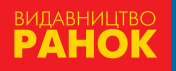

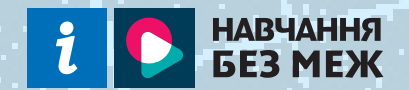

# **10(11) НФОРМАТИКА** Рівень стандарту

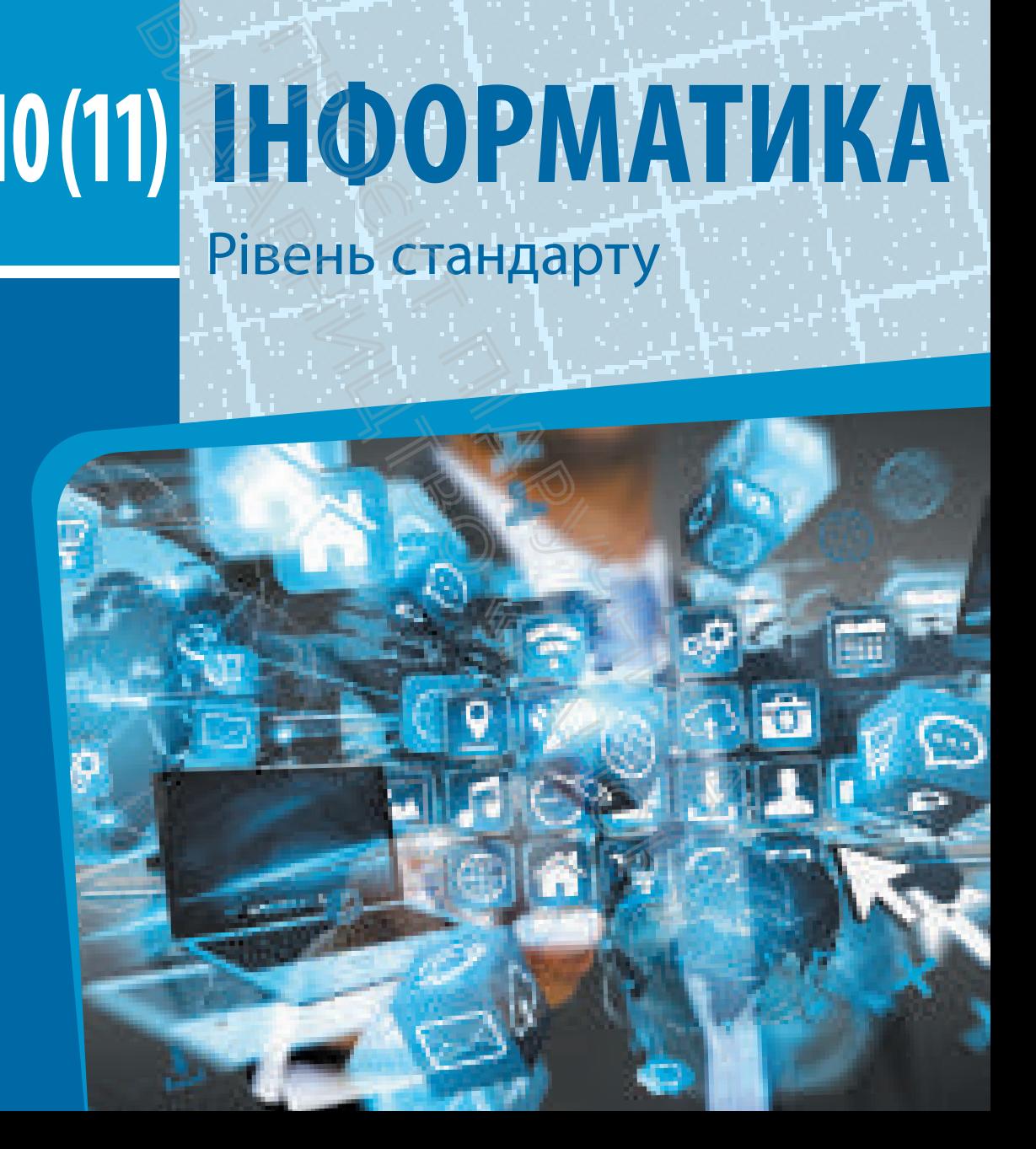

Олена Бондаренко, Василь Ластовецький, Олександр Пилипчук, Євген Шестопалов

«Інформатика (рівень стандарту)» підручник для 10(11) класу закладів загальної середньої освіти Видорматика (ріве<br>Підручник для 1<br>Закладів загальної с

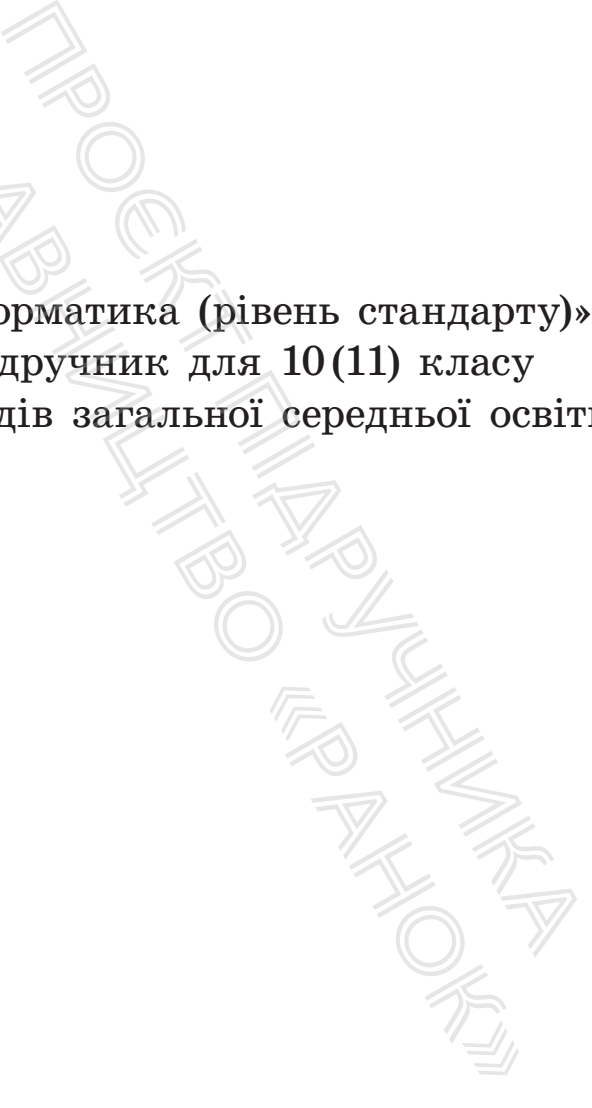

Видавництво «Ранок»

Створено відповідно до навчальної програми «Інформатика. Навчальна програма вибірково-обов'язкового предмету для учнів 10–11 класів загальноосвітніх навчальних закладів (рівень стандарту)» идповідно до навчальної провиматика. Навчальна програмково-обов'язкового предмету<br>В 10-11 класів загальноосвітих закладів (рівень стандар Вибірково-обов'язко и вибірково-обов'язко<br>Вибірково-обов'язко<br>ля учнів 10-11 класів<br>авчальних закладів (

ГАНИЯ АНГЛЕАНД<sub>ы</sub>

# **ІНФОРМАТИКА Рівень стандарту 10 (11) При стандарту**<br> **Провень стандарту**<br> **Прозичикаля 10(11) класу**<br> **ередньої освіти**<br>
2-ге видання, оновлене<br>
Рекомендовано<br>
Міністерством<br>
освіти і науки України<br> **Провення долгок**<br> **Провення долгок**

#### **Підручник для 10 (11) класу закладів загальної середньої освіти**

ГАНИЯ АНГЛЕАНД<sub>ы</sub>

*2-ге видання, оновлене*

Рекомендовано Міністерством освіти і науки України

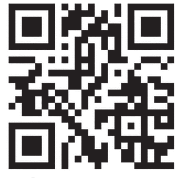

**rnk.com.ua/103359**

Електронний інтерактивний додаток до підручника

Харків Видавництво «Ранок» 2023

# **ШАНОВНІ ДЕСЯТИКЛАСНИКИ ТА ДЕСЯТИКЛАСНИЦІ!**

У 9 класі завершився перший етап вивчення основ інформатики. За п'ять років ви опанували основи роботи з комп'ютером, навчилися працювати з електронними таблицями, створювати відеокліпи й нескладні публікації, розробляти презентації та конструювати сайти. Ви навчилися складати та виконувати алгоритми за заданими умовами в середовищі програмування. Знаєте, як користуватися сучасними службами інтернету і які засоби й методи допоможуть убезпечити дані від спотворення чи несанкціонованого доступу. **А ДЕСЯТИКЛАСНИЦІ!**<br>
Римея перший етап вивчення основ інформичеся перший етап вивчення основ інформували основи роботи з комп'ютером, навчими таблицями, створювати відеокліпи й<br>
ляти презентації та конструювати відеокліпи ШАНОВНІ ДЕСЯТИК)<br>FA ДЕСЯТИК)<br>класі завершився перший етап<br>ків ви опанували основи роботи<br>з електронними таблицями, ств<br>ції, розробляти презентації та ко<br>дати та виконувати алгоритми<br>ограмування. Знаєте, як корис<br>я чи неса

У цьому навчальному році на вас теж очікує чимало цікавого та корисного. А пропонований підручник буде вашим надійним помічником. Пригадаємо, як із ним працювати.

Підручник складається з чотирьох розділів. На початку кожного розділу ви знайдете рубрику «*Повторюємо*». Вона допоможе вам згадати відомості, які ви вивчали з даної теми у попередніх класах і які будуть необхідні для засвоєння нового матеріалу.

Кожний розділ складається з параграфів і практичних робіт. Кожний параграф містить *теоретичні відомості*, *приклади практичного застосування* набутих знань, рубрики «*Питання для самоперевірки*», «*Вправа*», «*Комп'ютерне тестування*». торюємо». Вона допо<br>нюї теми у попередн<br>ого матеріалу.<br>араграфів і практичи<br>відомості, приклад<br>ики «Питання для с<br>ня».<br>допоможуть вам з'я<br>ій матеріал, а такоя<br>і практичних робіт з<br>я з теоретичних і п<br>ять окремі завдання<br>к

«*Питання для самоперевірки*» допоможуть вам з'ясувати, чи достатньою мірою зрозуміли вивчений матеріал, а також дадуть змогу підготуватися до виконання вправ і практичних робіт за комп'ютером.

Рубрика «*Вправа*» складається з теоретичних і практичних завдань. Вправи з позначкою містять окремі завдання, вправи з позначкою  $\blacktriangleright$  - завдання із покроковим описом виконання. Виконуючи ці завдання, ви здобудете необхідні практичні навички роботи за комп'ютером.

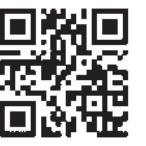

*Автори*

Електронні матеріали до підручника (описи практичних робіт, запропонованих до курсу інформатики, тести з автоматичною перевіркою результату, додаткові матеріали) розміщені за наведеним QR-кодом або посиланням rnk.com.ua/103381. Бажаємо натхнення та успіхів!

У тексті підручника використано такі позначення: Автори<br>
Ханика використано такі позначення:<br>
Хатайте<br>
Пыте приклад<br>
Пь увагу<br>
Пь відповідь в інтернеті<br>
айте практичне завдання за комп'ютером<br>
айте завдання підвищеної складності<br>
айте завдання в парах жаємо натхнення та успіхів!<br>
сексті підручника використано<br>
Вапам'ятайте<br>
Розгляньте приклад<br>
Зверніть увагу<br>
Виконайте практичне завда<br>
Виконайте практичне завда

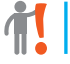

Запам'ятайте

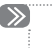

Розгляньте приклад

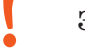

Зверніть увагу

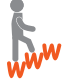

Знайдіть відповідь в інтернеті

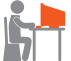

Виконайте практичне завдання за комп'ютером

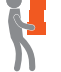

Виконайте завдання підвищеної складності чвищеної складності

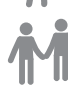

Виконайте завдання в парах

# **РОЗДІЛ 1. ІНФОРМАЦІЙНІ ТЕХНОЛОГІЇ У СУСПІЛЬСТВІ**

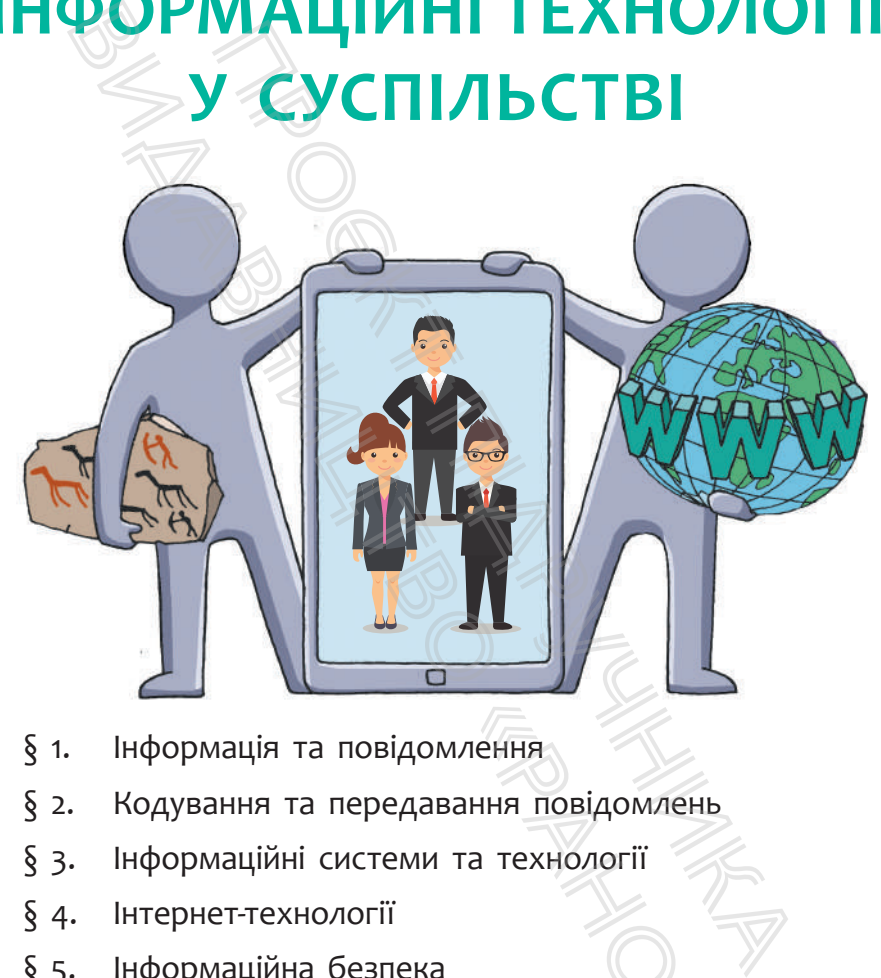

- § 1. Інформація та повідомлення
- § 2. Кодування та передавання повідомлень «Ранок»
- § 3. Інформаційні системи та технології
- § 4. Інтернет-технології
- § 5. Інформаційна безпека
- § 6 Освіта в інтернеті
- § 7. Робота в інтернеті
- § 8. На шляху до інформаційного суспільства

#### **ПОВТОРЮЄМО**

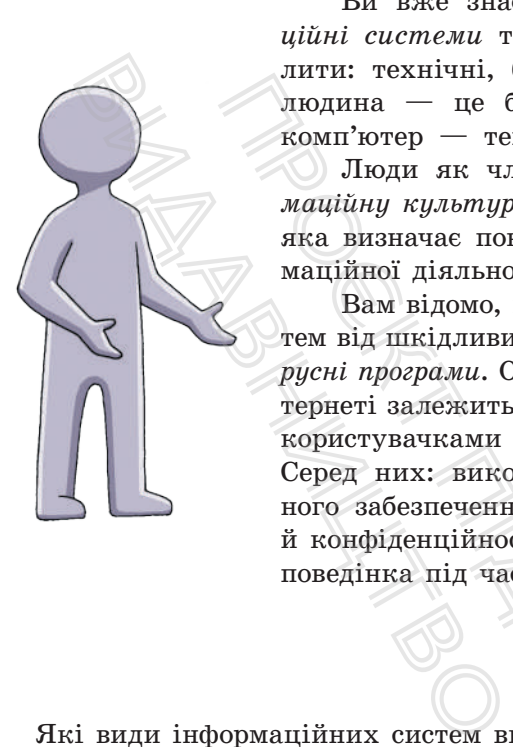

Ви вже знаєте, що являють собою *інформаційні системи* та на які види їх можна розподілити: технічні, біологічні, соціальні. Наприклад, людина — це біологічна інформаційна система, комп'ютер — технічна, суспільство — соціальна. Люди як члени суспільства виробили *інформаційну культуру —* складову загальної культури,

яка визначає поведінку особистості у сфері інформаційної діяльності.

Вам відомо, що для захисту комп'ютерних систем від шкідливих програм використовують *антивірусні програми*. Окрім їх застосування, безпека в інтернеті залежить від дотримання користувачами та користувачками певних *етичних* і *правових норм.* Серед них: використання ліцензованого програмного забезпечення, дотримання авторського права й конфіденційності приватної інформації, ввічлива поведінка під час спілкування та ін. людина — це біологічна інформаційно — пологічна інформації<br>Комп'ютер — технічна, суспільство - Людина — це біологічна інформації<br>Комп'ютер — технічна, суспільство - Люди як члени суспільство - Люди як члени суспільства в

- 1. Які види інформаційних систем ви знаєте?
- 2. Чи є інформаційною системою суспільство? Чому?
- 3. Що таке інформаційна культура?
- 4. Яке призначення антивірусних програм?
- 5. Від яких чинників залежить інформаційна безпека?
- 6. Назвіть кілька правил поведінки в інтернеті.

*У цьому розділі ви ознайомитеся з сучасними тенденціями та перспективами розвитку інформаційного суспільства, дізнаєтеся, як впливають сучасні інформаційно-комунікаційні технології на розвиток особистості, суспільства і держави.* м суспільство? Чому?<br>1982: и програм?<br>Миформаційна безпек:<br>1984: В інтернеті.<br>1986: В сучасними тек<br>1986: Риформаційного сусп

### **§ 1. Інформація та повідомлення**

У попередніх класах ви ознайомилися з поняттями, пов'язаними з інформацією та інформаційними процесами. Тепер настав час познайомитися з більш глибоким вмістом основних понять сучасної інформатики.

#### **Поняття інформації**

Всесвіт, що нас оточує і частиною якого є ми самі, складається з об'єктів (предметів, процесів і явищ). Але поряд із матеріальною складовою Всесвіту існує й нематеріальна його складова, — її називають *інформацією*. маційними процесами. Тепер настав час п<br>
сим вмістом основних понять сучасної інф<br> **рридції**<br>
• оточує і частиною якого є ми самі, си<br>
« й нематеріальна його складова, — її<br>
оняттям інформації можна вважати таке.<br>
— це в ередніх класах ви ознаиомились<br>о та інформаційними процесами<br>вып глибоким вмістом основних<br>**нття інформації**<br>іт, що нас оточує і частиною<br>(предметів, процесів і явищ). А<br>есвіту існує й нематеріальна й<br>сю.<br>льненим поняттям

Узагальненим поняттям інформації можна вважати таке.

# **Інформація** — це відомості про об'єкти Всесвіту.

Слід зауважити, що єдиного означення інформації не існує. Значення цього терміна залежить від контексту.

- На побутовому рівні інформацією вважають ті відомості, які для **1** людини є новими і корисними.
	- У філософському розумінні це результат відображення у свідомості людини картини реального світу.
	- На правовому рівні за Законом України «Про інформацію» це будь-які відомості та/або дані, що можуть бути збережені на матеріальних носіях або відображені в електронному вигляді.

У філософії ідеалізму первинною вва-**2** жається інформація:

«...існує єдина і всеохоплююча ідея Всесвіту...» (Платон, «Тімей») (рис. 1.1). У той самий час прихильники матеріалістичних поглядів вважають, що первинною є матерія:

«...виникнення Всесвіту є результатом... вибуху...» (Г. Гамов, «Створення Всесвіту») (рис. 1.2).

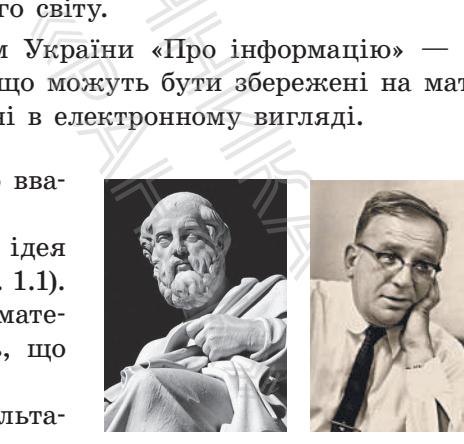

**Рис. 1.1 Рис. 1.2**

#### **Властивості інформації**

Як і решта об'єктів, інформація має свої властивості. Розглянемо їх.

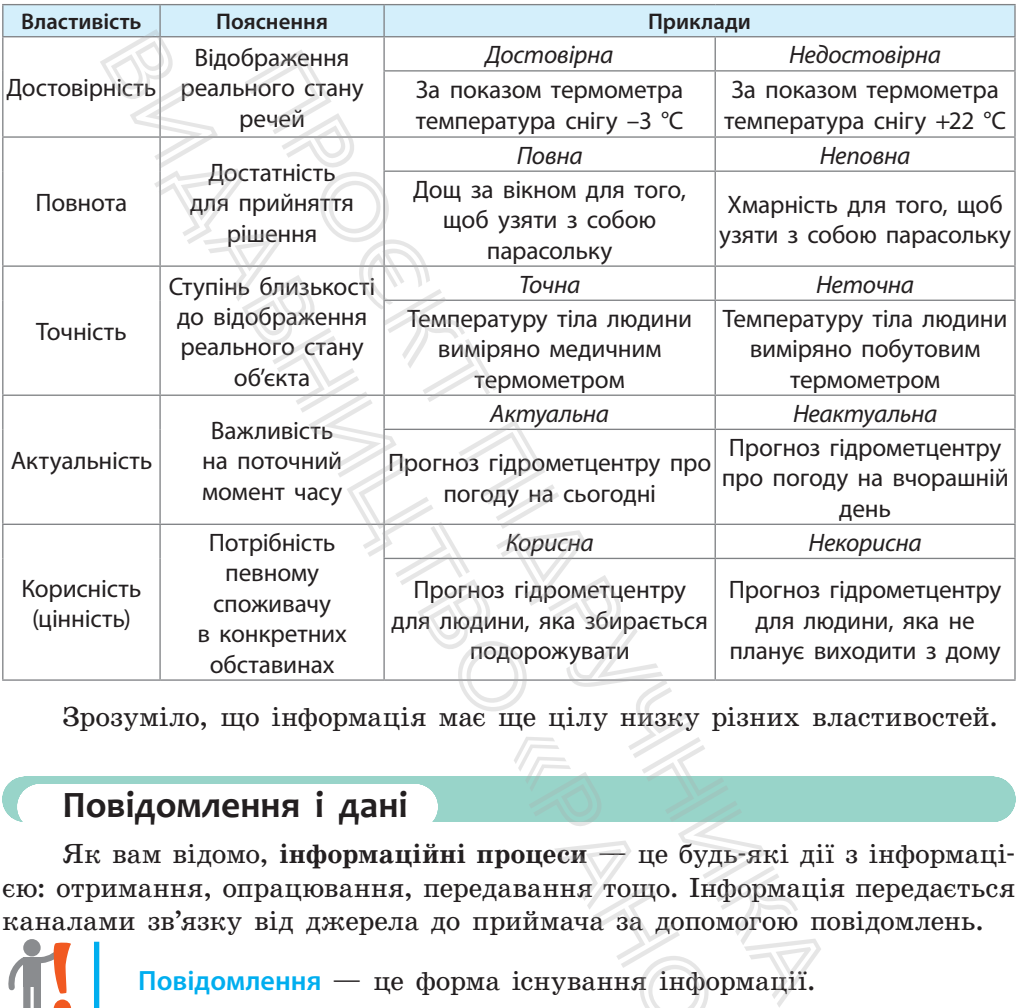

Зрозуміло, що інформація має ще цілу низку різних властивостей.

#### **Повідомлення і дані**

Як вам відомо, **інформаційні процеси** — це будь-які дії з інформацією: отримання, опрацювання, передавання тощо. Інформація передається каналами зв'язку від джерела до приймача за допомогою повідомлень.

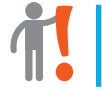

**Повідомлення** — це форма існування інформації.

Повідомлення являють собою послідовність сигналів різного роду. Щоб повідомлення було придатним для здійснення певного інформаційного процесу, його необхідно закодувати. и процеси — це будь-яни<br>процеси — це будь-яни<br>приймача за допомого<br>а існування інформа<br>послідовність сигна<br>м для здійснення пецувати.

**Дані** — це повідомлення, подані у формалізованому (закодованому) вигляді.

Читаючи підручник, ви зором сприймаєте символи повідомлення **3** у вигляді відбитих від сторінки світлових сигналів.

Саме перетворення й опрацювання даних дозволяють здійснювати інформаційні процеси.

#### **Аспекти інформації**

**4**

Розглянемо три аспекти (або складові) поняття інформації.

**Семантичний аспект інформації** пов'язаний із її змістом і враховує зв'язки, які відображено в повідомленні. Він є основою для вироблення понять і уявлень в одержувача, узагальнення знань тощо.

Цей аспект є основою людських знань і складовою *штучного інтелекту* (див. с. 18).

Засновник теорії інформації американський інженер і математик Клод Шеннон (рис. 1.3) у 1948 році запропонував *імовірнісний* підхід до визначення поняття «інформація». Тобто чим менша ймовірність деякої події, тим більшу кількість інформації містить повідомлення про цю подію. :<br> **ЕНЕМО ГРИ АСТЕРСТИ (АБО СКЛАДОВ)**<br>
Видемо три аспекти (або складов)<br>
Ки відображено в повідомленні.<br>
Извлень в одержувача, узагальне<br>
конскт є основою людських зна:<br>
Видк теорії інформації амер<br>
математик Клод Шеннон

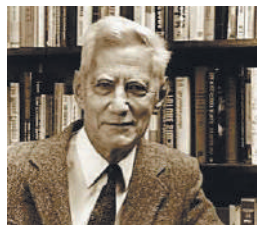

Повідомлення «На гральному кубику випала шістка» більш інформативне, ніж «Монета впала догори "гербом"», бо ймовірність випадання шістки менша за ймовірність падіння монети «гербом».

К. Шеннон запропонував використовувати *біт* як одиницю вимірювання кількості інформації та встановив математичний зв'язок між інформативністю події і ймовірністю її появи. Отже, біт використовується як одиниця вимірювання кількості інформації в повідомленні (семантичний аспект) та обсягу повідомлення (синтаксичний аспект). **римації**<br>
аспекти (або складові) поняття інформації<br>
спект інформації пов'язаний із її змістом<br>
жеюю в повідомленні. Він є основою для в<br>
ддержувача, узагальнення знань тощо.<br>
днормації американський<br>
Клод Шеннон (рис.

Великий масив двійкових даних на носієві може не місти-**5** ти інформації з точки зору семантики. І навпаки, символ, наприклад літера Р, яка позначає місце для стоянки автомобілів, містить важливу інформацію для водія. иновив математични<br>Появи. Отже, біт ви<br>Формації в повідомл<br>интаксичний аспект).<br>на носієві може не м<br>тики. І навпаки, сим<br>місце для стоянки а<br>ацію для водія.<br>Пов'язаний зі спосо<br>Враховується лише спея, опрацювання, те:

**Синтаксичний аспект інформації** пов'язаний зі способом її подання й не стосується змісту повідомлення. Враховується лише спосіб кодування даних та обсяг, швидкість передавання, опрацювання, технічні характеристики носіїв тощо, залежні від способу кодування. Зокрема, у цьому аспекті неважливий зміст текстової інформації — лише коректність подання символів і слів у реченні.

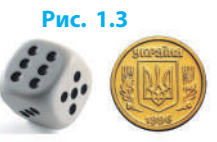

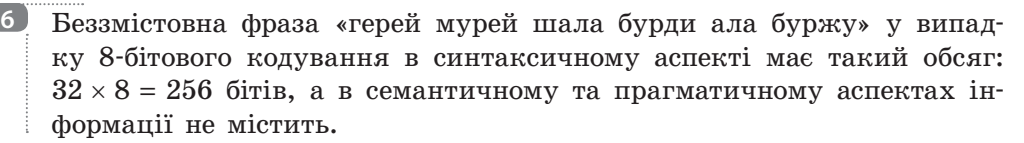

**Прагматичний аспект інформації** пов'язаний з її цінністю для людини, тобто є критерієм практичного застосування інформації певним користувачем/користувачкою у конкретних обставинах.

Із прагматичної точки зору повідомлення з прогнозом погоди на найближчі години не має сенсу для космонавта, що на орбіті. **7**

Біля витоків української школи програмування **8** стояла Катерина Ющенко, докторка фізико-математичних наук, авторка однієї з перших у світі мов програмування високого рівня, в якій застосовуються операції над адресами об'єктів у пам'яті комп'ютера. итерієм пророльники системи системи системи системи системи и системи и систувачкою у конкретних обставинах.<br>Но терієм практичного застосування інформистувачкою у конкретних обставинах.<br>Но точки зору повідомлення з прогн агматичний аспект інформації<br>гобто є критерієм практичного<br>увачем/користувачкою у конкре<br>прагматичної точки зору повідог<br>ижчі години не має сенсу для к<br>из витоків української школи<br>ояла Катерина Ющенко, доктог<br>тичних наук

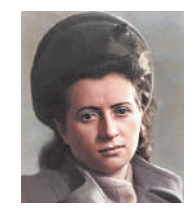

#### **Питання для самоперевірки**

- **1.** Чи завжди інформація є корисною? Доведіть на прикладах.
- **2.** Наведіть приклади повідомлень і даних.
- **3.** Поміркуйте, у якому аспекті найбільшу кількість інформації містить картина «Чорний квадрат» художника-авангардиста Казимира Малевича. Поясніть чому.
- **4.** Як можна пов'язати інформацію про подію з імовірністю події?

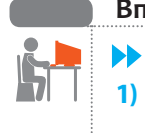

#### **Вправа 1**

- Розглянути властивості інформації в різних аспектах.
- **1)** Створіть у текстовому документі таблицю за зразком:

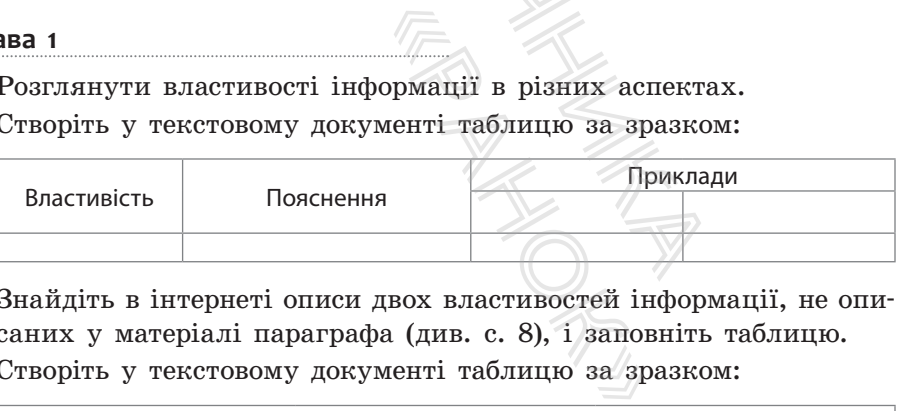

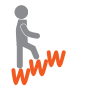

**2)** Знайдіть в інтернеті описи двох властивостей інформації, не описаних у матеріалі параграфа (див. с. 8), і заповніть таблицю.

**3)** Створіть у текстовому документі таблицю за зразком:

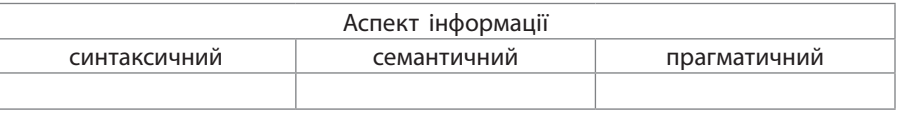

**4)** Заповніть таблицю, розподіливши в кожний сповпець по дві-три властивості інформації, описані в матеріалах параграфа (див. с. 9) та в пункті 2 вправи, так, щоб вони відповідали лише (або більшою мірою) зазначеним аспектам.

Під час виконання вправ розділу 1 усі скріншоти, результати обчислень, пояснення зберігайте в текстовому документі. Наприклад, у Google-документі (на хмарному диску) або в документі Word (на локальному комп'ютері). Обов'язково зазначайте в імені файлу номер вправи. елень, пояснення зберітайте в текстовому<br>пад, у Google-документі (на хмарному диску<br>Word (на локальному комп'ютері). Обов'язк<br>імені файлу номер вправи.<br>стування<br>пьтату за QR-кодом або посиланням<br>льтату за QR-кодом або пос Нід час виконання вправ роз<br>
ти обчислень, пояснення збер<br>
Наприклад, у Google-документ<br>
кументі Word (на локальному<br>
чайте в імені файлу номер ви<br>
ютерне тестування<br>
найте тестове завдання 1 із авторного результату за QR

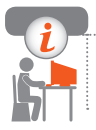

#### **Комп'ютерне тестування**

Виконайте тестове завдання 1 із автоматичною перевіркою результату за QR-кодом або посиланням rnk.com.ua/103360.

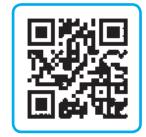

## **§ 2. Кодування та передавання повідомлень**

Із курсу 8 класу вам знайомі поняття коду, кодування, декодування. Тепер ми детальніше розглянемо питання, пов'язані з кодуванням і передаванням даних різних типів: символьних, графічних, звукових.

#### **Кодування символьних даних**

Як ви знаєте, для кодування даних у комп'ютері застосовують багатозначні двійкові коди, у яких двійкову цифру 0 або 1 називають *бітом* (від англ. *binary digit* — двійкова цифра).

Для кодування символів зазвичай використовують 8-бітовий двійковий код, який подають у вигляді таблиці.

Послідовність із 8 двійкових розрядів (бітів) називають **байтом**. NAX<br>
Мих у комп'ютері заст<br>
ову цифру 0 або 1 на<br>
фра).<br>
й використовують 8-<br>
лиці.<br>
х розрядів (бітів) наз.<br>
сі вимірювання. Згад

Використовують і більші одиниці вимірювання. Згадайте, що означають префікси кіло (К), мега (М), гіга (Г), тера (Т), пета (П).

Універсальною системою, що дозволяє кодувати символи майже всіх наявних сьогодні алфавітів, є таблиця Юнікод (Unicode), у якій для кодування символу використовується до 32 бітів.

#### **Кодування графічних даних**

Комп'ютерну графіку можна розподілити на *растрову*, *векторну*, *фрактальну*, *тривимірну* (рис. 2.1).

У файлі **растрового зображення** закодовано кольори всіх його пікселів (рис. 2.1, *а*).

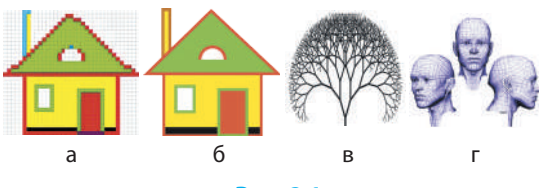

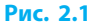

Згадаємо, що **глибина кольору** — це кількість бітів, які використовуються для кодування кольору пікселя растрового зображення.

На рис. 2.2 наведено **1** Десяткове подання приклади RGB-кодування кольорів растрового зображення із 24-бітною глибиною кольору (по 8 бітів на кожен із кольорів Red, Green або Blue). орактальну, тривимир-<br>
.. 2.1).<br>
файлі растрового зобра-<br>
закодовано кольори всіх<br>
кселів (рис. 2.1, а).<br>
адаемо, що глибина кольору —<br>
я для кодування кольору піксел<br>
рис. 2.2 наведено — Десятков<br>
иклади RGB-кодуван- ко

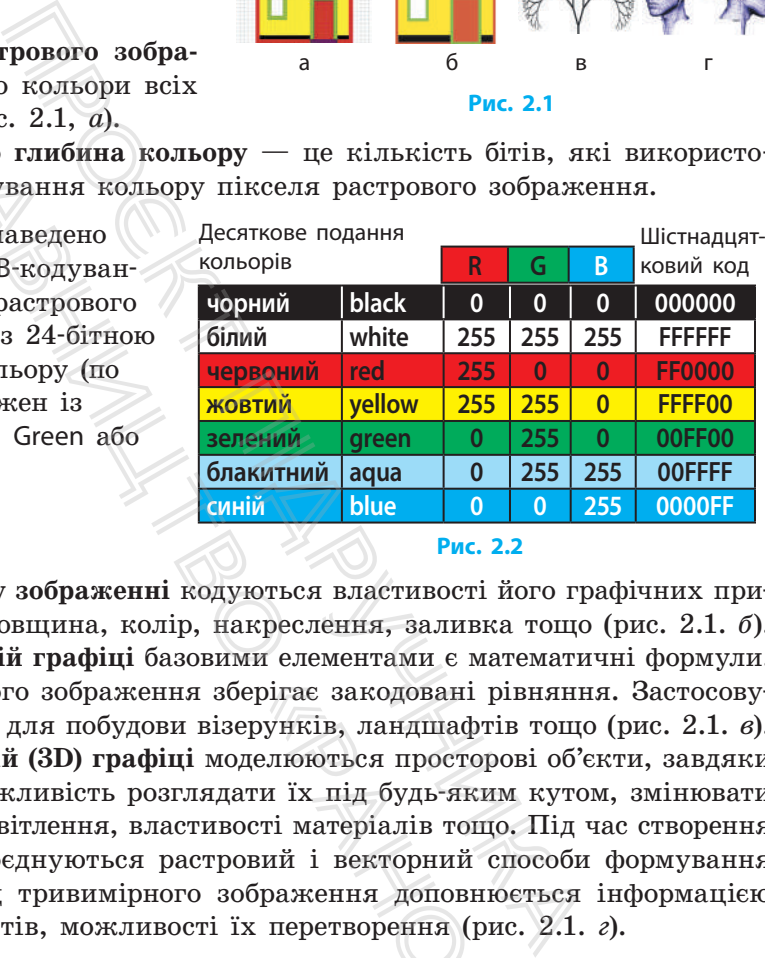

**Рис. 2.2**

У **векторному зображенні** кодуються властивості його графічних примітивів: форма, товщина, колір, накреслення, заливка тощо (рис. 2.1. *б*).

У **фрактальній графіці** базовими елементами є математичні формули. Файл фрактального зображення зберігає закодовані рівняння. Застосовують таку графіку для побудови візерунків, ландшафтів тощо (рис. 2.1. *в*).

У **тривимірній (3D) графіці** моделюються просторові об'єкти, завдяки чому виникає можливість розглядати їх під будь-яким кутом, змінювати розташування, освітлення, властивості матеріалів тощо. Під час створення таких об'єктів поєднуються растровий і векторний способи формування зображень, а код тривимірного зображення доповнюється інформацією про розміри об'єктів, можливості їх перетворення (рис. 2.1. *г*). ерігає закодовані рів<br>ерунків, ландшафтів<br>делюються просторов<br>лти їх під будь-яким<br>ості матеріалів тощо.<br>овий і векторний спо<br>браження доповнює<br>х перетворення (рис.<br>**МХ** 

#### **Кодування звукових даних**

У процесі кодування звуків акустичні коливання перетворюються відповідними пристроями на коливання електричні, які розподіляються комп'ютерними засобами на окремі сигнали — дискретизуються. Саме ці дискретні сигнали й кодуються двійковим кодом.

Якість двійкового кодування звукової інформації визначається частотою такої дискретизації і глибиною кодування (рис. 2.3).

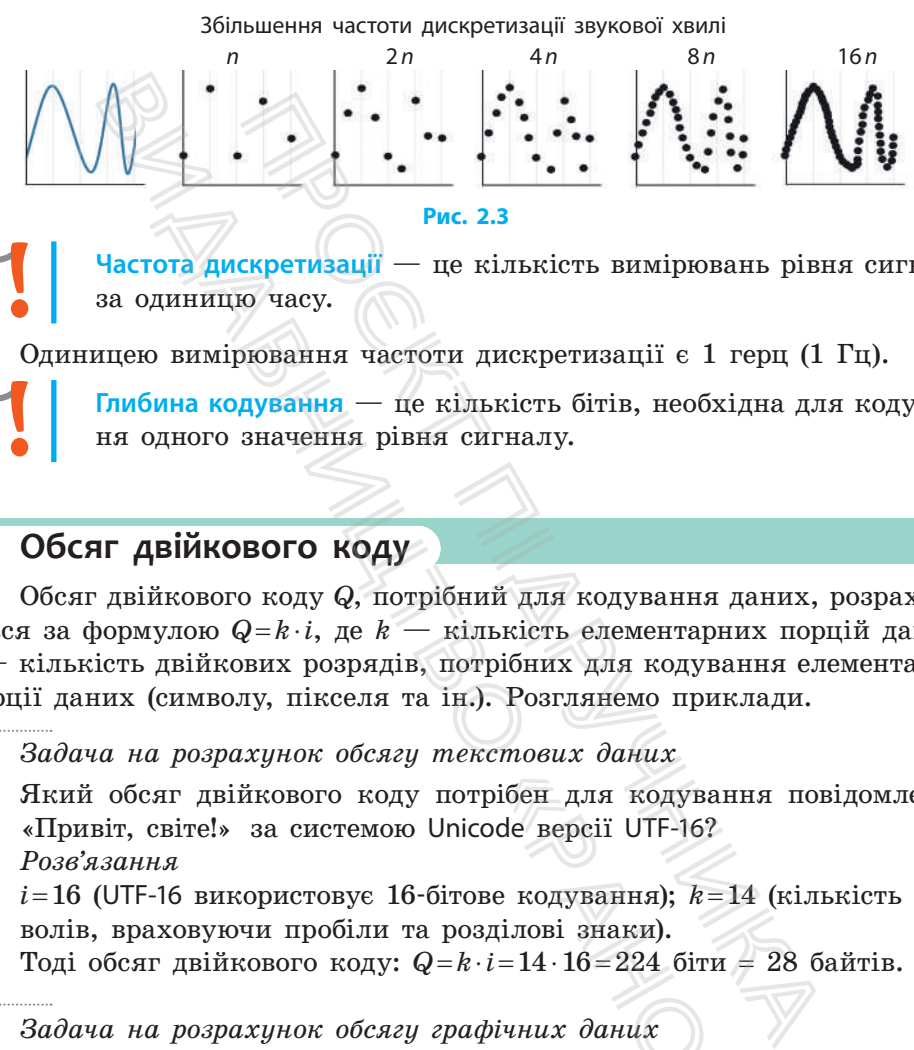

**Частота дискретизації** — це кількість вимірювань рівня сигналу за одиницю часу.

Одиницею вимірювання частоти дискретизації є 1 герц (1 Гц).

**Глибина кодування** — це кількість бітів, необхідна для кодування одного значення рівня сигналу.

#### **Обсяг двійкового коду**

Обсяг двійкового коду *Q*, потрібний для кодування даних, розраховується за формулою *Q*=*k*⋅*i*, де *k* — кількість елементарних порцій даних; *i* — кількість двійкових розрядів, потрібних для кодування елементарної порції даних (символу, пікселя та ін.). Розглянемо приклади.

*Задача на розрахунок обсягу текстових даних* **2**

Який обсяг двійкового коду потрібен для кодування повідомлення «Привіт, світе!» за системою Unicode версії UTF-16? *Розв'язання i*=16 (UTF-16 використовує 16-бітове кодування); *k*=14 (кількість символів, враховуючи пробіли та розділові знаки).

Тоді обсяг двійкового коду: *Q*=*k*⋅*i*=14⋅16=224 біти = 28 байтів.

*Задача на розрахунок обсягу графічних даних* **3** Який обсяг двійкового коду потрібен для кодування растрового зображення розміром 100 на 100 пікселів при 24-бітовій глибині кольору? *Розв'язання*  $i = 24$  (глибина кольору);  $k = 100 \cdot 100 = 10000$  (кількість пікселів). Тоді обсяг двійкового коду:  $Q = k \cdot i = 10000 \cdot 24 = 240000$  бітів (або 240 000/8/1024  $\approx$  29.3 Кбайта). рібен для кодування<br>
ode версії UTF-16?<br>
ве кодування);  $k=14$ <br>
зділові знаки).<br>  $i=14\cdot 16=224$  біти =<br>
фічних даних<br>
бен для кодування ра<br>
лів при 24-бітовій гл

*Задача на розрахунок обсягу звукових даних* **4** Визначити обсяг аудіофайлу тривалістю 1 хв із частотою дискретизації 24 КГц і глибиною кодування 8 бітів. *Розв'язання*  $t = 1$  xB = 60 c;  $h = 24$  KF<sub>II</sub> = 24 000 F<sub>II</sub>;  $i = 8$ ;  $k = h \cdot t$ ;  $Q = k \cdot i = 24000 \cdot 60 \cdot 8 = 11520000$  бітів (або 11 520 000/8/1 048 576  $\approx$  1,4 Мбайта).

Мінімально можлива кількість двійкових розрядів, достатніх для кодування елементарної порції даних, може бути розрахована як найменший  $\alpha$ <sup>i</sup>, при якому  $2^{i} \geqslant n$ , де  $n -$  кількість символів, кольорів тощо.

*Задача на розрахунок кількості двійкових розрядів* Якою є найменша кількість бітів для кодування десяткових цифр? *Розв'язання* **5** 1 xB = 60 c;  $h=24$  KF<sub>H</sub> = 24 000<br>  $\overline{R} \cdot i = 24000 \cdot 60 \cdot 8 = 11520000$  біт<br>
o 11 520 000/8/1 048 576  $\approx$  1,4<br>
німально можлива кількість дві<br>
я елементарної порції даних, мож<br>
i, при якому  $2^i \ge n$ , де  $n$  — к<br>
дача

 $n = 10$  (кількість десяткових цифр);  $2^{i} \geq 10$ . Звідси *i* = 4 біти.

#### **Передавання повідомлень**

Як ви знаєте, інформація передається за допомогою повідомлень, а повідомлення передаються від джерела до приймача каналами зв'язку.

Під час розмови по телефону звукові сигнали (голос) перетворюються (кодуються) на електромагнітні, які мережею передаються до співрозмовника й знову перетворюються (декодуються) на звукові сигнали. **6**

На практиці до корисного сигналу майже завжди додаються супутні перешкоджаючі сигнали, які називають шумом. Наприклад, телефонній розмові можуть заважати перешкоди на телефонній лінії.

Шум — це різного роду перешкоди, які впливають на корисний сигнал і призводять до спотворення інформації. Узагальнена схема передавання повідомлень технічними каналами зв'язку (схема Шеннона) з урахуванням шуму має такий вигляд (рис. 2.4).  $c; n=24$  КІ ц = 24 000 1 ц;  $i=8; k=n \cdot t$ ;<br>  $0.60 \le 11 \le 20000$  бітів<br>  $00/8/1$  048 576  $\approx 1.4$  Мбайта).<br>
пожлива кількість двійкових розрядів, дост<br>
пожлива кількість двійкових розрядів, дост<br>
можлива кількість двійкових

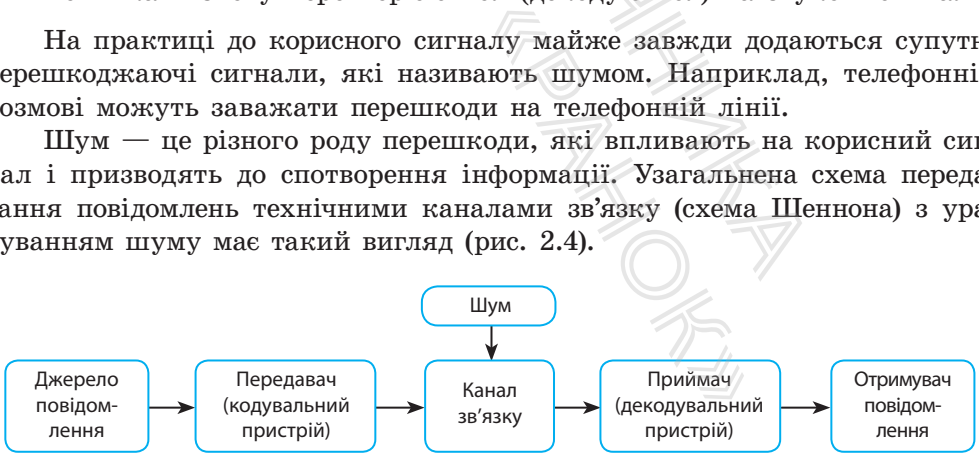

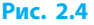

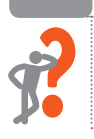

#### **Питання для самоперевірки**

- **1.** Як кодується символьна інформація?
- **2.** Які особливості кодування растрових зображень; векторних?
- **3.** Які параметри впливають на якість оцифрованого звуку?
- **4.** Як розраховується обсяг двійкового коду закодованих даних?
- **5.** Наведіть приклади шуму під час передавання даних.
- **6.** Назвіть складові схеми Шеннона.

#### **Вправа 2**

- **1.** Скільки мегабайтів потрібно для збереження файлу чорно-білого растрового зображення розміром, який дорівнює розміру (у пікселях) екрана вашого монітора? Вважайте, що пікселі чорно-білого зображення кодуються одним бітом: білий — 1, чорний — 0. иклади шуму під час передавання даних.<br>
адові схеми Шеннона.<br>
абайтів потрібно для збереження файлу чо<br>
ображення розміром, який дорівнює розмір<br>
вашого монітора? Вважайте, що пікселі чо<br>
кодуються одним бітом: білий — 1 и розраховується оосяг двикова<br>аведіть приклади шуму під час<br>азвіть складові схеми Шеннона.<br>32<br>сільки метабайтів потрібно для<br>астрового зображення розміром,<br>ях) екрана вашого монітора? Ввображення кодуються одним біт<br>кіл
	- **2.** Скільки часу триватиме прослуховування аудіофайлу обсягом 1 Кбайт із бітрейтом 124 Кбіт/с? (*Примітка*. Бітрейт (В) — кількість аудіоданих, переданих каналом зв'язку за одиницю часу (біт/с),  $B = h \cdot I$ , де  $h$  — частота дискретизації,  $I$  — глибина кодування.)
	- **3.** Розрахуйте, яка найменша кількість бітів потрібна для кодування літер української абетки. Поясніть, чому для кодування символів зазвичай використовують 8-бітову систему, а не 7- чи 6-бітову.

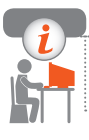

#### **Комп'ютерне тестування**

Виконайте тестове завдання 2 із автоматичною перевіркою результату за QR-кодом або посиланням rnk.com.ua/103361.

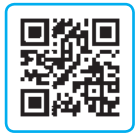

# **§ 3. Інформаційні системи та технології ТЕМИ ТА ТЕХН**<br>ДОВИЩЕМ, У ЯКОМУ ВІ ОСОбливості Мають в середи<br>Сукупності різних і не людина сама є бі

Інформаційна система (ІС) є середовищем, у якому відбуваються інформаційні процеси. Пригадаємо, які особливості мають такі системи.

#### **Інформаційні системи**

Навколишній світ складається з сукупності різних ІС. Наприклад, люди є частиною соціальних ІС, власне, людина сама є біологічною ІС.

**Інформаційна система** — це сукупність взаємопов'язаних засобів і методів здійснення інформаційних процесів.

Зазначимо, що засоби ІС — це об'єкти живої та неживої природи, а методи ІС — це способи дії (взаємодії) об'єктів.

Незалежно від виду та сфери застосування ІС складаються з матеріальної та інформаційної частин (рис. 3.1).

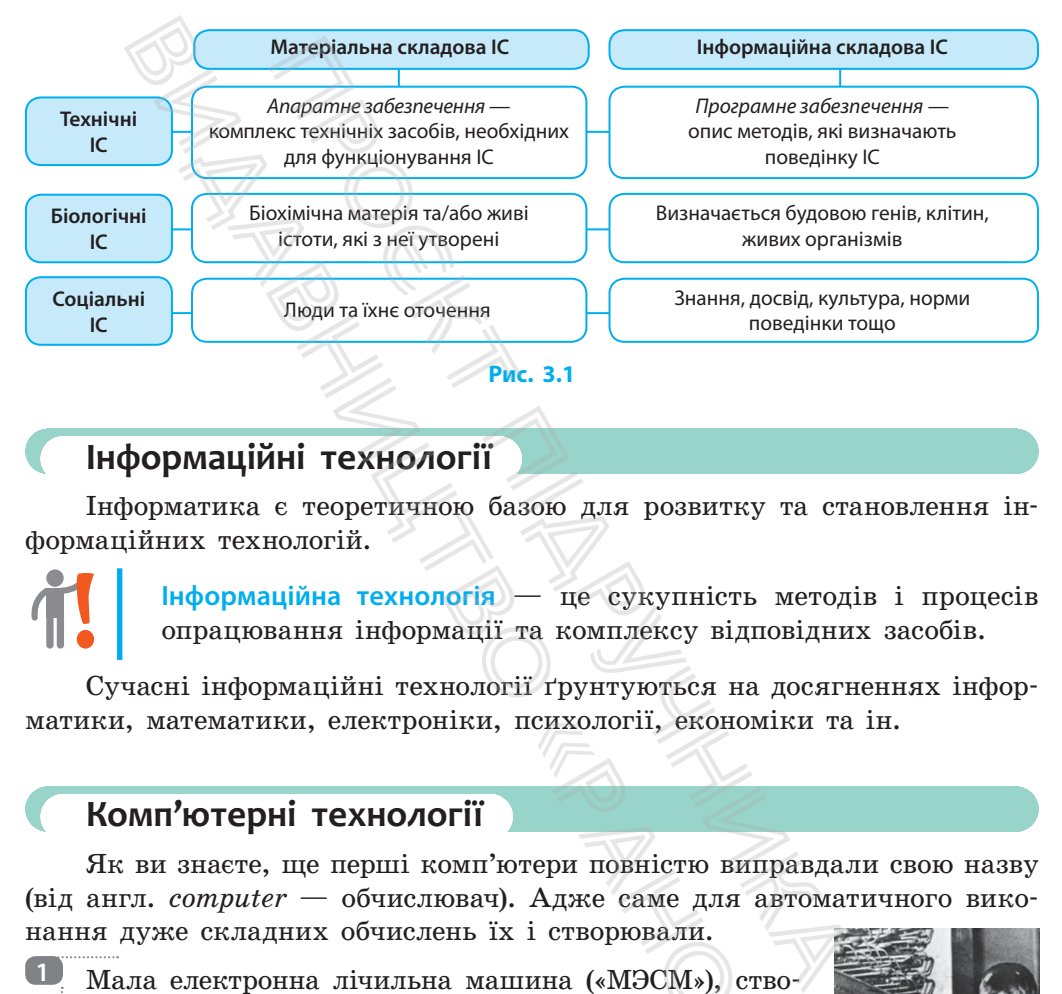

#### **Інформаційні технології**

Інформатика є теоретичною базою для розвитку та становлення інформаційних технологій.

> **Інформаційна технологія** — це сукупність методів і процесів опрацювання інформації та комплексу відповідних засобів.

Сучасні інформаційні технології ґрунтуються на досягненнях інформатики, математики, електроніки, психології, економіки та ін.

#### **Комп'ютерні технології**

Як ви знаєте, ще перші комп'ютери повністю виправдали свою назву (від англ. *computer* — обчислювач). Адже саме для автоматичного виконання дуже складних обчислень їх і створювали.

Мала електронна лічильна машина («МЭСМ»), ство-**1** рена у 1951 році в Києві під керівництвом академіка С. О. Лебедєва (рис. 3.2), виконувала складні обчислення для потреб енергетики, промисловості тощо. психології, економік<br>Отери повністю випра<br>• Адже саме для авт<br>• і створювали.<br>пина («МЭСМ»), ство<br>рівництвом академіка<br>чувала складні обчис<br>промисловості тощо.<br>• и ное точнічною IC

Сучасний комп'ютер є універсальною технічною ІС, яка здатна опрацьовувати інформацію будь-якого типу: аудіо, відео, графічну, числову, текстову та ін.

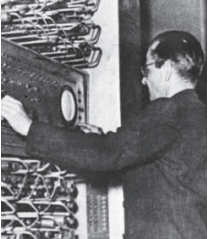

**Рис. 3.2**

#### **Smart-технології**

Посилення впливу інформаційних технологій зумовило появу Smartтехнологій як однієї зі складових розвитку інформаційного суспільства.

> **Smart-технології** (від англ. *smart* — розумний) — це поєднання кількох інформаційних технологій або технологічних об'єктів в одному «розумному» об'єкті.

Smart-технології знаходять застосування в різних сферах нашого життя. Ознайомимося з прикладами таких технологій.

Smart-TV (рис. 3.3, *а*) — комп'ютеризований телевізор із великою кількістю функцій. **2**

Smart-Phone (рис. 3.3, *б*) — телефон із функціями комп'ютера, відеокамери та ін. Smart-Home (рис. 3.3, *в*) — будинок із системою домашніх пристроїв, що здатні виконувати повсякденні завдання без участі людини. **Smart-технології** (від англ. *smart*<br>кількох інформаційних технолов одному «розумному» об'єкті.<br>технології знаходять застосуван:<br>омимося з прикладами таких те<br>i телевізор із великою кількіс<br>qiй.<br>Phone (рис. 3.3,  $a$ ) —

Smart-board (рис. 3.3, *г*) — поєднання маркерної дошки, проекційного екрана, сенсорного пристрою, з'єднаного з комп'ютером, та ін.

Smart-education (рис.  $3.3, \theta$ ) — інтернет-навчання з використанням освітнього контенту з усього світу завдяки об'єднанню методик, технологій і зусиль навчальних закладів.

а б **Рис. 3.3** в г д постания соверания соверания соверания в систему Sand Control (2) и соверания в разних сферах на прикладами таких технологій.<br>
3.3, а) — комп'ютеризо-<br>
3.3, а) — комп'ютеризо-<br>
3.3, а) — телефон із система в різних сфера

Україна розвиває систему Smart-освіти, що передбачає використання Smart-технологій, які спонукають до набуття нових знань, розвитку творчих здібностей, формують критичне мислення. инанню<br>ильних<br>исвіти, що передбачае<br>набуття нових знань,<br>мислення.<br>УКТУ<br>здатність людини до<br>го визначення людсь

#### **Технології штучного інтелекту**

У психології інтелект — загальна здатність людини до пізнання й вирішення проблем. Як не існує єдиного визначення людського інтелекту, так не існує й вичерпного визначення поняття «штучний інтелект».

**Штучний інтелект** — це імітація людського інтелекту за допомогою технічних інформаційних систем.

У лютому 2017 року Європарламент, передбачаючи революційні темпи розвитку робототехніки, подав резолюцію (P8\_TA-PROV(2017)0051) із рекомендаціями для Європейської комісії щодо норм цивільного права з робототехніки, у яких, зокрема, сказано:

«...рóботи нового покоління будуть здатні адаптуватися і навчатися. Такі здібності унеможливлюють передбачення поведінки роботів, які зможуть самонавчатися з урахуванням власного досвіду, а їх взаємодія з середовищем буде унікальною і непередбачуваною...»

Розглянемо приклади застосування технологій штучного інтелекту. **3**

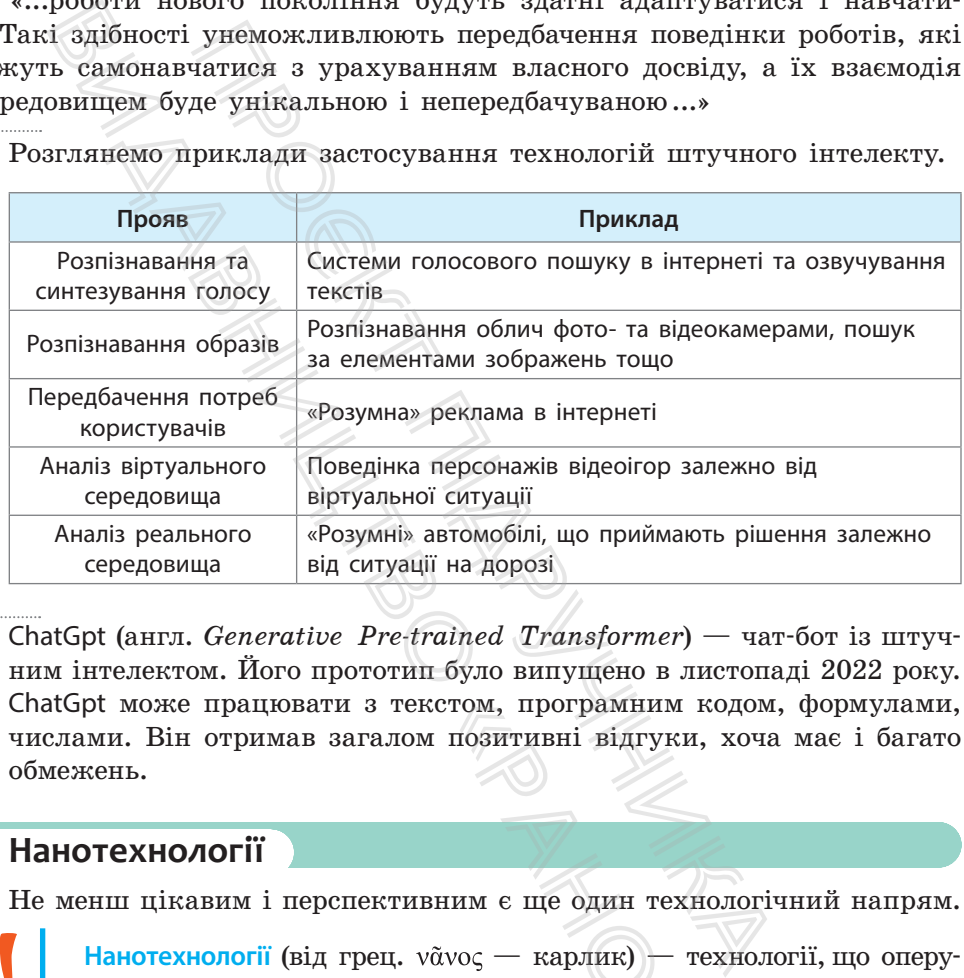

ChatGpt (англ. *Generative Pre-trained Transformer*) — чат-бот із штучним інтелектом. Його прототип було випущено в листопаді 2022 року. ChatGpt може працювати з текстом, програмним кодом, формулами, числами. Він отримав загалом позитивні відгуки, хоча має і багато обмежень. стом, програмним к<br>1 позитивні відгуки,<br>8ним є ще один техно<br>ανος — карлик) — те:<br>7 нанометра.<br>prii атомарного рівник, ін

#### **Нанотехнології**

Не менш цікавим і перспективним є ще один технологічний напрям.

Нанотехнології (від грец. νάνος - карлик) - технології, що оперують величинами порядку нанометра.

Нанотехнології — це технології атомарного рівня. Вони являють собою міждисциплінарну область наук (хімії, фізики, інформатики тощо).

Із 2002 року за підтримки Національного наукового фонду США функціонує хмарний ресурсний центр nanoHUB.org, який створено з метою сприяння розробці проєктів у галузі нанотехнологій.

- Група фізиків під керівництвом Чарльза Сайкса з університету Тафтса (США) створили найменший у світі електричний нанодвигун, який складається з однієї молекули (рис. 3.4). **4**
- Найбільш перспективною галуззю для викори-**Рис. 3.4 <sup>5</sup>** стання нанотехнологій вважають медицину. Розроблено проєкти та змодельовано поведінку нанороботів, здатних маневрувати судинами людського організму для лікування низки захворювань, наприклад склерозу та ін. (рис. 3.5). иъш перспективною галуззю д<br>и нанотехнологій вважають мед<br>но проєкти та змодельовано пове<br>iв, здатних маневрувати судинам:<br>iзму для лікування низки захво<br>пад склерозу та ін. (рис. 3.5).<br>**ЧНІ НЕЙрОННІ МЕРЕЖІ**<br>к людини є пр

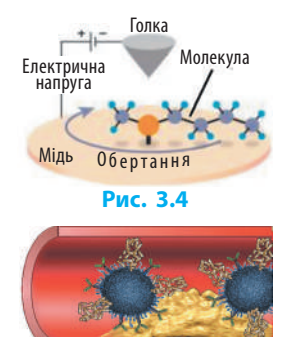

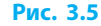

#### **Штучні нейронні мережі**

Мозок людини є природною нейронною мережею, яка складається з величезної кількості нервових клітин — нейронів, пов'язаних між собою. Нейрон штучної нейронної мережі є спрощеною інформаційною моделлю нервової клітини.

**Нейронна мережа (нейромережа)** — це інформаційна система, здатна до навчання. Як дитина вчиться розрізняти на малюнках тварин, роблячи все менше помилок, так і нейронна мережа здатна використовувати накопичений досвід. У світі створено кілька типів людиноподібних роботів, у тому числі зі штучним інтелектом (див. форзац 1). исливного галузаю для викори-<br>
га змодельновано поведницину. Роз-<br>
та змодельновано поведнику нано-<br>
имперувати судинами людського<br>
iкування низки захворювань, на-<br>
му та in. (рис. 3.5).<br>
Pи за in. (рис. 3.5).<br>
<br>
PHI Mep

#### **Питання для самоперевірки**

- **1.** Які складові має будь-яка інформаційна система?
- **2.** Що таке Smart-технології?
- **3.** Наведіть приклади Smart-пристроїв.
- **4.** Як ви розумієте поняття «штучний інтелект»?
- **5.** Перелічіть відомі вам прояви штучного інтелекту.
- **6.** Сформулюйте основну особливість штучних нейромереж.

#### **Вправа 3**

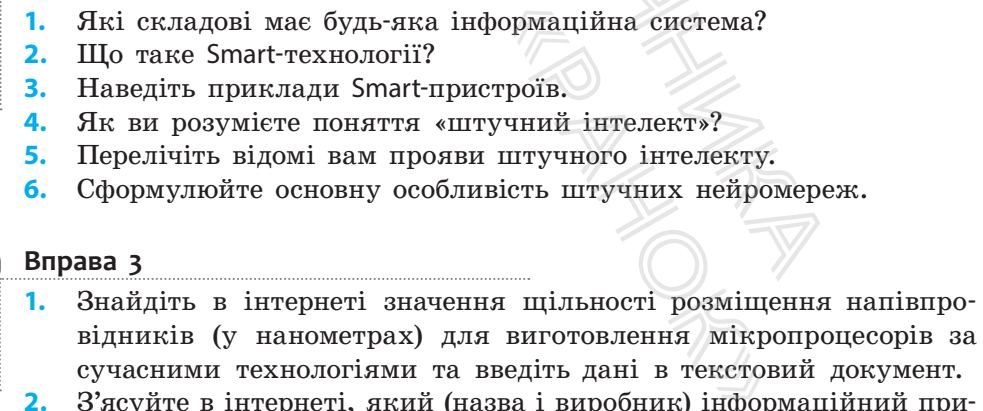

**2.** З'ясуйте в інтернеті, який (назва і виробник) інформаційний пристрій (комп'ютер, робот тощо) уперше став громадянином країни (якої і коли), та додайте в текстовий документ.

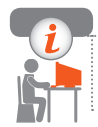

#### **Комп'ютерне тестування**

Виконайте тестове завдання 3 із автоматичною перевіркою результату за QR-кодом або посиланням rnk.com.ua/103362.

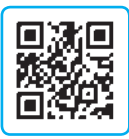

# **§ 4. Інтернет-технології**

Дізнаємося про деякі інтернет-технології соціального призначення.

#### **Вебтехнології**

Роком народження інтернету часто називають 1969, а менш ніж за півстоліття інтернет став основою прогресу та розвитку суспільства. Спробуємо у хронологічному порядку дослідити тенденції розвитку вебтехнологій (рис. 4.1).

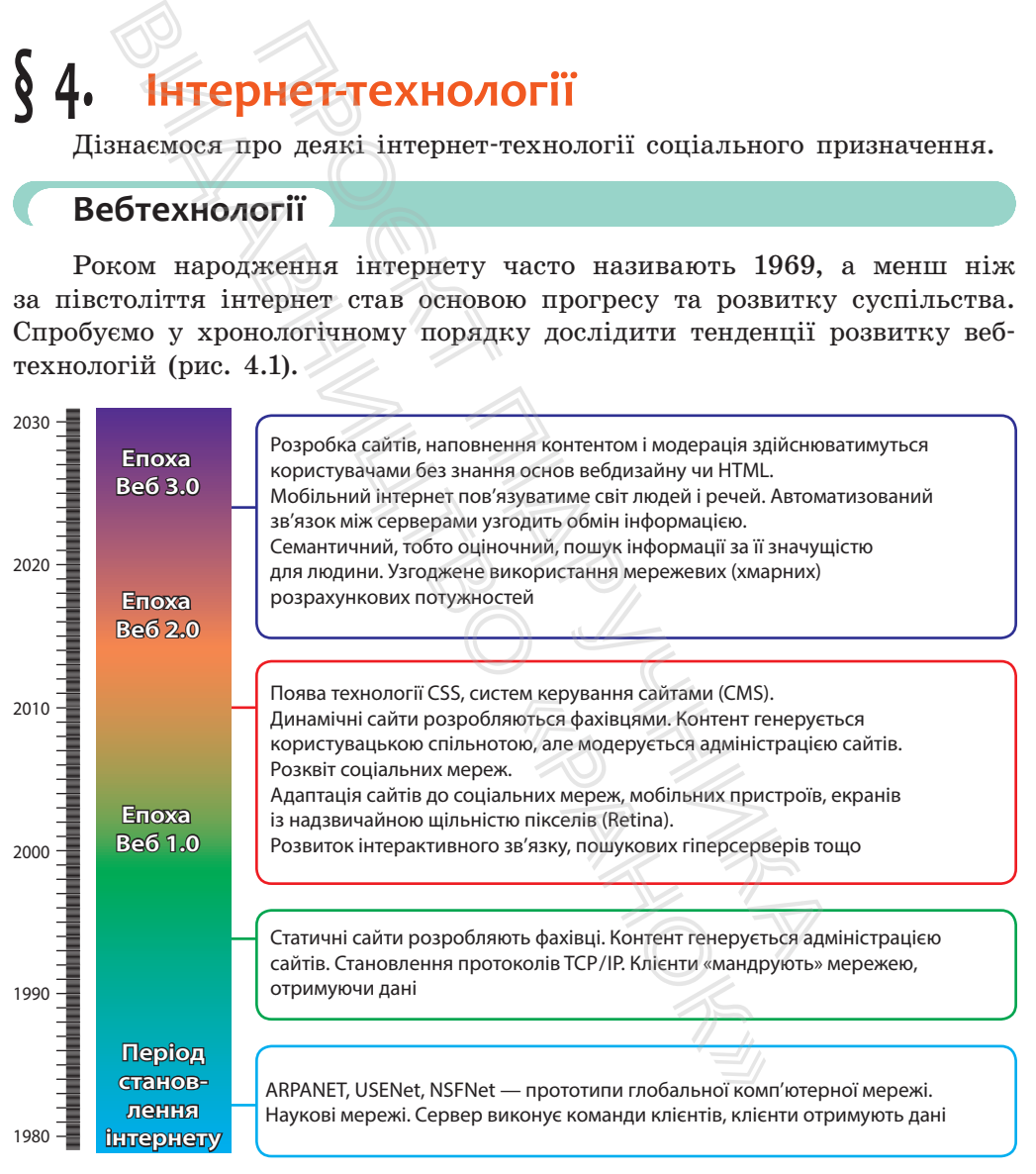

#### **Хмарні технології**

Хмарні технології забезпечують користувацькій спільноті доступ до віддалених ресурсів (рис. 4.2).

Хмарні технології передбачають:

- y користування сервісами поштових серверів;
- y зберігання даних у віддалених сховищах: Dropbox, Google Drive та ін.;
- y використання онлайн-додатків: Office Web Apps, Google-Apps тощо;

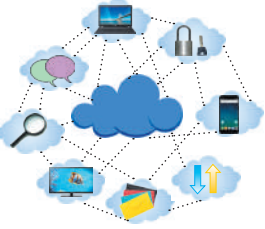

**Рис. 4.2**

- y телекомунікацію засобами Skype, Viber тощо;
- y поширення застосунків для організації дистанційної освіти;
- y використання ресурсів віддалених серверів для обчислень та ін.

#### **Інтернет речей**

На початку третього тисячоліття кількість фізичних пристроїв (речей) в інтернеті перевищила число користувачів і користувачок.

> **Інтернет речей** — це сукупність приєднаних до інтернету фізичних пристроїв — «речей», оснащених засобами приймання й передавання інформації.

Інтернет речей здатний прискорити прогрес суспільства, оскільки створить умови для здійснення багатьох процесів без участі людини (рис. 4.3). In темнологи передов погле.<br>Вистування сервісами поштових<br>врігання даних у віддалених схо<br>орюх, Google Drive та ін.;<br>користання онлайн-додатків: Off<br>оgle-Apps тощо;<br>пекомунікацію засобами Skype, \<br>ширення застосунків для

За допомогою інтернету камери відеоспостереження та автомобільні сигналізації через мобільні пристрої сповіщають власників про проникнення. Безпілотні автомобілі пересуваються за маршрутом, реагуючи на дорожню ситуацію. **1** и сервісами поштових серверів;<br>
них у віддалених сховищах:<br>
de Dive та ін.;<br>
а онлайн-додатків: Office Web Apps,<br>
ощо;<br>
сировани Skype, Viber тощо;<br>
аетосунків для організації дистанційної ос<br>
аетосунків для організації відеоспостере-<br>
ації через мо-<br>
ників про про-<br>
пересуваються<br>
кню ситуацію.<br>
нтернету речей при<br>
число перевищить 3<br>
рюють туманні технологічения

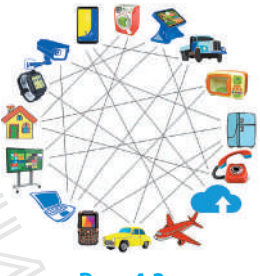

**Рис. 4.3**

За різними даними, у світі до інтернету речей приєднано близько 20 млрд пристроїв, а до 2026 року їх число перевищить 30 млрд.

#### **Туманні технології**

Межі хмарних технологій розширюють туманні технології.

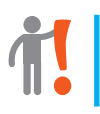

**Туманними технологіями** називають розподілене зберігання даних та/або процес організації обчислень між окремими дистанційно віддаленими пристроями.

На відміну від сконцентрованих «хмарних» серверів таких гігантів, як Google, Apple, Microsoft, Intel тощо, у туманних технологіях дані та/або обчислення не мають централізованих серверів, а розпорошені, наче туман, між безліччю віддалених пристроїв. Це дозволяє надійніше захистити файли даних від перехоплення зловмисниками.

Туманні технології сприяють розвиткові інтернету речей. Безліч клієнтських комп'ютерів, об'єднаних завдяки туманним технологіям, мовби утворюють потужний віртуальний суперкомп'ютер із мільйонами процесорів.

Із 1999 року функціонує проєкт, започаткований ученими Каліфорнійського університету для аналізу цифрових даних, отриманих від системи радіотелескопів, із метою пошуку позаземної цивілізації. Доступ до проєкту за посиланням setiathome.berkeley.edu **2** и фаили даних від перехопленні<br>Манні технології сприяють розвит<br>сомп'ютерів, об'єднаних завдяки<br>потужний віртуальний суперког<br>1999 року функціонує проєкт, :<br>ського університету для аналіз<br>теми радіотелескопів, із метою<br>с

#### **Блокчейн та криптовалюта**

Туманна технологія збереження даних має назву *блокчейн* (від англ. *block* — блок, *chain* — ланцюг). Основна відмінність і перевага такої технології полягає в тому, що дані зберігаються не в окремому місці — їх розподілено між тисячами комп'ютерів мережі «Інтернет».

Використання блокчейну як основи всіх бухгалтерських операцій сприяло впровадженню так званої криптовалюти.

**Криптовалюта** — це цифрова інтернет-валюта, яка не залежить ні від урядів, ні від фінансових установ і не може бути роздрукована у вигляді купюр. На сьогодні основними криптовалютами є біткоїн (Bitcoin) та ефіріум (Ethereum).

Криптовалюта біткоїн була створена Сатосі Накамото (ім'я вигадане) у 2009 році і тоді практично нічого не коштувала. Але на кінець 2017 року вартість одного біткоїна становила близько \$20 000. За інформацією видання Quartz (США), Сатосі Накамото у 2017 році увійшов до півсотні найбагатших людей світу. **3** ології сприяють розвиткові інтернету речей. 1, об'єднаних завдяки туманним технологіям віртуальний суперкомп'ютер із мільйонам:<br>функціонує проєкт, започаткований учениверситету для аналізу цифрових даних, отнедеситету дл

#### **Інтернет-банкінг**

Чим інформаційно більш розвинутою є країна, тим менше готівкових грошей перебуває в обігу. Сьогодні жоден банк світу не може обійтися без надання електронних послуг (рис. 4.4). Українські банки зобов'язані на своїх сайтах надавати інформацію та послуги, визначені чинним законодавством (зокрема, Законом України «Про банки і банківську діяльність», ст. 56, 69). ырена сатост накамс<br>
нічого не коштувал<br>
коїна становила бли<br>
(США), Сатосі Нака<br>
них людей світу.<br>
мнутою є країна, типутою є країна, типутою є країна, тип<br>
ває в обігу. Сьогодь<br> без надання електрог<br> банки зобов'язані н

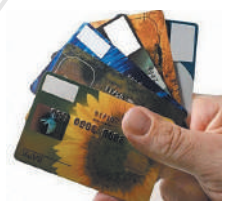

**Рис. 4.4**

**Інтернет-банкінг** — це цілодобове надання банківських послуг клієнтам/клієнткам через інтернет.

Зазвичай банки пропонують такі інтернет-послуги:

- надання інформації про рахунки, депозити, кредити тощо;
- платежі в межах країни чи міжнародні платежі;
- підключення додаткових послуг (sms-банкінг, депозити та ін.);
- оплата комунальних послуг, мобільного зв'язку, інтернету тощо;
- замовлення та оплата товарів і послуг (квитки, товари поштою);
- y блокування картки клієнтом/клієнткою.

#### **Інтернет-маркетинг**

Під час роботи в інтернеті досить часто доводиться стикатися з рекламою різноманітних товарів та послуг.

**Інтернет-маркетинг** — це мережева діяльність, яка спрямована на популяризацію товарів або послуг із метою продажу.

Усі сучасні комерційні компанії, інтернет-магазини тощо мають в інтернеті свій сайт, блог чи сторінку. Однак недостатньо створити власний мережевий ресурс і наповнити його контентом. Для забезпечення збільшення продажів і зростання популярності компанія має займатись інтернет-маркетингом у вигляді розповсюдження різного роду реклами, просування сайту, вивчення попиту тощо.  $\pi$ додаткових поглядори планели, держа кранини и милленоды<br>податкових послуг (sms-банкінг, депозити<br>нальних послуг, мобільного зв'язку, інтерне<br>а оплата товарів і послуг (квитки, товари<br>картки кліентом/кліенткою.<br>**КЕТИН** атежі в межах країни чи міжня<br>иключення додаткових послуг (s<br>лата комунальних послуг, мобіл<br>мовлення та оплата товарів і по<br>окування картки клієнтом/клієн<br>**ЭНЕТ-МАРКЕТИНГ**<br>ас роботи в інтернеті досить ча<br>ізноманітних това

#### **Даркнет**

Окрім всесвітньо відомих мережевих технологій існують менш відомі, наприклад **даркнет**, або **темна мережа** (від англ. *dark network*) — прихована всесвітня комп'ютерна мережа, яка зазвичай використовує нестандартні протоколи обміну даними. Даркнет базується на тих самих апаратних складових і каналах зв'язку, що й інтернет, але використовує спеціальні програмні засоби (рис. 4.5). **Рис. 4.5** евих технологій<br> **кнет**, або темна<br>
ихована всесвіт-<br>
ай використовує<br>
ми. Даркнет ба-<br>
дових і каналах<br>
говує спеціальні<br>
ке сприяти як лега.<br>
ня та ін.), так і прот<br>
ня та ін.), так і прот

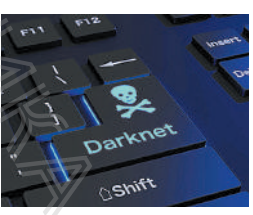

Слід пам'ятати, що даркнет може сприяти як легальним намірам (захист від політичного переслідування та ін.), так і протизаконним (інформаційні злочини, розповсюдження заборонених товарів та ін.). Користувачам даркнету потрібно бути обережними, щоб не стати об'єктом нелегального відеоспостереження, хакерських та вірусних атак тощо.

#### **Розділ 1. Інформаційні технології у суспільстві**

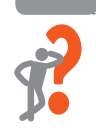

#### **Питання для самоперевірки**

- **1.** У чому відмінність технологій Веб 1.0 і Веб 2.0?
- **2.** Що являє собою інтернет речей? Наведіть приклади.
- **3.** У чому відмінність туманних технологій від хмарних?
- **4.** Чим криптовалюта відрізняється від звичайної?
- **5.** Які послуги відносять до інтернет-банкінгу?
- **6.** Перелічіть відомі вам прояви інтернет-маркетингу.

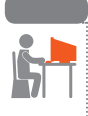

#### **Вправа 4**

**1.** Використовуючи відповідний сервіс (наприклад, Google Earth) «помандруйте» вулицями певного населеного пункту. «Зайдіть» до кафе, музею, вокзалу тощо. Зробіть скріншот приміщення і збережіть у документі. ли відносять до інтернет-банкінгу?<br>
Б відомі вам прояви інтернет-маркетингу.<br>
Б відомі вам прояви інтернет-маркетингу.<br>
Овуючи відповідний сервіс (наприклад, Googes вулицями певного населеного пункту.<br>
дею, вокзалу тощо. Чим криптовалюта відрізняєть<br>Які послуги відносять до інтер<br>Перелічіть відомі вам прояви і<br>**олва 4**<br>Використовуючи відповідний се<br>мандруйте» вулицями певного<br>кафе, музею, вокзалу тощо. Зр<br>режіть у документі.<br>Знайдіть і ві

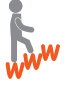

- **2.** Знайдіть і відкрийте головну сторінку сайту Ощадбанку України та запишіть у текстовий документ, які послуги інтернетбанкінгу він надає, зазначте в дужках посилання на сайт.
- **3.** Знайдіть в інтернеті сайт із купівлі автобусних, авіа- або залізничних квитків і здійсніть процес замовлення квитка (до моменту оплати) для проїзду між будь-якими містами України чи світу. Зробіть скріншот і вставте у свій Google-документ.
- **4.** З'ясуйте в інтернеті, які можливості й сервіси можуть бути доступними завдяки технології Веб 4.0, і запишіть у документ.

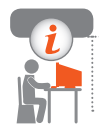

#### **Комп'ютерне тестування**

Виконайте тестове завдання 4 з автоматичною перевіркою результату за QR-кодом або посиланням rnk.com.ua/103363.

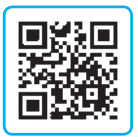

# **§ 5. Інформаційна безпека**

Із курсу 9 класу вам відомі основи інформаційної безпеки та причини виникнення інформаційних загроз. Дізнаємося, які ще ризики чатують на користувацьку аудиторію інтернету, та як цих ризиків уникнути. езпека<br>«Ранови інформаційної бельки<br>«Ранок» (ранови інформаційної бельки<br>«Ранок» (ранови інформаційної бельки»)

#### **Захищеність інформаційної системи**

Розвиток соціальних ІС і суспільства в цілому неможливий без використання надійних і захищених технічних ІС.

**Інформаційна безпека** — це сукупність заходів для захисту інформаційної системи в цілому від випадкових або навмисних пошкоджень та несанкціонованого доступу.

Технічну ІС вважають захищеною, якщо вона може забезпечити доступність, цілісність та конфіденційність інформації. Розглянемо таблицю.

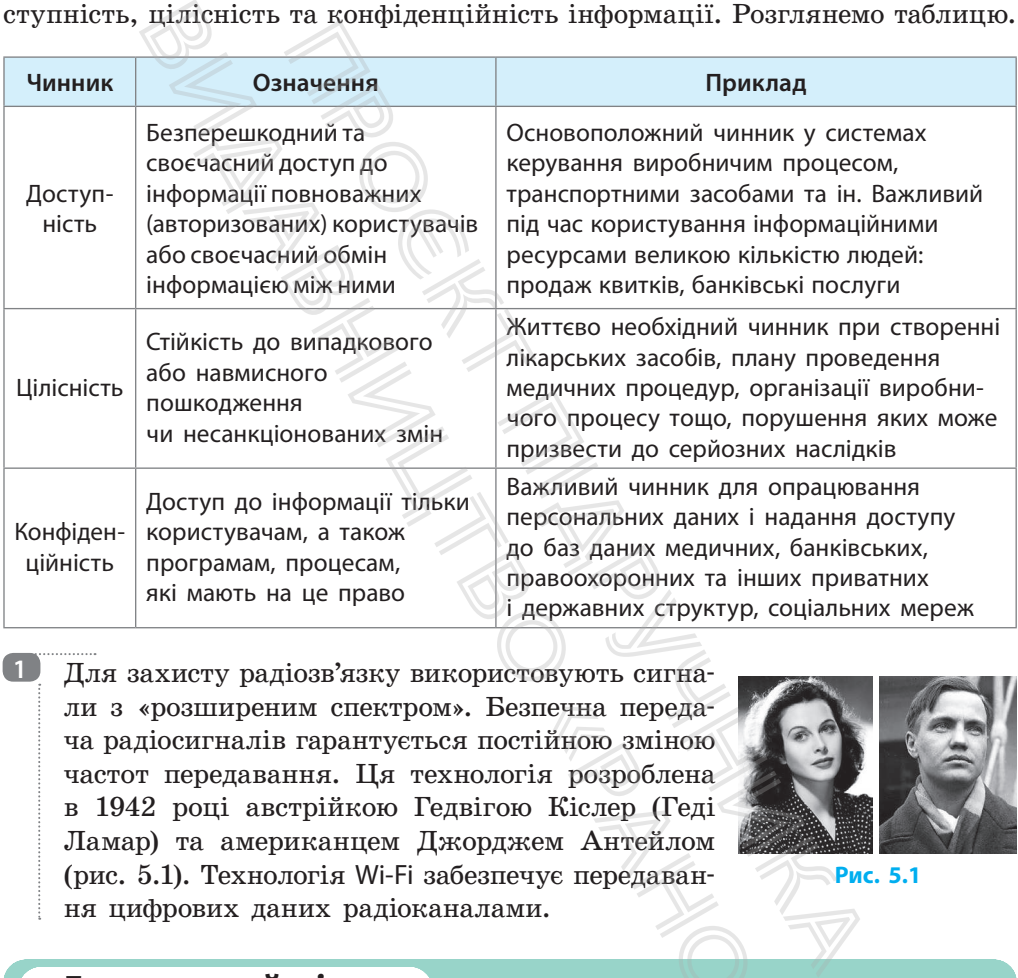

Для захисту радіозв'язку використовують сигна-**1** ли з «розширеним спектром». Безпечна передача радіосигналів гарантується постійною зміною частот передавання. Ця технологія розроблена в 1942 році австрійкою Гедвігою Кіслер (Геді Ламар) та американцем Джорджем Антейлом (рис. 5.1). Технологія Wi-Fi забезпечує передавання цифрових даних радіоканалами. зпечна переда-<br>гійною зміною<br>чія розроблена<br>о Кіслер (Геді<br>«ем Антейлом<br>чує передаван-<br>и.<br>авання інтернетом м

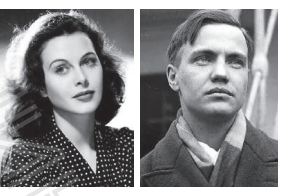

**Рис. 5.1**

#### **Електронний підпис**

Для захисту даних під час передавання інтернетом можна скористатися електронним цифровим підписом.

> **Електронний підпис** — це цифровий аналог звичайного підпису. Ним можна засвідчити будь-які документи.

Електроний цифрофий підпис (рис. 5.2.) засвідчує приналежність документа певній фізичній або юридичній особі та гарантує цілісність і конфіденційність інформації, яка у разі передавання шифрується. Сертифікат на підтвердження власного цифрового підпису можна отримати в центрі сертифікації ключів після подання заяви та пакету документів.

Власнику чи власниці такого підпису надаються два цифрових ключі — відкритий і закритий. Закритий ключ зберігається в соби на зовнішньому носієві даних або в комп'ютері та є інструментом для підпису документа. Відкритий ключ є у вільному доступі.

#### **Створення паролів**

Реєструючись на сайтах (створюючи обліковий запис), нам завжди доводиться створювати паролі для захисту конфіденційних даних.

Для створення надійного пароля слід дотримуватися таких правил.

- Не використовуйте як паролі свої власні (або рідних чи друзів) ім'я, прізвище, ініціали, дату народження, номери телефонів тощо.
- Пароль має бути довжиною не менше ніж 8 символів.
- Обов'язково комбінуйте в паролі малі й великі літери, цифри, розділові та інші знаки.

Якщо людина забула свій пароль, його потрібно від-**2** новити. Або змінити — з міркувань безпеки. Варто створити надійну основу пароля та в певному місці (на початку, в середині або в кінці) додавати ознаки поточного сайту (рис. 5.3). прового підпису можна отримати<br>після подання заяви та пакету д<br>аснику чи власниці такого підп<br>ідкритий і закритий. Закритий<br>му носієві даних або в комп'ют<br>нта. Відкритий ключ є у вільно<br>**ворення паролів**<br>сструючись на сай

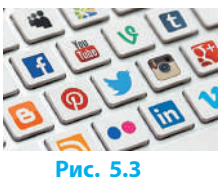

#### **Захист від зламу**

Окрім паролів, захистити від зламу обліковий запис допоможе так звана *багатофакторна авторизація користувача*. Для входження до власного облікового запису свою особу доводиться підтверджувати уведенням основного пароля, скануванням QR-коду, відповіддю на дзвінок, уведенням одноразового коду із SMS-повідомлення чи іншим способом. ння заяви та пакету документів.<br>
власниці такого підпису надаються два ци<br>
даних або в комп'ютері та є інструментом<br>
даних або в комп'ютері та є інструментом<br>
итий ключ є у вільному доступі.<br> **Паролів**<br>
на сайтах (створю  $\begin{align*}\n\text{3.3130Ny} \quad \text{656\text{N}, 381\text{N}, 381\text{N}, 381\text{N}, 381\text{N}, 381\text{N}, 381\text{N}, 381\text{N}, 381\text{N}, 381\text{N}, 381\text{N}, 381\text{N}, 381\text{N}, 381\text{N}, 381\text{N}, 381\text{N}, 381\text{N}, 381\text{N}, 381\text{N}, 381\text{N}, 381\text{N}, 381\text{$ 

Для того щоб розпочати процес увімкнення двофакторної авторизації Google-акаунту, увійдіть до свого облікового запису та перейдіть на вкладку: **3**

Меню  $\mathbb{H} \to \mathbb{M}$ ій обліковий запис  $\to$  Вхід в обліковий запис Google.

Особливого значення захист від зламу набуває в управлінській, законодавчій, транспортній, медичній, банківській сферах тощо.

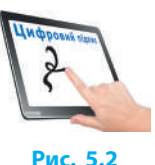

#### **Інтернет і особистість**

Окрім можливих загроз інформаційній безпеці, на всіх нас чатують ризики, спричинені проникненням інтернету в повсякденне життя.

**Інтернет-залежність** — це психічне відхилення, що проявляється в нав'язливому бажанні ввійти до інтернету та хворобливій нездатності вчасно вийти з нього.

Сьогодні деякі люди настільки захоплюються віртуальним простором, що замість реального життя починають віддавати перевагу кіберреальності та проводять за комп'ютером дуже багато часу. За різними дослідженнями, у світі близько 10 % осіб є інтернет-залежними. лемнств — це психник видхилення, що проеми в соронно видиальных до проволить видуальных за комп'ютером дуже багато часть для для комп'ютером дуже багато часть с при для для состойно на состойно с с при для для для нернет **|итернет-залежність** — це психічние нав'язливому бажанні ввійти<br>здатності вчасно вийти з нього.<br>дні деякі люди настільки заховамість реального життя почин<br>i та проводять за комп'ютером<br>нями, у світі близько 10 % осі<br>нет-

#### **Інтернет-соціоманія**

Інтернет-соціоманія — хвороблива потреба в постійному спілкуванні в соціальних мережах, інтернет-спільнотах тощо (рис. 5.4).

Якщо коло спілкування людини складають в основному віртуальні друзі, над цим варто замислитися.

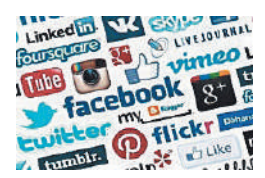

**Рис. 5.4**

#### **Ігроманія**

Ігроманія — це надмірне (патологічне) захоплення азартними та/або комп'ютерними іграми (рис. 5.5).

Людина з ігровою залежністю втрачає контроль над собою, не здатна вчасно зупинити гру, а коли не грає, то постійно обдумує тактику гри тощо.

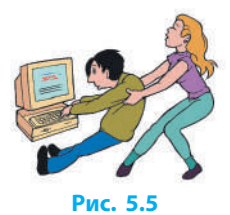

Постійна зосередженість на грі загрожує інформаційним переван-**4** таженням. Так, багатогодинний онлайн-сеанс гри в World of Warcraft у жовтні 2005 року довів китайську школярку до виснаження і смерті. и тощо.<br>
загрожує інформаці<br>
онлайн-сеанс гри в \<br>
су школярку до висна<br>
— це поверхневе<br>
сторінками Все-<br>
залежністю. Ра-<br>
може призвести

#### **Вебсерфінг**

Вебсерфінг (інтернет-серфінг) — це поверхневе ознайомлення з інтернет-сайтами та сторінками Всесвітньої павутини (рис. 5.6).

Власне вебсерфінг не є інтернет-залежністю. Разом з тим надмірне захоплення ним може призвести до непереборної потреби в постійному накопиченні інформації, безупинному завантаженні «потрібних» файлів тощо.

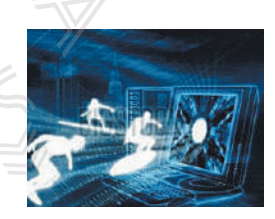

**Рис. 5.6**

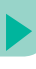

#### **Тролінг**

Тролінг — це публікація повідомлень і статей провокаційного характеру, що мають на меті розпалити конфлікт, вразити та/або викликати негативну зворотну реакцію (рис. 5.7).

Спілкуючись в інтернеті, користувачі та користувачки мають пам'ятати про можливість навмисних провокацій інтернет-тролями й не реагувати на їхні дописи, стримувати свої емоції.

**Рис. 5.7**

#### **Інформаційна безпека держави**

Проникнення інформаційних технологій в усі сфери життя українського суспільства привело до того, що невід'ємною умовою національної безпеки України стало забезпечення її інформаційної безпеки.

Захищеність національних ІС, окрім уже відомих вам традиційних засобів і методів, передбачає розробку й використання технічних ІС вітчизняного виробництва задля зменшення залежності держави від іноземних виробників комп'ютерної і телекомунікаційної техніки та програмного забезпечення. в інтернеті, користувачі та корис-<br>
м'ятати про можливість навмисних<br>
нет-тролями й не реагувати на їхні<br>
ти свої емоції.<br> **1143 безпека держави**<br>
114**44 безпека держави**<br>
11446 **безпека держави**<br>
11446 **ослема:** ї інформ иу реакцію (рис. 5.7).<br>1 лкуючись в інтернеті, користу<br>1 мають пам'ятати про можливі<br>ацій інтернет-тролями й не реа<br>, стримувати свої емоції.<br>**Формаційна безпека держ**<br>оникнення інформаційних техничення привело до того, щ

#### **Інтернет і державна мова**

Мова — найважливіший засіб спілкування людей і забезпечення інформаційних процесів у всіх галузях сучасного суспільства. Мова нерозривно пов'язана з реальним життям, тож дедалі більше іншомовних слів (рис. 5.8) потрапляють до словників української мови.

«Меседж» (англ. *message*) — повідомлення; «коучер» (англ. *coach*) — тренер; «тьютор» (англ. *tutor*) репетитор; «фасилітатор» (англ. *fascillitator*) — посередник; «едвайзер» (англ. *adviser*) — консультант; «ментор» (англ. *mentor*) — наставник. **5** ше іншомовних слів<br>iв української мови.<br>відомлення; «коучер»<br>rop» (англ. tutor) —<br>i. fascillitator) — по-<br>adviser) — консуль-<br>— наставник.<br>чаючи іноземну мову<br>не вживати іншомої<br>не вживати іншомої

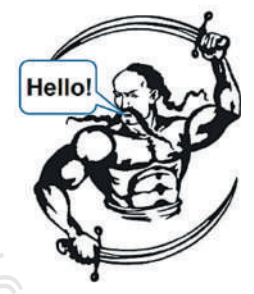

**Рис. 5.8**

Спілкуючись в інтернеті та вивчаючи іноземну мову, не забувайте про чистоту рідної мови. Намагайтеся не вживати іншомовних слів і словосполучень (або обмежувати їх кількість) за наявності відповідників під час навчання та в побуті.

На сайті https://slovotvir.org.ua/ усі охочі можуть узяти участь у пошуку українських відповідників для іншомовних слів. **6**

Софія Мельник — трикратна срібна призерка Міжнародної олімпіади з інформатики серед школярів і школярок. Нині вона має рівень гросмейстера на сайті спортивного програмування Codefores.

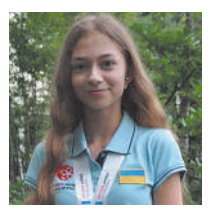

#### **Питання для самоперевірки**

- **1.** Коли інформаційна система вважається захищеною?
- **2.** Сформулюйте відомі вам правила створення надійного паролю. Якими правилами користуєтеся ви?
- **3.** Що являє собою багатофакторна авторизація?
- **4.** Назвіть відомі вам інтернет-залежності. Як вони проявляються?
- **5.** Як потрібно реагувати на тролінг?
- **6.** Коли вживання іноземних слів в українській мові є небажаним?
- **7.** Наведіть приклади недоцільного вживання іноземних слів.

#### **Вправа 5**

**1.** Придумайте надійну основу для пароля, який можна було б використовувати для авторизації на багатьох сайтах (*записувати основу пароля в документ не потрібно*). ня для самоперевірки<br>Оли інформаційна система вваж<br>формулюйте відомі вам правил<br>кими правилами користуєтеся і<br>До являє собою багатофакторна<br>азвіть відомі вам інтернет-залех<br>к потрібно реагувати на троліні<br>Оли вживання іно

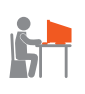

**7**

- **2.** З'ясуйте й запишіть у текстовий документ назву антивірусної програми, яку встановлено на вашому комп'ютері, а також дату останньої перевірки (сканування) системи на віруси.
- **3.** Знайдіть в інтернеті «Загальну декларацію прав людини» та скопіюйте в документ статтю, у якій ідеться про недопустимість неправомірного втручання в особисте та сімейне життя громадян.
- **4.** Поміркуйте, скільки в середньому часу на добу ви проводите за комп'ютером і, зокрема, в інтернеті. Як ви вважаєте: це багато часу чи мало? Запишіть, що саме і чому вас приваблює в кіберпросторі (спілкування, ігри, навчання тощо). лоперевірки<br>
маційна система вважається захищеною?<br>
тапами користуєтеся ви?<br>
измами користуєтеся ви?<br>
обою багатофакторна авторизація?<br>
мі вам інтернет-залежності. Як вони проя:<br>
реагувати на тролінг?<br>
ння іноземних слів и декларацио прав ликій ідеться про недолюцию недолюция<br>«Раному часу на добу в тернеті. Як ви вваж саме і чому вас принавчання тощо).<br>Виня слів «флуд» і «Ви виня слів «флуд» і «Виня слів «флуд» і «Виня слів «флуд» і «Вини
- **5.** Знайдіть в інтернеті тлумачення слів «флуд» і «фейк». Якими українськими відповідниками їх можна замінити?

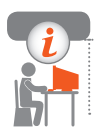

#### **Комп'ютерне тестування**

Виконайте тестове завдання 5 із автоматичною перевіркою результату за QR-кодом або посиланням rnk.com.ua/103364.

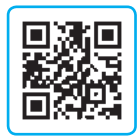

# **§ 6. Освіта в інтернеті**

Нині можливості інтернет-освіти значно розширилися.

#### **Комп'ютерно-орієнтовані засоби навчання**

Апаратні та програмні засоби, призначені для застосування викладацькою спільнотою, учнівством (студентством) у процесі навчання або спеціалістами окремих галузей називають **комп'ютерно-орієнтованими**  (або **електронними**) засобами навчання.

Математика: програмний комплекс ТЕРМ, Gran, Gauss, Maple, Matlab, **1** Mathematica, MathCAD, Scilab та ін.

Геометрія: Пакет динамічної геометрії DG, The Geometer's Sketchpad, GeoGebra, Cabri та ін.

Фізика: Віртуальна фізична лабораторія, Бібліотека електронних наочностей та ін.

#### **Інтернет-навчання для школярства**

До основних видів електронних освітніх ресурсів належать електронні посібники, засоби контролю знань, електронні практикуми, електронні довідники (енциклопедії, словники, карти, хрестоматії тощо). Допомогти в навчанні можуть інтернет-курси, вебінари, форуми та ін. Існує багато сайтів, які допомагають учням у вивченні шкільних предметів. **ИМП'ЮТЕРНО-ОРІЄНТОВАНІ ЗА**<br>вратні та програмні засоби, пр<br>ю спільнотою, учнівством (студ<br>істами окремих галузей назив<br>ектронними) засобами навчання<br>тематика: програмний комплек<br>thematica, MathCAD, Scilab та ін.<br>эметрія:

Українська мова: ukrainskamova.com, ukrlib.com.ua та ін. Іноземні мови: lingualeo.com, memrise.com та ін. Фізика: physics.com.ua, gutpfusik.blogspot.com та ін. Хімія: chemistry.in.ua, ptable.com та ін. Математика: formula.co.ua, onlinemschool.com та ін. Історія України: history.org.ua, litopys.org.ua та ін. **2** Програми засоси нав-напии<br>програми засоби, призначені для застосу<br>побудиністьом (студентством) у процесі и<br>програми к кальная.<br>програминий комплекс ТЕРМ, Gran, Gauss, I<br>мальна фізична лабораторія, Бібліотека електро<br>погра

На рис. 6.1 наведено головну сторінку УкрЛіб — сайту найбільшої бібліотеки української літератури. **3**

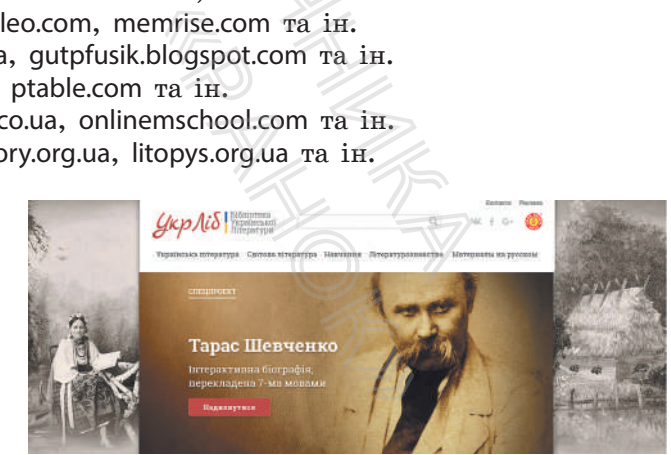

**Рис. 6.1**

#### **Інтернет-курси**

Людина прагне вчитися впродовж усього життя. Проте сьогодні система вищої і професійної освіти ще не достатньо своєчасно реагує на появу нових спеціальностей, особливо в інтернеті. Існує безліч курсів із вебдизайну, програмування, маркетингу, копірайтингу тощо. Провідні університети світу створюють свої інтернет-курси.

Знайти потрібні курси допоможуть такі відомі інтернет-ресурси, як Coursera.org, FutureLearn.com, EdX.org, coursebuffet.com (рис. 6.2). **4**

Коли потрібний курс знайдено, слід записатися на нього, отримати матеріали, вчитися, проходити онлайн-тестування тощо. За результатами навчання платно чи безкоштовно надається відповідний сертифікат.

В Україні з 2014 року діє платформа масових онлайн-курсів Prometheus (рис. 6.3). Цей проєкт надає безкоштовний доступ до університетських курсів усім охочим, а також пропонує курси для підготовки до ЗНО. **5** их сисциальностей, осозиные в ду, програмування, маркетингу<br>вти світу створюють свої інтерне<br>ги потрібні курси допомо-<br>такі відомі інтернет-ресур-<br>с Coursera.org, FutureLearn.com,<br>д, coursebuffet.com (рис. 6.2).<br>потрібний

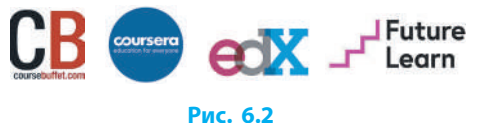

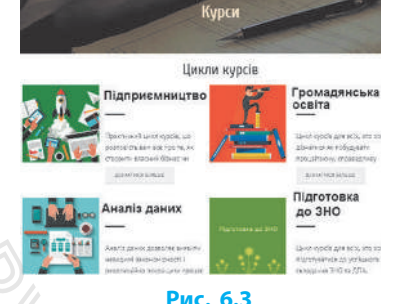

#### **Дистанційна освіта**

Останнім часом зростає популярність дистанційного навчання. Його основою є ІКТ, які надають можливість учасникам навчального процесу навчати й навчатись на відстані. Більше дізнатися про це можна за посиланням https://mon.gov.ua/ua/osvita/visha-osvita/distancijna-osvita иування, маркетингу, копірайтингу тощо.<br>
resoprators csoï inтернет-курси.<br>
i курси допомо-<br>
i inтернет-ресур-<br>
fitt.com (рис. 6.2).<br> **PRE METHEUS**<br>
курс знайдено, слід за-<br>
гурцмати матеріали, вчи-<br>
айн-тестування тощо.

Права та обов'язки учасників навчального процесу в Україні регулює Положення про дистанційну освіту та Концепція розвитку дистанційної освіти. Термін навчання на базі середньої освіти становить 6 років, середньої професійної освіти  $-4.5$  року, вищої неюридичної освіти  $-3$  роки. Після закінчення навчання студенти отримують відповідні сертифікати. ність дистанційного<br>исть учасникам навча<br>ыше дізнатися про ц<br>ha-osvita/distancijna-osv<br>чального процесу в У<br>а Концепція розвитк<br>ньої освіти становить<br>ищої неюридичної ос<br>отримують відповідн<br>для навчання дистац<br>для навчанн

Сучасний ринок освіти пропонує для навчання дистанційно:

- екстернат (на базі самостійного вивчення матеріалу);
- y використання мультимедійних програм;
- y навчання в університеті; співпрацю між навчальними закладами;
- автономні освітні установи та навчальні системи.

Перелік центрів дистанційного навчання, рекомендованих Міністер-**6** ством освіти і науки України, можна переглянути за посиланням: http://vnz.org.ua/dystantsijna-osvita/tsentry-do

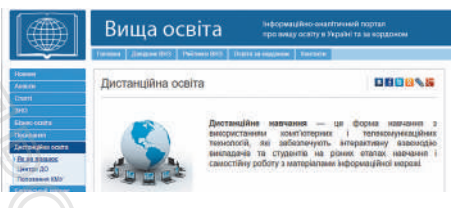

Розглянемо детально переваги й недоліки дистанційного навчання.

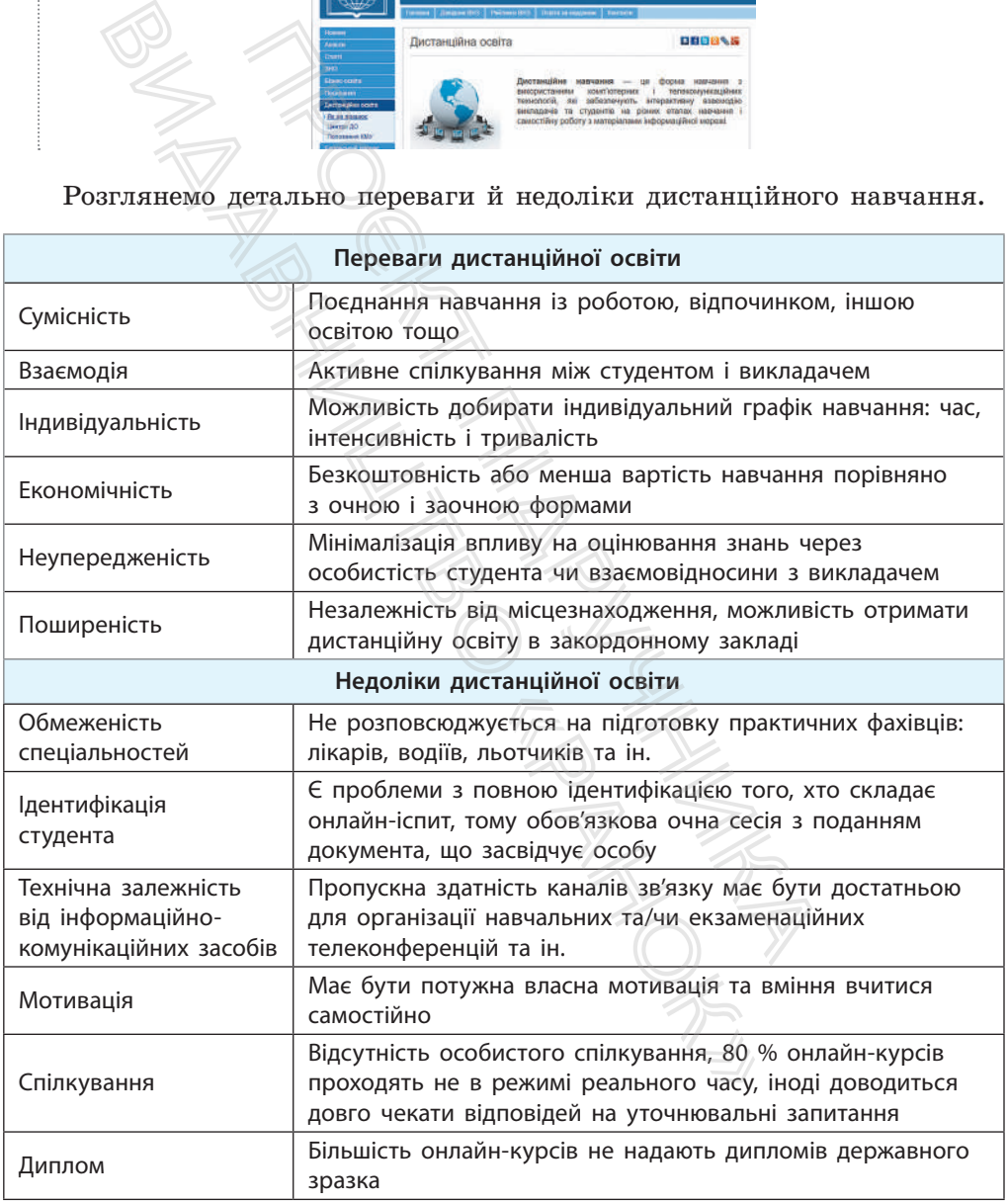

Застосування цифрових технологій дозволяє спростити освітній процес, знайти весь потрібний матеріал в цифровому вигляді, врахувати індивідуальні потреби учнівства та студентства. В умовах воєнного часу дистанційне навчання стає особливо актуальним.

#### **Питання для самоперевірки**

- **1.** Яке призначення комп'ютерно-орієнтованих засобів навчання?
- **2.** Назвіть педагогічні програмні засоби (ППЗ) з кількох навчальних предметів.
- **3.** Назвіть відомі вам види електронних освітніх ресурсів.
- **4.** Назвіть кілька сайтів загальноосвітнього призначення.
- **5.** Назвіть будь-який сайт із вивчення навчального предмета.
- **6.** Як знайти необхідні інтернет-курси?
- **7.** Наведіть приклади україномовних онлайн-платформ.
- **8.** Шо таке дистанційна освіта?
- **9.** Назвіть основні переваги та недоліки дистанційної освіти.

#### **Вправа 6**

- **1.** Запишіть у текстовий документ, які ППЗ використовуються у вас на уроках, якими освітніми сайтами ви користуєтесь у школі і вдома.
- **2.** Запишіть у документ, якої спрямованості інтернет-курси ви хотіли б пройти. Знайдіть в інтернеті інформацію про курси за однією з тем і збережіть скріншот екрана в документі. ня для самоперевірки<br>ке призначення комп'ютерно-орі<br>азвіть педагогічні програмні засоедметів.<br>азвіть відомі вам види електроє<br>азвіть будь-який сайт із вивчення<br>к знайти необхідні інтернет-кур<br>аведіть приклади україномовни
- **3.** Знайдіть в інтернеті Положення про дистанційне навчання в Україні. Відшукайте в Положенні пункт, у якому йдеться про те, на кого зорієнтоване дистанційне навчання учнів у закладах загальної середньої освіти, та скопіюйте текст у документ.
- **4.** З'ясуйте й запишіть, чи використовуються елементи дистанційного навчання у вашій школі, які саме і на які предмети їх зорієнтовано.
- **5.** Знайдіть в інтернеті сайт географічно найближчого до вас закладу вищої освіти або закладу, у якому ви хотіли б навчатися після закінчення школи, та збережіть скріншот головної сторінки сайту. Дослідіть, чи надає цей виш можливість здобуття освіти дистанційно (з яких спеціальностей, на яких умовах тощо) та запишіть (скопіюйте) у документ. иння комп'ютерно-орієнтованих засобів на<br>понічні програмні засоби (ППЗ) з кількох н<br>погічні програмні засоби (ППЗ) з кількох н<br>мі вам види електронних освітніх ресурсів<br>ка сайтів загальноосвітнього призначення.<br>який сайт инцине навчання уч<br>скопіюйте текст у д<br>истовуються елементи<br>ме і на які предмети<br>рафічно найближчого<br>сому ви хотіли б навч<br>ь скріншог головної<br>можливість здобуття<br>на яких умовах топ

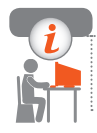

#### **Комп'ютерне тестування**

Виконайте тестове завдання 6 із автоматичною перевіркою результату за QR-кодом або посиланням rnk.com.ua/103365.

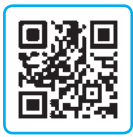

# **§ 7. Робота в інтернеті**

У первісному суспільстві людина-мисливець забезпечувала себе всім необхідним самостійно. У сучасному світі ми користуємося результатами праці багатьох людей. Ви дізнаєтеся про сучасні найбільш затребувані професії та професії майбутнього.

#### **Тенденції на ринку праці**

Чи замислювалися ви над тим, який фах здобути, куди піти навчатися після школи? У світі понад 40 000 професій, тож вибрати нелегко. На діаграмі (рис. 7.1) зображено зміну попиту на працівників різних професій (у відсотках) за даними Державної служби зайнятості України станом на липень 2019 року порівняно з відповідним періодом 2018 року.

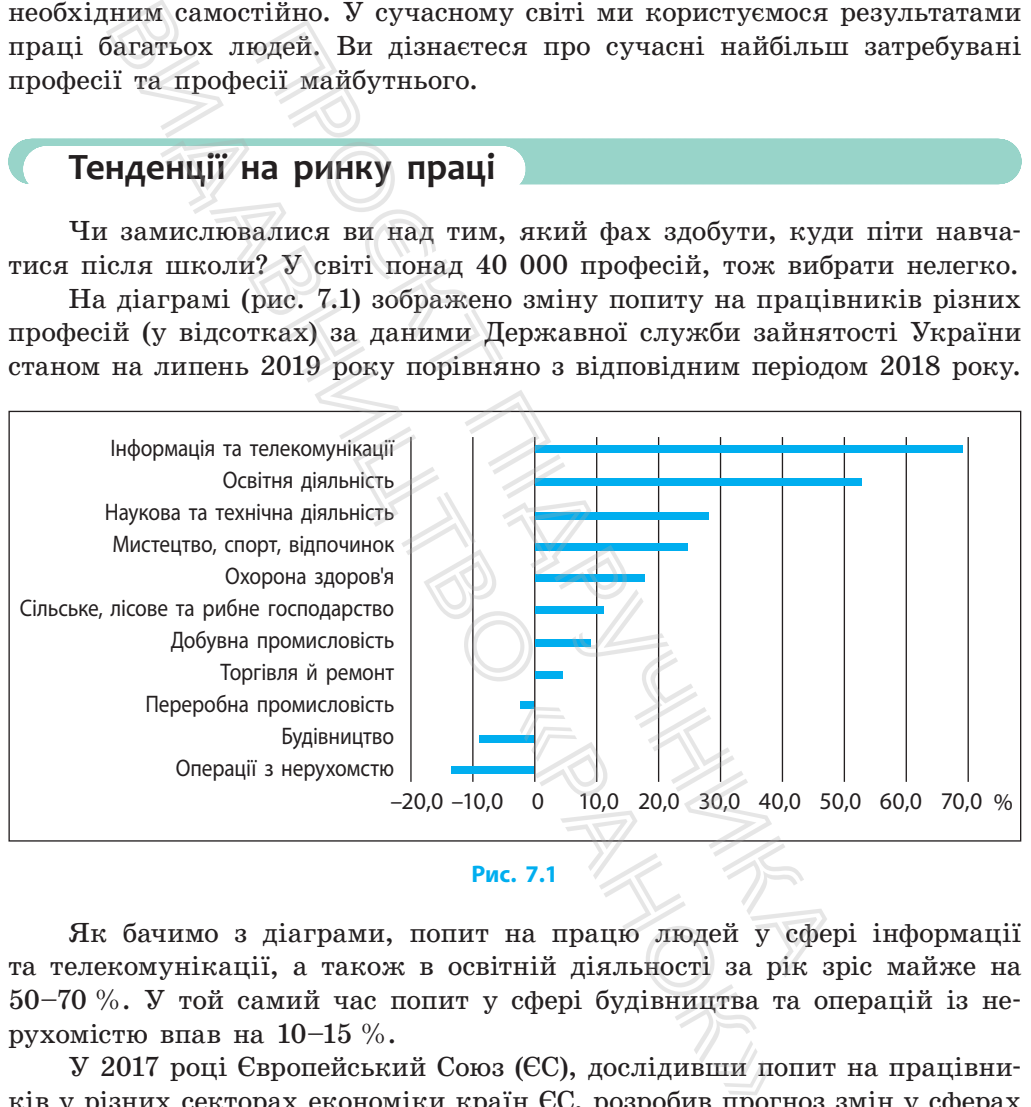

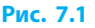

Як бачимо з діаграми, попит на працю людей у сфері інформації та телекомунікації, а також в освітній діяльності за рік зріс майже на 50–70 %. У той самий час попит у сфері будівництва та операцій із нерухомістю впав на 10–15 %.

У 2017 році Європейський Союз (ЄС), дослідивши попит на працівників у різних секторах економіки країн ЄС, розробив прогноз змін у сферах зайнятості до 2025 року.

Ознайомимося з даними, наведеними далі на діаграмі (рис. 7.2).
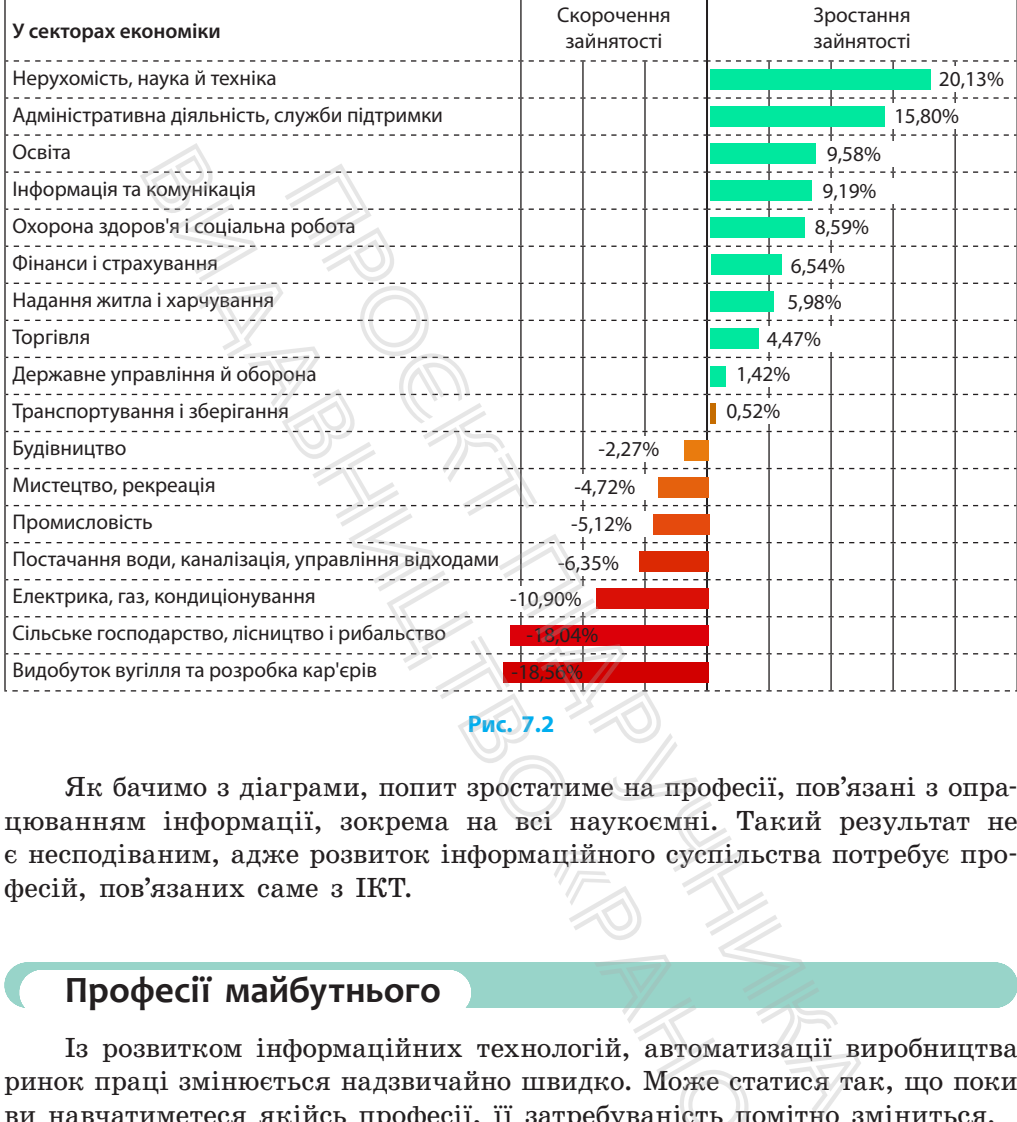

Як бачимо з діаграми, попит зростатиме на професії, пов'язані з опрацюванням інформації, зокрема на всі наукоємні. Такий результат не є несподіваним, адже розвиток інформаційного суспільства потребує професій, пов'язаних саме з ІКТ.

**Рис. 7.2**

#### **Професії майбутнього**

**1**

Із розвитком інформаційних технологій, автоматизації виробництва ринок праці змінюється надзвичайно швидко. Може статися так, що поки ви навчатиметеся якійсь професії, її затребуваність помітно зміниться. маційного суспільств<br>
нологій, автоматизац<br>
швидко. Може статис<br><br>Затребуваність поміт<br>
стокгольмі на марши<br>
безпілотні пасажир<br>
й Гельсінкі почали

У 2017 році в столиці Швеції Стокгольмі на маршруті завдовжки 1,5 км уперше було запущено безпілотні пасажирські автобуси. У 2019 році в столиці Фінляндії Гельсінкі почали курсувати безпілотні автобуси, що не бояться поганих погодних умов. Очевидно, що успіх цих експериментів вплине на перспективи професії водія.

Вже зараз в Україні втратили **2** актуальність такі професії як майстер з ремонту лампових телевізорів, кресляр, архіваріус, стенографіст тощо (рис. 7.4). Високою є вірогідність того, що скоро з'являться нові спеціальності: проєктувальник роботів, апаратів, архітектор віртуальної реальності, наномедик, генетичний консультант, молекулярний дієтолог тощо. нографіст тощо (рис. 7.4). Ви-<br>сою є вірогідність того, що<br>рро з'являться нові спеціаль-<br>сті: проєктувальник роботів,<br>аратів, архітектор віртуальної<br>альності, наномедик, генетич-<br>й консультант, молекулярний<br>толог тощо.<br>23

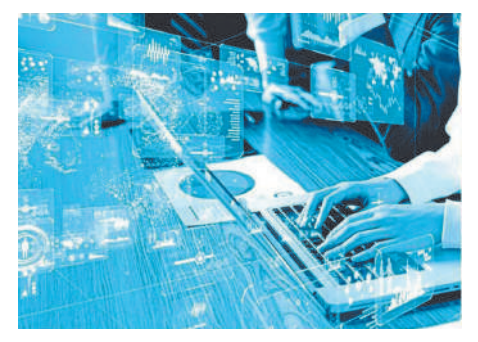

**Рис. 7.3**

2023 року в Збройних силах України з'явились підрозділи, основною зброєю яких є безпілотні літальні апарати (БПЛА), які, крім того, все ширше проникають і в мирне життя. Тому актуальною стає спеціальність оператор БПЛА.

Разом з тим, бурхливий розвиток технологій штучного інтелекту може призвести до зникнення навіть сучасних професій, пов'язаних, наприклад, з перекладом текстів, програмуванням, комп'ютерною графікою і дизайном тощо. огідність того, що<br>
пься нові спеціаль-<br>
тувальник роботів,<br>
кітектор віртуальної<br>
тант, молекулярний<br>
тант, молекулярний<br>
тант, молекулярний<br>
тант, молекулярний<br>
гант, молекулярний<br>
беспілотні літальні апарати (БПЛА), як

#### **Інтернет-професії**

Нині інтернет-професії стають дедалі популярнішими. Зростає попит на дизайнерів, копірайтерів, рерайтерів, маркетологів, програмістів тощо.

*Вебдизайнер* — займається розробкою та верстанням графічного дизайну сайтів, знайомий з основами HTML, мов програмування для веброзробки, а також керування сайтом засобами CMS. **3** зробкою та верстанны<br>Повами HTML, мов приня сайтом засобами<br>Иня сайтом засобами<br>Оботу сайту з метою<br>Систем (англ. Search<br>Систем (англ. Search<br>Систем порядку<br>Кування і правил фо<br>Блог, заробляючи на

*Копірайтер* — пише на замовлення статті певної тематики.

*SEO-спеціаліст* — оптимізує роботу сайту з метою підвищення його позиції у списках пошукових систем (англ. *Search Engine Optimization* — пошукова оптимізація).

*Модератор* — наглядає за дотриманням порядку на форумі, контролює дотримання норм спілкування і правил форуму.

*Блогер* — веде й адмініструє блог, заробляючи на прямій та прихованій рекламі тощо.

*Влогер (відео-блогер)* — організовує та веде свій канал у соціальній мережі (YouTube, Instagram тощо), розміщує на каналі цікаві відеоматеріали, шоу, телепередачі тощо.

Канал на YouTube шведа Фелікса Чельберга (псевдонім **4** PewDiePie) (рис. 7.4) за кількістю підписників у понад 57 млн увійшов у 2013 році до Книги рекордів Гіннеса. За даними журналу Forbes, за 2016 рік Чельберг заробив 15 млн доларів.

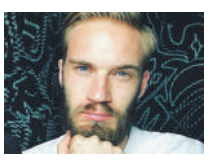

**Рис. 7.4**

Це лише невелика частина існуючих інтернет-професій. Оскільки інтернет охоплює все більше сфер людської діяльності, створити вичерпний перелік професій та шляхів інтернет-заробітку вкрай складно. ка час<br>більше ив 15 млн доларив.<br>
ише невелика частина існуючих<br>
эплює все більше сфер людської<br>
рофесій та шляхів інтернет-заро<br> **АНС**<br>
эминули часи існування відваж<br>
«фріланс» (від англ. *freelance*<br>
інше значення.<br>
Фріланс — це відд

#### **Фріланс**

**5**

Давно минули часи існування відважних лицарів і їхніх зброєносців, та термін «фріланс» (від англ. *freelance* — вільний спис) існує й зараз, хоча має інше значення.

> **Фріланс** — це віддалене (дистанційне) виконання роботи без юридичного оформлення зобов'язань між замовником і виконавцем.

Для фрілансерів існують інтернет-біржі — сайти, на яких замовники та виконавці знаходять одне одного: Freelance.ua, Weblancer.net, Aog.jobs, Freelancehunt.com, Free-lancers.net, Upwork.com та ін. ыне сфер людської діяльності, створити<br>ляхів інтернет-заробітку вкрай складно.<br>ляхів інтернет-заробітку вкрай складно.<br>1<br>и існування відважних лицарів і їхніх зб<br>ід англ. *freelance* — вільний спис) існу<br>я.<br>е віддалене (д

Фріланс має як низку переваг (свобода у виборі замовника і виконавця, вільний графік роботи тощо), так і недоліків (відсутність постійної роботи та соціального пакету, можливість натрапити на шахраїв тощо).

#### **Планування діяльності**

Навчальну, дослідницьку, трудову, ігрову й будь-яку іншу діяльність для більш ефективного досягнення поставлених цілей варто планувати. у, ігрову й будь-яку і<br>оставлених цілей вар<br>рму розумінні передба<br>на, календарна тощо)<br>т**одів виконання** 

Планування діяльності в загальному розумінні передбачає такі етапи.

- **1. Постановка цілей і завдань**
- **2. Розробка програми дій** (погодинна, календарна тощо)
- **3.** З'ясування ресурсів, засобів і методів виконання  **й презентування результатів**
- **4. Визначення виконавців і доведення планів до них**  для колективної діяльності

Інструменти планування можуть бути традиційними: аркуш та олівець, щоденник, дошка зі шматочком крейди тощо. А можна скористатися

#### **Розділ 1. Інформаційні технології у суспільстві**

комп'ютерними, інтернет- або мобільними застосунками: Google-календар — для календарного планування діяльності, LeaderTask — для планування особистих і робочих справ, LotusNotes — для організації колективної діяльності та ін.

**Рис. 7.5**

Серед програмного забезпечення для організації діяльності найбільш вдалим вважають офісний пакет корпорації Microsoft (рис. 7.5).

Розглянемо призначення деяких програм (окремі з них вам відомі з попередніх років вивчення інформатики).

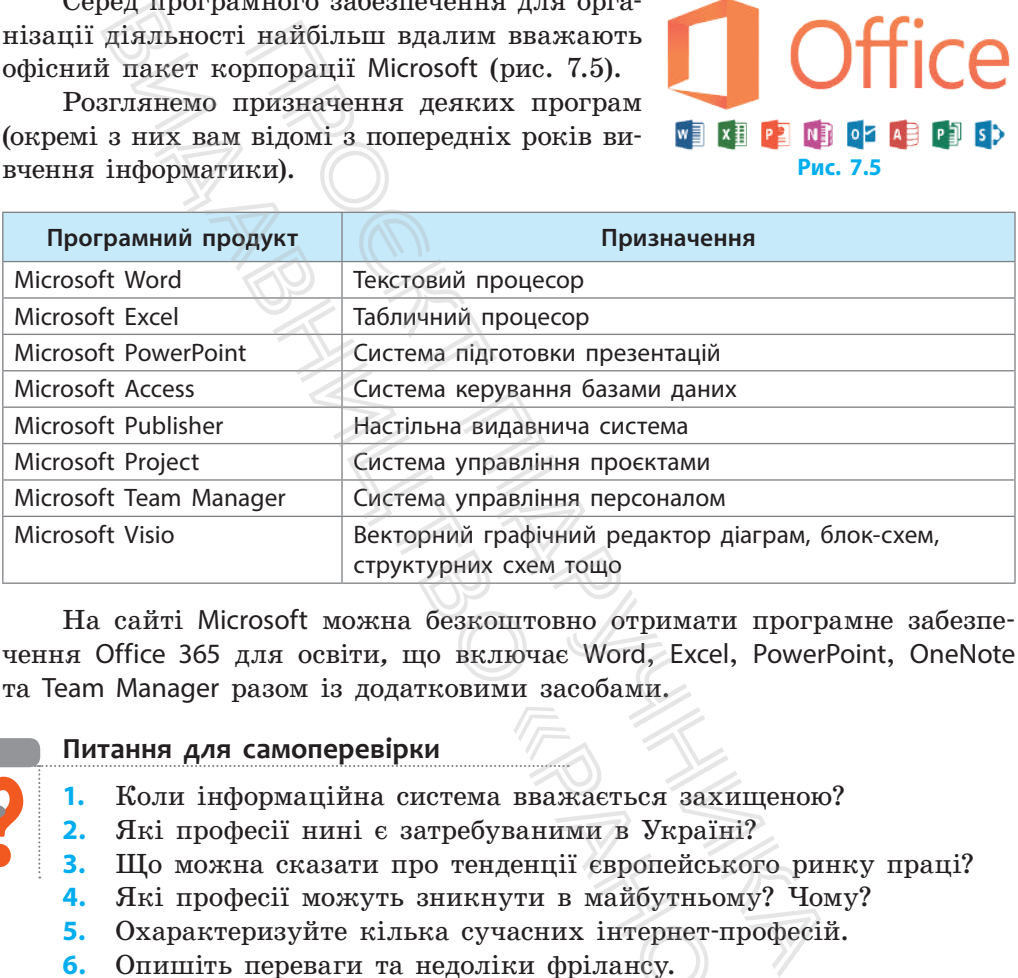

На сайті Microsoft можна безкоштовно отримати програмне забезпечення Office 365 для освіти*,* що включає Word, Excel, PowerPoint, OneNote та Team Manager разом із додатковими засобами.

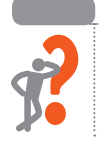

#### **Питання для самоперевірки**

- **1.** Коли інформаційна система вважається захищеною?
- **2.** Які професії нині є затребуваними в Україні?
- **3.** Що можна сказати про тенденції європейського ринку праці?
- **4.** Які професії можуть зникнути в майбутньому? Чому?
- **5.** Охарактеризуйте кілька сучасних інтернет-професій. и вважається захищиваними в Україні?<br>Еденції європейського нути в майбутньому?<br>Учасних інтернет-профики фрілансу.<br>Учасних інтернет-профики фрілансу.
- **6.** Опишіть переваги та недоліки фрілансу.

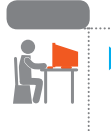

#### **Вправа 7**

Опишіть, яку професію ви хотіли б обрати після школи.

**1)** Знайдіть в інтернеті опис уподобаної професії: специфіку, позитивні й негативні риси. Які людські якості потрібні фахівцю? Збережіть знайдені відомості в текстовому документі.

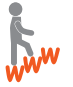

- **2)** Знайдіть в інтернеті портрети та біографічні відомості видатних представників і представниць цієї професії та скопіюйте в документ.
- **3)** Знайдіть в інтернеті чинний Класифікатор професій (КП) України та визначте, чи є в ньому обрана вами професія. Якщо є, то запишіть у документі її код і правильну назву за КП, якщо немає, запишіть, що професія є новою, з'ясуйте приблизну дату її появи.
- **4)** Користуючись даними досліджень ЄС, спрогнозуйте, як зміниться попит на обрану вами професію до 2025 року.
- **5)** Знайдіть і розмістіть у документі інформацію про те, де можна навчитись обраній вами професії.

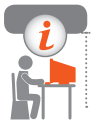

#### **Комп'ютерне тестування**

Виконайте тестове завдання 7 із автоматичною перевіркою результату за QR-кодом або посиланням rnk.com.ua/103366.

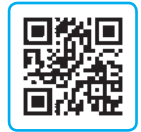

# **§ 8. На шляху до інформаційного суспільства** аниачте, чи є в ньому оорана<br>ишіть у документі її код і прави<br>пишіть, що професія є новою, з'<br>ористуючись даними досліджень<br>эпит на обрану вами професію<br>найдіть і розмістіть у документ<br>ввчитись обраній вами професії<br>**юте**

У попередніх курсах інформатики ви засвоїли морально-етичні норми спілкування у віртуальному просторі та правові основи використання інформації, отриманої з інтернет-ресурсів. У цьому параграфі ви дізнаєтеся про глобальні тенденції в інформатизації суспільства, ознайомитеся з досягненнями постіндустріального суспільства. кументі її код і правильну назву за КП, як<br>о професія є новою, з'ясуйте приблизну дат<br>сь даними досліджень ЄС, спрогнозуйте, як<br>рану вами професію до 2025 року.<br>Озмістіть у документі інформацію про те,<br>браній вами професі

#### **Інформаційне суспільство**

Людське суспільство пройшло у своєму розвитку кілька етапів від первісного до індустріального. Наразі ми живемо в постіндустріальному суспільстві та є свідками й учасниками процесу формування суспільства нового типу — інформаційного, у якому головним продуктом виробництва є інформація. та правові основи винів. У цьому параграф<br>Вації суспільства, озна<br>Ільства.<br>Своєму розвитку кільства.<br>Своєму розвитку кільства постіна.<br>Ми живемо в постіна продуктему головним продуктему

**Інформаційне суспільство** — це суспільство, розвиток якого в першу чергу залежить від створення, перероблення та використання інформації.

Одним із авторів поняття «інформаційне суспіль-**1** ство» («інформаційна цивілізація») вважають американського письменника, соціолога та футуролога Елвіна Тофлера (рис. 8.1). Аналізуючи майбутнє, він прогнозував перехід до нової цілісної гуманної інформаційної цивілізації, який відбудеться завдяки революційному прориву в оволодінні знаннями (інформацією). ої циві.<br>іному<br>)

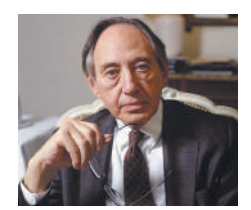

**Рис. 8.1**

У визначенні поняття інформаційного суспільства існує три підходи: технологічний, комунікативний, соцієнтальний.

**Технологічний підхід** пов'язаний із сучасними високоефективними технологіями опрацювання, зберігання та поширення інформації.

**Комунікативний підхід** спирається на зростання обсягів, швидкості поширення та можливостей доступу до актуальної інформації більшості населення земної кулі.

**Соцієнтальний підхід** зорієнтований на задоволення життєвих потреб (дистанційне навчання, консультативна телемедицина, торгівельні електронні мережі тощо) та соціальної активності (доступ до електронного урядування, виборів тощо) суспільства в цілому, надання нових соціальних можливостей всім верствам населення. няття інформаційного суспільства існує<br>инкативний, соцієнтальний.<br>підхід пов'язаний із сучасними високом<br>овання, зберігання та поширення інформа<br>й підхід спирається на зростання обсягі<br>ивостей доступу до актуальної інформ и прогнозував перехід до нової і<br>рормаційної цивілізації, який ві<br>революційному прориву в овол<br>формацією).<br>визначенні поняття інформаційногічний, комунікативний, соцієк<br>ислогічний підхід пов'язаний<br>різми опрацювання, збер

#### **Інформаційна культура**

В інформаційному суспільстві інформація є одним із найцінніших ресурсів, а інформаційна культура кожної людини — важливим чинником суспільної культури.

**Інформаційна культура** — це складова загальної культури особистості, що визначає її поведінку у сфері інформаційної діяльності. — це складова заг<br>
с її поведінку у сфе<br>
ійної культури є інф<br>
сукупність правил т<br>
із суспільством і дер<br>
ышість із яких вам у<br>
мережі, не переш<br>
тувачок.<br>
права — не використ

Важливим аспектом інформаційної культури є інформаційна етика. Пригадаємо, що етика — це сукупність правил та норм поведінки людей у відносинах одне з одним, із суспільством і державою.

Наведемо окремі правила, більшість із яких вам уже відома.

- Використовуючи ресурси мережі, не перешкоджайте роботі інших користувачів і користувачок.
- Дотримуйтесь авторського права не використовуйте файли, не призначені для вільного доступу.
- y Не робіть того, що є неприйнятим у цивілізованому суспільстві (не можна лаятися, ображати, розпалювати ворожнечу тощо).

#### **Глобалізація інформаційних процесів**

Із початком третього тисячоліття міжнародне співтовариство наполегливо намагається упорядкувати вплив глобальних інформаційних процесів на економічний і соціальний розвиток людства, ліквідувати цифрову нерівність, яка проявляється в обмеженому доступі громадян і окремих країн до комп'ютерних технологій та ІКТ. Розглянемо таблицю.

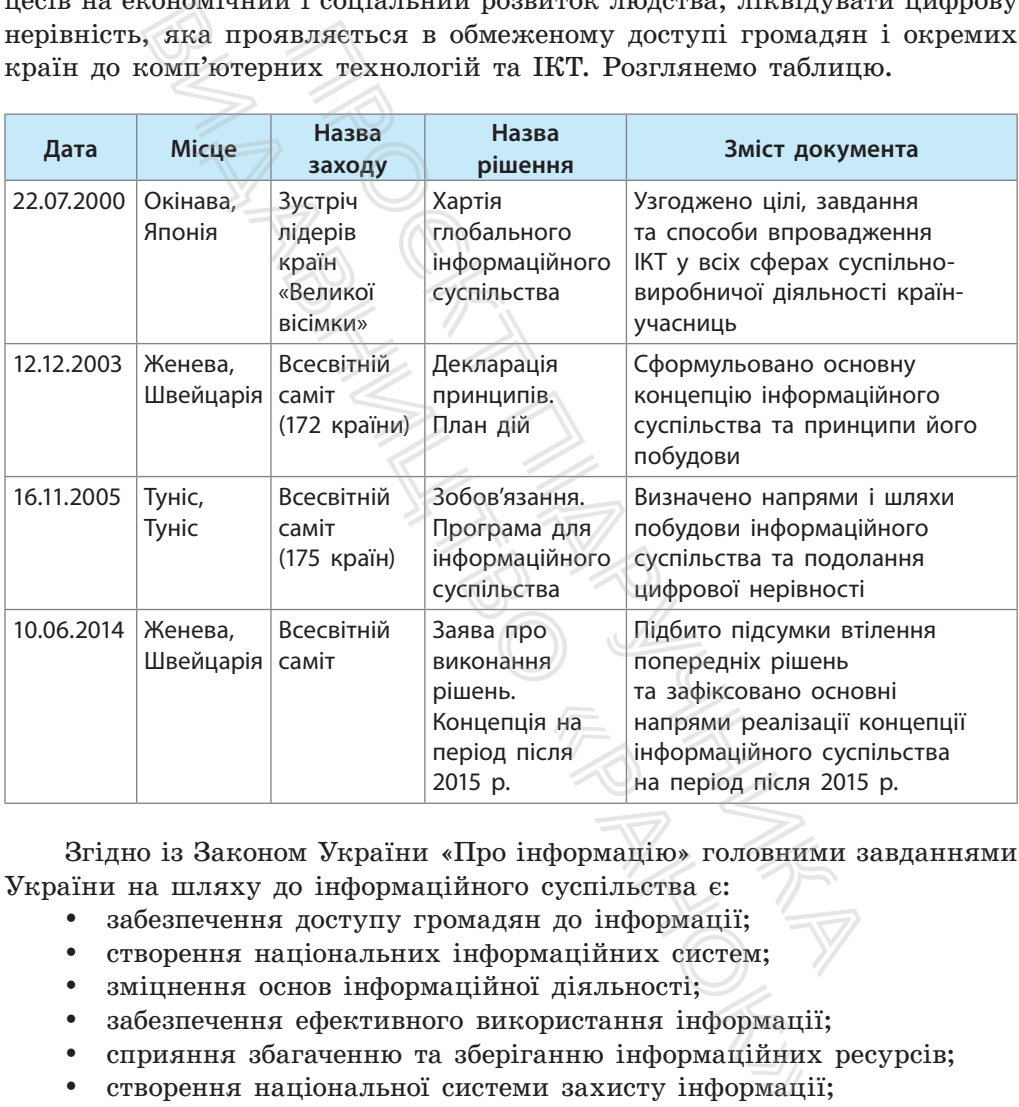

Згідно із Законом України «Про інформацію» головними завданнями України на шляху до інформаційного суспільства є:

- забезпечення доступу громадян до інформації;
- створення національних інформаційних систем;
- зміцнення основ інформаційної діяльності;
- забезпечення ефективного використання інформації;
- сприяння збагаченню та зберіганню інформаційних ресурсів;
- створення національної системи захисту інформації;
- сприяння міжнародному співробітництву в галузі інформації;
- забезпечення інформаційного суверенітету України.

#### **Електронне урядування**

В інформаційному суспільстві створюються умови для ефективного використання знань для розв'язання актуальних проблем сьогодення. Одна з них — упровадження системи електронного урядування.

> **Електронне урядування (е-урядування)** — це інформаційно-комунікаційна форма організації взаємодії органів державної влади та суспільства.

Серед важливих завданнь електронного урядування — надання електронних державних послуг, покращення взаємодії органів місцевого самоврядування та громадян, забезпечення рівних прав громадян на доступ до різного виду електронних послуг.

Ознайомитись із законами України, постановами Верховної Ради України можна на сайті rada.gov.ua, з роботою Кабінету Міністрів України — на порталі kmu.gov.ua, із діяльністю Президента України — на сайті president.gov.ua (рис. 8.2).

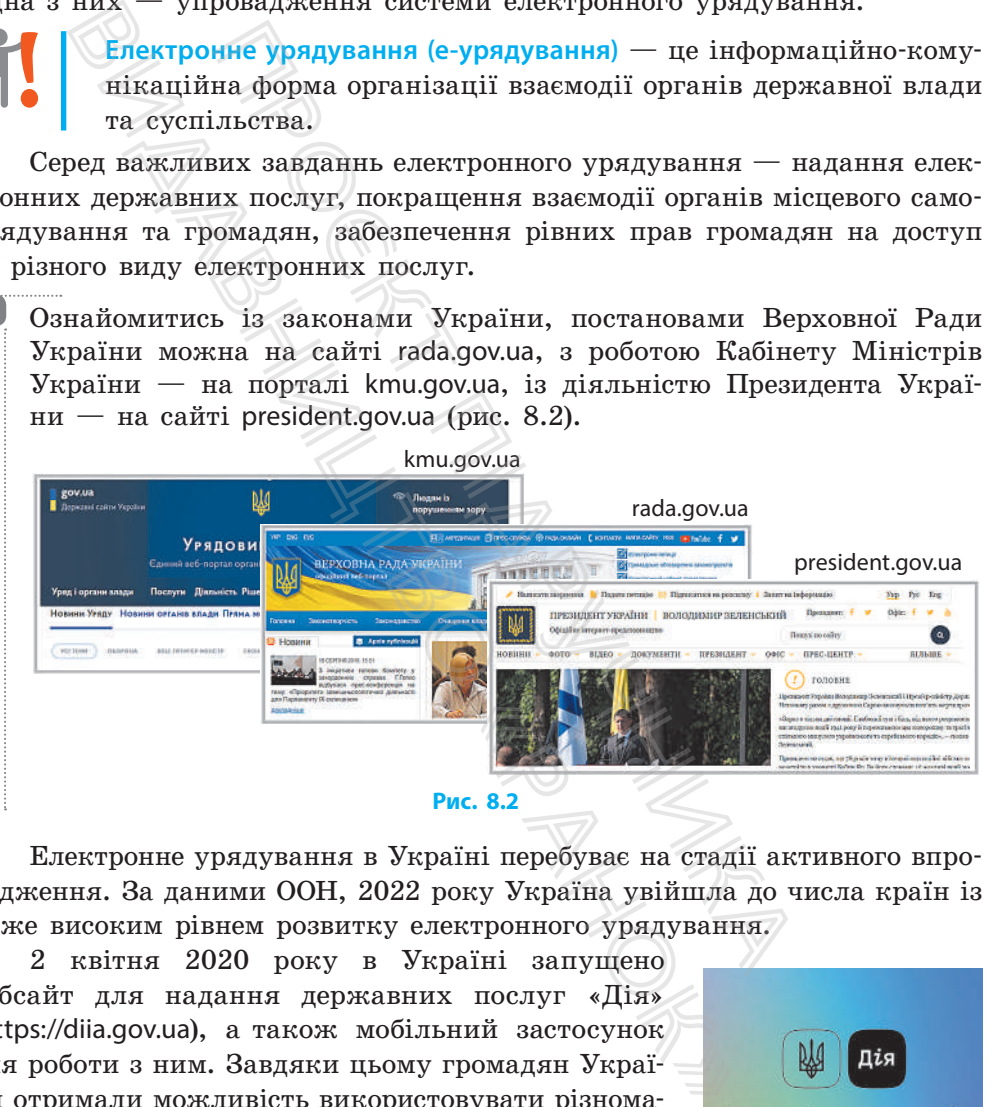

Електронне урядування в Україні перебуває на стадії активного впровадження. За даними ООН, 2022 року Україна увійшла до числа країн із дуже високим рівнем розвитку електронного урядування.

2 квітня 2020 року в Україні запущено вебсайт для надання державних послуг «Дія» (https://diia.gov.ua), а також мобільний застосунок для роботи з ним. Завдяки цьому громадян України отримали можливість використовувати різноманітні документи в електронному вигляді: паспорт, посвідчення водія, студентський квиток тощо.

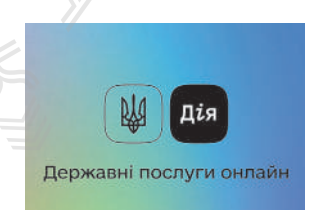

**2**

Дія також дозволяє отримати різні державні послуги: зареєструвати бізнес онлайн, подати податкову декларацію, підписати будь-які документи.

У 2023 році застосунком і вебсайтом «Дія» користувалося майже 19 млн осіб. Втілення електронного урядування є запорукою ефективного управління, безпечного розвитку бізнесу та інших сфер повсякденного суспільного життя.

#### **Технології колективного інтелекту**

У середині 1980-х років у ході вивчення процесу колективного прийняття рішень з'явився новий термін — «колективний розум».

> **Колективний інтелект (колективний розум)** — це здатність колективу до вироблення більш ефективного рішення, ніж найкраще з індивідуальних рішень.

Із розвитком інтернету з'явилися технології використання колективного інтелекту завдяки врахуванню й опрацюванню думок, ідей, прогнозів, передбачень і знань неймовірно великої кількості людей.

Розглянемо деякі приклади використання колективного інтелекту.

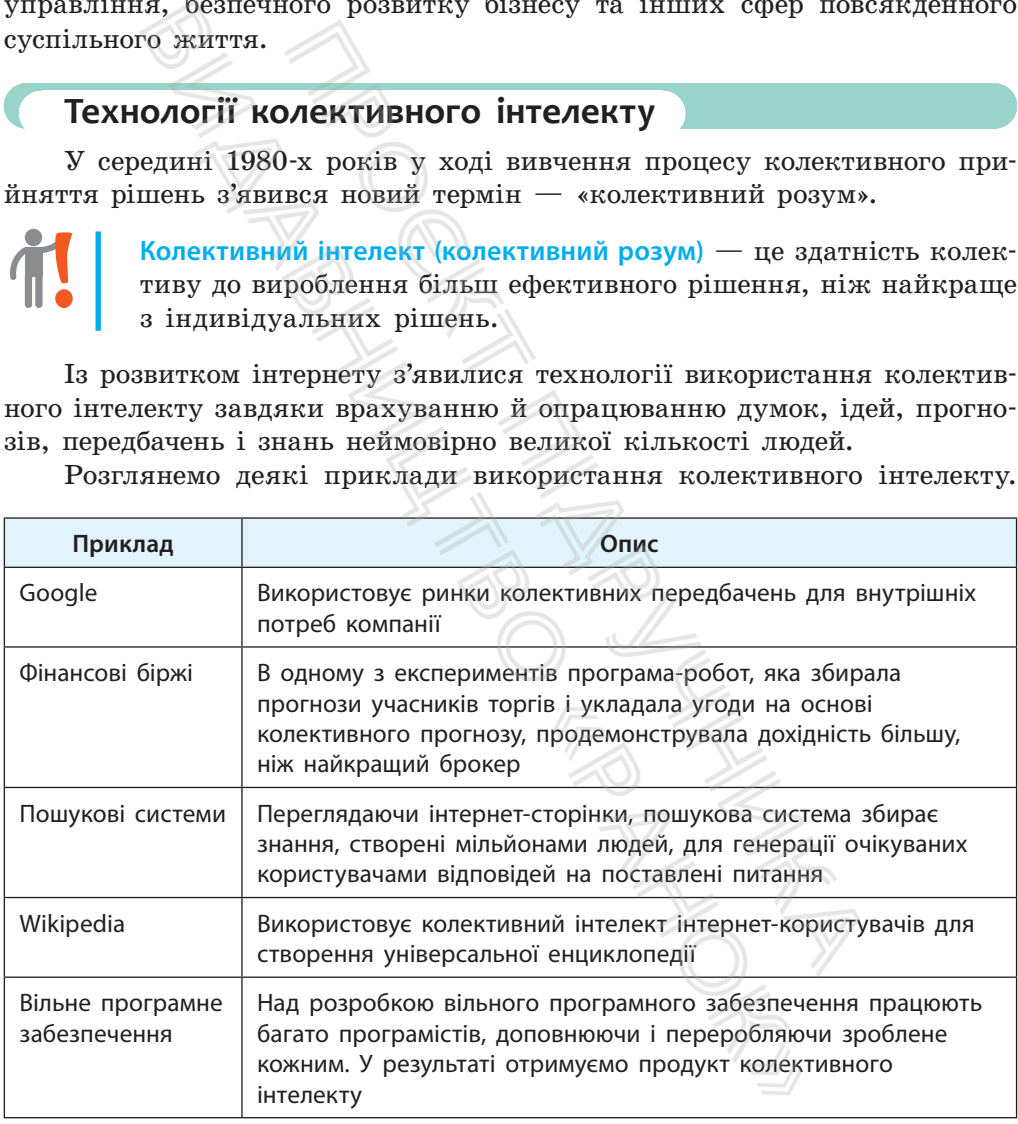

Усе більшого значення набуває поняття колективного інтелекту як синергії (злиття, доповнення) інтелекту людей і комп'ютеризованих роботів. За висловом американського бізнесмена, засновни-**4** ка компаній Tesla і SpaceX Ілона Маска (рис. 8.3), злиття колективного інтелекту людей зі штучним інтелектом роботів наблизить людство до розв'язання надскладної задачі прогнозування майбутнього.  $\mathbb{Z}$ 

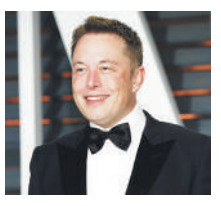

**Рис. 8.3**

#### **Питання для самоперевірки**

- **1.** Назвіть підходи у визначенні поняття інформаційного суспільства.
- **2.** У чому полягає інформаційна культура особистості?
- **3.** Назвіть кілька правил користування інформаційними ресурсами. Яких із них дотримуєтеся ви?
- **4.** Що є критерієм інформаційної культури?
- **5.** Для чого впроваджується система електронного урядування?
- **6.** Що розуміють під електронним урядуванням?
- **7.** Що розуміють під колективним інтелектом? Наведіть приклади.

#### **Вправа 8**

**1.** Знайдіть в інтернеті Женевську Декларацію принципів: Побудова інформаційного суспільства — глобальна задача нового тисячоліття. Відшукайте статтю 24, перекладіть її українською мовою, збережіть у текстовому документі, укажіть першоджерело. в язання надскладноі задачі<br>йбутнього.<br> **тання для самоперевірки**<br>
Назвіть підходи у визначенні по<br>
У чому полягає інформаційна<br>
Назвіть кілька правил користу<br>
Яких із них дотримуєтеся ви?<br>
Що є критерієм інформаційної<br>
Д

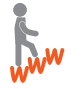

- **2.** Знайдіть на сайті zakon.rada.gov.ua чинний Закон України «Про інформацію». У законі знайдіть статтю, яка дає відповідь на питання: чи дозволяється використання конфіденційної інформації без згоди на це особи. Запишіть зміст статті у документ. лоперевірки<br>
оди у визначенні поняття інформаційног<br>
титає інформаційна культура особистості?<br>
титає інформаційна культура особистості?<br>
ка правил користування інформаційним<br>
клотримуєтеся ви?<br>
роваджується система елект
- **3.** Знайдіть в інтернеті відомості про Ілона Маска. З'ясуйте, як його діяльність пов'язана з проблемами штучного інтелекту, і запишіть у документ.
- **4.** Відкрийте сайт електронних петицій Президенту України, перегляньте петиції, збір підписів до яких триває та які набрали найбільшу кількість голосів. Збережіть скриншот сторінки в документі, запишіть своє ставлення до змісту однієї з петицій. истання конфіденцій<br>The зміст статті у доку<br>Cri про Ілона Маска.<br>Облемами штучного<br>Сих петицій Президе<br>Циисів до яких трива<br>iв. Збережіть скринция.<br>Влення до змісту оді<br>Милення до змісту оді

#### **Комп'ютерне тестування**

Виконайте тестове завдання 8 із автоматичною перевіркою результату за QR-кодом або посиланням rnk.com.ua/103367.

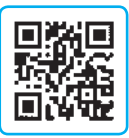

# **РОЗДІЛ 2. МОДЕЛІ І МОДЕЛЮВАННЯ. АНАЛІЗ ТА ВІЗУАЛІЗАЦІЯ ДАНИХ**

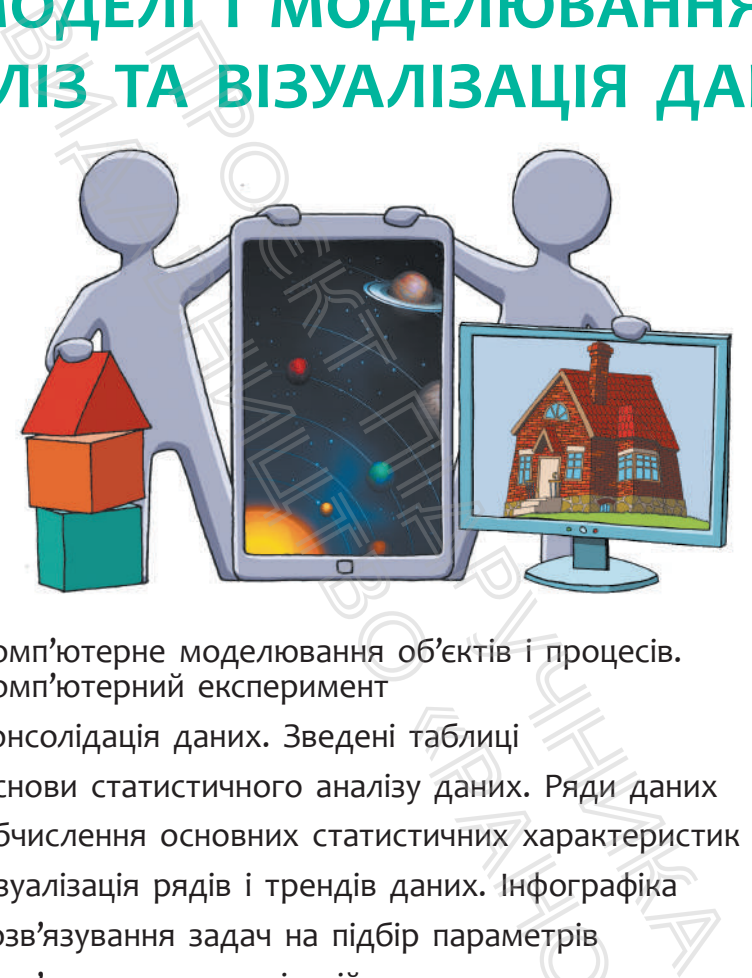

- § 9. Комп'ютерне моделювання об'єктів і процесів. Комп'ютерний експеримент
- § 10. Консолідація даних. Зведені таблиці
- § 11. Основи статистичного аналізу даних. Ряди даних ні таблиці<br>ізу даних. Ряди данистичних характери<br>даних. Інфографіка<br>бір параметрів<br>их задач<br>щі Scilab<br>ем рівнянь у серед
- § 12. Обчислення основних статистичних характеристик вибірки
- § 13. Візуалізація рядів і трендів даних. Інфографіка
- § 14. Розв'язування задач на підбір параметрів
- § 15. Розв'язування оптимізаційних задач
- § 16. Основи роботи в середовищі Scilab
- § 17. Розв'язування рівнянь, систем рівнянь у середовищі Scilab
- § 18. Розв'язування задач із різних предметних галузей

### **ПОВТОРЮЄМО**

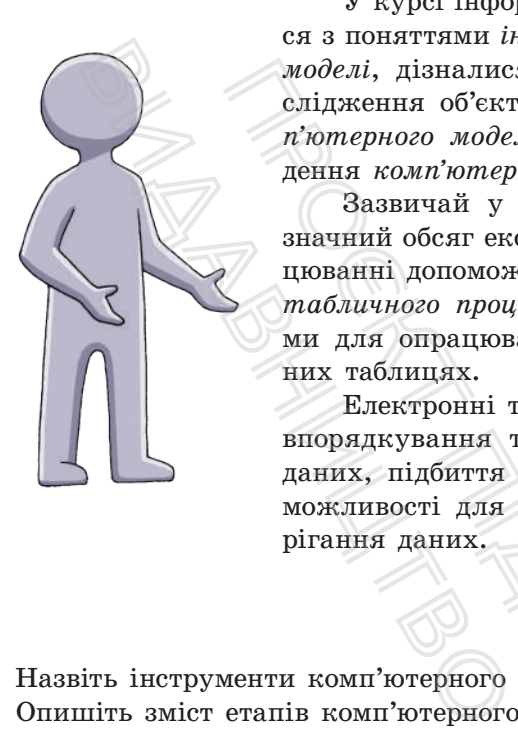

У курсі інформатики 7–9 класу ви ознайомилися з поняттями *інформаційної моделі*, *комп'ютерної моделі*, дізналися, з яких етапів складається дослідження об'єктів, процесів і явищ шляхом *комп'ютерного моделювання*, отримали досвід проведення *комп'ютерного експерименту*.

Зазвичай у ході дослідження накопичується значний обсяг експериментальних даних*.* У їх опрацюванні допоможе ваш досвід роботи в середовищі *табличного процесора* Eхcel — прикладної програми для опрацювання даних, поданих в електронних таблицях. лоделі, дізналися, з яких етапів скл<br>
слідження об'єктів, процесів і явищ і п'ютерного лоделювання, отримали д<br>
дення комп'ютерного експерименти,<br>
Зазвичай у ході дослідження на<br>
значний обсяг експериментальних дан<br>
цюва

Електронні таблиці мають потужні засоби для впорядкування та фільтрування великих обсягів даних, підбиття підсумків, тобто надають широкі можливості для обчислення, аналізування та зберігання даних.

- 1. Назвіть інструменти комп'ютерного моделювання.
- 2. Опишіть зміст етапів комп'ютерного моделювання.
- 3. Що таке комп'ютерний експеримент?
- 4. У яких галузях використовують електронні таблиці?
- 5. У яких випадках застосовують відносні, абсолютні, мішані посилання?
- 6. Для чого призначені формули в Eхcel?

*Опрацювавши цей розділ, ви оволодієте інструментами для аналізу експериментальних даних, методами та засобами візуалізації даних, ознайомитеся з основами статистичного аналізу даних, дізнаєтеся про можливості електронних таблиць Excel та системи комп'ютерної математики Scilab для виконання інженерних і наукових обчислень.* мент?<br>• електронні таблиці?<br>• відносні, абсолютн<br>Ехсе!?<br>Феслодієте інструме<br>аних, методами та<br>еся з основами стат<br>» можливості електр

### **§ 9. Комп'ютерне моделювання об'єктів і процесів. Комп'ютерний експеримент**

У курсі інформатики ви вже познайомилися з поняттям моделі та призначенням моделювання як методу пізнання навколишнього світу. Ви складали інформаційні моделі об'єктів і процесів, розглядали різновиди комп'ютерних моделей, проводили комп'ютерні експерименти на прикладах задач із різних предметних галузей. реі інформатики ви вже познайням моделювання як методу пів інформаційні моделі об'єктів і ним моделей, проводили комп'ю із різних предметних галузей.<br>**Моделювання** — це створення дослідження об'єкта на його минається з ви

**Моделювання** — це створення моделі об'єкта для подальшого дослідження об'єкта на його моделі. Процес моделювання починається з визначення мети моделювання.

Перед фахівцями різних галузей часто постають завдання, що потребують дослідження на моделях, наприклад знайти найраціональніший спосіб транспортування товарів; зменшити витрати на виробництво; вибрати безпечний і економічно вигідний режим польоту літака та ін.

#### **Етапи комп'ютерного моделювання**

Пригадаємо основні етапи дослідження процесів і явищ шляхом комп'ютерного моделювання, які ви розглядали в 9 класі.

#### **1.** Постановка задачі

Розв'язання практичної задачі починається з аналізу умови задачі, опису вхідних даних. При цьому накладаються обмеження на значення застосовуваних величин. На цьому етапі важливо визначити мету моделювання. Від мети залежить, які характеристики досліджуваного об'єкта слід вважати істотними, а якими можна знехтувати. ювання як методу пізнання навколишньог<br>йні моделі об'єктів і процесів, розглядали<br>ей, проводили комп'ютерні експерименти і<br>предметних галузей.<br>Процес моделка па його моделі. Процес моделк<br>з визначення мети моделювання.<br>Пи

Перед тим як розв'язувати задачу, потрібно чітко визначити:

- Що дано?
- Які результати, в якому вигляді повинні бути отримані?
- Які дані є допустимими?
- Маятник складається з нитки довжиною *l* і матеріальної точки, яка **1** відхиляється на досить малий кут α. Як змінюється положення маятника під час коливань? Нитку можна вважати невагомою нерозтяжною, впливом повітря на систему знехтувати. *Що моделюється*? Процес руху об'єкта «маятник». *Мета моделювання*? Дослідити коливання маятника. *Що дано?* Довжина нитки *l*, початкове значення кута α.  $\begin{array}{lllllllllllllllllllllllllllllllll} \text{rami} & \text{Baжливо } \text{B } \text{M3Hau} \\ \text{K} & \text{H4R} & \text{MeX} & \text{H8R} & \text{MeX} \\ \text{k} & \text{Ha} & \text{MeX} & \text{H8R} & \text{H8R} \\ \text{k} & \text{Ha} & \text{HeX} & \text{H8R} & \text{H8R} \\ \text{H1} & \text{H1} & \text{H1} & \text{H1} & \text{H1} \\ \text{H2} & \text{H2} & \text{H2} & \text{H3R}$

*Що треба знайти*? Період коливань маятника (*T*), значення дугової координати  $(X_1)$  матеріальної точки в задані моменти часу  $(t_1)$ . *Що обмежує розрахунки*? Величина кута α.

#### **2. Побудова математичної моделі**

Математична модель є наближеним описом певного класу об'єктів реального світу мовою математики. На цьому етапі необхідно перейти від абстрактного формулювання моделі до формулювання, що має конкретне математичне наповнення.

**Математична модель** — перелік вхідних даних, результатів, які потрібно отримати, та математичних співвідношень, які виражають зв'язок між вхідними даними й потрібними результатами.

Для **побудови математичної моделі** потрібно:

- y скласти список величин, від яких залежить поведінка об'єкта або хід процесу, а також тих величин, які бажано отримати внаслідок моделювання;
- установити зв'язок між необхідними в задачі результатами і вхідними даними, який забезпечує розв'язок поставленої задачі; записати цей зв'язок у вигляді математичних співвідношень.

Математична модель подається в такій формі: *Вхідні дані:* <Перелік початкових даних> *Результати:* <Перелік потрібних результатів> *Зв'язок між величинами:* <Система рівнянь або тверджень, що зв'язують вхідні дані та результати> тематична модель є наближени<br>ого світу мовою математики. На<br>стного формулювання моделі до<br>тичне наповнення.<br>**Математична модель** — перел<br>потрібно отримати, та матема<br>ють зв'язок між вхідними да<br>я **побудови математичної мо** 

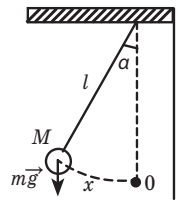

**Рис. 9.1**

*Обмеження:* <Умови допустимості початкових даних>

Побудуємо математичну модель стану маятника *М* (рис. 9.1) у момент часу *t*. **2**

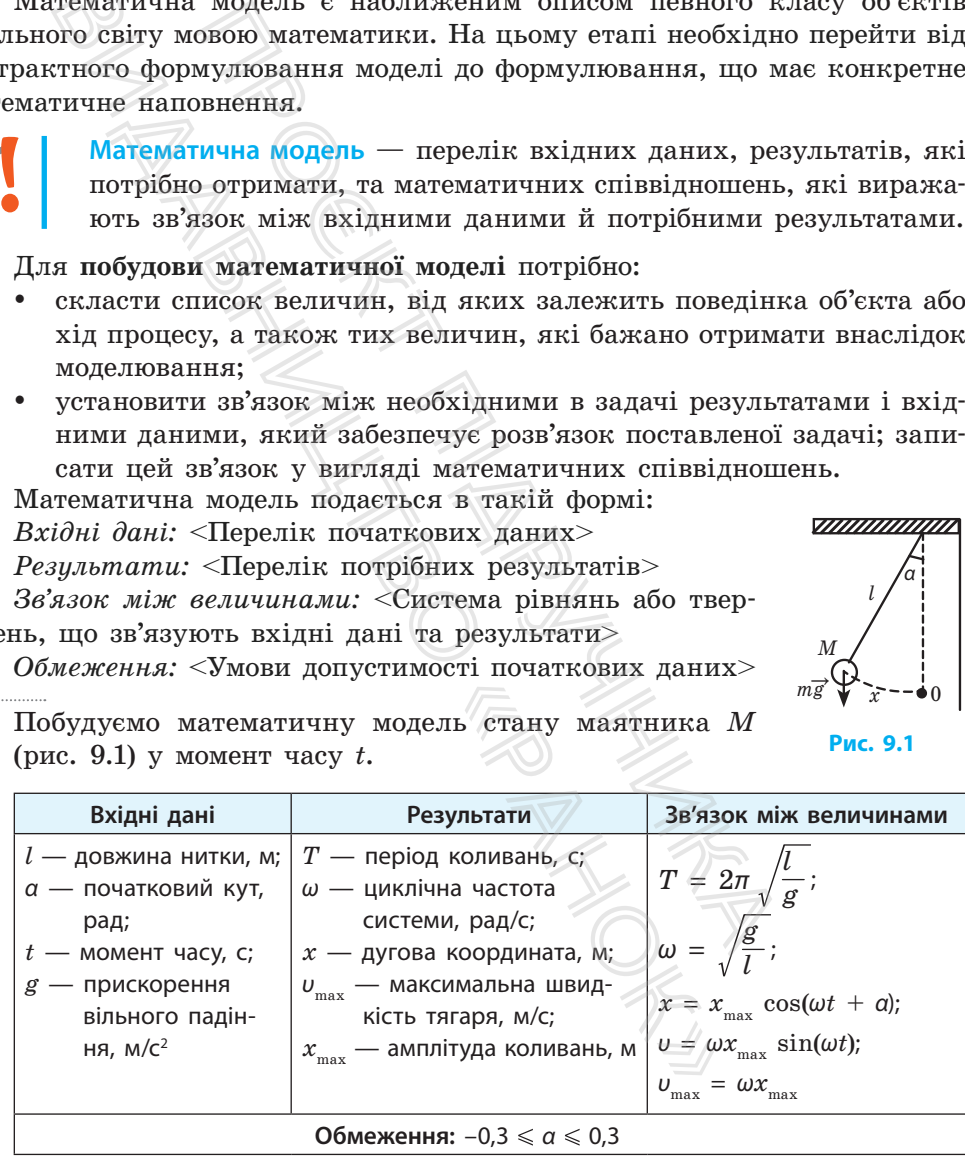

#### **3. Розробка методу й алгоритму реалізації математичної моделі**

На цьому етапі потрібно обґрунтовано вибрати *метод розв'язування задачі* — конкретний спосіб розв'язування задачі в межах побудованої моделі. Наприклад, широко застосовуються методи наближених обчислень функцій, коренів рівнянь тощо. *Алгоритм розв'язування задачі* складається відповідно до вибраного методу.

#### **4. Розробка комп'ютерної моделі**

**3**

**Комп'ютерна модель** — це інформаційна модель, яка реалізована засобами певного програмного середовища.

На цьому етапі в середовищі табличного процесора реалізується один із видів інформаційної моделі — *розрахункова модель*.

На рис. 9.2 наведено розрахункову модель коливань математичного маятника.

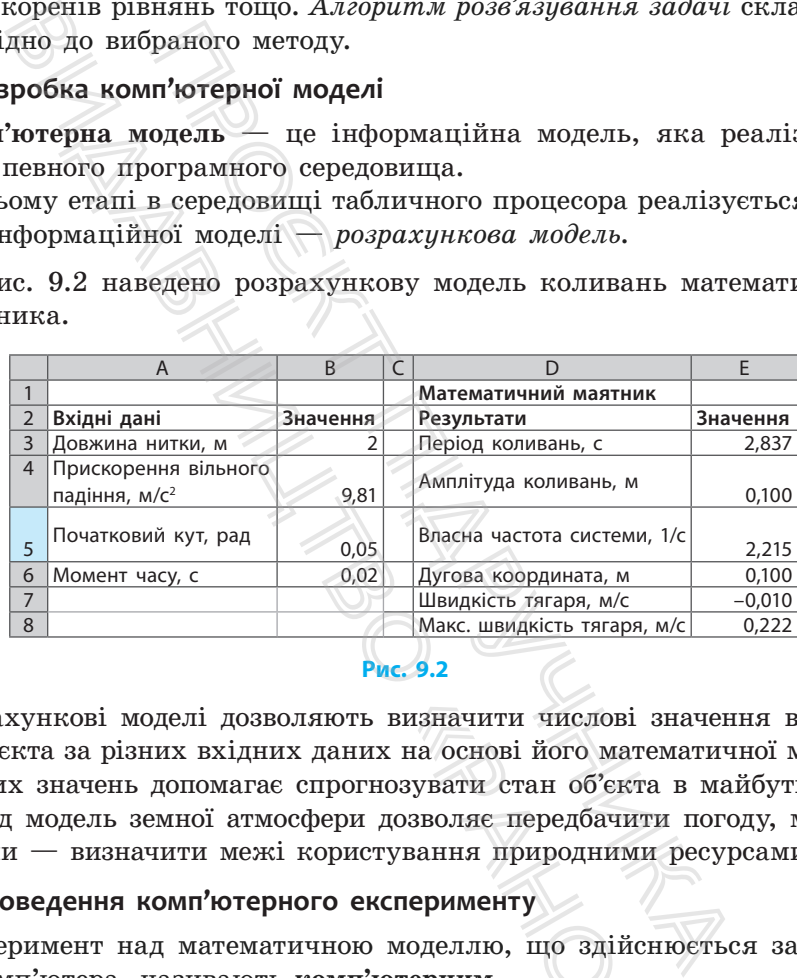

#### **Рис. 9.2**

Розрахункові моделі дозволяють визначити числові значення властивостей об'єкта за різних вхідних даних на основі його математичної моделі. Аналіз цих значень допомагає спрогнозувати стан об'єкта в майбутньому, наприклад модель земної атмосфери дозволяє передбачити погоду, модель екосистеми — визначити межі користування природними ресурсами. визначити числові зна основі його матем<br>Озувати стан об'єкта<br>Цозволяє передбачити<br>Ування природними<br>Ування природними<br>Перименту<br>Моделлю, що здійсни<br>Отерним.<br>Зі складовими цього

#### **5. Проведення комп'ютерного експерименту**

Експеримент над математичною моделлю, що здійснюється за допомогою комп'ютера, називають **комп'ютерним**.

У 9 класі ви вже ознайомились зі складовими цього етапу моделювання (рис. 9.3).

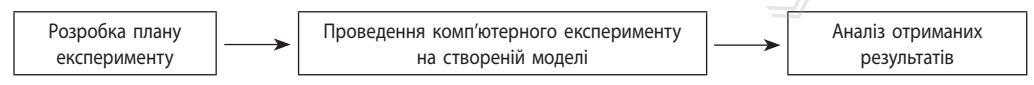

**Рис. 9.3** 

Комп'ютерний експеримент не відображає власне природні явища чи процеси, він є чисельною реалізацією створеної математичної моделі. За умови розбіжності результатів експерименту та натурного експерименту з прототипом говорять про неадекватність математичної моделі.

План експерименту має чітко відображати послідовність роботи з моделлю, її перевірку шляхом тестування та виправлення помилок. **Тестування** — це процес порівняння результатів тестів із результатами, отриманими після виконання розрахунків за створеною моделлю.

> Модель є адекватною реальному процесу, якщо отримані в ході моделювання характеристики досліджуваного процесу збігаються з експериментальними із заданим ступенем точності.

Після тестування можна переходити безпосередньо до експерименту, що відповідає меті моделювання, та до осмислення підсумків, що служить основою аналізу результатів моделювання і прийняття рішень.

#### **Обчислювальний експеримент засобами табличного процесора**

Уявіть, що рада директорів складає бюджет підприємства на наступний рік. Бажано врахувати, наскільки ефективність розподілу коштів залежатиме від вибору різних сценаріїв розвитку подій, які впливатимуть на роботу підприємства, наприклад, якщо банки підвищать відсоткову ставку за кредитами, зростуть податки тощо. Як прорахувати різні варіанти складання бюджету? Слід скористатися сценаріями Microsoft Office Excel (далі  $-$  Excel). су шляхом тестування та виправлення пом<br>ес порівняння результатів тестів із результам<br>конання розрахунків за створеною моделли<br>підволювання характеристики досліджуваного<br>ся з експериментальними із заданим ступе<br>ння можна и в систрименту має чико видос<br>
II перевірку шляхом тестуванн<br>
— це процес порівняння резуль<br>
1 після виконання розрахунків<br>
— Моделювання характерии<br>
гаються з експериментальн<br>
сля тестування можна переходи<br>
повідає меті

**Диспетчер сценаріїв** — це засіб Excel, що може бути використаний для підтримки прийняття рішень у складних ситуаціях, які потребують аналізу на зразок «що..., якщо...?».

**Cценарій** — набір значень, який зафіксований у пам'яті комп'ютера і який може автоматично підставлятися в робочий аркуш.

Сценарій є інструментом, який дозволяє моделювати різні види задач: фізичні, економічні, математичні та ін. Створивши сценарій, людина має можливість дізнатися, як вплине на результат зміна початкових значень у певних клітинках таблиці, повернутися до одного з варіантів, розглянутих раніше. Сценарій дозволяє аналізувати в одній таблиці кілька варіантів розв'язання задачі та допускає використання до 32 параметрів. ло ехсен, що може оу<br>у складних ситуація<br>•<br>• кий зафіксований у навлятися в робочий<br>дозволяє моделювати<br>а ін. Створивши сцена результат зміна по<br>нутися до одного з ва<br>пізувати в одній табл<br>використання до 32 нерацій над н

Процес створення сценарію та операцій над ним розглянемо на прикла-**4** ді маятника. Математичну модель його стану побудовано у прикладі 2. На основі моделі створимо таблицю початкових даних і результатів (рис. 9.4).

#### **§ 9. Комп'ютерне моделювання об'єктів і процесів. Комп'ютерний експеримент**

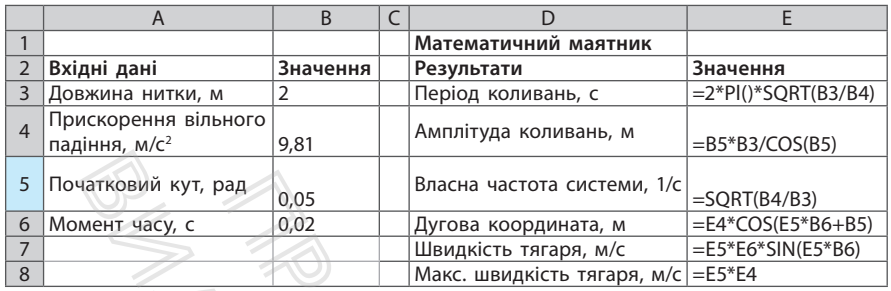

#### **Рис. 9.4**

Побудуємо сценарії поведінки маятника за різних початкових даних.

1. На вкладці меню Дані відкриємо список Аналіз «якщо» і виберемо команду Диспетчер сценаріїв (рис. 9.5). Відкриється діалогове вікно Диспетчер сценаріїв. Натиснемо кнопку Додати.  $\frac{\mu_{\text{H}}}{\mu_{\text{H}}}\left(\frac{1}{2},0.05\right)$  Власна часаниковий кут, рад  $\frac{0.05}{0.02}$  Дугова кос Швидкість Макс. шви,  $\frac{\mu_{\text{H}}}{\mu_{\text{H}}}\left(\frac{1}{2},0.02\right)$  Дугова кос Швидкість Макс. шви,  $\frac{\mu_{\text{H}}}{\mu_{\text{H}}}\left(\frac{1}{2},0.02\right)$ 

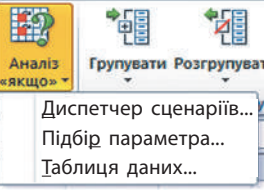

#### **Рис. 9.5**

- 2. Заповнимо поля вікна Додавання сценарію (рис. 9.6). У поле Назва сценарію введемо назву варіант 1. У полі Змінювані клітинки укажемо клітинку В3, що міститиме значення довжини нитки (за потреби вкажіть діапазон клітинок), клацнемо кнопку OК.
- 3. У діалоговому вікні Значення клітинок сценарію можна змінити значення клітинок. Задамо для В3 значення 2, клацнемо кнопку OК.
- 4. Відкриється діалогове вікно Диспетчер сценаріїв, де у списку Сценарій з'явилася назва створеного сценарію.
- 5. У вікні Диспетчер сценаріїв натиснемо кнопку Додати і створимо сценарій варіант 2, змінивши значення початкового кута.

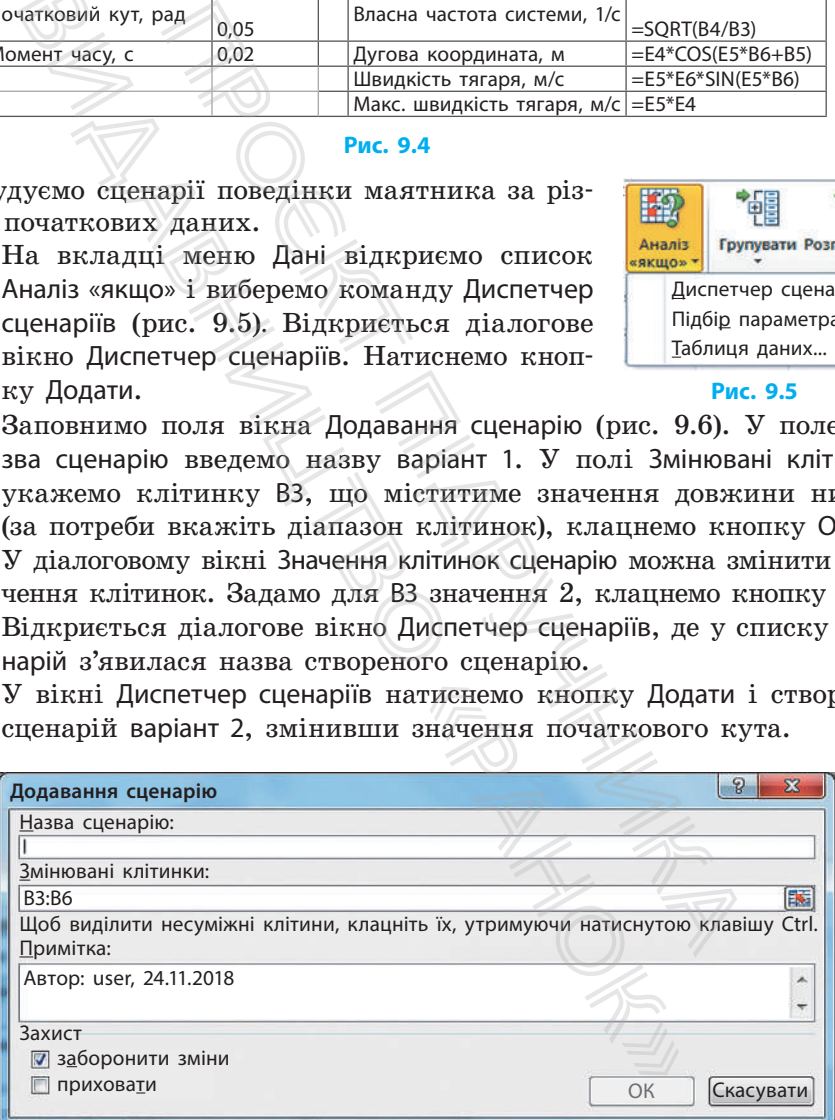

**Рис. 9.6**

У вікні Диспетчер сценаріїв можна переходити від одного сценарію до іншого, змінювати сценарії, створювати звіти про результати виконання.

Щоб **створити підсумковий звіт**, потрібно:

- 1) натиснути в діалоговому вікні Диспетчер сценаріїв кнопку Звіт;
- 2) вибрати в діалоговому вікні Звіт за сценарієм (рис. 9.7) тип звіту структура;
- 3) зазначити діапазон клітинок із результатами в полі Клітинки результату і клацнути кнопку OK.

 $\mathcal{D}$ × Звіт за сценарієм 釀 Скасувати

**Рис. 9.7**

Буде створено аркуш з іменем Структура сценарію та сформовано звіт про виконання всіх сценаріїв (рис. 9.8).

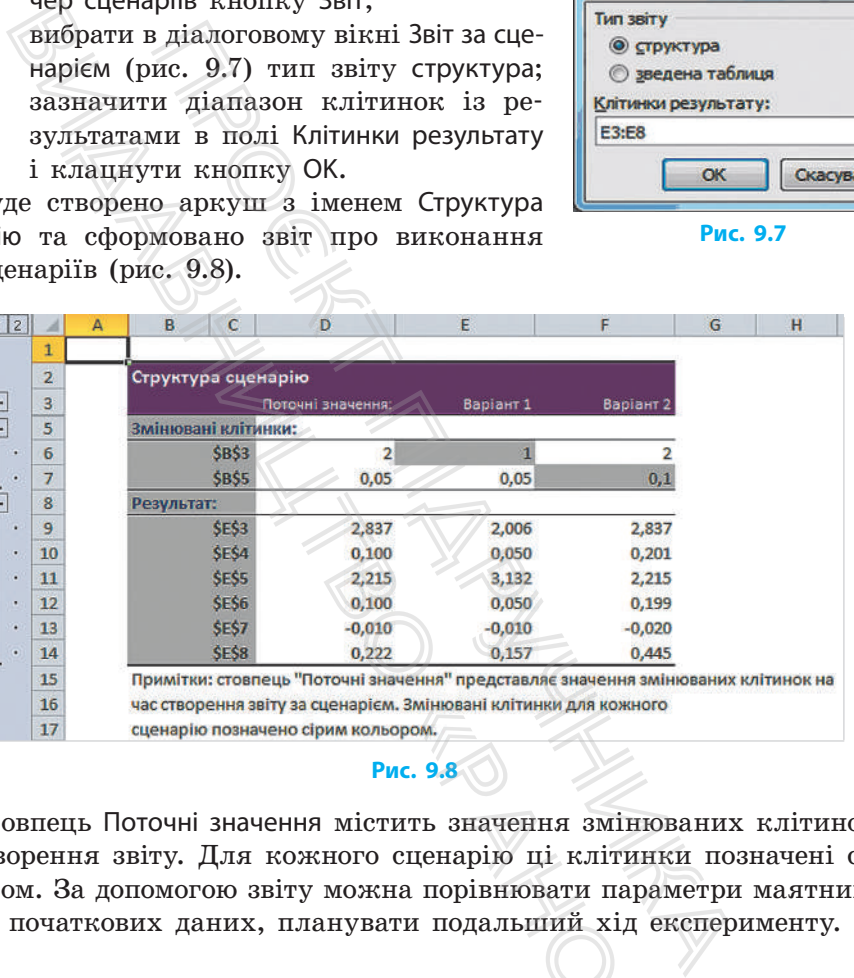

#### **Рис. 9.8**

Стовпець Поточні значення містить значення змінюваних клітинок на час створення звіту. Для кожного сценарію ці клітинки позначені сірим кольором. За допомогою звіту можна порівнювати параметри маятника за різних початкових даних, планувати подальший хід експерименту. м. 3мінювані клітинки для кожного<br>9poм.<br>1c. 9.8<br>1rть значення змінюв<br>сценарію ці клітинк<br>на порівнювати парам<br>ти подальший хід ек<br>1.<br>подальший хід ек<br>подальший хід ек<br>подальший хід ек<br>подальший хід ек<br>подальший хід ек<br>под

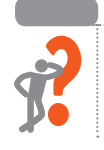

#### **Питання для самоперевірки**

- **1.** Чи можна пропустити якийсь із етапів розв'язування задачі?
- **2.** Що таке комп'ютерний експеримент? Наведіть приклад.
- **3.** Які висновки можна зробити за результатами тестування моделі?
- **4.** Як найефективніше організувати збереження й підстановку різних вхідних даних для їх багаторазового використання в таблиці?

#### **§ 9. Комп'ютерне моделювання об'єктів і процесів. Комп'ютерний експеримент**

- **5.** Наведіть приклад задачі, для розв'язування якої слід скористатися інструментом Сценарій.
- **6.** Поясніть схему побудови сценаріїв.

#### **Вправа 9**

Побудувати сценарій дослідження моделі фінансової задачі.

*Задача*. Визначте відсоткову ставку та щорічний внесок, щоб за 10 років вкладник накопичив на депозиті 50 000 грн.

**1)** Дослідіть, яка сума накопичується на рахунку за 10 років при різних значеннях відсоткової ставки та щорічного внеску. За результат вважайте суму, накопичену за різних значень ставки та внеску. Проаналізуйте математичну модель задачі. сценарій дослідження моделі фінансової за<br>начте відсоткову ставку та щорічний внес<br>надник накопичив на депозиті 50 000 грн.<br>ка сума накопичену за різних значень ставки<br>те математичну модель задачі.<br>Ставка — відсоткової с

*Вхідні дані*: Cтавка — відсоткова ставка за період виплат; Кпер кількість внесків; Плт — постійний щорічний внесок.

*Результати*: МВ — майбутня вартість (сума на рахунку).

*Зв'язок між величинами*: МВ = FV (ставка; Кпер; Плт).

*Обмеження*: при Ставка > 0; Кпер > 0; Плт < 0.

Заповніть електронну таблицю згідно з математичною моделлю (рис. 9.9).

Фінансова функція FV повертає майбутню вартість інвестиції на основі постійних періодичних виплат і постійної відсоткової ставки. в у<br>обудувати сценарій дослідження<br>адача. Визначте відсоткову став<br>) років вкладник накопичив на<br>ослідіть, яка сума накопичується<br>их значеннях відсоткової ставки<br>т вважайте суму, накопичену за<br>роаналізуйте математичну мо

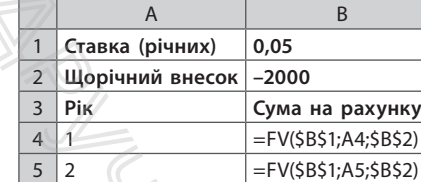

Початкове значення Плт має бути від'ємним.

**Рис. 9.9**

- **2)** Скопіюйте формулу з клітинки B4 в діапазон B5:B13, продовжте нумерацію років.
- **3)** Створіть сценарій Макс.ставка. У вікні Значення клітинок сценарію задайте для клітинки B1 нове значення 7 %. Рис. 9.<br>
ки В4 в діапазон В5:<br>
. У вікні Значення ки<br>
значення 7 %.<br>
; у вікні Значення ки<br>Значення –3700.<br>
райл із назвою Вправа
- **4)** Створіть сценарій Макс.внесок; у вікні Значення клітинок сценарію задайте для клітинки B2 нове значення –3700.
- **5)** Створіть підсумковий звіт.
- **6)** Зробіть висновок. Збережіть файл із назвою Вправа9.

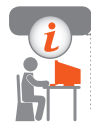

#### **Комп'ютерне тестування**

Виконайте тестове завдання 9 із автоматичною перевіркою результату за QR-кодом або посиланням rnk.com.ua/103368.

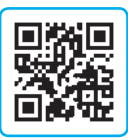

## **§ 10. Консолідація даних. Зведені таблиці**

Як швидко узагальнити результати фінансової діяльності відділів фірми чи результати різних етапів спортивних змагань, що розміщені на окремих аркушах?

Узагальнити дані з кількох таблиць, які мають однакову структуру та зберігаються в несуміжних діапазонах, на різних аркушах і навіть у різних книгах, допоможуть консолідація даних і зведені таблиці.

#### **Консолідація даних**

**1**

Розглянемо консолідацію результатів трьох етапів спортивного змагання (рис. 10.1, *а-в*), які розміщені на окремих аркушах.

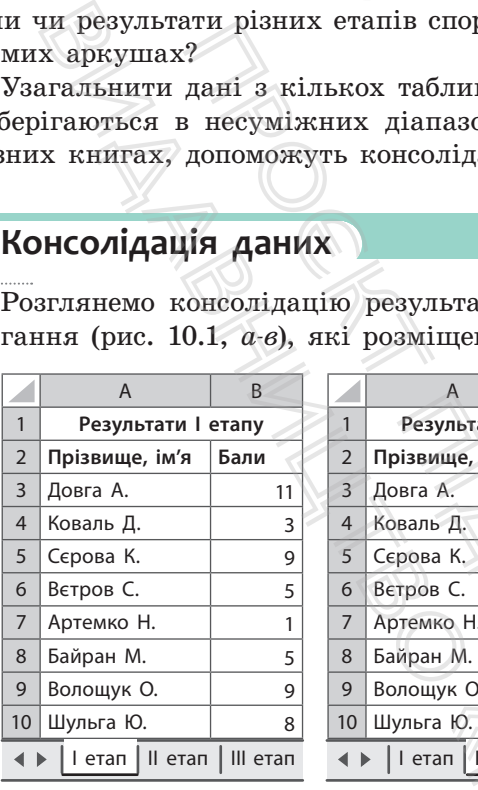

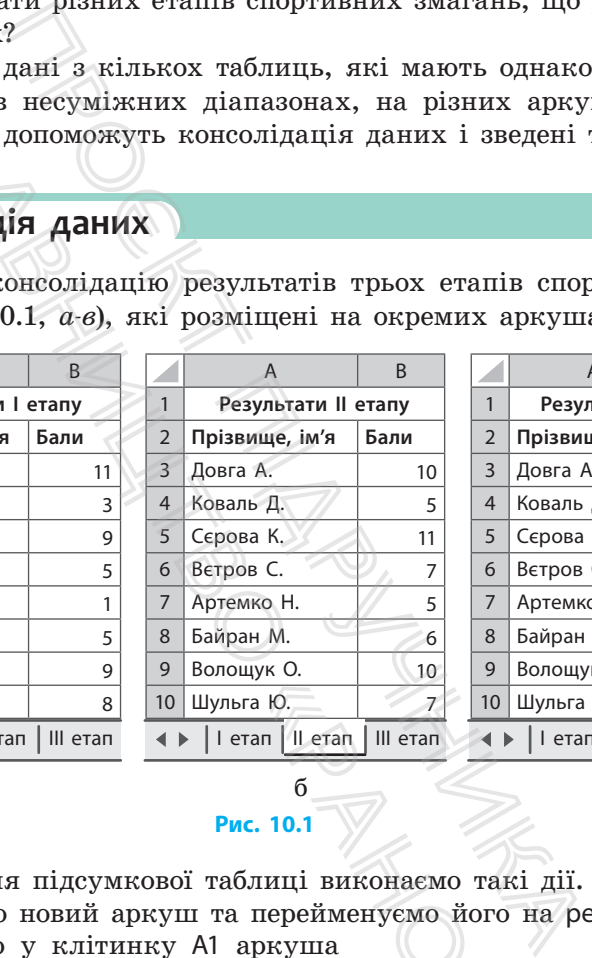

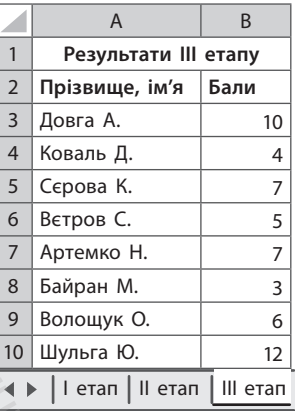

a b  $\overline{6}$  B

**Рис. 10.1**

Для створення підсумкової таблиці виконаємо такі дії.

- 1. Створимо новий аркуш та перейменуємо його на результати.
- 2. Впишемо у клітинку А1 аркуша результати заголовок підсумкової таблиці (рис. 10.2).
- 3. Виділимо на аркуші результати клітинку А2 і на вкладці Дані у групі Знаряддя даних натиснемо кнопку Консолідація.

| га Ю.                                                                   |                                             |  | 10 <sup>°</sup> | Шульга Ю.                                |  |   | 12       |  |
|-------------------------------------------------------------------------|---------------------------------------------|--|-----------------|------------------------------------------|--|---|----------|--|
| Tan   Il etan                                                           | III етап                                    |  |                 | $\blacktriangleright$   I етап   II етап |  |   | III етап |  |
| б                                                                       |                                             |  |                 |                                          |  | B |          |  |
| ic. 10.1                                                                |                                             |  |                 |                                          |  |   |          |  |
| блиці виконаємо такі дії.<br>перейменуємо його на результати.<br>аркуша |                                             |  |                 |                                          |  |   |          |  |
| νмкової                                                                 |                                             |  | A               |                                          |  | B | C        |  |
|                                                                         | $\mathbf{1}$                                |  |                 | Результати змагань                       |  |   |          |  |
| зультати                                                                | 2                                           |  |                 |                                          |  |   |          |  |
| ці Дані<br>гиснемо                                                      | l etan   II etan   III etan  <br>результати |  |                 |                                          |  |   |          |  |

**Рис. 10.2**

- 4. У вікні Консолідація зі списку Функція виберемо Сума (рис. 10.3).
- 5. Установимо всі прапорці для відображення заголовків і зв'язку вихідних таблиць із підсумковою таблицею (рис. 10.3).

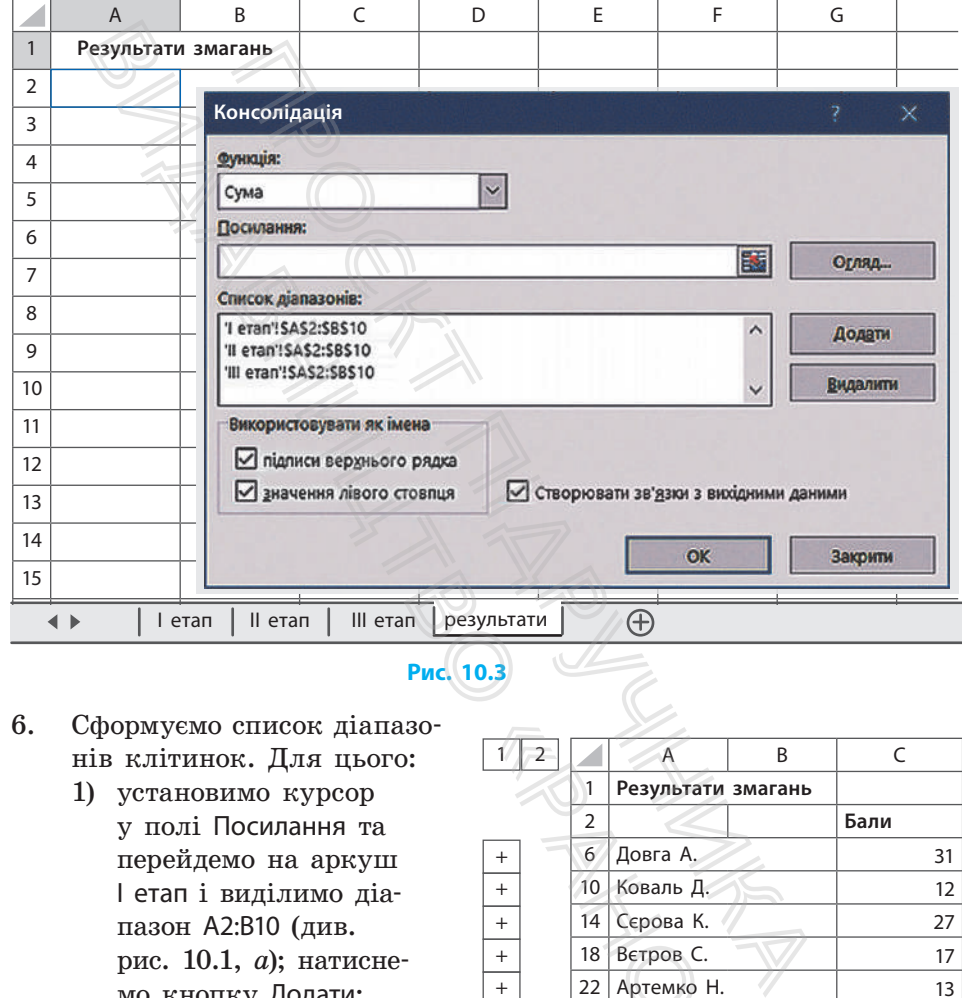

**Рис. 10.3**

- 6. Сформуємо список діапазонів клітинок. Для цього:
	- 1) установимо курсор у полі Посилання та перейдемо на аркуш І етап і виділимо діапазон А2:B10 (див. рис. 10.1, *а*); натиснемо кнопку Додати;
	- 2) повторимо ці дії для аркушів ІІ етап і ІІІ етап (див. рис. 10.1, *б, в*).

7. Клацнемо кнопку OK. Вигляд підсумкової таблиці наведено на рис. 10.4.

|        |        | Α                         | R | C          |    |
|--------|--------|---------------------------|---|------------|----|
|        | 1      | Результати змагань        |   |            |    |
|        | 2      |                           |   | Бали       |    |
| $+$    | 6      | Довга А.                  |   |            | 31 |
| $+$    | 10     | Коваль Д.                 |   |            | 12 |
| $+$    | 14     | Сєрова К.                 |   |            | 27 |
| $+$    | 18     | Вєтров С.                 |   |            | 17 |
| $^{+}$ | 22     | Артемко Н.                |   |            | 13 |
| $^{+}$ | 26     | Байран М.                 |   |            | 14 |
| $+$    | 30     | Волощук О.                |   |            | 25 |
| $^{+}$ | 34     | Шульга Ю.                 |   |            | 27 |
|        | I етап | III етап<br>$II$ eran $I$ |   | результати |    |

**Рис. 10.4**

#### **Зведені таблиці**

**Зведені таблиці Excel** — це інструмент, який за даними таблиці формує звіт за заданим алгоритмом. Зведена таблиця дозволяє розбити дані на групи і вивести проміжні підсумки з будь-яким рівнем деталізації.

За допомогою зведених таблиць можна швидко опрацьовувати великі обсяги даних: відфільтровувати, порівнювати, групувати дані. Це значно полегшує працю людям багатьох спеціальносией (менеджерам, економістам, соціологам та ін.).

Для **побудови зведеної таблиці** в Excel потрібно:

- 1) виділити будь-яку клітинку всередині таблиці й вибрати команду Вставлення *→* Зведена таблиця (рис. 10.5);
- 2) у вікні Зведена таблиця клацнути кнопку Готово додасться новий аркуш, на якому буде розміщено макет створюваної зведеної таблиці, список полів та панель інструментів зведеної таблиці.

Панель інструментів містить чотири вікна (рис. 10.6). Макет таблиці формується шляхом перетягування назв полів до вікон панелі інструментів.

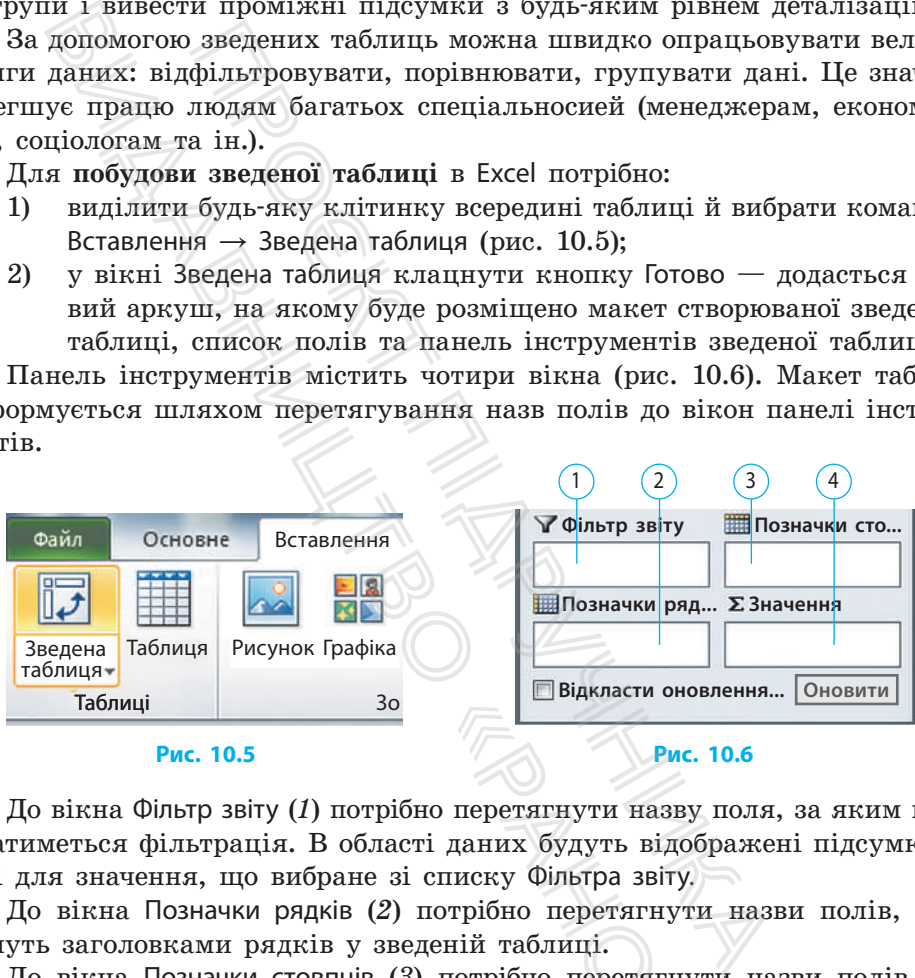

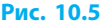

До вікна Фільтр звіту (*1*) потрібно перетягнути назву поля, за яким відбуватиметься фільтрація. В області даних будуть відображені підсумкові дані для значення, що вибране зі списку Фільтра звіту. «Рановый рис.<br>В приним будуть відобісниску Фільтра звіту,<br>котрібно перетягнути<br>еній таблиці.<br>потрібно перетягнути<br>я і підбиття підсумкі<br>еній таблиці.<br>гити назви стовиців,

До вікна Позначки рядків (*2*) потрібно перетягнути назви полів, які стануть заголовками рядків у зведеній таблиці.

До вікна Позначки стовпців (*3*) потрібно перетягнути назви полів, за якими проводитиметься групування і підбиття підсумків. Значення полів будуть заголовками стовпців у зведеній таблиці.

У поле Значення (*4*) слід помістити назви стовпців, над якими виконуватимуться обчислення. Значення полів використовуються для заповнення клітинок зведеної таблиці підсумковими даними.

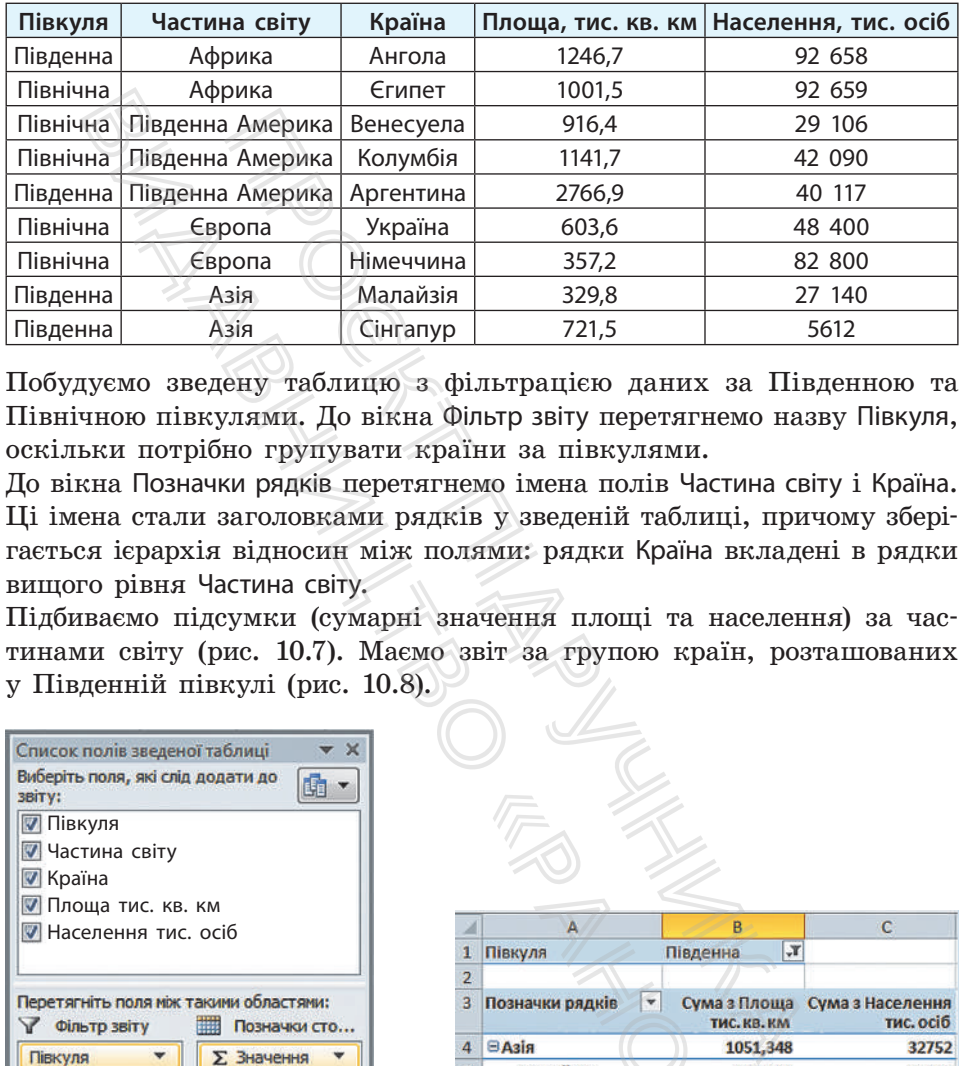

Дано таблицю, що містить дані про площу й населення деяких країн:

Побудуємо зведену таблицю з фільтрацією даних за Південною та Північною півкулями. До вікна Фільтр звіту перетягнемо назву Півкуля, оскільки потрібно групувати країни за півкулями.

До вікна Позначки рядків перетягнемо імена полів Частина світу і Країна. Ці імена стали заголовками рядків у зведеній таблиці, причому зберігається ієрархія відносин між полями: рядки Країна вкладені в рядки вищого рівня Частина світу.

Підбиваємо підсумки (сумарні значення площі та населення) за частинами світу (рис. 10.7). Маємо звіт за групою країн, розташованих у Південній півкулі (рис. 10.8).  $\begin{picture}(20,20) \put(0,0){\line(1,0){15}} \put(15,0){\line(1,0){15}} \put(15,0){\line(1,0){15}} \put(15,0){\line(1,0){15}} \put(15,0){\line(1,0){15}} \put(15,0){\line(1,0){15}} \put(15,0){\line(1,0){15}} \put(15,0){\line(1,0){15}} \put(15,0){\line(1,0){15}} \put(15,0){\line(1,0){15}} \put(15,0){\line(1,0){15}} \put(15,0){\line(1$ 

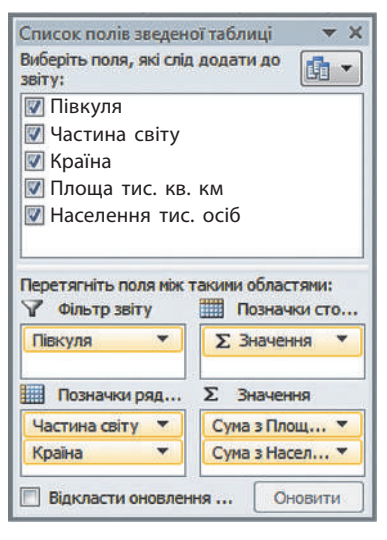

**2**

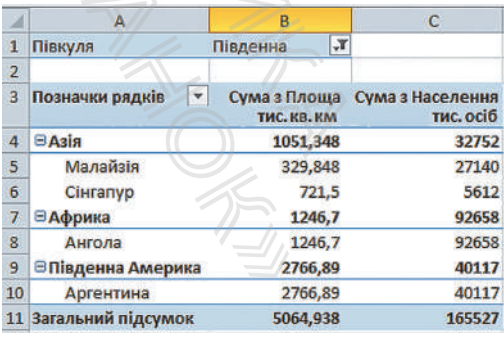

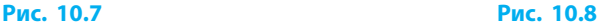

Під час створення зведеної таблиці програма Excel автоматично застосовує до неї один з автоформатів. Вибрати інший стиль таблиці можна на вкладці Конструктор панелі інструментів Зведені таблиці.

#### **Оновлення даних**

Дані зведеної таблиці пов'язані з початковими даними, тому безпосередньо в ній змінити дані неможливо. Це потрібно робити в таблицях початкових даних.

Під час внесення змін до таблиці з початковими даними зведена таблиця не оновлюється автоматично, це треба робити вручну. Для цього потрібно зробити активною будь-яку клітинку таблиці та клацнути кнопку Оновити панелі інструментів Зведені таблиці (рис. 10.9). инити дані неможливо. Це потрібно робитники дані неможливо. Це потрібно робитнов.<br>Слиця не оновлюється автоматично, це потрібно робитновими да-<br>иния для до таблиці з початковими да-<br>иния Для цього потрібно зробити актив-<br> ні зведеної таблиці пов'язані з<br>о в ній змінити дані неможлив<br>ових даних.<br>д час внесення змін до таблиці<br>введена таблиця не оновлюєтьс:<br>обити вручну. Для цього потріб<br>дь-яку клітинку таблиці та клаг<br>нелі інструментів Звед

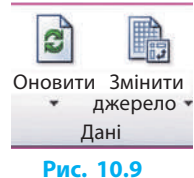

#### **Переміщення та редагування поля Значення**

Щоб перемістити поле даних, потрібно навести вказівник на будь-яку кнопку поля й перетягнути її в нову область. Таким чином можна перетворити поле рядка в поле стовпця й навпаки.

Щоб **вставити нове поле** у зведену таблицю, потрібно:

- 1) вивести на екран панель інструментів Зведені таблиці;
- 2) клацнути кнопку Відобразити поля, якщо частина панелі, що містить кнопки з іменами полів даних, прихована;
- 3) перетягнути кнопки полів даних у потрібну область таблиці.

Щоб **видалити поле зведеної таблиці**, слід перетягнути кнопку відповідного поля за межі макета зведеної таблиці.

#### **Зміна функції обчислення загальних підсумків**

Під час створення зведеної таблиці програма Excel автоматично виводить загальні підсумки, використовуючи для розрахунку в полях із числовими значеннями функцію суми, а в полях з іншими даними функцію підрахунку кількості значень. **блиці програма Ехсе**<br>истовуючи для розросуми, а в полях з ії<br>чень.<br>новати, ско-<br>писків пане-<br>нструментів Від<br>нструментів Від<br>ло бчислень деної табли-<br>елементи та

Надалі ці функції можна змінювати, скориставшись кнопками розкриття списків панелі Обчислення (рис. 10.10) панелі інструментів Зведені таблиці.

Для створення нового поля для обчислень на основі значень інших полів зведеної таблиці потрібно вибрати команду Поля, елементи та набори.

**ВЯ Звести значення за\* Відображати значення як \* Поля, елементи та набори\***  Обчислення **Рис. 10.10**

Змінити заголовок поля або тип функції для розрахунку в полях із числовими значеннями можна у вікні Параметри значення поля, яке відкривається подвійним клацанням заголовка поля.

58

#### **Побудова зведеної діаграми**

За даними зведеної таблиці можна побудувати *зведену діаграму* (рис. 10.11), для цього використовується весь макет звеленої таблиці.

На діаграмі (рис. 10.12) відображаються кнопки полів зведеної таблиці — кнопки сірого кольору, споряджені кнопками розкриття списків. За їх допомогою усередині зведеної діаграми можна в інтерактивному режимі додавати, видаляти, фільтрувати й оновлювати поля даних так само, як у зведеній таблиці.

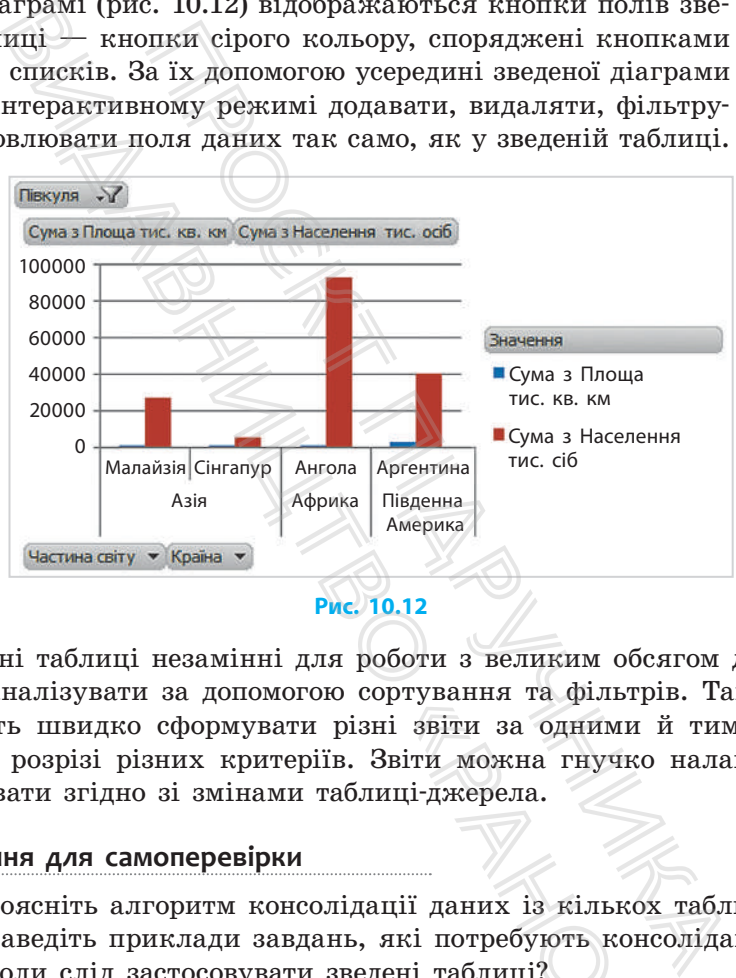

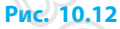

Зведені таблиці незамінні для роботи з великим обсягом даних, які складно аналізувати за допомогою сортування та фільтрів. Такі таблиці дозволяють швидко сформувати різні звіти за одними й тими самими даними в розрізі різних критеріїв. Звіти можна гнучко налаштовувати й оновлювати згідно зі змінами таблиці-джерела. и сультри<br>«Раноки с фильтри<br>«Рани можна гнучко<br>«Пі-джерела.<br>«Пі-джерела.<br>«Пі даних із кількох<br>які потребують консо<br>ені таблиці?<br>10.13) потрібно згруг<br>«Уя якого поля потрібно»

#### **Питання для самоперевірки**

- **1.** Поясніть алгоритм консолідації даних із кількох таблиць.
- **2.** Наведіть приклади завдань, які потребують консолідації даних.
- **3.** Коли слід застосовувати зведені таблиці?
- **4.** У списку клієнтів фірми (рис. 10.13) потрібно згрупувати дані про клієнтів за рівнями освіти. Ім'я якого поля потрібно помістити до вікна Фільтр звіту?
- **5**. За списком клієнтів фірми (див. рис. 10.13) потрібно побудувати зведену таблицю (див. рис. 10.14). Ім'я якого поля вміщено у вікно Фільтр звіту? Як заповнені вікна панелі інструментів таблиці?

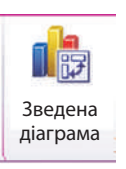

**Рис. 10.11**

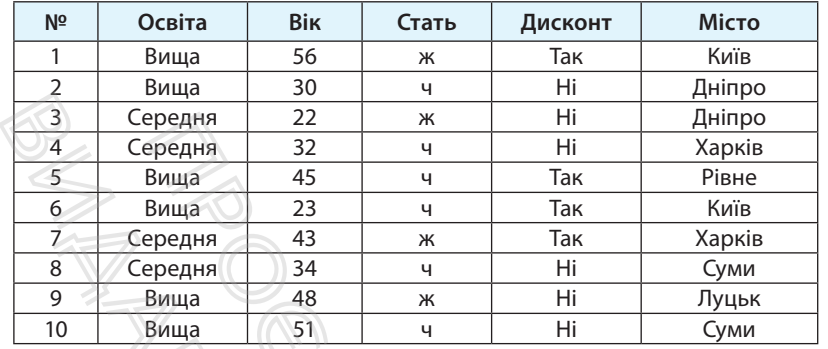

#### **6**. Яке призначення вікон на панелі інструментів зведеної таблиці?

#### **Рис. 10.13**

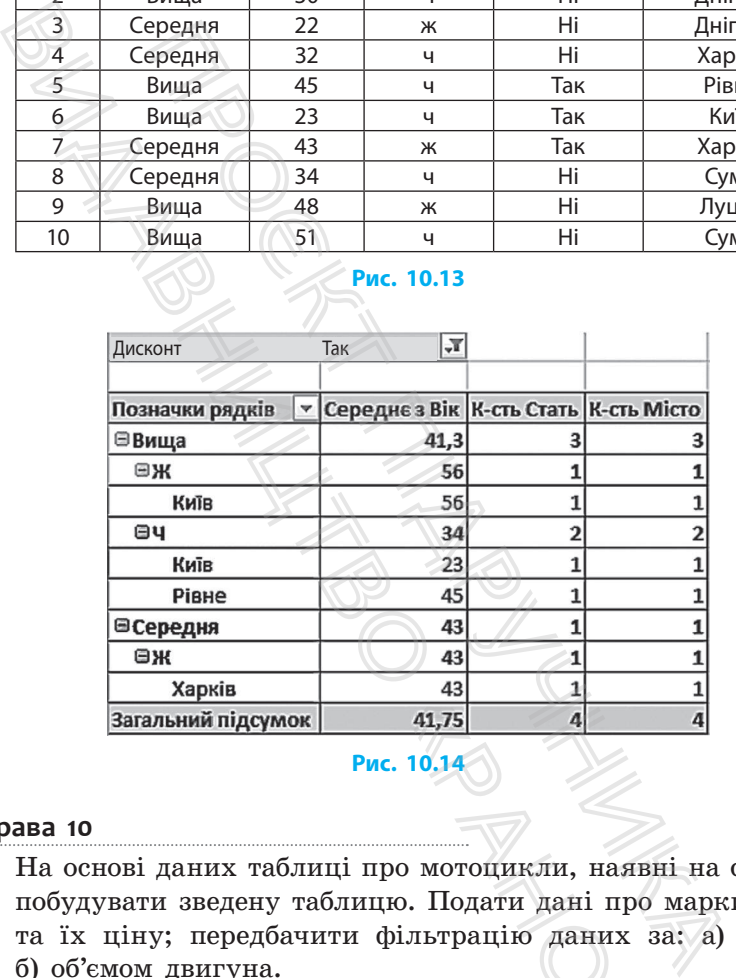

#### **Рис. 10.14**

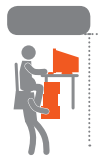

#### **Вправа 10**

- $\begin{array}{|c|c|} \hline \textbf{41,75} & \textbf{4} & \textbf{4$  $\blacktriangleright$ На основі даних таблиці про мотоцикли, наявні на складі (с. 61), побудувати зведену таблицю. Подати дані про марки мотоциклів та їх ціну; передбачити фільтрацію даних за: а) виробником; б) об'ємом двигуна.
- **1)** Уведіть дані в клітинки А1:Е10 у новій книзі. Назвіть аркуш Склад.
- **2)** Відсортуйте дані за рівнями: Виробник, Марка, Об'єм двигуна.
- **3)** Виберіть команду Вставлення *→* Зведена таблиця.
- **4)** Перетягніть імена полів Об'єм двигуна і Виробник до вікна Фільтр звіту, імена полів Марка мотоцикла і Модель — до вікна Позначки рядків.

**5)** Ім'я поля Ціна перетягніть до вікна Значення, вибравши зі списку опцію Сума по полю.

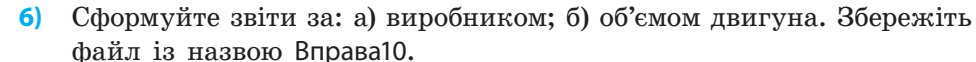

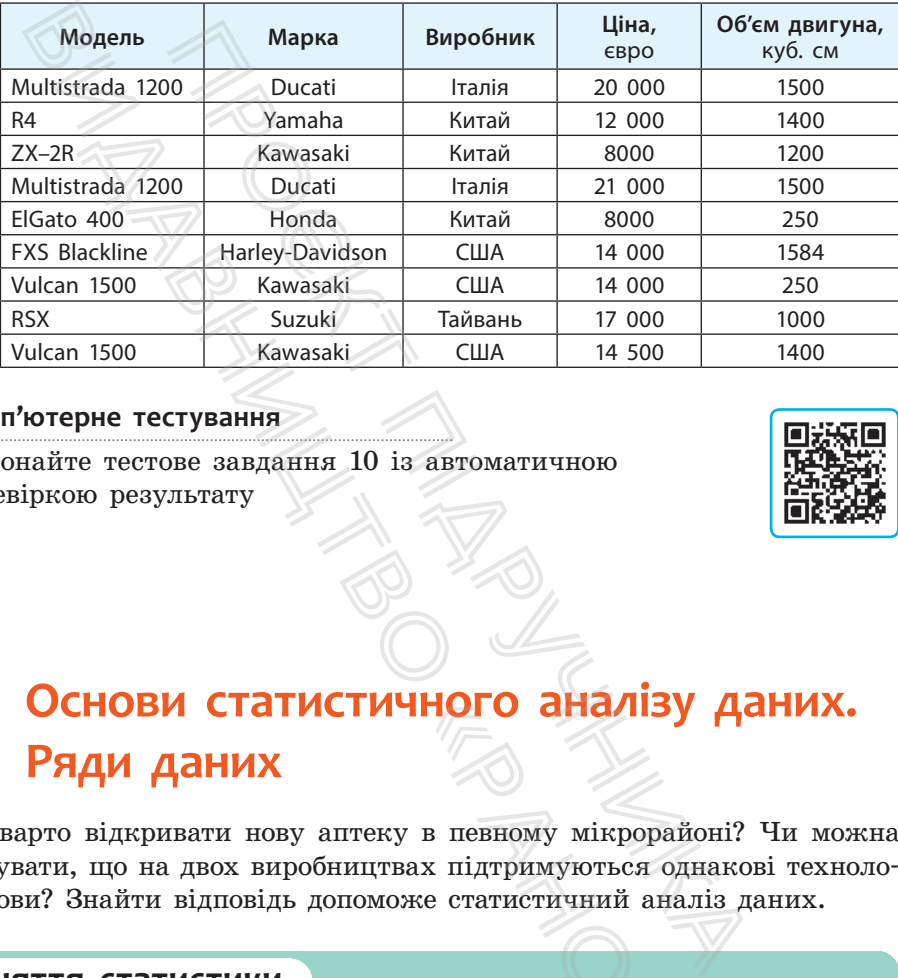

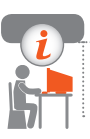

#### **Комп'ютерне тестування**

Виконайте тестове завдання 10 із автоматичною перевіркою результату

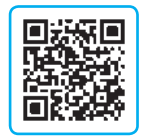

# **§ 11. Основи статистичного аналізу даних. Ряди даних HHOFO АНАЛІЗУ**<br>• в певному мікрорай<br>ах підтримуються од<br>же статистичний ана.<br>• в карактеристик в

Чи варто відкривати нову аптеку в певному мікрорайоні? Чи можна стверджувати, що на двох виробництвах підтримуються однакові технологічні умови? Знайти відповідь допоможе статистичний аналіз даних.

#### **Поняття статистики**

Для здійснення аналізу кількісних характеристик використовують статистичні дослідження.

**Статистика** — наука про методи збирання, опрацювання, аналізу та інтерпретації даних, що характеризують масові явища та процеси, тобто сукупності об'єктів.

Завданням статистичного аналізу є опрацювання даних, отриманих у ході експерименту, виявлення причинних зв'язків у перебігу явищ і процесів, оцінка впливу досліджуваних чинників і формулювання висновків, на підставі яких можуть бути прийняті відповідальні рішення.

**Статистичні дані** — сукупність чисел, які дають кількісну характеристику ознак певних об'єктів та явищ, що нас цікавлять. Усю множину об'єктів, що є предметом статистичного дослідження, називають **генеральною сукупністю** вимірювань.

#### **Етапи статистичного дослідження**

Статистичне дослідження складається з трьох етапів.

- **1. Збір і групування первинних статистичних даних**
- **2. Аналіз отриманих статистичних даних**
- **3. Отримання висновків за даними дослідження**

Усі об'єкти, що підлягають вивченню, складають **генеральну сукупність**. Її склад залежить від мети дослідження. Іноді генеральною сукупністю є майже все населення певного регіону (наприклад, коли вивчається ставлення потенційних виборців до кандидата на посаду). Зазвичай задається кілька критеріїв, що визначають об'єкт дослідження (наприклад, учні 10 класу, які навчаються за інформаційно-технологічним профілем). вних об'єктів та явищ, що нас цікавлять. У<br>дметом статистичного дослідження, називаний<br>рюлідження складається з трьох етапів.<br>ИСТИЧНОГО ДОСЛІДЖЕННЯ<br>дослідження складається з трьох етапів.<br>ування первинних статистичних дан инстични дани — сукупнисть чи<br>ву ознак певних об'єктів та явиш<br>в, що є предметом статистичного<br>купністю вимірювань.<br>**АПИ СТАТИСТИЧНОГО ДОСЛІД:**<br>атистичне дослідження складае:<br>Вбір і групування первинних стат<br>Аналіз отрима

**Вибірка**, або **вибіркова сукупність**, — множина об'єктів, випадковим чином вибраних із генеральної сукупності для участі в дослідженні.

- Генеральна сукупність у разі перевірки якості виробів це множина всіх виробів, що підлягають перевірці на відповідність стандартам. Для формування вибіркової сукупності можна випадковим чином відібрати для перевірки 5 % від загальної кількості виробів. **1**
- Аналітичному відділу фірми необхідно підготувати матеріали про **2** реакцію клієнтів фірми на планову зміну цінових знижок. Потрібно побудувати вибірку з генеральної сукупності всіх клієнтів фірми, внесених у базу даних, і опитати лише клієнтів із вибірки. еревірці на відповід<br>сукупності можна відповід<br>ід загальної кількост<br>необхідно підготува<br>анову зміну цінових<br>ної сукупності всіх клише клієнтів із ви<br>ення частини (реакц<br>ти достовірне уявлен<br>ентативною, тобто
	- Таким чином, на основі вивчення частини (реакції тих, хто потрапить у вибірку) можна отримати достовірне уявлення про ціле (ймовірну загальну реакцію).

Вибірка повинна бути репрезентативною, тобто здатною коректно відображати генеральну сукупність. Для цього вона повинна генеруватися випадковим чином і бути достатньо великою за обсягом.

#### **Ряди даних**

Вибірка містить набір значень певного параметра вибраних об'єктів, наприклад набір учнівських оцінок з математики. Переглядаючи неупорядковану множину чисел, важко виявити закономірність їх варіювання.

Для вивчення закономірностей варіювання значень величини над даними, отриманими в ході експерименту, виконують *ранжування* (в порядку зростання або зменшення значень кількісної властивості, що аналізується) і *групування* (об'єднання в групи однакових значень).

**Статистичний ряд розподілу** — впорядкований розподіл одиниць сукупності на групи за певною властивістю.

**Варіаційний ряд** — це ряд розподілу, побудований за кількісною властивістю.

Нехай у результаті проведення деякого експерименту було отримано вибірку  $x_1, x_2, x_3, ..., x_k$ . Значення  $x_i$  (*i* = 1, ..., *k*) називають **варіантами**. Розташувавши варіанти  $x_i$  у порядку зростання, отримаємо варіаційний ряд. закономірностей варіювання значень вели<br>
и в ході експерименту, виконують *ранжува*<br>
зментення значень кількісной властивости<br>
иля (об'єднання в групи однакових значень<br>
яд розподілу — впорядкований розподіл о)<br>
а певною инолкину чисел, валко вильит<br>вивчення закономірностей варі<br>триманими в ході експерименту<br>стання або зменшення значень<br>i *групування* (об'єднання в груп<br>на групи за певною властивістю<br>ційний ряд — це ряд розподі<br>гю.<br>i,  $x$ 

**Частота** — число, яке показує, скільки разів зустрічається кожна варіанта.

Якщо  $n_i$  — частоти варіант  $x_i$  (*i* = 1, ..., *k*), то  $\sum_{i=1}^{k} n_i = n$ , де  $n$  — обсяг вибірки (кількість значень у вибірковій сукупності).

**Відносна частота варіаційного ряду** — відношення частоти випадків даного значення до загальної суми частот.

Відносна частота визначається в частках одиниці або відсотках (%). Зрозуміло, що сума відносних частот повинна дорівнювати 1 (100 %).

Варіаційні ряди бувають *дискретні* (*перервні*) й *інтервальні* (*неперервні*).

#### **Дискретний варіаційний ряд**

**Дискретний варіаційний ряд** — це ряд розподілу, в якому варіанта як величина кількісної ознаки може набувати тільки певних значень.

Кількість вироблених деталей за зміну конкретним робітником може **3** виражатися тільки цілим числом (6, 7, 8 і т. д.). Упорядкуємо дані про кількість деталей, виготовлених за зміну кожним працівником цеху:  $m\mu i$  (перервні) й інт<br>
це ряд розподілу, в<br>
набувати тільки пев<br>
зміну конкретним ро<br>
л (6, 7, 8 і т. д.). Упених за зміну кожни

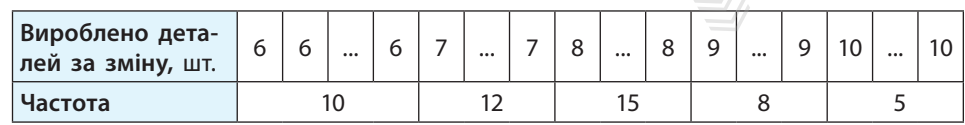

Отримаємо ряд розподілу працівників за кількістю вироблених деталей:

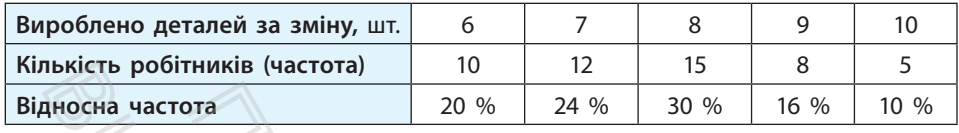

**Обсяг вибірки** *n* — це кількість варіант у вибірці, тобто кількість джерел інформації. У прикладі 3 — це 4*n* = 50.

Для графічного відображення дискретного варіаційного ряду використовують **полігон частот** — ламану з вершинами у точках  $(z_i, n_i)$ ,  $i = 1, 2, ..., k$ , де  $z_i$  — значення  $i$ -ї варіанти, а  $n_i$  — відповідна цій варіанті частота. Для побудови полігона частот на осі абсцис потрібно відкласти варіанти  $z_i$ , а на осі ординат — відповідні частоти, точки  $(z_i, n_i)$ , сполучити відрізками. лькисть рооптникив (частота) — 10<br>
дносна частота — 20 9<br>
сяг вибормації. У прикладі 3 — ц<br>
я графічного відображення ди<br>
вують полігон частот — лама<br>
, ..., *k*, де  $z_i$  — значення *i*-ї варіац<br>
... Для побудови полігон

Зобразимо полігон частот варіаційного ряду, заданого таблицею у прикладі 3. Для цього виділимо таблицю й виберемо команду Вставка *→* Діаграма *→* Стандартні *→* Точкова (точкова діаграма, на якій значення з'єднані відрізками) (рис. 11.1). **4**

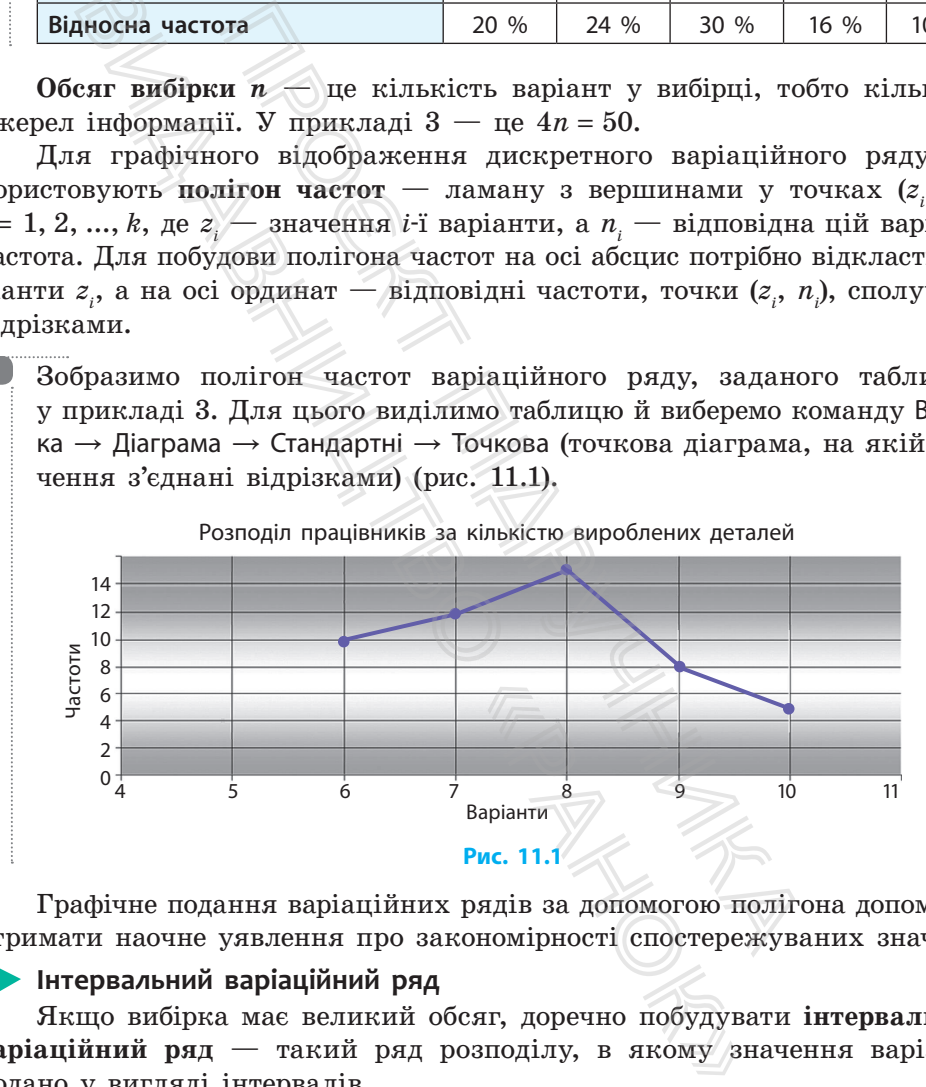

Графічне подання варіаційних рядів за допомогою полігона допомагає отримати наочне уявлення про закономірності спостережуваних значень.

#### **Інтервальний варіаційний ряд**

Якщо вибірка має великий обсяг, доречно побудувати **інтервальний варіаційний ряд** — такий ряд розподілу, в якому значення варіанти подано у вигляді інтервалів.

Інтервали можуть бути *рівні* й *нерівні*. За частоту, що відповідає інтервалу, приймають суму частот, які потрапили в цей інтервал.

Для **побудови інтервального варіаційного ряду** потрібно:

- 1) виходячи з обсягу вибірки (*N*) визначити кількість інтервалів (*K*), зазвичай кількість інтервалів — у межах 5–20;
- 2) визначити найбільше  $(X_{\text{max}})$  і найменше  $(X_{\text{min}})$  значення у вибірці;<br>3) обчислити розмах ряду:  $R = X X$ :
- 3) обчислити розмах ряду:  $R = X_{\text{max}} X_{\text{min}}$ ;<br>4) визначити ширину інтервалу:  $H = R / (1 + R)$
- визначити ширину інтервалу:  $H = R / (K 1)$ ;
- 5) визначити межі кожного інтервалу в порядку зростання;
- 6) підрахувати кількість даних, що потрапили в кожний з інтервалів.
- Фірма планує випускати шкільну форму. З'ясуємо, які розміри форми **5** і в якій кількості слід закласти у план. Вимірювання зросту групи школярів дали такі результати (у сантиметрах): 132; 132; 133; 134; 101; 134; 135; 105; 109; 138; 138; 110; 111; 140; 115; 125; 127; 115; 116; 127; 127; 116; 117; 127; 127; 117; 128; 117; 118; 130; 119; 131; 143; 124; 124; 144; 146; 124; 125; 150; 124; 158; 125; 121; 122; 121. пирину інтервалу:  $H = R / (K - 1)$ ;<br>иежі кожного інтервалу в порядку зростан<br>кількість даних, що потрапили в кожний з<br>инускати шкільну форму. З'ясуємо, які розм<br>ri cлід закласти у план. Вимірювання зростан<br>raki результати (у очислити розмах ряду:  $\pi = \lambda_{max}$ <br>изначити ширину інтервалу: *Н*<br>изначити межі кожного інтерва<br>ідрахувати кількість даних, що п<br>а планує випускати шкільну фор<br>сій кількості слід закласти у п.<br>ярів дали такі результати (у
	- 1) Розіб'ємо множину значень на 7 інтервалів: [101; 109); [109; 117); [117; 125); [125; 133); [133; 141); [141; 149); [149; 158].
	- 2) Для кожного інтервалу визначимо частоту, тобто число значень, що потрапили до інтервалу.
	- 3) Обчислимо відносні частоти в інтервалах шляхом ділення частоти в інтервалі на суму частот, яка в нашому випадку дорівнює 46.
	- 4) Відносна частота в інтервалі дає відсоток потрапляння до інтервалу даних від їхньої загальної кількості. Заповнимо таблицю:

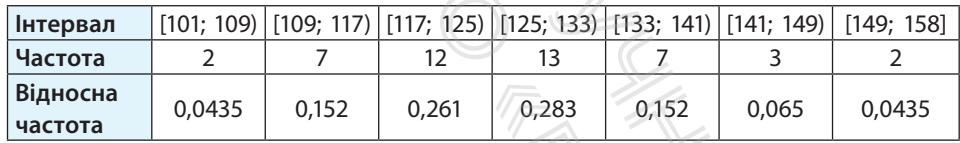

Відносна частота кожної варіанти показує, яку частку кожного розміру слід закласти в план.

Обчислення статистичних характеристик здійснюється за достатньо складними формулами. Далі ви дізнаєтесь, як обчислення характеристик вибірок реалізоване у відповідних функціях Excel. 0,283 0,152 0,152 0,152 0,152 0,152 0,152 0,152 0,152 0,152 0,152 0,152 0,152 0,152 0,152 0,152 0,152 0,152 0,152 0,152 0,152 0,152 0,152 0,152 0,152 0,152 0,152 0,153 0,153 0,153 0,153 0,153 0,153 0,153 0,153 0,153 0,153

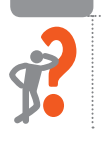

#### **Питання для самоперевірки**

- **1.** Якою може бути вибіркова сукупність для опитування глядачів телевізійного каналу серед мешканців міста, у якому проживає 100 тис. осіб, 60 % з яких чоловіки і 40 % — жінки?
- **2.** Чи залежить репрезентативність вибірки від її розміру?
- **3.** Для яких вибірок будують дискретний варіаційний ряд?

#### **Розділ 2. Моделі і моделювання. Аналіз та візуалізація даних**

- **4.** Поясніть відмінності між поняттями варіанти і частоти.
- **5.** Дано вибірку: 2; 3; 3; 4; 7; 5; 7; 9. Як її записати у вигляді варіаційного ряду?
- **6.** Деякі статистичні дані подано у вигляді полігона частот (рис. 11.2). Поясніть, яку інформацію можна отримати з цього полігона.

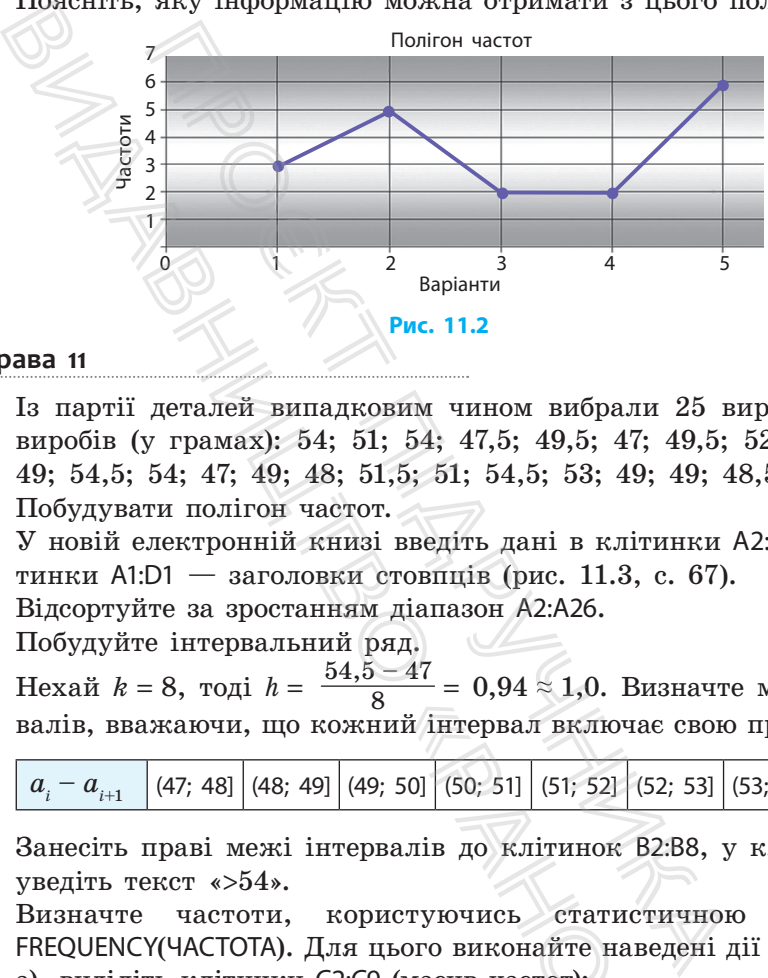

#### **Вправа 11**

- Із партії деталей випадковим чином вибрали 25 виробів. Маса виробів (у грамах): 54; 51; 54; 47,5; 49,5; 47; 49,5; 52; 51,5; 48; 49; 54,5; 54; 47; 49; 48; 51,5; 51; 54,5; 53; 49; 49; 48,5; 49,5; 51. Побудувати полігон частот.
- **1)** У новій електронній книзі введіть дані в клітинки А2:А26, у клітинки А1:D1 — заголовки стовпців (рис. 11.3, с. 67).
- **2)** Відсортуйте за зростанням діапазон А2:А26.
- **3)** Побудуйте інтервальний ряд. Нехай  $k = 8$ , тоді  $h = \frac{54,5-47}{8} = 0.94 \approx 1.0$ . Визначте межі інтервалів, вважаючи, що кожний інтервал включає свою праву межу:

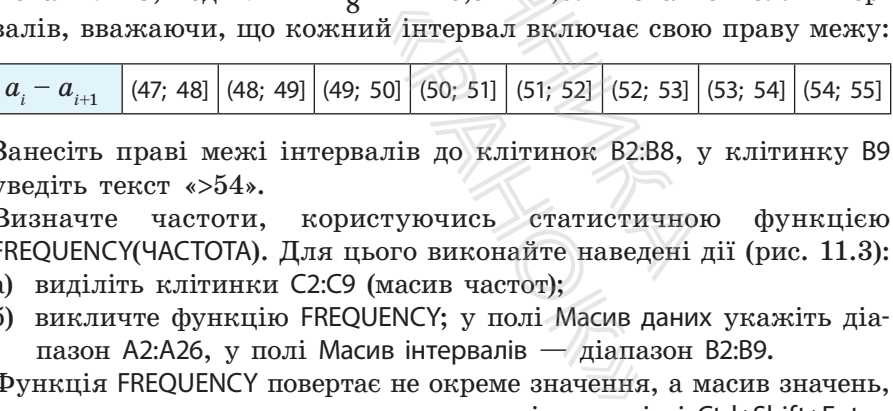

Занесіть праві межі інтервалів до клітинок В2:В8, у клітинку В9 уведіть текст «>54».

- **4)** Визначте частоти, користуючись статистичною функцією FREQUENCY(ЧАСТОТА). Для цього виконайте наведені дії (рис. 11.3):
	- а) виділіть клітинки С2:С9 (масив частот);
	- б) викличте функцію FREQUENCY; у полі Масив даних укажіть діапазон А2:А26, у полі Масив інтервалів — діапазон В2:В9.

Функція FREQUENCY повертає не окреме значення, а масив значень, тому для отримання результату натисніть клавіші Ctrl+Shift+Enter.

**5)** Обчисліть відносну частоту для першого інтервалу. Скопіюйте формулу в клітинки D3:D9.

**6)** Побудуйте полігон частот. Збережіть файл із назвою Вправа11.

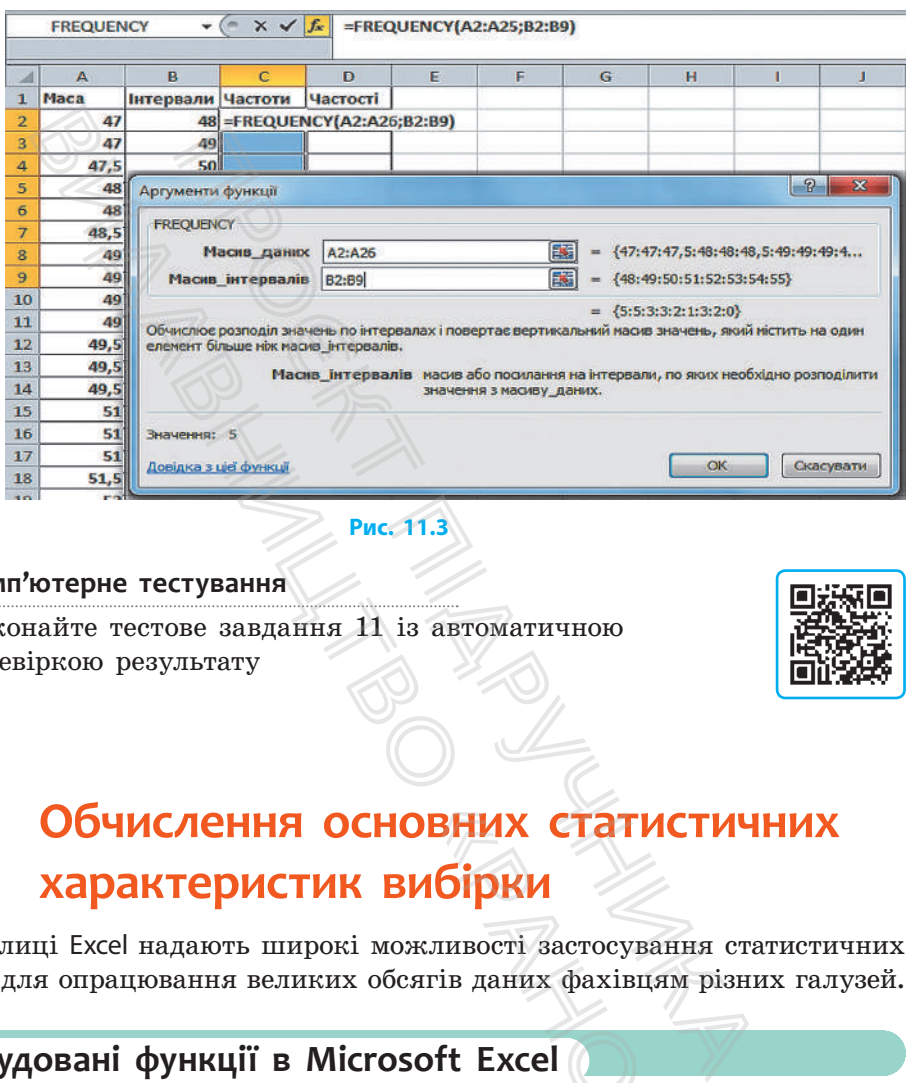

**Рис. 11.3**

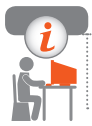

#### **Комп'ютерне тестування**

Виконайте тестове завдання 11 із автоматичною перевіркою результату

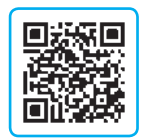

# **§ 12. Обчислення основних статистичних характеристик вибірки ОВНИХ СТАТИСТИ)**<br>**Ибірки**<br><sup>жливості застосування ягів даних фахівцям<br>**oft Excel**<br>вначені формули для<br>величинами (аргуме<br>клу можна в ліалогов</sup>

Таблиці Excel надають широкі можливості застосування статистичних методів для опрацювання великих обсягів даних фахівцям різних галузей.

#### **Вбудовані функції в Microsoft Excel**

**Функції** — це заздалегідь визначені формули для виконання певних обчислень за заданими величинами (аргументами).

Вибрати функцію і ввести у формулу можна в діалоговому вікні Вставлення функції, яке відкривається кнопкою виклику функції  $f(x)$  у рядку формул. Для більш зручної роботи функції класифікують за категоріями.

В україномовній версії Excel назви функцій подано англійською мовою. У вікні Вставлення функції можна побачити короткий опис вибраної функції та отримати розширену довідку з прикладами її використання.

Значення аргументів функції можна вводити в поля для введення аргументів або виділяючи клітинки таблиці, що містять аргументи. Після виділення клітинок або діапазонів їхні адреси з'являються в полях для введення аргументів.

#### **Основні статистичні характеристики вибірки**

Дослідження окремих статистичних об'єктів дозволяє отримати про них корисну інформацію й описати їх стандартними показниками. На другому етапі дослідження обчислюють статистичні характеристики сукупності, вказавши показники центра — середнє арифметичне, медіану, моду та показники варіації — розмах варіації, стандартне відхилення. ок або діапазонів їхні адреси з'являються<br>
тів.<br> **атистичні характеристики вибірки**<br>
окремих статистичних об'єктів дозволяє с<br>
ормацію й описати їх стандартними показники<br>
и показники центра — середне арифмети<br>
и ина стат иня клітиночи клітинки тасня клітинки тасня клітинся бо діапазонів їхнив дирументів.<br>ЕНОВНІ СТАТИСТИЧНІ ХАРАКТЄ<br>слідження окремих статистични рисну інформацію й описати ї:<br>у етапі дослідження обчислюют<br>ті, вказавши показн

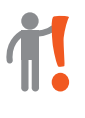

**Математична статистика** — розділ математики, у якому за допомогою математичних методів систематизують, опрацьовують і використовують кількісні результати досліджень для наукових і практичних висновків.

В оцінюванні PISA значеннями варіант є суми балів, набраних кож-**1** ним учасником тестування за 1000-бальною шкалою, а узагальнюючою характеристикою для кожної країни-учасниці є середнє арифметичне значення сум балів учасників.

Розглянемо основні статистичні показники вибірки та їх значення на прикладі дискретного варіаційного ряду: 2; 3; 3; 3; 5; 5; 7; 7; 7; 10; 10.

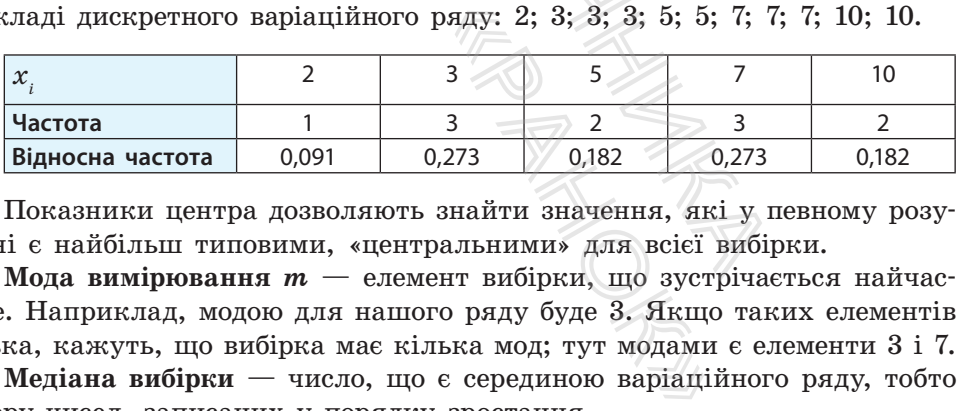

Показники центра дозволяють знайти значення, які у певному розумінні є найбільш типовими, «центральними» для всієї вибірки.

**Мода вимірювання** *m* — елемент вибірки, що зустрічається найчастіше. Наприклад, модою для нашого ряду буде 3. Якщо таких елементів кілька, кажуть, що вибірка має кілька мод; тут модами є елементи 3 і 7.

**Медіана вибірки** — число, що є серединою варіаційного ряду, тобто набору чисел, записаних у порядку зростання.

Медіана поділяє вибірку на дві частини однакового обсягу. Для її знаходження потрібно розташувати числа в порядку зростання чи спадання; знайти число, що стоїть посередині даного ряду. У нашому випадку медіаною є варіанта 5, яка займає 6-ту позицію.

Якщо кількість чисел парна, то медіана дорівнює середньому арифметичному двох чисел, що стоять посередині ряду. Наприклад, медіаною вибірки 2; 3; 3; 5; 7; 10 буде 4.

**Середнє значення вибірки** — середнє арифметичне усіх варіантів вибірки:  $\overline{x} = \frac{1}{n} \sum_{i=1}^{n} x_i$ *n*

$$
\overline{x} = \frac{1}{n} \sum_{i=1}^{n} x_i,
$$

де *n* — обсяг вибірки;  $x_i$  (*i* = 1, ..., *n*) — елементи вибірки. Середнє значення наведеної вибірки приблизно дорівнює 5,636.

Показники варіації дають змогу оцінити, наскільки елементи вибірки розсіюються (варіюються) навколо центрального значення, наскільки вона є широкою, симетричною тощо. не значения вибірки — середне<br>
ж =  $\frac{1}{n} \sum_{i=1}^{n} x_i$ ,<br>
сяг вибірки;  $x_i (i = 1, ..., n)$  — елем<br>
вибірки приблизно дорівнює 5,6<br>
вники варіації дають змогу оціни<br>
ся (варіюються) навколо централо,<br>
симетричною тощо.<br>
ж вибі

**Розмах вибірки** — різниця між найбільшим та найменшим значеннями варіант. У прикладі 2 розмах вибірки дорівнює  $10-2=8$ .

**Дисперсією вибірки** (від лат. *dispersion* — розкид) є величина, що обчислюється за формулою:

$$
D=\frac{1}{n}\sum_{i=1}^n(x_i-\overline{x})^2,
$$

де *n* — обсяг вибірки; *xi* (*i* = 1, ..., *n*) — варіанти; *x* — середнє значення вибірки.

Чим менша дисперсія, тим менше відрізняються результати спостережень від середнього значення й тим ближче середнє значення до істинного. Зокрема, якщо *D* = 0, то всі числа рівні між собою.

**Стандартне відхилення** *σ* — параметр, який характеризує ступінь розкиду елементів вибірки відносно середнього значення: *σ* = *D*.

**Асиметрія** — величина, яка характеризує ступінь несиметричності розподілу відносно його середнього значення.

Додатна асиметрія вказує на відхилення розподілу в бік додатних значень, від'ємна — на відхилення розподілу в бік від'ємних значень. Якщо асиметрія дорівнює 0, то варіанти розподілені симетрично.

Обчислимо за допомогою функцій **2** статистичні характеристики ряду 2; 3; 3; 3; 5; 5; 7; 7; 7; 10; 10. На рис. 12.1 наведено результат обчислень.

| <b>ня вибірки</b> — середнє арифметичне усіх варіантів ви-               |                |    |                            |                             |
|--------------------------------------------------------------------------|----------------|----|----------------------------|-----------------------------|
| $\overline{x} = \frac{1}{n} \sum_{i=1}^{n} x_i,$                         |                |    |                            |                             |
| 1; $x_i$ ( $i$ = 1, , n) — елементи вибірки. Середнє значення            |                |    |                            |                             |
| риблизно дорівнює 5,636.                                                 |                |    |                            |                             |
| цції дають змогу оцінити, наскільки елементи вибірки                     |                |    |                            |                             |
| ться) навколо центрального значення, наскільки вона                      |                |    |                            |                             |
| чною тощо.                                                               |                |    |                            |                             |
| - різниця між найбільшим та найменшим значен-                            |                |    |                            |                             |
| ікладі 2 розмах вибірки дорівнює $10-2=8$ .                              |                |    |                            |                             |
| ірки (від лат. dispersion — розкид) є величина, що                       |                |    |                            |                             |
| омулою:                                                                  |                |    |                            |                             |
| $D = \frac{1}{n} \sum_{i=1}^{n} (x_i - \overline{x})^2$ ,                |                |    |                            |                             |
| ки; $x_i$ ( $i = 1, , n$ ) — варіанти; $\overline{x}$ — середнє значення |                |    |                            |                             |
|                                                                          |                |    |                            |                             |
| персія, тим менше відрізняються результати спосте-                       |                |    |                            |                             |
| го значення й тим ближче середнє значення до істин-                      |                |    |                            |                             |
| $D = 0$ , то всі числа рівні між собою.                                  |                |    |                            |                             |
| килення <i>o</i> — параметр, який характеризує ступінь                   |                |    |                            |                             |
| ибірки відносно середнього значення: $\sigma\!=\!\sqrt{D}$ .             |                |    |                            |                             |
| личина, яка харак-                                                       |                |    |                            |                             |
| иметричності розпо-                                                      |                | A  | B                          | $\mathcal{C}_{\mathcal{C}}$ |
| ереднього значення.                                                      | $\mathbf{1}$   | X. | Статистичні характеристики |                             |
| зія вказує на відхи-                                                     | $\overline{2}$ |    | 2 Медіана                  | 5                           |
| к додатних значень,                                                      | 3              |    | 3 Мода                     | 3                           |
| хилення розподілу                                                        | $\overline{4}$ | 3  |                            | 7                           |
| нень. Якщо асимет-                                                       | 5              |    | 3 Середнє                  | 5,636363636                 |
| аріанти розподілені                                                      | 6              |    | 5 Розмах                   | 8                           |
|                                                                          | $\overline{7}$ |    | 5 Дисперсія                | 7,854545455                 |
|                                                                          | 8              |    | 7 Ст. відхилення           | 2,802596199                 |
| юпомогою функцій                                                         | 9              | 7  | Асиметрія                  | 0,389852166                 |
| рактеристики ряду                                                        | 10             | 7  |                            |                             |
| 7; 7; 7; 10; 10.                                                         | 11             | 10 |                            |                             |
| зелено результат об-                                                     | 12             | 10 |                            |                             |

**Рис. 12.1**

#### **Статистичні функції**

Функції, призначені для обчислення статистичних характеристик, належать до категорії Статистичні. Аргументами статистичних функцій можуть бути числа, імена, діапазони або посилання на клітинки, які містять числа. Враховуються логічні значення й числа у вигляді тексту, внесені безпосередньо до списку аргументів.

Якщо аргумент, який є масивом або посиланням, містить текст, логічні значення або порожні клітинки, то такі значення ігноруються; проте враховуються клітинки з нульовими значеннями.

> Аргументи, які є помилковими значеннями, або текстом, який не можна перетворити на числове значення, спричиняють помилки.

Найчастіше використовувані функції (сума, середнє, максимальне, мінімальне значення) винесені на вкладку Основне (піктограма  $\Sigma$ ).

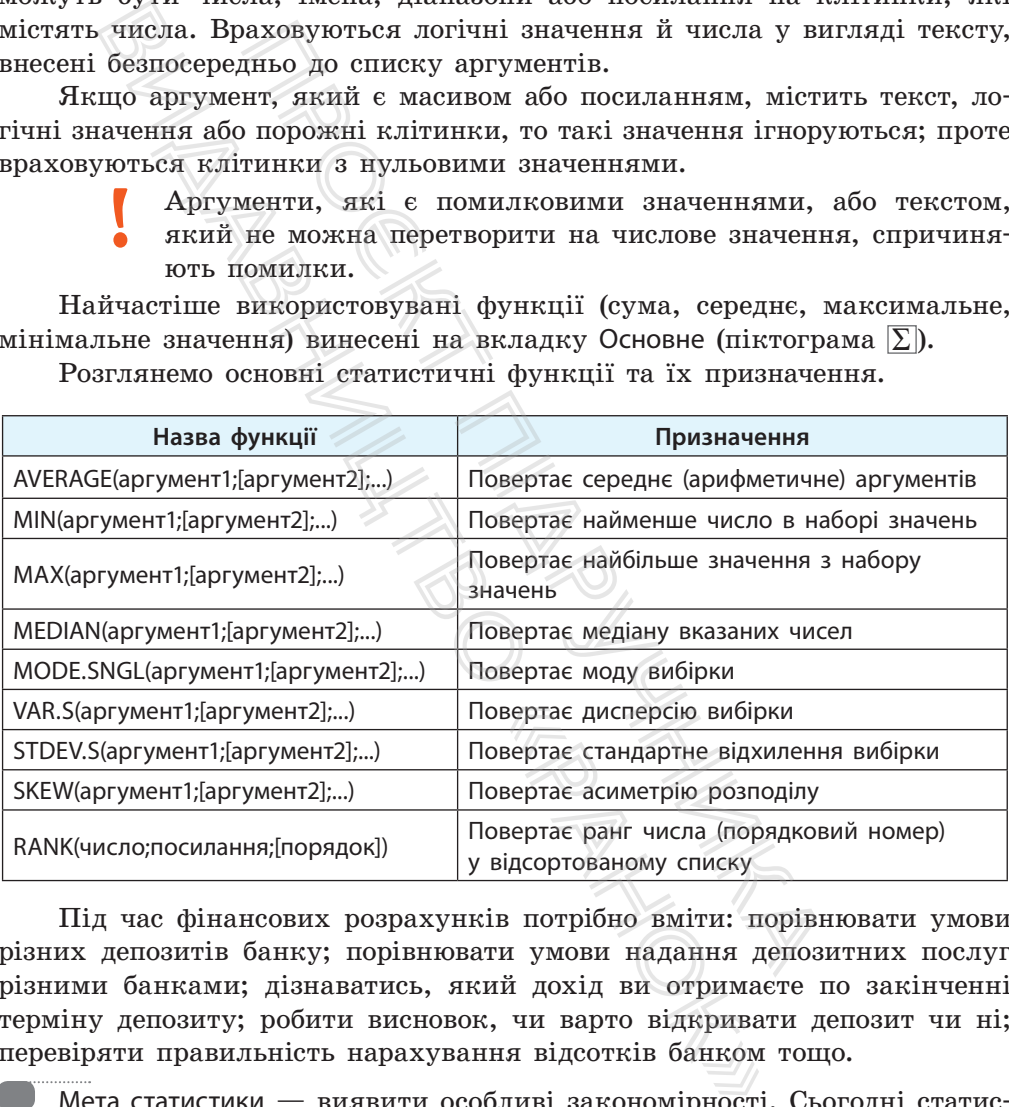

Розглянемо основні статистичні функції та їх призначення.

Під час фінансових розрахунків потрібно вміти: порівнювати умови різних депозитів банку; порівнювати умови надання депозитних послуг різними банками; дізнаватись, який дохід ви отримаєте по закінченні терміну депозиту; робити висновок, чи варто відкривати депозит чи ні; перевіряти правильність нарахування відсотків банком тощо.

Мета статистики — виявити особливі закономірності. Сьогодні статистика застосовується практично в усіх сферах — від моди, кулінарії, садівництва до астрономії, економіки, медицини й ін.
Обчислимо за допомогою **3** функцій статистичні характеристики ряду 2; 3; 3; 3; 5; 5; 7; 7; 7; 10; 10. На рис. 12.2 наведено результат обчислень.

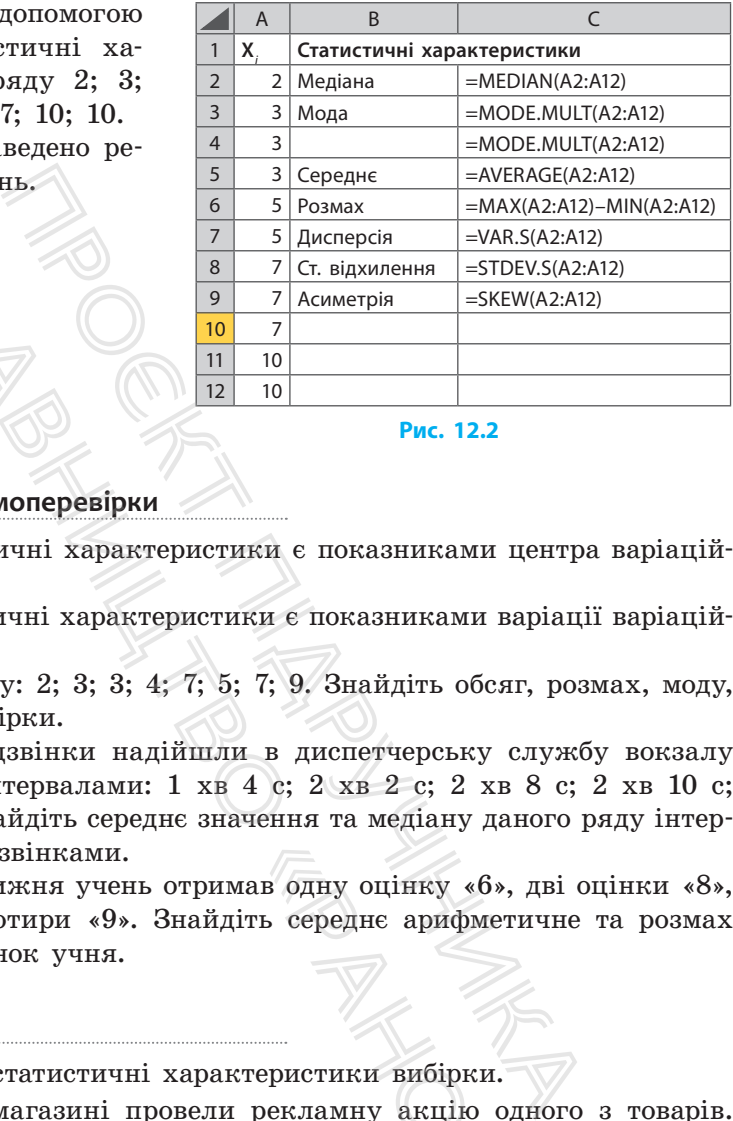

#### **Рис. 12.2**

#### **Питання для самоперевірки**

- **1.** Які статистичні характеристики є показниками центра варіаційного  $n \pi \pi v$ ?
- **2.** Які статистичні характеристики є показниками варіації варіаційного ряду?
- **3.** Дано вибірку: 2; 3; 3; 4; 7; 5; 7; 9. Знайдіть обсяг, розмах, моду, медіану вибірки.
- **4.** Телефонні дзвінки надійшли в диспетчерську службу вокзалу з такими інтервалами: 1 хв 4 с; 2 хв 2 с; 2 хв 8 с; 2 хв 10 с; 2 хв 6 с. Знайдіть середнє значення та медіану даного ряду інтервалів між дзвінками. ис. 12.2 наведено ре-<br>
ат обчислень.<br>
5 3 3<br>
6 5<br>
7 5<br>
8 7<br>
9 7<br>
10 7<br>
10 7<br>
11 10<br>
10 7<br>
10 7<br>
11 10<br>
10 12 10<br>
10 12 10<br>
10 7<br>
11 10<br>
10 7<br>
11 10<br>
10 7<br>
11 10<br>
10 7<br>
11 10<br>
10 7<br>
11 10<br>
10 7<br>
11 10<br>
12 10<br>
10 9 7<br>
11 1
- **5.** Протягом тижня учень отримав одну оцінку «6», дві оцінки «8», три «10», чотири «9». Знайдіть середнє арифметичне та розмах вибірки оцінок учня.

#### **Вправа 12**

Обчислити статистичні характеристики вибірки.

*Задача*. У магазині провели рекламну акцію одного з товарів. Зробіть висновок щодо ефективності цього заходу на основі даних про продаж товару протягом двох тижнів до проведення акції та двох тижнів після цього. (индерматическое содну оцінку «6»,<br>
«Ранок» середнє арифмети<br>
«Раноки вибірки,<br>
рекламну акцію од<br>
свисоті цього заходу і двох тижнів до пров

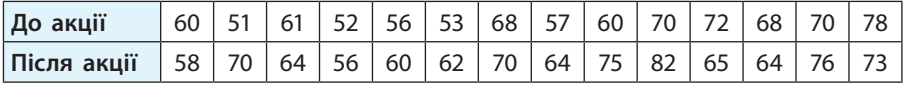

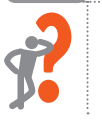

#### **Розділ 2. Моделі і моделювання. Аналіз та візуалізація даних**

- **1)** Уведіть дані в клітинки діапазону В3:С16 у новій електронній книзі.
- **2)** Відсортуйте за зростанням діапазони В3:В16 і С3:С16.
- **3)** У клітинках В17:В22 обчисліть значення середнього арифметичного, медіани, дисперсії, розмаху, стандартного відхилення та асиметрії для першої послідовності. в клининках видели очислить<br>чення середнього арифметичи<br>медіани, дисперсії, розмаху, дартного відхилення та асим<br>для першої послідовності.<br>Скопіюйте формули у клітинки<br>пазону С17:С22.<br>Порівняйте характеристики дво<br>бірок (
- **4)** Скопіюйте формули у клітинки діапазону С17:С22.
- **5)** Порівняйте характеристики двох вибірок (рис. 12.3). Чи можна зробити висновок про позитивний вплив рекламної акції на продаж товару?
- **6)** Збережіть файл із назвою Вправа12.

#### A B С 1 **Продаж товару** 2 **До акції Після акції** 3 51 56 4 52 58 5 53 60

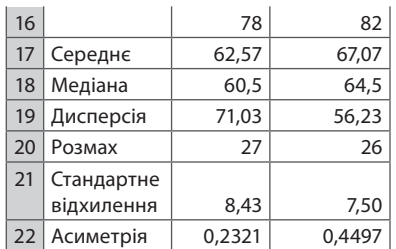

**Рис. 12.3**

# **§ 13. Візуалізація рядів і трендів даних. Інфографіка** реднього арифметичного,  $\frac{5}{15}$ <br>
дисперсії, розмаху, стан-<br>
відхилення та асиметрії  $\frac{16}{17}$  Середнє<br>
е формули у клітинки діа-<br>
7:C22.<br>
ге характеристики двох ви-<br>
7:C22.<br>
ге характеристики двох ви-<br>
22 Розмах<br>
г.

Метою створення інфографіки є візуалізація даних, створення інформаційних схем. Ознайомимося з можливостями візуалізації даних, які надає користувацькій спільноті MS Excel.

**Інфографіка (інформаційна графіка)** — це графічне подання числових даних та/або зв'язків між об'єктами з використанням графіків, діаграм, інших графічних об'єктів. е візуалізація даних,<br>можливостями візуаль<br>i Excel.<br>**графіка**) — це графіч<br>в між об'єктами з ви<br>афічних об'єктів.<br>**ЧНИХ ДаНИХ РЯДів** 

#### **Графічне подання статистичних даних рядів розподілу**

Статистичний графік являє собою креслення, яке описує статистичні сукупності, що характеризуються певними показниками, за допомогою геометричних образів. Цей термін часто вважають тотожним терміну «діаграма».

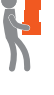

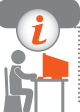

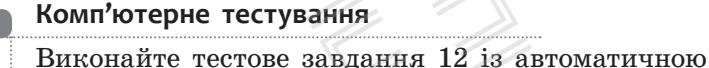

перевіркою результату

Подання даних таблиці у вигляді графіка дозволяє краще осмислити результати спостереження, полегшує розуміння статистичного матеріалу, робить його наочним і доступним. Графічне подання надає більше можливостей для вивчення закономірностей розвитку явищ, установлення існуючих взаємозв'язків.

Найбільш використовуваними графічними зображеннями варіаційних рядів є *гістограма* (*діаграма*) та *полігон* (*графік*). Полігон, як ви вже знаєте, найчастіше використовують для зображення дискретних рядів, гістограму — для зображення інтервальних рядів.

#### **• Гістограма**

**Гістограмою частот**  $m_i$  називають ступінчасту фігуру, що складається з прямокутників, основами яких служать відрізки певної довжини *h*, а висо́ти дорівнюють відношенню  $\frac{m_{_i}}{h}$  (щільність частоти). Площа гістограми частот дорівнює сумі всіх частот, тобто обсягу вибірки *n*.

Якщо будується гістограма відносних частот  $\omega$ <sub>i</sub>, то основами прямокутників служать відрізки довжини h, а висоти дорівнюють відношенню *ωi <sup>h</sup>* (щільність відносної частоти). Площа гістограми відносних частот дорівнює сумі всіх відносних частот, тобто 1. заємозвизкив.<br>
Льш використовуваними графічи<br> *стограма* (діаграма) та поліго<br>
йчастіше використовують для<br>  $y - \pi \pi$ я зображення інтервальн<br> **рама**<br> **рама**<br> **рама**<br> **рама**<br> **рама**<br> **рама**<br> **рама**<br> **рама**<br> **рама**<br> **рама**<br>

Якщо випадковим чином вибраних перехожих запитати про їхній **1** зріст, вагу, прибуток тощо, а потім побудувати інтервальний варіаційний ряд, то за достатньо великої кількості опитуваних гістограма частот цього ряду матиме приблизно такий вигляд, як на рис. 13.1.

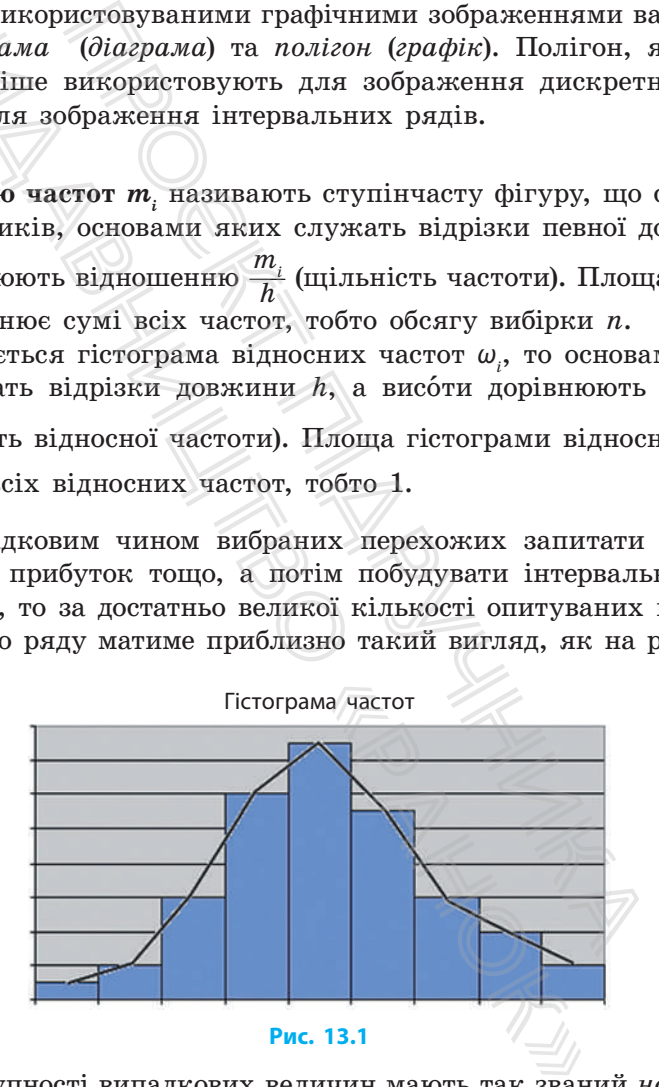

Великі сукупності випадкових величин мають так званий *нормальний розподіл*. Тут «нормальний» означає, що цей тип розподілу даних найчастіше зустрічається у вивченні природних і соціально-економічних явищ.

Більшість статистичних сукупностей у природі (зріст, вага, показники інтелекту людини, розміри листя дерев певної породи), суспільстві (прибутки різних шарів населення), техніці (розміри і знос деталей, час горіння електролампи) підпорядковується закону нормального розподілу.

> Нормальний розподіл спостерігається в тих випадках, коли на вимірювану величину однаково діють різноманітні чинники, що не пов'язані між собою.

Вигляд гістограми нормального розподілу випадкової величини *X* залежить від параметрів *x* (середнього) і σ (стандартного відхилення). Значення моди, медіани та середнього арифметичного вибірки, що має нормальний розподіл, однакові між собою. Графік нормального розподілу має форму «дзвона».

Характерна властивість нормального розподілу полягає в тому, що 68,26 % варіант завжди лежать у діапазоні [*x* – σ; *x* + σ;] (на відстані одного стандартного відхилення від середнього), 95,44 % — у межах двох стандартних відхилень, і 99,72 % потрапляють у межі трьох стандартних відхилень (рис. 13.2).

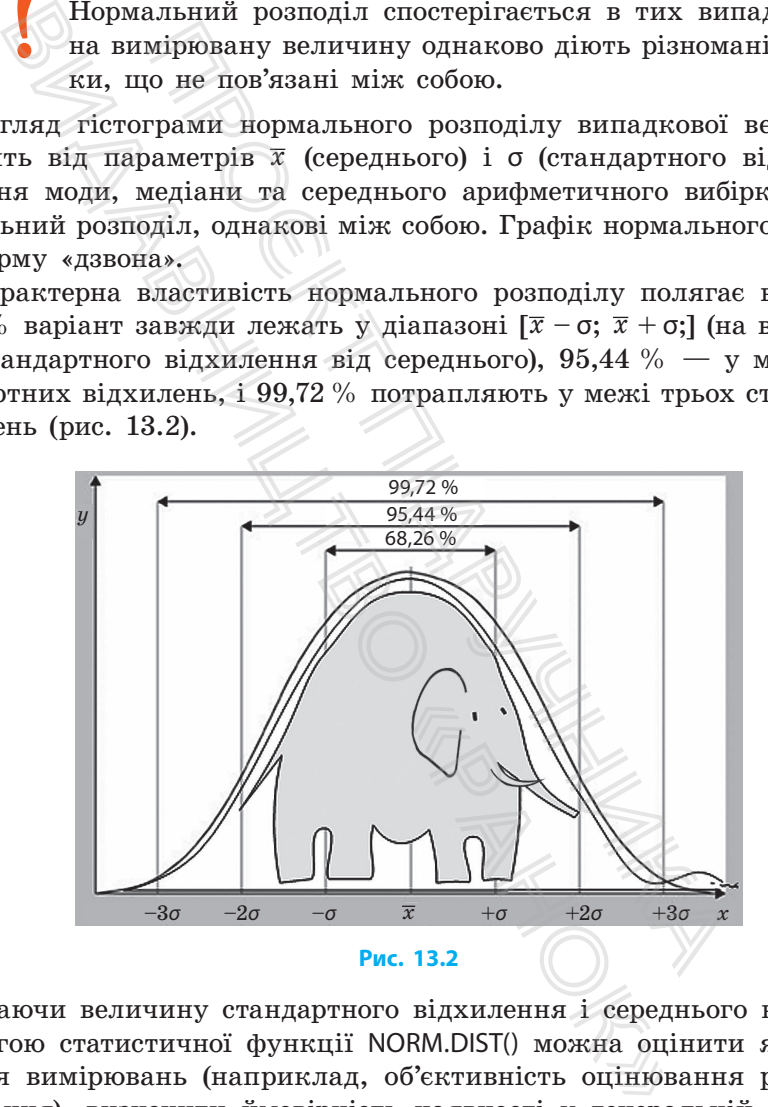

Знаючи величину стандартного відхилення і середнього вибірки, за допомогою статистичної функції NORM.DIST() можна оцінити якість проведення вимірювань (наприклад, об'єктивність оцінювання результатів тестування), визначити ймовірність наявності у генеральній сукупності певного значення. Це дає можливість відповісти, наприклад, на таке запитання: який відсоток людей має IQ, вищий за 140?

#### **Міні-діаграми (спарклайни)**

Аналізуючи таблиці великого обсягу, буває складно зробити висновки відразу за кількома рядками даних за допомогою стандартних діаграм. У Excel 2010 є зручний засіб — **міні-діаграми** (**спарклайни**), які розташовуються в окремих клітинках робочого аркуша. Кожна з міні-діаграм візуалізує рядок даних у зазначеному діапазоні.

MS Excel підтримує три типи міні-діаграм (рис. 13.3).

Щоб **побудувати міні-діаграму**, потрібно:

- 1) занести дані до таблиці;
- 2) на сторінці Вставлення в групі Спарклайни вибрати тип міні-діаграми, наприклад Стовпці;
- 3) у вікні Створення міні-діаграм (рис. 13.4) указати діапазон даних, для якого будується діаграма;
- 4) зазначити діапазон розташування міні-діаграми.

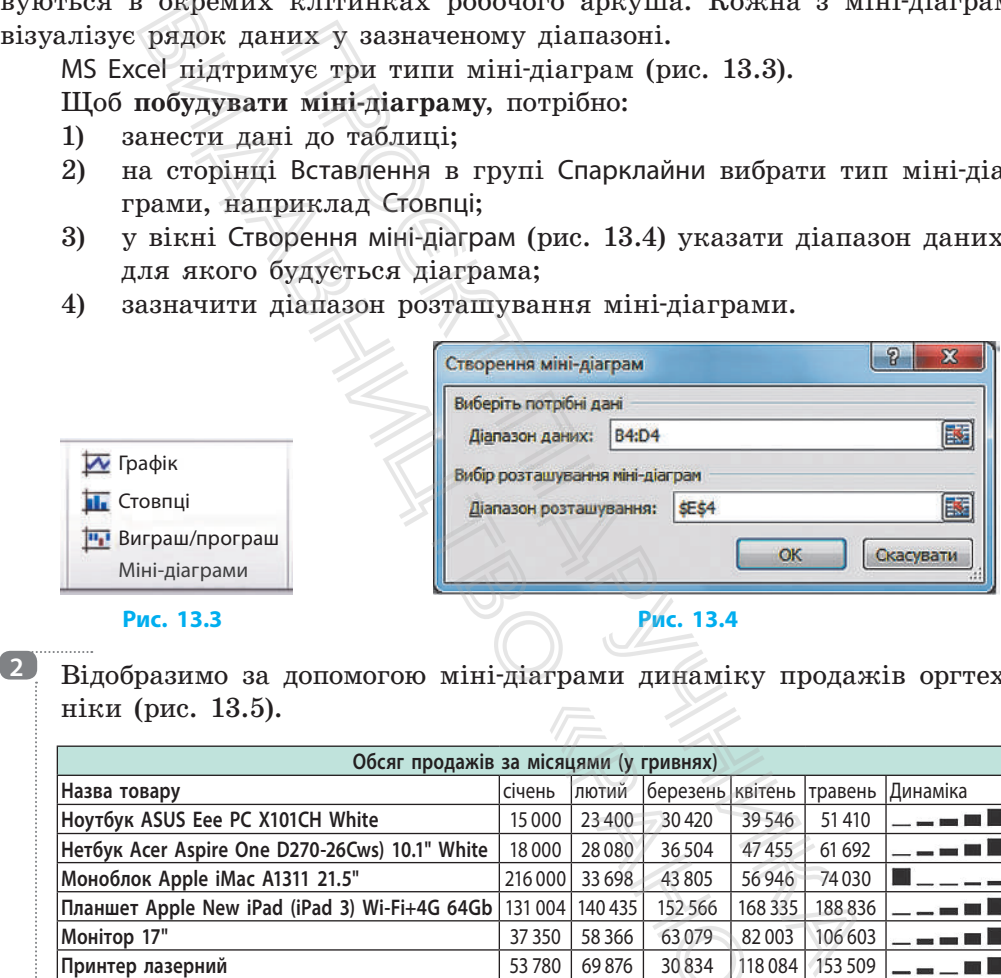

Відобразимо за допомогою міні-діаграми динаміку продажів оргтехніки (рис. 13.5). **2**

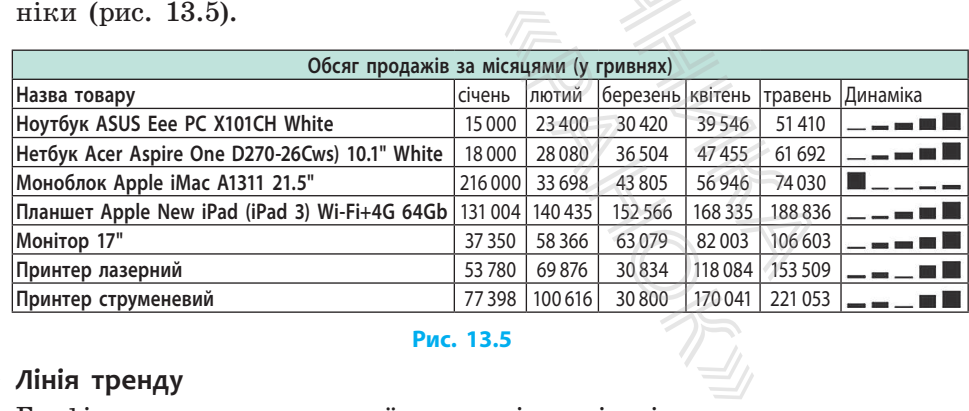

#### **Рис. 13.5**

#### **Лінія тренду**

Графічне подання загальної закономірності зміни ряду даних називають **лінією тренду**. Її слід будувати так, щоб відхилення від табличних даних було мінімальним.

Лінія тренду є апроксимацією закономірності (лат. *approximate* — наближати). **Апроксимацією** називають наближений опис функції, яка задається у вигляді масивів даних іншою, зазвичай стандартною, функцією. Графік апроксимувальної функції — це і є лінія тренду.

Лінія тренду характеризується рівнянням (функціональною залежністю), величиною достовірності апроксимації *R*2.

 $R^2 \in [0, 1]$  — число, яке показує наближенність значення лінії тренду до фактичних даних. Чим ближче до 1 величина цього показника, тим достовірнішою є лінія тренду.

Щоб **додати до діаграми лінію тренду**, необхідно:

- 1) виділити діаграму та вибрати вкладку Макет на сторінці Робота з діаграмами;
- 2) натиснути на кнопку і вибрати тип лінії.

Вибір побудови лінії тренду залежить від характеру зміни даних, за якими вона будується, наприклад лінійна апроксимація використовується, якщо дані змінюються з постійною швидкістю, а поліноміальна якщо дані мають кілька чітко виражених екстремумів. ни тренду характеризуеться ри<br>величиною достовірності апрок<br> $\in [0, 1]$  — число, яке показує на<br>гичних даних. Чим ближче до<br>рнішою є лінія тренду.<br>Об додати до діаграми лінію тр<br>виділити діаграми лінію тр<br>виділити діаграм

У вікні Параметри лінії тренду **тренд можна доповнити**: дати нову назву, замовити прогноз уперед або назад (на *n* періодів), показати рівняння апроксимувальної кривої, вивести величину достовірності апроксимації *R*2.

За даними таблиці (рис. 13.6) побудуємо графік зростання прибутку підприємства та лінію тренду. Зробимо прогноз на три роки. **3**

Побудувавши лінію тренду, можна зробити прогноз, що при незмінних умовах функціонування підприємства через три роки його прибуток досягне 1500 тис. грн.

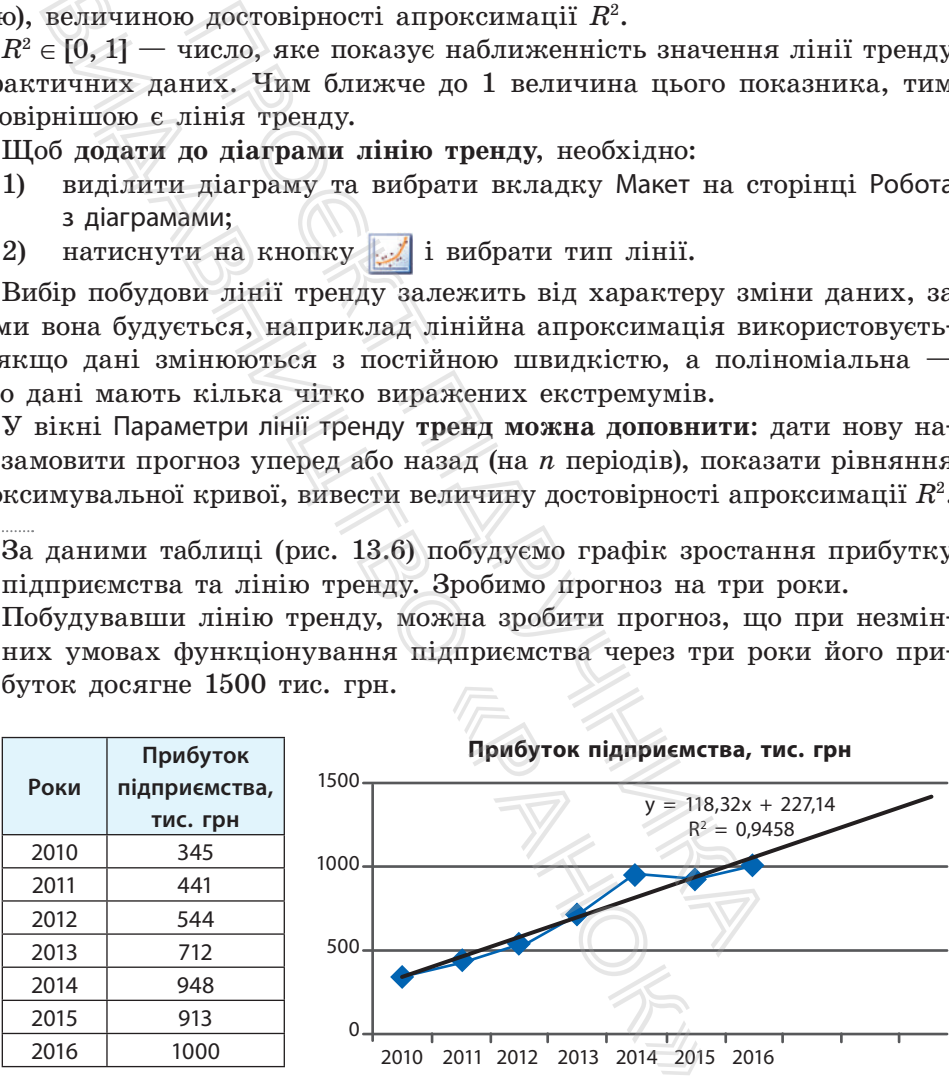

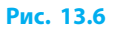

Ряди розподілу зручно налізувати графічним способом.

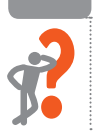

#### **Питання для самоперевірки**

**1.** Отримано такі результати вступного іспиту до коледжу:

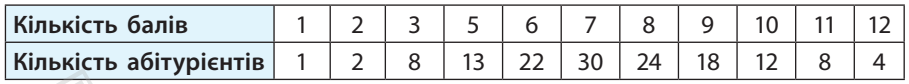

Чи можна стверджувати, що оцінювання було об'єктивним?

- **2.** Опишіть алгоритм побудови міні-діаграми.
- **3.** З якою метою до діаграми додається лінія тренду?
- **4.** У таблиці наведено динаміку збільшення кількості працівників у сфері ІТ-технологій в Україні:

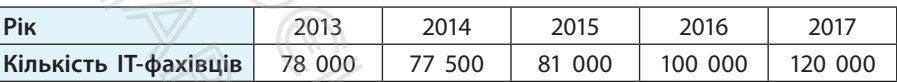

Побудуйте гістограму, додайте лінію тренду, зробіть прогноз: скільки ІТ-фахівців будуть затребуваними у 2020 році.

**5.** У таблиці наведено кількість зареєстрованих випадків захворювань на грип і ГРВІ на кожні 10 тис. населення у місті Н:

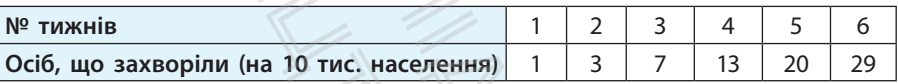

Побудуйте точкову діаграму і зробіть прогноз: через скільки тижнів буде перевищено епідеміологічний поріг захворюваності на грип і ГРВІ, який становить 50 випадків на 10 тис. населення. Проєкт підручника и можна стверджувати, що оцінишіть алгоритм побудови міні-<br>якою метою до діаграми додаєт<br>таблиці наведено динаміку збі<br>сфері IT-технологій в Україні:<br>ік<br>ількість IT-фахівців 78 000 77 5<br>обудуйте гістограму, додайте .<br>сіль

#### **Вправа 13**

Побудувати діаграму за табличними даними.

*Задача*. Існує залежність між величинами *X* і *Y*, задана таблично:

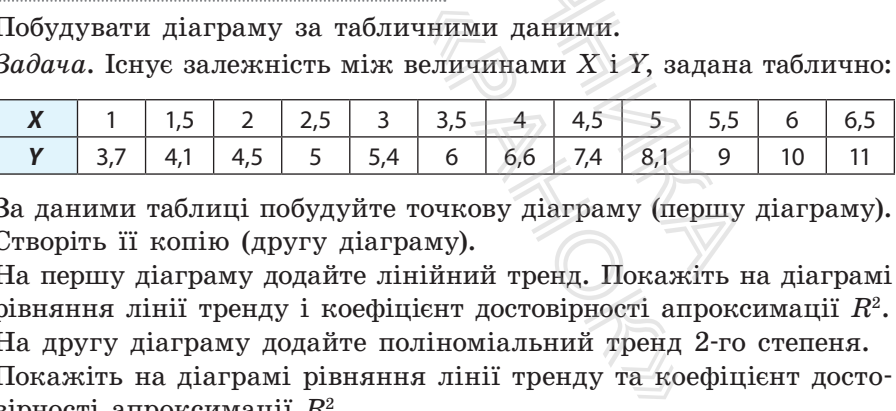

- **1)** За даними таблиці побудуйте точкову діаграму (першу діаграму). Створіть її копію (другу діаграму).
- **2)** На першу діаграму додайте лінійний тренд. Покажіть на діаграмі рівняння лінії тренду і коефіцієнт достовірності апроксимації *R*2.
- **3)** На другу діаграму додайте поліноміальний тренд 2-го степеня.
- **4)** Покажіть на діаграмі рівняння лінії тренду та коефіцієнт достовірності апроксимації *R*2.
- **5)** Позначте лінію тренду суцільною лінією червоного кольору.
- **6)** Зробіть висновки. Збережіть файл із назвою Вправа13.

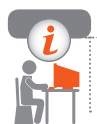

#### **Комп'ютерне тестування**

Виконайте тестове завдання 13 із автоматичною перевіркою результату

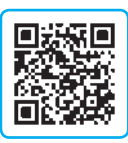

## **§ 14. Розв'язування задач на підбір параметрів**

У випадках, коли відомий потрібний результат обчислення, але невідомо, за якими вхідними даними можна його отримати, підібрати оптимальні значення змінних, які впливають на результат, допоможе засіб Excel для аналізу даних Підбір параметра.

Команда Підбір параметра міститься у групі Аналіз «якщо» (рис. 14.1) і дозволяє отримати необхідне значення в певній клітинці, яку називають *цільовою*, шляхом зміни значення (параметра) іншої клітинки, яку називають *впливаючою*. **Розв'язування заделистрів**<br>
випадках, коли відомий потрібни<br>
нкими вхідними даними можна й<br>
ия змінних, які впливають на раних Підбір параметра.<br>
манда Підбір параметра.<br>
манда Підбір параметра.<br>
манда Підбір параметра м

Засіб Підбір параметра можна використовувати для дослідження рівнянь і функцій.

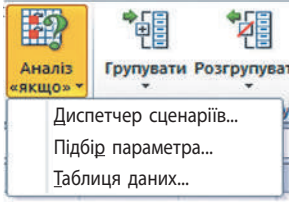

**Рис. 14.1**

#### **Розв'язування рівнянь шляхом підбору параметра**

Засіб Підбір параметра застосовують для аналізу даних з однією невідомою умовою. Розглянемо рівняння  $x^2 + 3x - 8 = 0$ .

Відомо значення функції (*y* = 0). Треба знайти значення аргумента *х*, при якому ми отримаємо цей результат. Вам відомий алгоритм пошуку коренів квадратного рівняння. Розглянемо інший спосіб. Засіб Підбір параметра діє методом підбору: підставляє замість *x* різні значення й аналізує, наскільки результат обчислень отриманий із заданою точністю. Щойно буде досягнуто результат обчислення з потрібною точністю, процес підбору припиниться.  $\mathbf{B}_{\text{COMM}}$  и підривання задач на підбір<br>
мистрів<br>
мистрів виними можна його отримати, підібрат<br>
я джі виливають на результат, допоможе за бір параметра.<br>
З провестра міститься у групі параметра (на результат, допомож  $\frac{1}{2}$ <br>
вують для аналізу да<br>
ння  $x^2 + 3x - 8 = 0$ .<br>
). Треба знайти знач<br>
глытат. Вам відомий<br>
глянемо інший спосіб<br>
яе замість *х* різні знач<br>
риманий із заданою<br>
ня з потрібною точн<br>
вз = 0 за до-<br>
вз = 0 за до-<br>
вз

1 Розв'яжемо рівняння  $x^2 + 3x - 8 = 0$  за допомогою засобу Підбір параметра.

1. Заповнимо клітинки аркуша так, як показано на рис. 14.2.

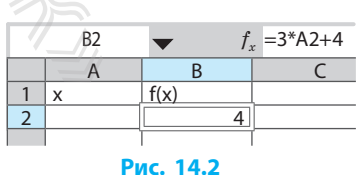

Клітинка В2 — цільова. У клітинці параметра А2 потрібно підібрати таке значення, при якому в цільовій клітинці отримаємо значення 0.

- 2. Виберемо клітинку В2 і виконаємо команду Дані *→* Аналіз «якщо» *→* Підбір параметра.
- 3. Заповнимо поля вікна Підбір параметра значеннями, як на рис. 14.3, і клацнемо ОК. У клітинці А2 з'явиться значення *x* = 1,701 562. У вікні Результат підбору параметра повідомляється, що розв'язок знайдено. лемо команду данг - Анальз<br>якщо» - Підбір параметра.<br>Іаповнимо поля вікна Підбір<br>араметра значеннями, як на<br>ис. 14.3, і клацнемо ОК.<br><sup>7</sup> клітинці А2 з'явиться значен-<br>я  $x = 1,701\,562$ . У вікні Резуль-<br>ат підбору парамет

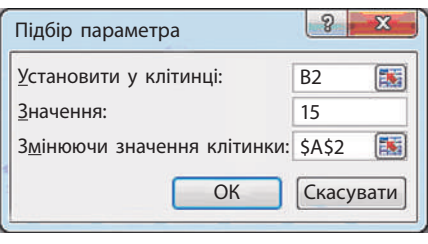

**Рис. 14.3**

Зверніть увагу на те, як змінилося значення в цільовій клітинці:  $-4.037\ 42\cdot 10^{-5}$  — це максимально наближений до 0 результат.

Але ми знаємо, що при *D* > 0 квадратне рівняння має 2 корені. Для того щоб знайти другий корінь, слід ввести його наближене значення у клітинку A2 і повторити підбір параметра.

Але як вибрати наближене значення? Щоб зробити це, спочатку треба локалізувати корені, тобто знайти інтервали, на яких вони знаходяться. Такими інтервалами локалізації коренів можуть служити проміжки, на кінцях яких функція має протилежні знаки. Для їх знаходження необхідно побудувати графік функції або протабулювати її. дбір параметра.<br>
наяченняки, як на  $\frac{3u}{3}$ начення:<br>
клацнеми ОК.<br>
Клацнеми ОК.<br>
23 виться значения клітинки клацнеми ОК<br>
23 виться значення в пільовій значення в пільовій у клітинки клацнеми ОК<br>
23 виться значення в п

4. Складемо таблицю значень функції *f*(*x*) = *x*<sup>2</sup> + 3*x* – 8 на інтервалі  $[-5; 5]$  is кроком 0,5:

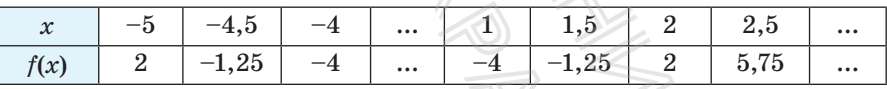

Із таблиці видно, що функція змінює знак на інтервалах [–5; –4,5] і [1,5; 2]. Це означає, що на кожному з цих інтервалів є корінь. Корінь на інтервалі [1,5; 2] (*x* = 1,701 562) вже знайдено.  $\begin{array}{c|c} \ldots & 1 & 1,5 & 2 \\ \hline 4 & -1,25 & 2 \\ \end{array}$ <br>  $\begin{array}{c|c} \ldots & -4 & -1,25 & 2 \\ \end{array}$ <br>  $\begin{array}{c|c} \text{3min} \text{no} & \text{502} \\ \text{5min} & \text{62} \\ \text{6min} & \text{62} \\ \end{array}$ <br>  $\begin{array}{c} \text{5min} \\ \text{6min} \\ \text{6min} \end{array}$ <br>  $\begin{array}{c} \text{5min} \\ \text{6min} \end{array}$ <br>  $\begin{array}{c}$ 

Для того щоб знайти корінь рівняння на інтервалі [–5; –4,5], виконаємо наведені дії:

- 1) уведемо в клітинку А3 значення, що є наближенням до шуканого кореня. За початкове наближення до кореня доцільно взяти середню точку відрізка –4,75; якщо впливаючу клітинку залишити порожньою, то Exсel почне пошук випадкового числа;
- 2) скопіюємо формулу з клітинки В2 в клітинку В3;

3) за допомогою інструмента Підбір параметра введемо в цільову клітинку В3 нульове значення, змінюючи значення клітинки А3. Отримаємо другий корінь і значення для оцінювання результату:

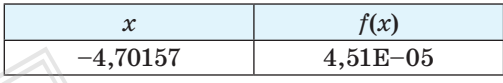

За замовчуванням інструмент Підбір параметра виконує до 100 повторень (ітерацій), забезпечуючи точність 0,001. Якщо потрібно збільшити кількість повторень або підвищити точність обчислення, слід змінити налаштування командою Файл *→* Параметри *→* Формули *→* Параметри обчислень.  $\frac{1}{-4,70157}$ <br>замовчуванням інструмент Підб<br>герацій), забезпечуючи точність<br>ть повторень або підвищити точні<br>ня командою Файл → Параметри<br>користовуючи зазначені способи<br>и і прискорити процес пошуку<br>**зв'язування прикла** 

Використовуючи зазначені способи налаштувань, можна істотно полегшити і прискорити процес пошуку максимально точного розв'язку.

**Розв'язування прикладних задач шляхом підбору параметра**

Скористаємося засобом Підбір параметра для обчислення сум банківських депозитів. Розглянемо приклад.

Клієнт банку планує вносити гроші на депозитний рахунок щороку **2** й рівними частинами. Яким має бути розмір щорічного внеску, щоб за 10 років зібрати 20 000 грн при 5 % річних?

Скористаємося інструментом Підбір параметра.

- 1. Складемо таблицю (рис. 14.4). У клітинку B4 введемо формулу: =FV(B1;B2;B3).
- 2. Виберемо клітинку В4 і виконаємо команду Дані *→* Аналіз «якщо» *→ →* Підбір параметра, задавши значення 20 000 та ввівши в поле Змінюючи значення клітинки посилання на клітинку В3.

У клітинці В3 отримано від'ємний результат, що відповідає стандарту фінансових функцій Excel: регулярні внески задаються від'ємними значеннями, оскільки належать до категорії видаткових операцій. Доходимо висновку: після закінчення 10 років клієнт отримає на рахунку +20 000 грн (рис. 14.5).  $-4,70157$  4,51E-05<br>
нням інструмент Підбір параметра виконує<br>
абезпечуючи точність 0,001. Якщо потрібнь або підвищити точність 0,001. Якщо потрібнь або підвищити точність обчислення, слід з<br>
ою Файл → Параметри → Формул  $\frac{1}{2}$  Ми значення 20 000<br>
посилання на кліти<br>
тий результат, що від<br>
тулярні внески зада:<br>
ть до категорії вида<br>
нчення 10 років кліс<br>
В4<br>
1 Ставка (річних А<br>
2 Кількість рокі<br>
3 Розмір внеску

|   | R <sub>4</sub>  | $f_r$ =FV(B1;B2;B3) |  |
|---|-----------------|---------------------|--|
|   |                 |                     |  |
|   | Ставка (річних) | 5%                  |  |
| 2 | Кількість років | 10                  |  |
| 3 | Розмір внеску   |                     |  |
|   | Сума на рахунку | 0,00 грн            |  |
|   |                 |                     |  |

 **Рис. 14.4 Рис. 14.5**

| R <sub>4</sub> |                 | $f_r$ = FV(B1;B2;B3) |  |  |  |
|----------------|-----------------|----------------------|--|--|--|
|                |                 |                      |  |  |  |
|                | Ставка (річних) | 5%                   |  |  |  |
| $\overline{2}$ | Кількість років | 10                   |  |  |  |
| 3              | Розмір внеску   | $-1590,091499$       |  |  |  |
|                | Сума на рахунку | 20 000,00 грн        |  |  |  |
|                |                 |                      |  |  |  |

Скористаємося інструментом Підбір параметра для встановлення роздрібної ціни на продукти. Розглянемо приклад.

- Виробник планує продати 10 000 шт. певного продукту. Собівартість однієї одиниці продукту становить 20,5 грн, витрати на реалізацію продукту — 20 000 грн. Визначте роздрібну ціну, щоб рентабельність виробництва зберігалася на рівні 20 %. **3**
	- 1. Заповнимо таблицю даними і формулами (рис. 14.6).
	- 2. Установимо для клітинок В2, В3:В7 грошовий формат, для В8 відсотковий.
	- 3. Виберемо клітинку В8 і виконаємо команду Дані *→* Аналіз «якщо» *→ →* Підбір параметра, задавши значення 20 % і ввівши в поле Змінюючи значення клітинок посилання на клітинку В1 (рис. 14.7).

Доходимо висновку: потрібно встановити роздрібну ціну 28,11 грн.

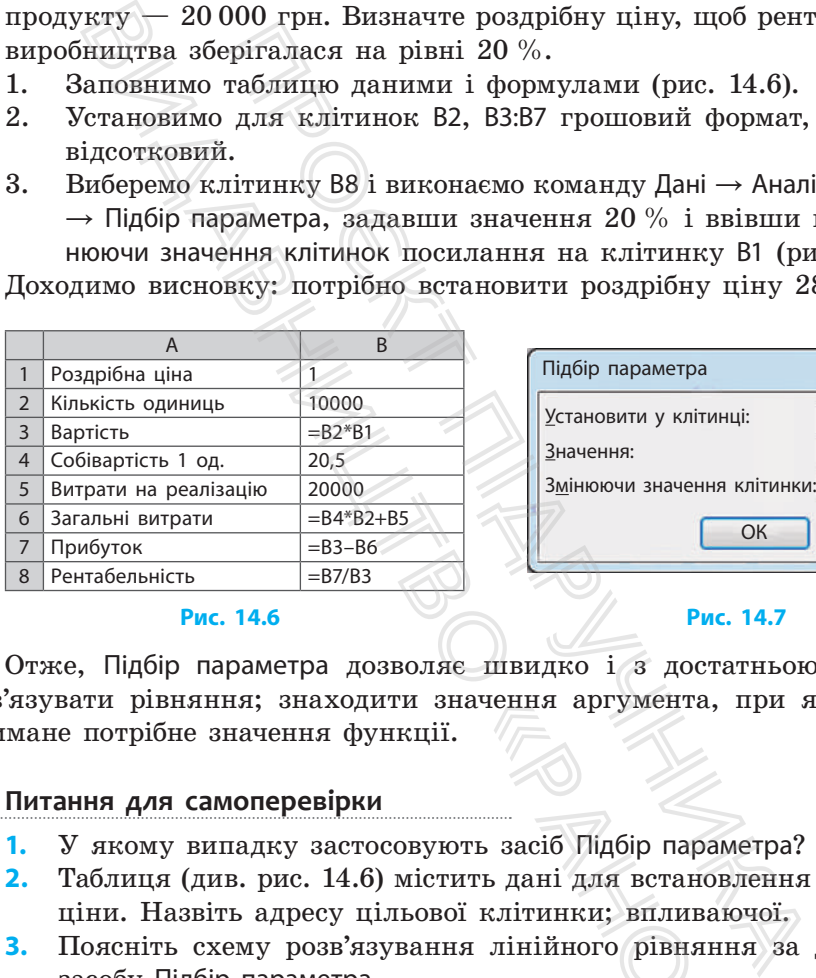

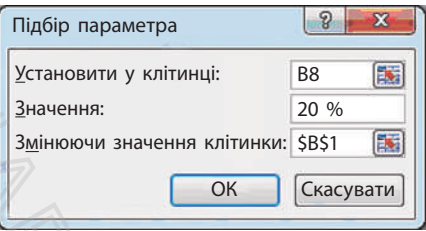

#### **Рис. 14.6 Рис. 14.7**

Отже, Підбір параметра дозволяє швидко і з достатньою точністю розв'язувати рівняння; знаходити значення аргумента, при якому буде отримане потрібне значення функції.

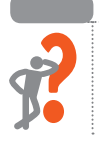

- **Питання для самоперевірки**
- **1.** У якому випадку застосовують засіб Підбір параметра?
- **2.** Таблиця (див. рис. 14.6) містить дані для встановлення роздрібної ціни. Назвіть адресу цільової клітинки; впливаючої.
- **3.** Поясніть схему розв'язування лінійного рівняння за допомогою засобу Підбір параметра. ачення аргумента, п<br>Пъ засіб Підбір параме<br>Пъ дані для встановлі клітинки; впливаюч<br>я лінійного рівняння<br>квадратного рівняння<br>слення за допомогої
- **4.** Поясніть схему розв'язування квадратного рівняння за допомогою засобу Підбір параметра.
- **5.** Як підвищити точність обчислення за допомогою засобу Підбір параметра?
- **6.** Наскільки важливе значення, яке ми задаємо у впливаючій клітинці, для швидкого розв'язання?

#### **Розділ 2. Моделі і моделювання. Аналіз та візуалізація даних**

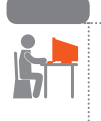

#### **Вправа 14**

 $\blacktriangleright$ Розв'язати задачу на підбір параметра.

*Задача*. Клієнт банку планує придбати автомобіль у кредит на термін 5 років із відсотковою ставкою 5,5 % річних. Максимальна сума щомісячного внеску, яку він може сплачувати, становить 1500 грн. Чи можна за таких умов кредитування придбати автомобіль вартістю 250 000 грн? На яку максимальну суму кредиту клієнт може розраховувати?

- **1)** Заповніть таблицю умов кредитування (рис. 14.8).
- **2)** У клітинці В4 обчисліть розмір щомісячного внеску за формулою  $= -PMT(B3/12;B2:B1).$

Функція PMT() (категорія Фінансові) повертає суму чергової виплати за позикою на основі постійності сум платежів і відсоткової ставки.

**3)** З обчислень випливає, що сума позики завелика. Визначте, яка сума відповідає фінансовим можливостям клієнта, за допомогою засобу Підбір параметра.

Виберіть клітинку В4 та виконайте команду Дані *→* Аналіз «якщо» *→ →* Підбір параметра.

**4)** Заповніть поля в діалоговому вікні згідно з рис. 14.9.

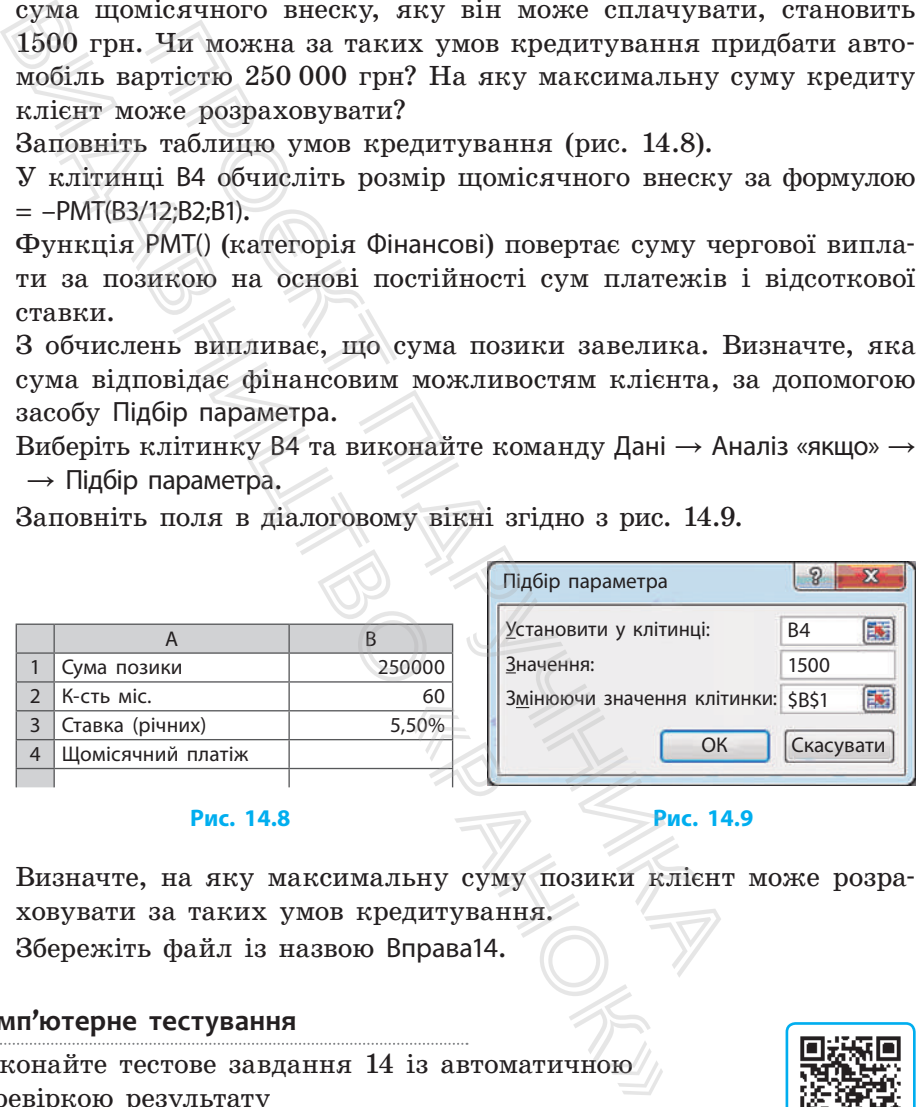

#### **Рис. 14.8 Рис. 14.9**

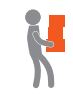

- **5)** Визначте, на яку максимальну суму позики клієнт може розраховувати за таких умов кредитування.
- **6)** Збережіть файл із назвою Вправа14.

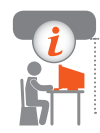

#### **Комп'ютерне тестування**

Виконайте тестове завдання 14 із автоматичною перевіркою результату

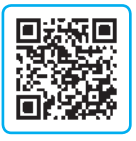

## **§ 15. Розв'язування оптимізаційних задач**

Для знаходженяя значення кількох невідомих аргументів, наприклад для розв'язання системи рівнянь, можливостей інструмента Підбір параметра буде недостатньо. Для цього існує надбудова Пошук розв'язування (рис. 15.1). Крім можливості добирати параметри, серед його переваг — накладання обмежень на зміни в клітинках, які містять змінні значення. У стандартних пакетах Microsoft Office Excel за замовчуванням ця надбудова не встановлена.

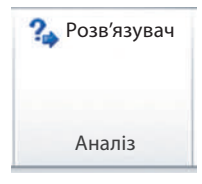

**Рис. 15.1**

Щоб **установити надбудову Пошук розв'язування**, потрібно виконати команди: Файл *→* Параметри Excel *→* Надбудови *→* Пошук рішення *→* Перейти. На сторінці Дані з'явиться група Аналіз даних із командою Розв'язувач.

#### **Алгоритм використання надбудови**

Процедура пошуку розв'язування дає можливість знайти оптимальне значення формули, що міститься в цільовій клітинці. **Цільовою** є клітинка, для якої потрібно отримати задане значення. Щоб отримати заданий результат за формулою в цільовій клітинці, процедура змінює значення у клітинках, на які посилається формула. Щоб звузити множину значень, які використовуються для пошуку, застосовуються обмеження.  $\frac{1}{2}$  (ред. 15.1).<br>  $\frac{1}{2}$  (рудова Пошук розв'язування (рис. 15.1).<br>
обирати параметри, серед його пере-<br>
обмежень на зміни в клітинках, які<br>
ння. У стандартних пакетах Microsoft<br>
надбудова не встановлена.<br>
надбуд інструмента Підбір параметра бу<br>) існує надбудова Пошук розв'язує<br>:ливості добирати параметри, с<br>кладання обмежень на зміни в<br>иінні значення. У стандартних г<br>за замовчуванням ця надбудова<br>установити надбудову Пошук ро<br>Фа

Розглянемо алгоритм розв'язування системи рівнянь із використанням надбудови Пошук розв'язування на прикладі.

—— Розв'яжемо систему рівнянь  $\begin{cases} x^2 - xy = 12 - y^2; \\ x - 2y = 6. \end{cases}$ 

**1**

- 1. Перетворимо за потреби систему рівнянь  $\begin{cases} x^2 xy + y^2 = 12; \\ x 2y = 6. \end{cases}$
- 2. Занесемо в таблицю вихідні дані й формули (рис. 15.2). Клітинки В1 і В2, у яких ми хочемо отримати *x* і *y*, залишимо порожніми. У клітинках В3 і В4 запишемо ліві частини рівнянь, указуючи замість *х* — клітинку В1, замість *y* — клітинку В2.

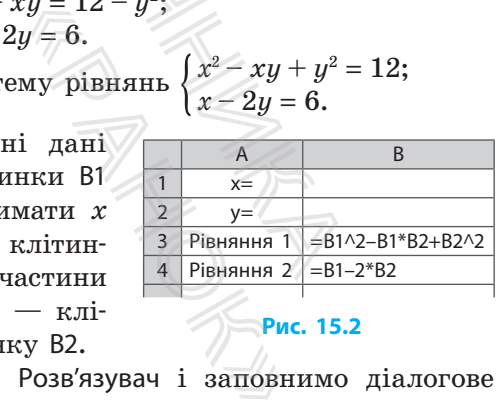

#### **Рис. 15.2**

- 3. Виконаємо команду Дані *→* Розв'язувач і заповнимо діалогове вікно таким чином:
	- 1) у поле Оптимізувати цільову функцію запишемо адресу цільової клітинки: \$B\$3;
- 3) у поле Змінюючи клітинки змінних укажемо клітинки, у яких ми хочемо побачити відповіді: \$B\$1:\$B\$2;
- 4) уведемо обмеження \$B\$3 = 12. Для цього клацнемо кнопку Додати й у вікні встановимо реквізити таким чином: у полі Посилання на клітинку вкажемо клітинку, у якій записана ліва частина другого рівняння, у другому полі виберемо знак «=», у третьому — введемо число, що дорівнює значенню у правій частині. ти й у вікні встановимо реквізити таким<br>
осилання на клітинку вкажемо клітинку, у<br>
iва частина другого рівняння, у другому –<br>  $\epsilon \rightarrow$ , у третьому — введемо число, що д<br>
исмо вікно Додавання обмеження,<br>
низвши кнопку ОК; д  $\mu$ ) уведемо оомеження эрээ додати й у вікні встанови<br>
лі Посилання на клітинку и<br>
на ліва частина другого р<br>
знак «=», у третьому —<br>
ченню у правій частині.<br>
Закриємо вікно Додавання клацнувши кнопку ОК; д<br>
ження \$B\$4

Закриємо вікно Додавання обмеження, клацнувши кнопку ОК; додамо обмеження  $$B54 = 6$ .

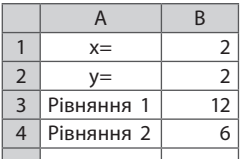

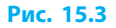

4. Натиснемо кнопку Розв'язати — отримаємо результати, які наведено на рис. 15.3.

#### **Розв'язування оптимізаційних задач**

Під час розв'язування широкого кола задач (зокрема в галузі економіки) потрібно знайти оптимальний розв'язок при виконанні деяких заданих умов. Як визначити оптимальні витрати на рекламу продукції? Як доставити продукцію до споживачів із мінімальними витратами на перевезення?

Задачі пошуку оптимального розв'язання називають **задачами оптимізації**. Критерієм оптимальності є різні параметри: максимальна кількість продукції, максимальний прибуток підприємства, мінімальні витрати виробництва тощо. Важливо визначити основні принципи завдання цільових функцій.

**Цільова функція** — залежність між критерієм оптимальності та параметрами, що підлягають оптимізації.

> Для цільової функції завжди й обов'язково вказується вид екстремуму:  $f(x)$  → max  $(f(x)$  → min).

Значення цільової функції показує, наскільки оптимальним є знайдене розв'язання. Пошук оптимального розв'язання завжди проводиться з урахуванням певних обмежень: підприємство має обмежений набір ресурсів, транспортні засоби мають обмежену вантажопідйомність і швидкість руху, інвестор планує вкласти в розвиток підприємства кошти в межах певної суми. визначити основні правити основні призначити основні правитий обов'язков ( $f(x) \rightarrow \min$ ).<br>«Казує, наскільки опт.<br>Бного розв'язання запого розв'язання запого розв'язання запого розв'язання запого має обмежену вантажопі сти в

**Обмеження** — умови, що накладаються на параметри, від яких залежить значення цільової функції.

**Оптимізаційне моделювання** — пошук таких значень параметрів, при яких цільова функція досягає максимального або мінімального значення за умови заданих обмежень.

Для пошуку оптимального розв'язання також зручно використовувати надбудову Пошук розв'язування. Першим кроком під час розв'язування задачі оптимізації є побудова математичної моделі задачі, яка включає перелік невідомих параметрів, значення яких потрібно знайти; завдання цільової функції; визначення критерію оптимізації цільової функції; завдання системи обмежень у формі лінійних рівнянь і нерівностей.

 $\overline{3}$ найлемо найбільше значення функції  $f(x) = x^5 + 5x^4 + 5x^3 - 1$  на вілрізку [–2; 1]. Математична модель задачі пошуку найбільшого значення функції:  $f(x) = x^5 + 5x^4 + 5x^3 - 1 \rightarrow \max$ ;  $-2 \le x \le 1$ . **2**

У цій моделі змінною є *x*, цільовою функцією — *f*(*x*), критерієм вимога максимізації, обмеженням — умова  $-2 \le x \le 1$ .

Розглянемо приклад розв'язування задачі оптимізації.

- Комбінат випускає два види продукції: пломбір і ескімо, яке вдвічі **3** дорожче від пломбіру. За 1 хв на комбінаті виготовляється 90 порцій пломбіру або 30 порцій ескімо, можливий також випуск двох видів морозива одночасно. Протягом 1 год у холодильних камерах зберігається не більше ніж 3600 порцій. Визначте оптимальний план випуску продукції за 1 хв, щоб вартість обох її видів була найбільшою. и побудова математичної моделі задачі, як<br>араметрів, значення яких потрібно знайти;<br>аначення критерію оптимізації цільової фужень у формі лінійних рівнянь і нерівнос<br>пыше значення функції  $f(x) = x^5 + 5x^4 + 5x^3$ <br>одель зада ову пошук розвизування. Першил<br>гимізації є побудова математич<br>ренідомих параметрів, значення з<br>рункції; визначення критерію ог<br>стеми обмежень у формі лінійн<br>цемо найбільше значення функц<br>[-2; 1].<br> $x^5 + 5x^4 + 5x^3 - 1 \rightarrow \max;$ 
	- 1. Проаналізуємо умову задачі. Позначимо кількість продукції, випущеної за 1 хв: ескімо — *х*, пломбір — *у*.

На виготовлення порції ескімо витрачається втричі більше часу, ніж на порцію пломбіру, тому можливості виробництва визначає умова  $3x$  +  $y$  ≤ 90.

За 1 хв холодильні камери приймають: 3600 / 60 = 60 (порцій), тобто можливості холодильника визначає умова  $x + y \le 60$ .

Потрібно врахувати, що *х* і *у* мають бути додатними цілими числами.

Необхідно знайти найбільшу можливу вартість продукції, що виготовляється, тобто домагатися максимального значення цільової функції *f*(*x, y*) = 2*х* + *у*. «Рантрачається втри<br>у можливості виробн<br>приймають: 3600 / 6<br>ика визначає умова<br>мають бути додатни<br>можливу вартість пр<br>ся максимального зна<br>ель задачі.<br>3x + y < 90;

2. Побудуємо математичну модель задачі.

 $2x + y$  → max за обмежень:  $3x + y \le 90;$  $x + y \le 60;$  $x \ge 0;$  $y \ge 0$ .

3. На основі математичної моделі занесемо в електронну таблицю дані й розрахункові формули (рис. 15.4).

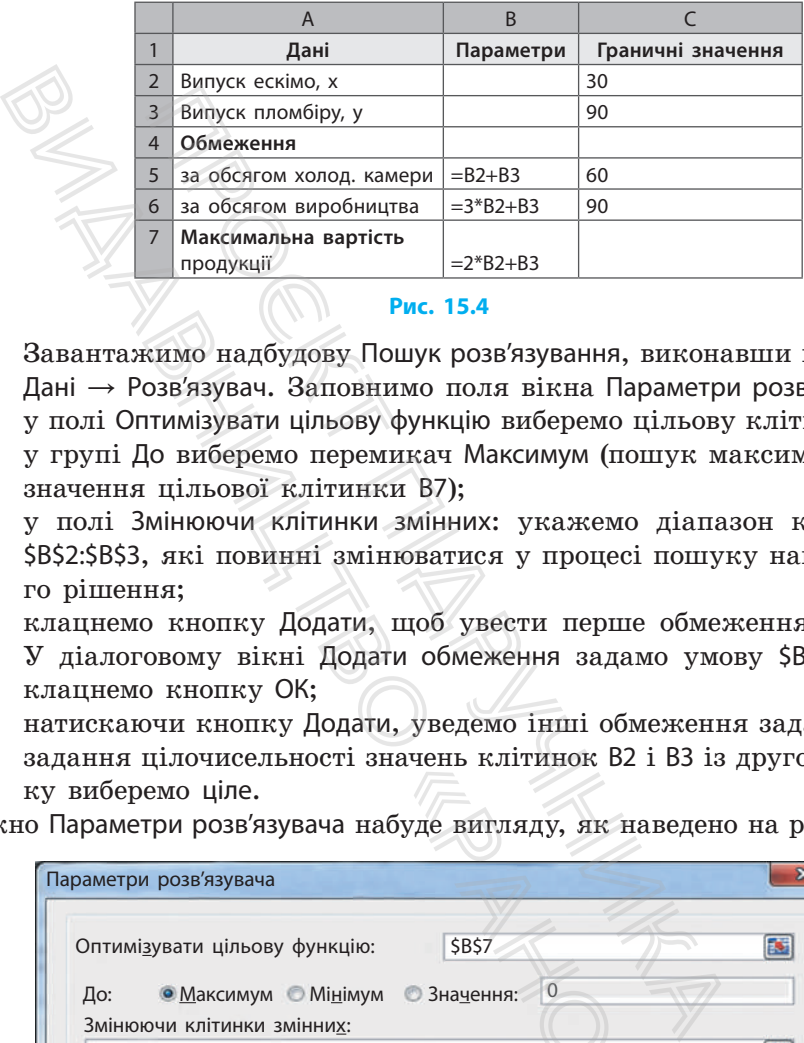

#### **Рис. 15.4**

- 4. Завантажимо надбудову Пошук розв'язування, виконавши команду Дані *→* Розв'язувач. Заповнимо поля вікна Параметри розв'язувача:
- 1) у полі Оптимізувати цільову функцію виберемо цільову клітинку В7;
- 2) у групі До виберемо перемикач Максимум (пошук максимального значення цільової клітинки В7);
- 3) у полі Змінюючи клітинки змінних: укажемо діапазон клітинок \$B\$2:\$B\$3, які повинні змінюватися у процесі пошуку найкращого рішення;
- 4) клацнемо кнопку Додати, щоб увести перше обмеження задачі. У діалоговому вікні Додати обмеження задамо умову \$B\$2≤\$C\$2; клацнемо кнопку ОК;
- 5) натискаючи кнопку Додати, уведемо інші обмеження задачі. Для задання цілочисельності значень клітинок В2 і В3 із другого списку виберемо ціле.

Вікно Параметри розв'язувача набуде вигляду, як наведено на рис. 15.5.

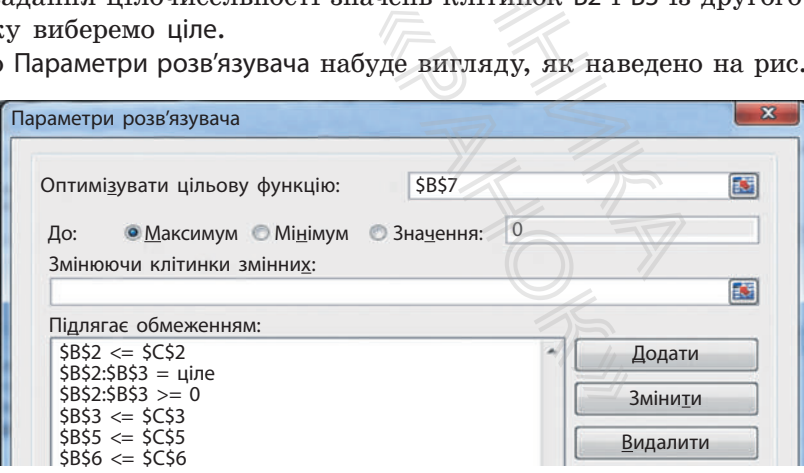

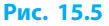

5. Натиснемо кнопку Розв'язати і отримаємо звіт про успішність пошуку. За потреби на окремому аркуші можна сформувати звіт про отримані результати і зберегти знайдене розв'язання. У таблиці наведено результати пошуку розв'язання (рис. 15.6):

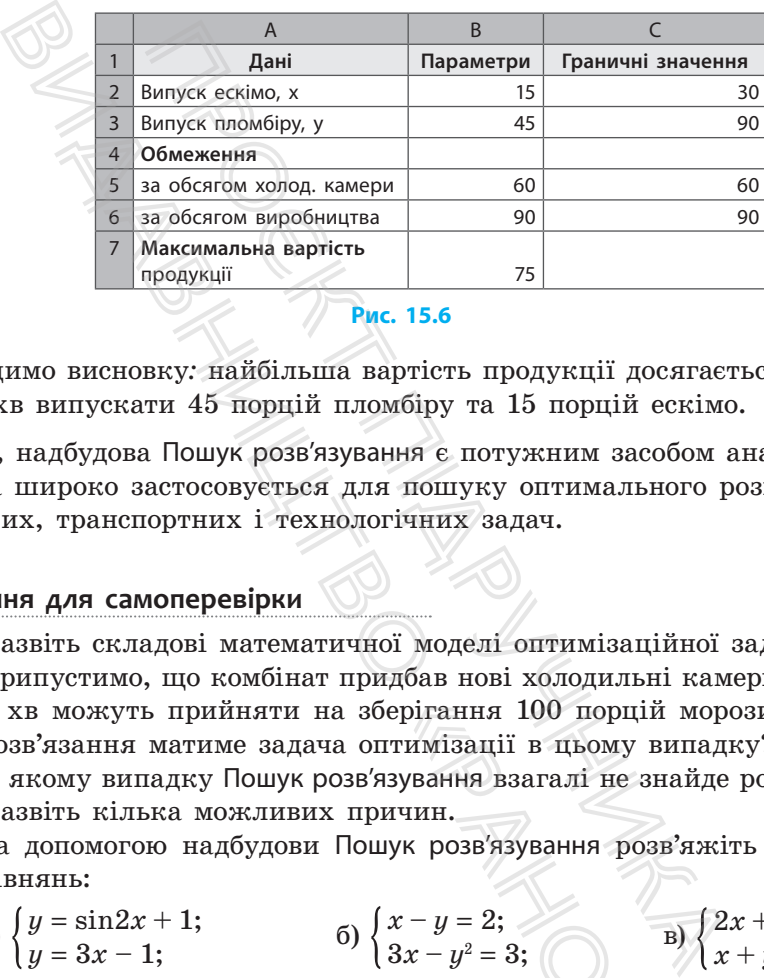

#### **Рис. 15.6**

Доходимо висновку*:* найбільша вартість продукції досягається, якщо за 1 хв випускати 45 порцій пломбіру та 15 порцій ескімо.

Отже, надбудова Пошук розв'язування є потужним засобом аналізу даних. Вона широко застосовується для пошуку оптимального розв'язання економічних, транспортних і технологічних задач.

#### **Питання для самоперевірки**

- **1.** Назвіть складові математичної моделі оптимізаційної задачі.
- **2.** Припустимо, що комбінат придбав нові холодильні камери, які за 1 хв можуть прийняти на зберігання 100 порцій морозива. Яке розв'язання матиме задача оптимізації в цьому випадку?
- **3.** У якому випадку Пошук розв'язування взагалі не знайде розв'язку? Назвіть кілька можливих причин.
- **4.** За допомогою надбудови Пошук розв'язування розв'яжіть систему рівнянь:

a) 
$$
\begin{cases} y = \sin 2x + 1; \\ y = 3x - 1; \end{cases}
$$
5) 
$$
\begin{cases} x - y = 2; \\ 3x - y^2 = 3; \end{cases}
$$
6) 
$$
\begin{cases} 2x + y^2 = 6; \\ x + y = 3. \end{cases}
$$

- **5.** Побудуйте математичну модель задачі. Які розміри повинен мати бак об'ємом 2000 см3 , щоб на його виготовлення пішло якомога менше матеріалу? Висота бака не менша за 10 см. ерігання 100 порцій<br>итимізації в цьому візування взагалі не зн<br>ичин.<br>иук розв'язування розв $x - y = 2;$ <br> $3x - y^2 = 3;$ <br>пь задачі. Які розмірі<br>а його виготовлення а не менша за 10 см.
- **6.** За допомогою надбудови Пошук розв'язування знайдіть максимальне значення функції *f*(*x*) = *x*3 – 0,01*x*2 – 0,7*x* + 0,13 на відрізку  $[-1; 1]$ .

#### **Розділ 2. Моделі і моделювання. Аналіз та візуалізація даних**

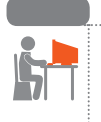

#### **Вправа 15**

 $\blacktriangleright$ Розв'язати задачу оптимізаційного моделювания.

*Задача*. Цех виробляє стільці й столи. На виготовлення стільця йде 5 одиниць матеріалу, стола — 20 одиниць. Стілець вимагає 10 людино-годин, стіл  $-15. \in 400$  одиниць матеріалу та 450 людино-годин. Прибуток від виготовлення стільця становить 1125 грн, від виготовлення стола — 2000 грн. Скільки треба зробити стільців і столів, щоб отримати максимальний прибуток?

- **1)** Побудуйте математичну модель. Позначте:  $x_1$  кількість виготовлених стільців,  $x_0$  — столів. Задача оптимізації має вигляд:  $1125 x_1 + 2000 x_2 \rightarrow \text{max};$  $5 x_1 + 20 x_2 \le 400;$  $10 x_1 + 15 x_2 \le 450;$  $x_1 \ge 0, x_2 \ge 0.$ Грибуток від виготовлення стільця станов<br>Влення стола — 2000 грн. Скільки треба з<br>ів, щоб отримати максимальний прибуток?<br>е математичну модель. Позначте:  $x_1$  — кі.<br>crinьцis,  $x_2$  — столів. Задача оптимізації<br>2000  $x_2$ 10 людино-годин, стіл — 15. Є 4<br>но-годин. Прибуток від виготов<br>від виготовлення стола — 2000<br>ців і столів, щоб отримати мак<br>Побудуйте математичну модел<br>товлених стільців,  $x_2$  — столів<br>1125  $x_1 + 2000 x_2 \rightarrow \text{max}$ ;<br>5  $x_1$
- **2)** На основі розробленої математичної моделі введіть у нову робочу книгу всі необхідні дані.
- **3)** Завантажте надбудову Пошук розв'язування.
- **4)** Заповніть поля діалогового вікна Параметри розв'язувача.
- **5)** Отримайте результати, сформуйте звіт і збережіть розв'язок. Проаналізуйте знайдений розв'язок, зробіть висновок.
- **6)** Збережіть файл із назвою Вправа15.

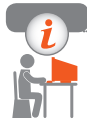

#### **Комп'ютерне тестування**

Виконайте тестове завдання 15 із автоматичною перевіркою результату

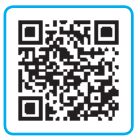

## **§ 16. Основи роботи в середовищі Scilab**

Для проведення інженерних і фінансових розрахунків, аналізу даних можна використовувати не лише MS Excel, а й інші програмні засоби. Одним із них є **пакет** Scilab (рис. 16.1) — система комп'ютерної математики, призначена для виконання інженерних і наукових обчислень. (DEPE COPE COPE NET

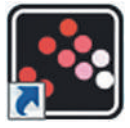

**Рис. 16.1**

Scilab — це вільне багатоплатформне програмне забезпечення з відкритим вихідним кодом. Завантажити середовище можна з сайту scilab.org.

#### **Знайомство з інтерфейсом середовища Scilab**

Головне вікно Scilab містить чотири основні вікна (рис. 16.2).

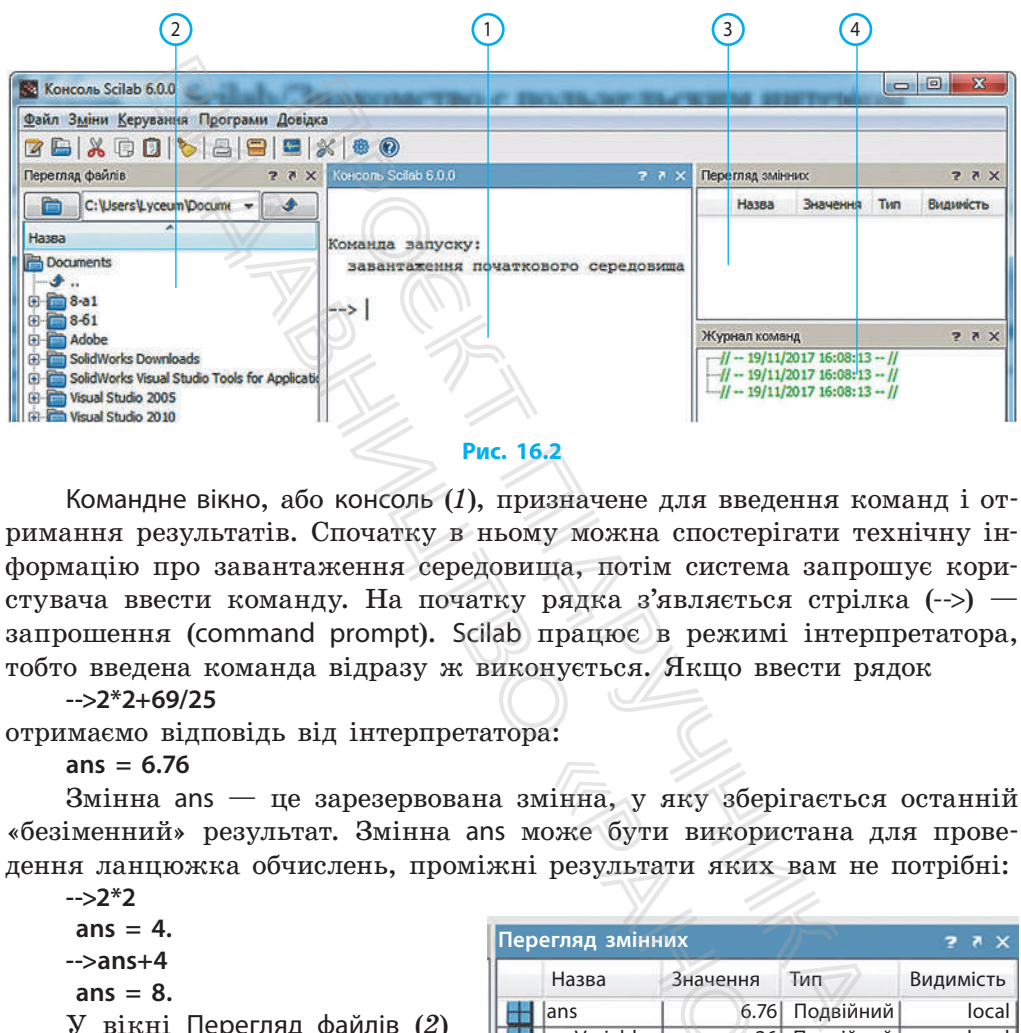

Командне вікно, або консоль (*1*), призначене для введення команд і отримання результатів. Спочатку в ньому можна спостерігати технічну інформацію про завантаження середовища, потім система запрошує користувача ввести команду. На початку рядка з'являється стрілка  $(-)$  запрошення (command prompt). Scilab працює в режимі інтерпретатора, тобто введена команда відразу ж виконується. Якщо ввести рядок

**-->2\*2+69/25**

отримаємо відповідь від інтерпретатора:

**ans = 6.76**

Змінна ans — це зарезервована змінна, у яку зберігається останній «безіменний» результат. Змінна ans може бути використана для проведення ланцюжка обчислень, проміжні результати яких вам не потрібні:

**-->2\*2**

```
ans = 4.
-->ans+4
```

```
 ans = 8.
```
У вікні Перегляд файлів (*2*) можна відшукати файл сценарію або функції (див. далі) і відкрити його.

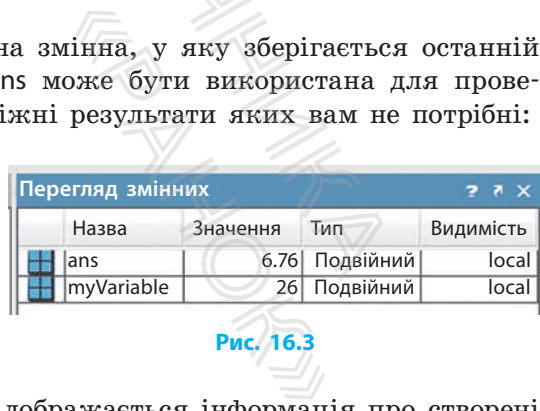

У вікні Перегляд змінних (*3*) відображається інформація про створені змінні (рис. 16.3). Вікно Журнал команд (*4*) відображає всі команди, які вводив користувач у командний рядок під час поточного сеансу роботи.

#### **Уведення інформації в командне вікно**

Для введення інформації в командне вікно існують певні правила.

- y Якщо в кінці команди стоїть символ «;», то її результат не виводиться.
- y В одному рядку можна ввести кілька операторів і (або) команд. Для цього їх слід відокремлювати символом «,»:
	- **-->2+3, 3+5**
		- $ans = 5$
		- **ans = 8 // Змінна ans містить результат обчислення останнього виразу**
- Якщо вираз не вміщується в рядку, то наприкінці незавершеного рядка слід поставити дві крапки «..».
- y Переглянути раніше введені команди можна в командному рядку за допомогою клавіш керування курсором «*↑*» і «*↓*». Отримавши доступ до потрібної команди, її можна змінити й знову запустити на виконання. диться.<br>
В одному рядку можна ввести<br>
Для цього їх слід відокремлюви<br>
-->2+3, 3+5<br>
ans = 5<br>
ans = 8 // Змінна ans містить рез<br>
Якщо вираз не вміщується в ря<br>
рядка слід поставити дві крапи<br>
Переглянути раніше введені ко<br>
- Система не дозволяє вилучати фрагменти тексту в консолі, крім того, що міститься в командному рядку.

#### **Типи даних**

У середовищі Scilab можна визначати змінні, а потім використовувати їх у виразах. **Змінна** в Scilab зберігає дані деякого типу. Будь-яка змінна має бути визначена до використання у формулах і виразах.

Для визначення змінної необхідно записати оператор присвоювання: **ім'я\_змінної = значення**

Наберемо в командному вікні рядoк: **1 -->n1 = 25; n2 = 65.3; n3 = "text"; n4 = %T; n5 = int32(10);** Тим самим було створено 5 змінних, інформацію про значення й типи яких можна переглянути у вікні Перегляд змінних (рис. 16.4). Оскільки вбудований цілий тип у Scilab відсутній, то ціле значення отримуємо за допомогою функції перетворення типів int32(). Змінна n4 має логічний тип та значення %T, що еквівалентне True (%F — False). Файл Фільтр <u>?</u> n5 n4 n3 n2 n1 Перегляд змінних рядку можна ввести кілька операторів і<br>
1 іх слід відокремлювати символом «,»:<br>
5<br>
7 Змінна ans містить результат обчислення остав<br>
ти раніше введені команди можна в коман<br>
ти раніше введені команди можна в коман<br>
ти ран ндок:<br>
n4 = %T; n5 = int32(10);<br>
s: Перегляд змінних<br>
Файл Фільтр <u>?</u><br>  $\begin{array}{r} \n\text{R} \longrightarrow \text{R} \longrightarrow \text{R} \$ 

| <b>В. Перегляд змінних</b> |                |          |                |           |  |  |
|----------------------------|----------------|----------|----------------|-----------|--|--|
| Файл<br>Фільтр<br>?        |                |          |                |           |  |  |
| සි<br>₩<br>$\bullet$<br>m  |                |          |                |           |  |  |
| Перегляд змінних           |                |          |                |           |  |  |
|                            | Назва          | Значення | Тип            | Видимість |  |  |
|                            | n5             | 1x1      | <b>Ціле 32</b> | local     |  |  |
|                            | n4             | 1x1      | Булеве         | local     |  |  |
|                            | n <sub>3</sub> | 1x1      | Рядок          | local     |  |  |
|                            | n2             |          | 65.3 Подвійний | local     |  |  |
|                            | n1             |          | 25 Подвійний   | local     |  |  |
|                            |                |          |                |           |  |  |

**Рис. 16.4**

**Вектор** у Scilab — це одновимірний масив даних одного типу. Нумерація елементів починається з одиниці. Для створення вектора необхідно перелічити елементи через пропуск у квадратних дужках:

**Vector = [3 6 8]; // Вектор із 3 елементів**

Для створення вектора, елементи якого утворюють арифметичну прогресію, використовується конструкція:

**<Початкове значення>:<крок>:<кінцеве значення>**

Створимо вектор із початковим значенням –5, кінцевим 10 і кроком 2. **2 -->А = –5:2:10**

**А = –5. –3. –1. 1. 3. 5. 7. 9.**

**-->A(4) // Звернення до елемента вектора А з індексом 4**

 **ans = 1.** 

Для видалення елемента вектора достатньо на його позиції записати конструкцію «[]».

Видалимо з вектора А другий елемент: **3 -->A(2) = [] // Видалення елемента A(2) А = –5. –1. 1. 3. 5. 7. 9.**

**Матриця** в Scilab — це двовимірний масив однотипних даних. У разі створення матриці рядки відокремлюються крапкою з комою.

Створимо матрицю з двох рядків і двох стовпців: **4 -->A = [1 2; 3 4] // Створення матриці 2х2 A = 1. 2. 3. 4.** и и датрицю з двох рядків і діломатриція:<br>Перистовується конструкція:<br>Перистовується конструкція:<br>Тюве значення>:<крок>:<кінцеве з<br>имо вектор із початковим значен<br>-5:2:10<br>-3. -1. 1. 3. 5. 7. 9.<br>// Звернення до елемента в

Для створення матриці можна скористатися стандартною функцією rand(), яка генерує масив, заповнюючи його псевдовипадковими числами. Масив випадкових чисел може знадобитися для моделювання результатів деякого експерименту, створення ігрових або тестових програм. Функція rand() генерує випадкові числа в діпазоні [0; 1). ения>:<br>«ния>:«крок>:«кінцеве значення»<br>13 початковим значенням -5, кінцевим 10 і<br>5.7.9.<br>9 до елемента вектора А з індексом 4<br>елемента вектора достатньо на його позиці<br>пора А другий елемент:<br>илення елемента A(2)<br>7.9.<br>9 — ц

Заповнимо матрицю 2×3 випадковими числами: **-->A = rand(2, 3) // Створення матриці 2x3**  $A =$ **0.2113249 0.6653811 0.8782165 0.7560439 0.6283918 0.0683740** Звернемося до елемента, розташованого в другому рядку й третьому стовпці: **-->A(2, 3) // Звернення до елемента матриці А з індексами 2, 3 ans = 0.0683740 5** «Пористатися стандар»<br>• його псевдовипадкс<br>• итися для моделюваних або тестових про<br>• зоні [0; 1).<br>• вими числами:<br>• 12x3<br>• 65<br>• 140<br>• ваного в другому ря.

#### **Математичні і логічні оператори**

Математичні вирази складаються з чисел, констант, змінних, операторів, функцій і спеціальних знаків. Порядок дій регулюється дужками. Ви вже знаєте основні оператори, які використовуються для запису виразів:

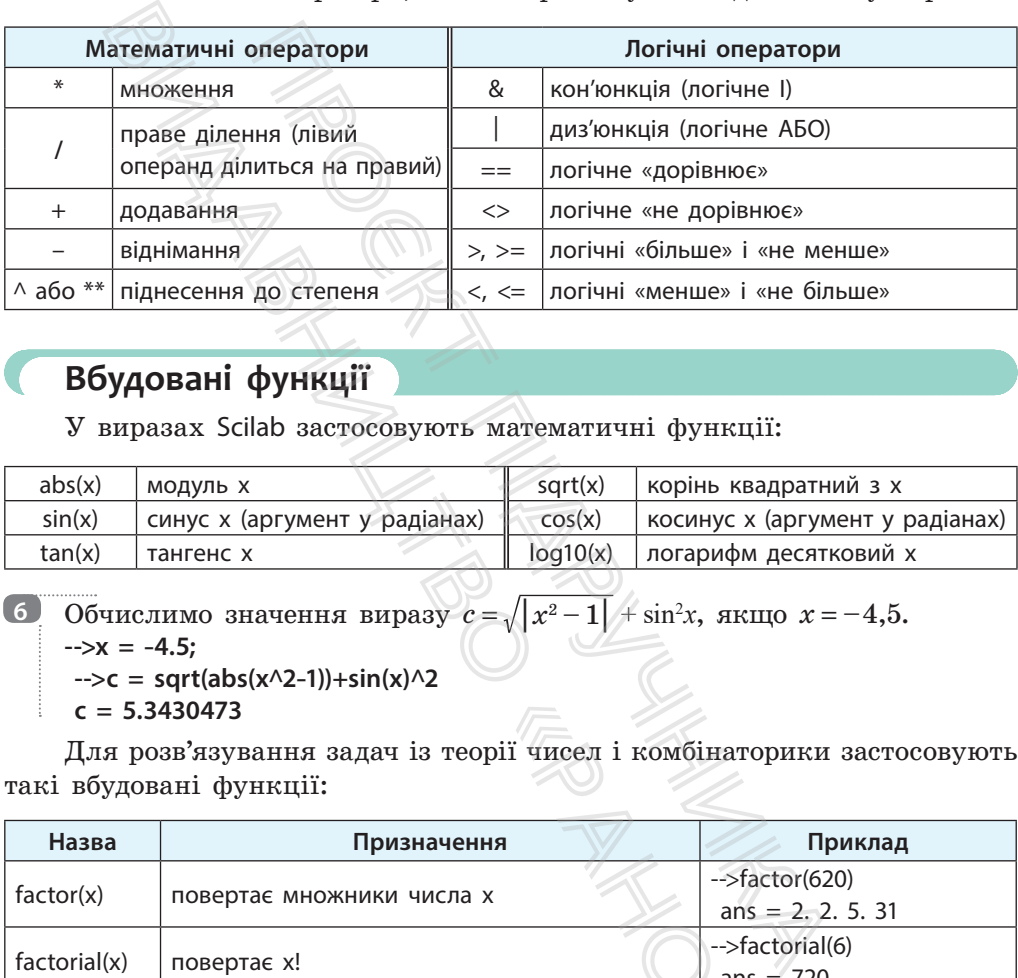

#### **Вбудовані функції**

У виразах Scilab застосовують математичні функції:

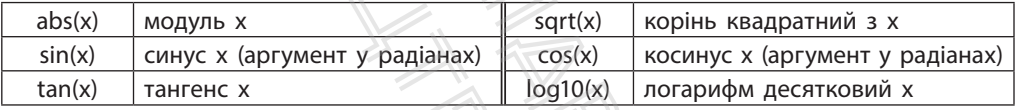

Обчислимо значення виразу *с* = *│x*2 – 1*│ +* sin2 **6**  $\sqrt{|x^2-1|}$  *x* sin<sup>2</sup>x, якщо  $x = -4,5$ .  $\leftarrow$   $\leftarrow$   $\times$   $\times$   $\leftarrow$   $\leftarrow$ 

```
\leftarrow >c = sqrt(abs(x \land 2-1)) + sin(x) \land 2
```

```
 c = 5.3430473
```
Для розв'язування задач із теорії чисел і комбінаторики застосовують такі вбудовані функції:

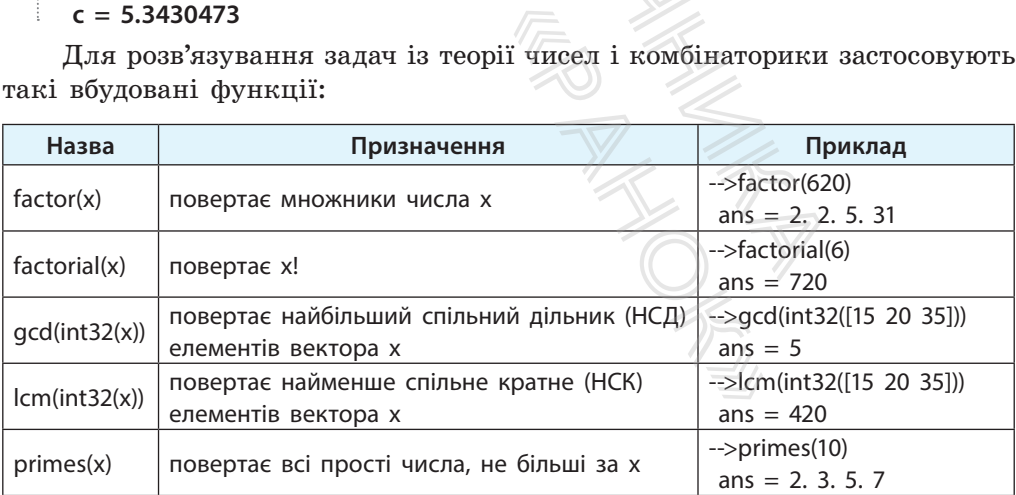

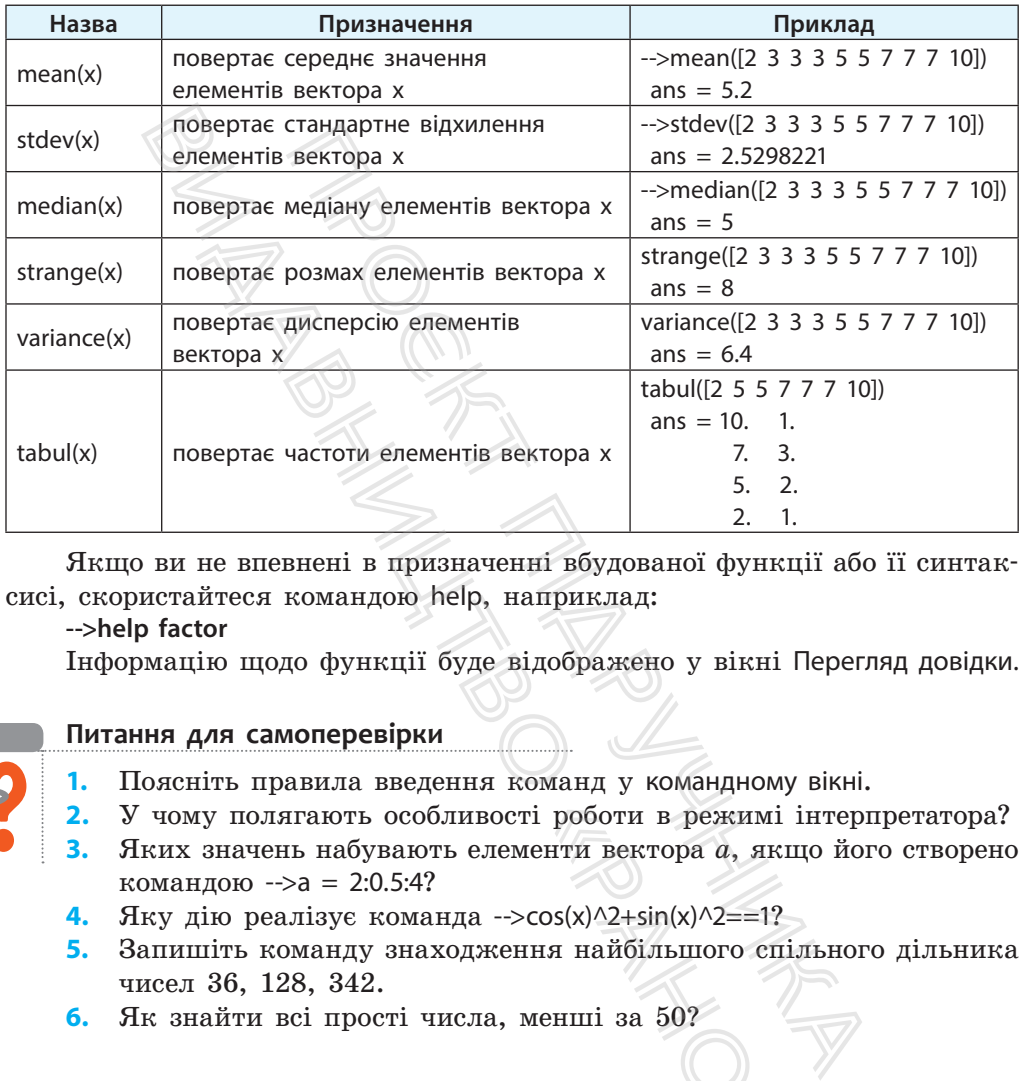

Для статистичного опрацювання даних у Scilab є вбудовані функції:

Якщо ви не впевнені в призначенні вбудованої функції або її синтаксисі, скористайтеся командою help, наприклад:

#### **-->help factor**

Інформацію щодо функції буде відображено у вікні Перегляд довідки.

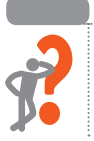

#### **Питання для самоперевірки**

- **1.** Поясніть правила введення команд у командному вікні.
- **2.** У чому полягають особливості роботи в режимі інтерпретатора?
- **3.** Яких значень набувають елементи вектора *а*, якщо його створено командою  $\rightarrow$ а = 2:0.5:4? «Ранок»
- **4.** Яку дію реалізує команда  $\rightarrow$ cos(x)^2+sin(x)^2==1?
- **5.** Запишіть команду знаходження найбільшого спільного дільника чисел 36, 128, 342.
- **6.** Як знайти всі прості числа, менші за 50?

#### **Вправа 16**

 $\blacktriangleright$ 

Обчислити статистичні характеристики засобами Scilab і MS Excel. Витрати студента на обіди в їдальні протягом тижня становлять:

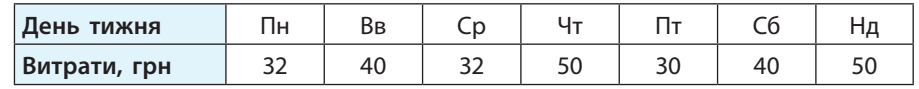

**1.** Завантажте середовище Scilab. У Командному вікні уведіть команду створення вектора значень витрат: **v = [32 40 32 50 30 40 50];**

Яку інформацію про змінну v відображено у вікні Перегляд змінних?

- **2.** Обчисліть частоти елементів вектора v.
- **3.** Обчисліть середнє значення вартості обіду.
- **4.** Обчисліть медіану, розмах, дисперсію, стандартне відхилення елементів вектора v.
- **5.** Створіть нову книгу Excel і занесіть в аркуш дані таблиці. Обчисліть частоти, середнє значення, медіану, розмах, дисперсію, стандартне відхилення значень витрат.

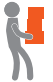

#### **6.** Порівняйте результати обчислення статистичних характеристик, отриманих у середовищах Scilab і MS Excel. Зробіть висновок.

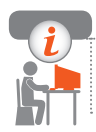

#### **Комп'ютерне тестування**

Виконайте тестове завдання 16 із автоматичною перевіркою результату

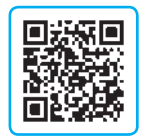

## **§ 17. Розв'язування рівнянь, систем рівнянь у середовищі Scilab** , середне значення вартості обіду.<br>
медіану, розмах, дисперсію, стандартне від<br>
ктора v.<br>
ктора v.<br>
ктора v.<br>
типу Excel i занесіть в аркуш дані та<br>
тип, середее значення, медіану, розмах, дис<br>
джилення значень витрат.<br> обчислив частоти елементив ве<br>Обчислив середне значення ва<br>Обчислив медіану, розмах, дис<br>ментів вектора v.<br>Створіть нову книгу Excel і зан<br>літь частоти, середне значення.<br>дартне відхилення значень вит<br>Порівняйте результат

Основою для проведення розрахунків є об'єкти різних типів даних. Внутрішня структура об'єктів прихована від очей користувачів і користувачок. В основі своїй об'єкти є масивами, у яких збережені певні дані. ахунків є об'єкти різ<br>ихована від очей кор<br>пасивами, у яких збер<br>**іномів**<br>урсу алгебри ви знає<br>дду:<br>,  $a_n \neq 0, n \geq 1.$ <br>poly():<br>1, ..., *n*);

#### **Обчислення значень поліномів**

Розглянемо об'єкт поліном. Із курсу алгебри ви знаєте, що **поліномом** називають алгебраїчне рівняння виду:

 $a_n x^n + a_{n-1} x^{n-1} + \ldots + a_1 x + a_0 = 0, \ a_n \neq 0, \ n \geq 1.$ 

Поліном задається функцією poly(): **poly(a, vname, 'с'),** 

- де а масив коефіцієнтів ( $a_i$ , *і* = 1, ..., *n*); vname — ім'я символьної змінної;
	- 'c' прапорець, який визначає, що коефіцієнти полінома формуються зі значень, наведених у масиві а.

Задано поліном другого порядку з коефіцієнтами –10, 4, 2. **1 -->p = poly([–10 4 2], 'x', 'c')**  $p = -10+4x+2x^2$ 

Для пошуку коренів полінома в Scilab є функція roots(<ім'я полінома>).

```
2 Знайдемо корені квадратного рівняння -10 + 4x + 2x^2 = 0.
```
 $\rightarrow$ R = roots(p)  $R =$  **–3.4494897 1.4494897**

Функція horner (<ім'я полінома>, <масив значень аргументу>) обчислює значення полінома для заданого значення аргументу.

Обчислимо значення полінома p: **3**

**-->horner(p, 8) ans = 150. -->horner(p, [2.6 5 4]) ans = 13.92 60. 38.**

#### **Розв'язування системи лінійних рівнянь**

Scilab дає змогу розв'язувати системи лінійних рівнянь виду  $Ax - b = 0$ . Для значень *A* формується двовимірна матриця коефіцієнтів при невідомих, кожен рядок якої містить коефіцієнти одного рівняння, а для значень *b* формується вектор із вільних коефіцієнтів. Після цього для розв'язування системи використовується функція linsolve, що має такий синтаксис:  $\frac{1}{2}$  (кім'я полінома>, «масив значень аргументу>)<br>(кім'я полінома>, «масив значень аргументу>)<br>для заданого значення аргументу>)<br>ення полінома р:<br>(ни с полінома р:<br>(кие полінома р:<br>(кие полінома р:<br>(кие полінома р:<br> иемо корені квадратного рівняни<br> **roots(p)**<br> **3.4494897**<br> **1.4494897**<br> **пія horner (<iм'я полінома>, <маси<br>
полінома для заданого значення<br>
глимо значення полінома р:<br>
ner(p, 8)<br>
<b>150.**<br> **13.92 60. 38.**<br> **733УВАННЯ СИСТЕМ** 

**х = linsolve(A, b)**

```
де A — це матриця коефіцієнтів при невідомих;
```
*b* — вектор вільних коефіцієнтів.

Функція повертає знайдені значення невідомих у вигляді масиву.

```
——<br>Розв'яжемо систему лінійних рівнянь \begin{cases} x + 2y - 7 = 0; \\ 0, \end{cases}\lambda - \lambda A = [1 \ 2; \ 1 \ 1]; \ b = [-7; \ -6];<br>\lambda + y - 6 = 0.\rightarrow x = linsolve(A, b)
        x = 5.
                  1.
      Шукані значення: х = 5; у = 1.
4
                                                                         невідомих;<br>
ння невідомих у вигx + 2y - 7 = 0;<br>
нянь \begin{cases} x + 2y - 7 = 0; \\ x + y - 6 = 0. \end{cases}
```
Якщо система не має розв'язків, то видається повідомлення "Конфліктуючі умови для лінійних рівнянь!". Якщо система має багато розв'язків, то функція повертає тільки один розв'язок.

Робота в Scilab може здійснюватися не лише в режимі командного рядка, а й у так званому програмному режимі.

#### **Робота в програмному режимі**

Програма в Scilab називається **сценарієм**. Сценарій складається з інструкцій (команд), які описують конкретні дії з об'єктами Scilab.

Зазвичай сценарії Scilab пишуться у вбудованому редакторі SciNotes. Щоб відкрити вікно SciNotes (рис. 17.1), треба на панелі інструментів натиснути кнопку Відкрити SciNotes .

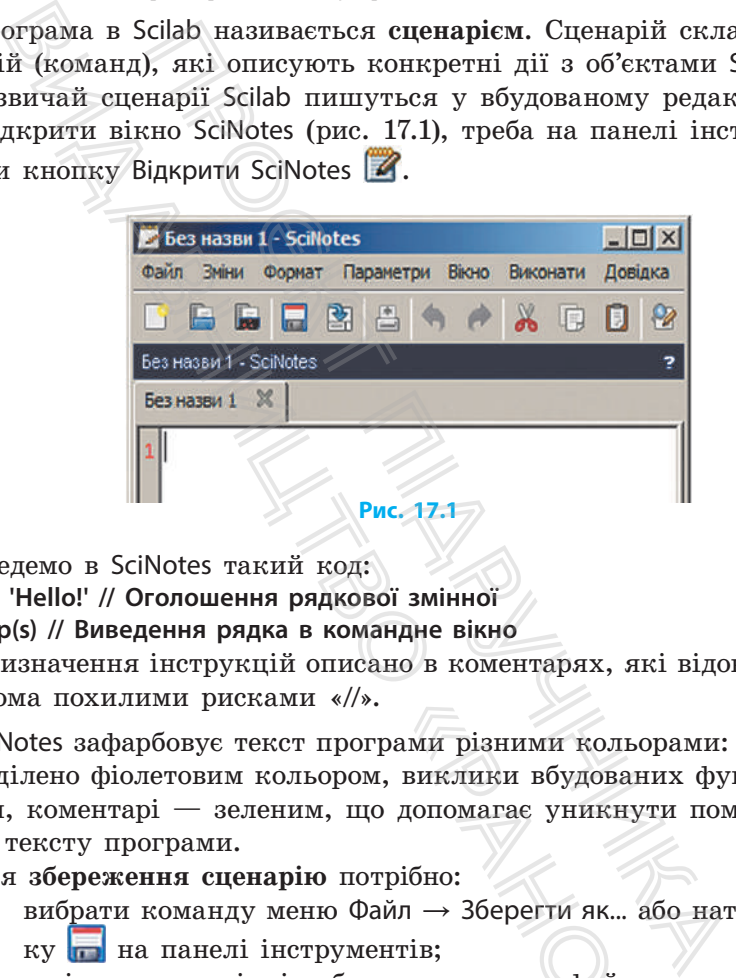

Уведемо в SciNotes такий код: **5**

**s = 'Hello!' // Оголошення рядкової змінної**

**disp(s) // Виведення рядка в командне вікно**

Призначення інструкцій описано в коментарях, які відокремлюються двома похилими рисками «//».

SciNotes зафарбовує текст програми різними кольорами: рядки в лапках виділено фіолетовим кольором, виклики вбудованих функцій — блакитним, коментарі — зеленим, що допомагає уникнути помилок під час набору тексту програми. рами різними кольор<br>, виклики вбудовани<br>допомагає уникнути<br>рібно:<br>йл → Збереги як… аб<br>нтів;<br>и папку для файлу,<br>істірt, і вибрати розши.<br>м.

Для **збереження сценарію** потрібно:

- 1) вибрати команду меню Файл *→* Зберегти як... або натиснути кнопку на панелі інструментів;
- 2) у діалоговому вікні вибрати папку для файлу, увести ім'я файлу сценарію, наприклад FirstScript, і вибрати розширення .sce;
- 3) натиснути кнопку Зберегти.

Для **виконання сценарію** потрібно натиснути на панелі інструментів кнопку Виконати  $\triangleright$ . У командному вікні ви побачите рядки виведення:

**-->exec('D:\FirstScript.sce', –1)**

 **Hello!**

Очевидно, що натискання на кнопку викликає вбудовану функцію exec(), яка виконує цей сценарій.

Якщо у вашому сценарії відсутні інструкції виведення у вікні Консоль, то для виведення рядків коду й результатів виконання сценарію потрібно вибрати команду меню Виконати *→* …файл з виведенням (рис. 17.2).

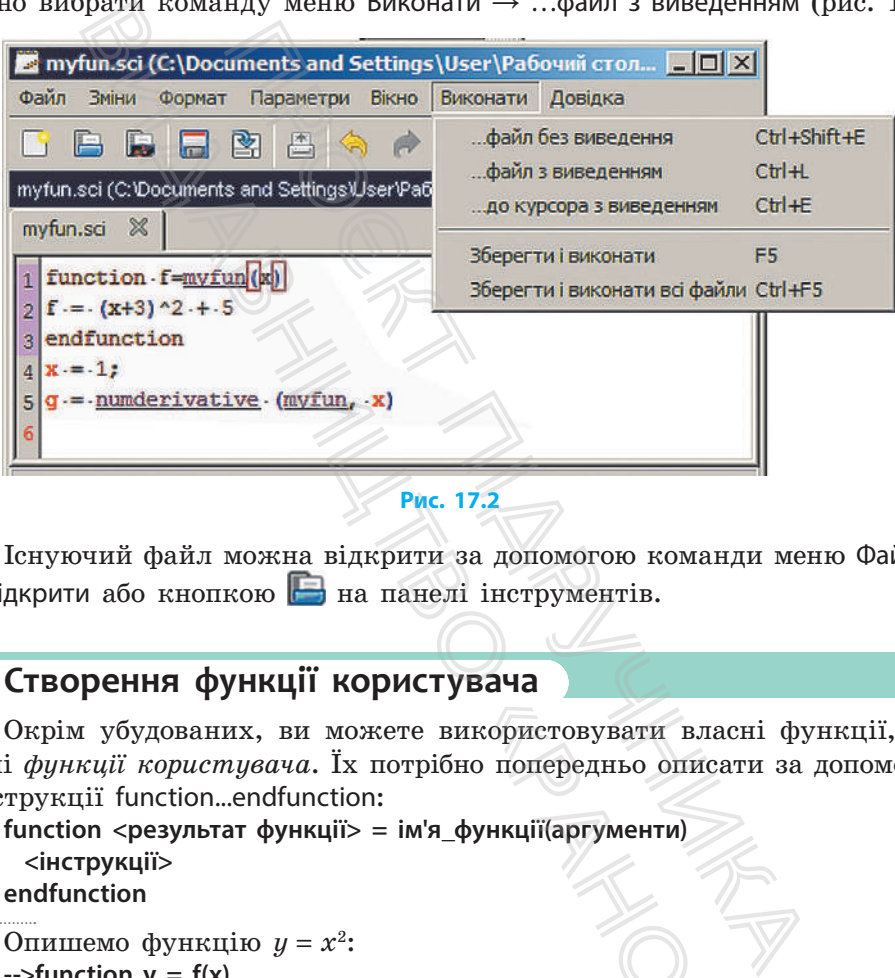

Існуючий файл можна відкрити за допомогою команди меню Файл *→* → Відкрити або кнопкою На панелі інструментів.

#### **Створення функції користувача**

Окрім убудованих, ви можете використовувати власні функції, так звані *функції користувача*. Їх потрібно попередньо описати за допомогою конструкції function...endfunction:

```
function <результат функції> = ім'я_функції(аргументи)
        <інструкції>
     endfunction
6 Опишемо функцію y = x^2:
    -->function у = f(х)
    \rightarrow v = x^2-->endfunction
    Далі ми можемо викликати цю функцію для обчислення її значення 
    для різних аргументів:
                                                    икористовувати власно попередньо описат<br>• рункції(аргументи)<br>• рункції (аргументи)<br>• рункцію для обчислен
```

```
-->f(4)
```

```
 ans = 16.
```
Функції користувача можна зберігати у файлах із розширенням .sci.

- $\mathbb{Z}$  Опишемо та збережемо у файлі функцію cube =  $x^3$ .
	- 1) Відкриємо нове вікно SciNotes і опишемо функцію: function  $y = cube(x)$  $v = x^3$

**endfunction**

Зверніть увагу на те, що в разі введення службового слова function слово endfunction уводиться автоматично.

- 2) Збережемо цей код на диску D: з іменем cube.sci.
- 3) Клацнемо кнопку ). У вікні Консоль з'явилася інформація про те, що функція exec() завантажила в середовище функцію cube.
- 4) Тепер цю функцію можна викликати з командного рядка: **-->cube(3)**  $y = x^3$ <br>
endfunction<br>
Зверніть увагу на те, що в разі<br>
слово endfunction уводиться авто<br>
Збережемо цей код на диску D:<br>
Клацнемо кнопку  $\triangleright$ . У вікні Кон<br>
що функція exec() завантажила<br>
Tenep цю функцію можна викл<br>
Ten

 **ans = 27.** 

Щоб викликати в Scilab раніше збережену функцію, потрібно ввести команду exec(filename, **–**1).

Використаємо для обчислень функцію cube, код якої збережено у файлi cube.sci: **8**

**exec('D:\cube.sci', –1)**

#### **Обчислення похідної функції**

Ви вже знайомі з поняттям похідної функції. Знайти значення похідної функції *f* у точці *x* можна за допомогою функції numderivative(f, x).

9 Обчислимо похідну функції  $f(x) = (x+3)^2 + 5$ , якщо  $x = 1$ : **-->function f = myfun(x)**  $-5$  =  $(x+3)/2+5$ **-->endfunction -->x = 1; -->g = numderivative(myfun, x)**  $q = 8.$ вагу на те, що в разі введення службового<br>
unction уводиться автоматично.<br>
цей код на диску D: з іменем cube.sci.<br>
кнопку D, У вікні Консоль з'явилася інфорр<br>
й ехес() завантажила в середовище функцію<br>
функцію можна викл  $x$ ) =  $(x + 3)^2 + 5$ , якщо

Як бачимо, навіть перше знайомство з середовищем розкриває потужні можливості пакета для розв'язування рівнянь і систем рівнянь.

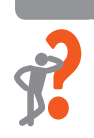

- **Питання для самоперевірки**
- **1.** Визначте, який вигляд має поліном p, якщо його коефіцієнти задані у функції poly() у такий спосіб: **-->p = poly([4 –5 1 2], 'x', 'c')**
- **2.** Визначте, який результат буде виведено після виконання команд: **-->p = poly([1 –5], 'x', 'c');**  $\rightarrow$ R = roots(p)
- **3.** Визначте, який результат буде виведено після виконання команд: а) **-->p = poly([1 –5], 'x', 'c');**
	- **-->horner(p, 8)**
	- б) **-->p = poly([1 –5], 'x', 'c'); -->horner(p, [2.6 5 4])**
- **4.** Визначте, який результат буде виведено після виконання команд: **-->A = [3 2; 1 1]; b = [7; 4];**  $\rightarrow x =$  linsolve(A, b) 8)<br>
([1 -5], 'x', 'c');<br>
(2.6 5 4])<br>
(ий результат буде виведено після виконанн<br>
1]; b = [7; 4];<br>
(A, b)<br>
ий результат між призначенням файлів із<br>
sci?<br>
(a) 5)<br>
(a) 13.<br>
i на диску D: зберігається функція<br>
(x)<br>
3-4\*x/2-3  $P = \text{poly}(11 - 5)$ ,  $X$ ,  $C$ ,<br>  $-$  >horner(p, 8)<br>  $-$  >p = poly([1 - 5], 'x', 'c');<br>  $-$  >horner(p, [2.6 5 4])<br>  $\text{max}$  = [3 2; 1 1]; b = [7; 4];<br>  $> x = \text{linsolve}(A, b)$ <br>  $\text{convy nonzero}$  = [3 3; 1]; b = [7; 4];<br>  $\text{convy nonzero}$  = [3 3; 1]; b
- **5.** У чому полягає різниця між призначенням файлів із розширеннями .sce і .sci?
- **6.** У файлі у.sci на диску D: зберігається функція
	- function  $f = y(x)$

```
f = x^{\Lambda}4 + 5*x^{\Lambda}3 - 4*x^{\Lambda}2 - 3*x + 10
```
#### **endfunction**

Опишіть послідовність дій, яку потрібно виконати для обчислення значення функції для *х* = 1; 2; 3; 4; 5.

#### **Вправа 17**

- Знайти значення полінома засобами середовища Scilab.
- **1)** Завантажте середовище Scilab.
- **2)** У Командному вікні уведіть команду для створення полінома  $p = x^3 + 2x^2 - 3x + 1$ .
- **3)** Уведіть команду для пошуку коренів полінома p (тобто коренів кубічного рівняння *х*3 + 2*х*2 – 3*х* + 1 = 0).
- **4)** Знайдіть значення полінома р для  $x = 0.3$ .
- **5)** Знайдіть значення полінома р для *х* = 1; 2; 3; 4; 5.
- **6)** Уведіть послідовність команд для розв'язування системи рівнянь  $\int 5x - 3y + 7 = 0$ ; ( коренів полінома р $3x + 1 = 0$ ).<br>
• для  $x = 0,3$ .<br>
• для  $x = 1$ ; 2; 3; 4; аля розв'язування с<br>
— для розв'язування с

$$
(x+3y-15=0.
$$

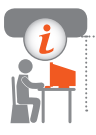

#### **Комп'ютерне тестування**

Виконайте тестове завдання 17 із автоматичною перевіркою результату

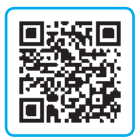

## **§ 18. Розв'язування задач із різних предметних галузей**

Пакет Scilab дає змогу візуально відображати результати обчислень. Розглянемо можливості пакета Scilab для побудови графіків функцій, розв'язування нелінійних рівнянь і пошуку мінімуму функції.

#### **Побудова графіка функції**

Scilab містить набір функцій для графічного подання інформації. Функція plot призначена для побудови графіка функції *у* = *f*(*x*).

Загальний вигляд команди такий:

**plot(x, y),** де *x, y* — два вектори однакового розміру.

Вектор значень *х* має бути заданий перед використанням у функції plot.

Задати заголовок графіка, найменування осей можна за допомогою функції **xtitle(caption, xcap, ycap),** де caption — заголовок графіка, xcap, ycap — підписи осей *X*, *Y*.

Побудуємо графік функції *у* = sin(*x*) на інтервалі [–2*π*; 2*π*] (рис. 18.1):  **-->x = -2\*%pi:0.1:2\*%pi; -->plot(x, sin(x)); -->xtitle('Графік функції f(x) = sin(x)', 'x', 'y'); -->xgrid; // Побудова ліній сітки** Число *π* є вбудованою константою Scilab, імена вбудованих констант починаються зі знака «%» (%pi). **1** дае эмогу візуально відображати результативості пакета Scilab для побудови графійних рівнянь і пошуку мінімуму функції<br> **Графіка функції**<br> **Графіка функції**<br> **Графіка функції**<br>
яначена для побудови графічного подання зна кет Scilab дає змогу візуально в<br>немо можливості пакета Scilab<br>ування нелінійних рівнянь і по:<br>**Обудова графіка функцій** для<br>lab містить набір функцій для<br>lab містить набір функцій для<br>lab містить набір функцій для<br>lab м

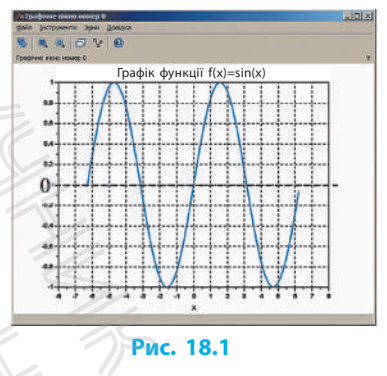

#### **Розв'язування нелінійних рівнянь**

Ми вже розглянули функцію roots( $f(x)$ ), яку застосовують для пошуку коренів рівняння *f*(*x*) = 0, де *f*(*x*) є поліномом. Але існують рівняння, які не можна розв'язувати алгебраїчними методами. Для розв'язування таких рівнянь існують методи наближених обчислень. тою<br>
инт<br>
i).<br> **()**<br> **()**<br> **()**<br> **())**<br> **())**<br> **())**<br> **()**<br> **()**<br> **()**<br> **()**<br> **()**<br> **()**<br> **()**<br> **()**<br> **(**)<br> **(**)<br> **(**)<br> **(**)<br> **(**)<br> **(**)<br> **(**)<br> **(**)<br> **(**)<br> **(**)<br> **(**)<br> **(**)<br> **(**)<br> **(**)<br> **(**)<br> **(**)<br> **(**)<br> **(**)<br> **(**)<br> **(**)

Для наближеного обчислення кореня нелінійного рівняння *f*(*x*) = 0 спочатку необхідно визначити інтервал [*a, b*], на якому існує єдиний

корінь рівняння. Визначити такий інтервал можна, наприклад, за графіком функції *f*(*x*). Далі для розв'язування слід застосувати функцію **fsolve(x0, f)**, де x0 — початкове наближення кореня рівняння  $(x_0 \in [a; b])$ , f — функція, що описує ліву частину рівняння *f*(*x*) = 0.

2 Знайдемо корінь рівняння  $x^5 - x^3 + 1 = 0$  на інтервалі [-1,5; 1,5]. Відомо, що на цьому інтервалі рівняння має один корінь.

Опишемо функцію *f*(*x*) = *x*5 – *х*3 + 1 і задамо початкове наближення кореня –1,5:

**-->function y = f(x)**  $->v = x^5 - x^3 + 1$ ; **-->endfunction**

**-->x = fsolve(-1.5, f)**

Отримаємо відповідь:

**x = –1.2365057**

 $3$  Знайдемо корені рівняння  $(0, 2x + 0.5)^3 = \cos x$  на інтервалі  $[-6; 5]$ : **-->function у = f(х) // Опис функції**

**-->у = (0.2\*x+0.5)^3–cos(x)**

**-->endfunction**

**-->x = –6:0.1:5; // Побудова графіка функції -->plot(x, f(x))**

 **-->xgrid();**

На графіку (рис. 18.2) видно, що на цьому інтервалі рівняння має три корені. Тоді початкові наближення можна задати у вигляді вектора й викликати функпію один раз:  $\sqrt{2}$  **Рис. 18.2** емо корінь рівняння  $x^5 - x^3 + 1 =$ <br>
а цьому інтервалі рівняння має «<br>
емо функцію  $f(x) = x^5 - x^3 + 1$  і за<br>  $-1,5$ :<br>
ction  $y = f(x)$ <br>  $x^5 - x^3 + 1$ ;<br>
function<br>
fsolve(-1.5, f)<br>
маємо відповідь:<br>
2365057<br>
teмо корені рівняння (0

```
-->x = fsolve([–5;–2;1], f)
```

```
x =
     –4.6345094 
     –1.5642411
```

```
 1.1657393
```
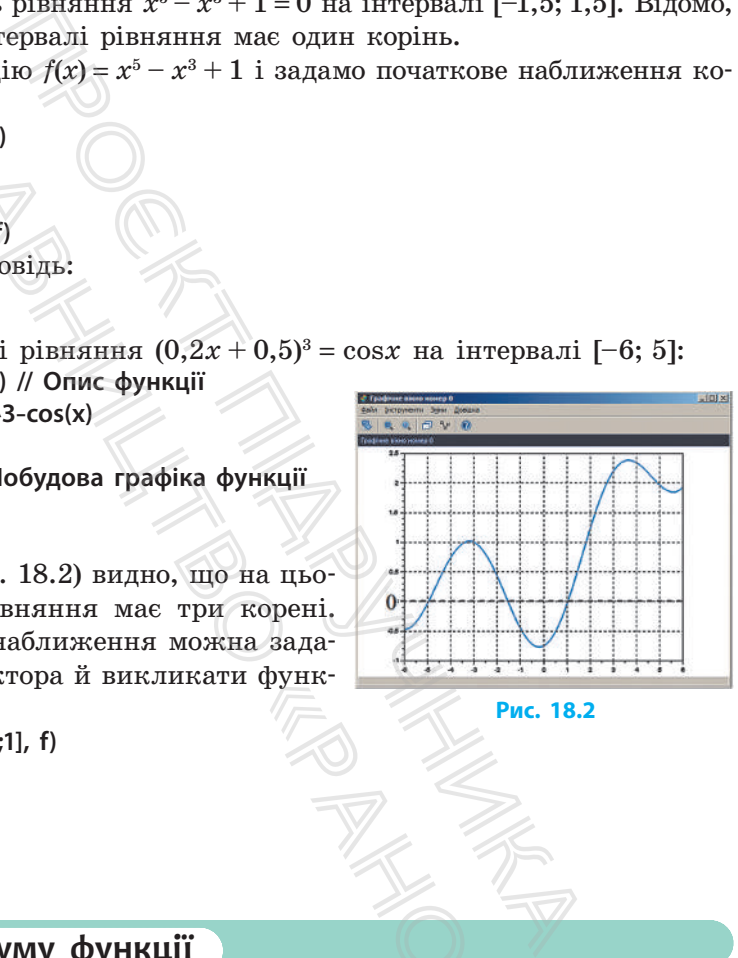

#### **Пошук мінімуму функції**

Розглянемо пошук локального мінімуму функції однієї змінної як найпростішу оптимізаційну задачу. мирик»<br>Следов и следов и следовители и следовители и следовители и следовители и следов и следование и следовители и следовители и следовители и следовители и следовители и следовители и следовители и следовители и следо

Для знаходження значення мінімуму функції у Scilab існує функція **[fmin, xmin] = optim(cst, x0),** де x0 — масив початкових значень довжиною *n*.

Функція повертає значення мінімуму функції (fmin) і точку, у якій функція досягає цього значення (xmin).

Головною особливістю функції optim є структура функції cst, яка має такий вигляд:

```
function[f, q, ind] = cst (x, ind)f = <функція, мінімум якої шукаємо>
g = <похідна функції f>
endfunction
```
Значення параметра ind є внутрішнім параметром для зв'язку між optim і cst.

Знайдемо мінімум функції *f*(*x*) = (0,2*х* + 0,5)3 – cos*x* на інтервалі [–5; 5]. Як видно з графіка (див. рис. 18.2), функція досягає мінімуму поблизу  $x_{\min} \approx -0.5$ . Виконаємо команди: **4** *SIDARIA* **CONTRACTE CONTRACTE (SIDARIAL PROPERTIEST)**<br> **CSI.** айдемо мінімум функції  $f(x) = (0,$ <br>
видно з графіка (див. рис. 18.<br>
azy  $x_{\min} \approx -0.5$ . Виконаємо команистого y = fm(x)<br>
y = (0.2\*x+0.5)^3-cos(x);<br>
endfunction

```
\rightarrowfunction v = fm(x)
```

```
\text{-}y = (0.2 \times x + 0.5)<sup>\land</sup>3\text{-}cos(x);
```
**-->endfunction**

```
-->function[f, g, ind] = cst(x, ind)
```

```
\rightarrow f = fm(x)
```

```
-->g = numderivative(fm, x)
```

```
-->endfunction
```

```
-->x0 = –0.5; // Початкове наближення точки мінімуму
```
**-->[fmin, xmin] = optim(cst, x0) // Виклик функції optim для пошуку точки (fmin, xmin)**

 **xmin = –0.1861794 fmin = –0.7685680** 

Для пошуку максимуму функції *f*(*x*) треба застосувати функцію optim для функції –*f*(*x*). Як видно з прикладів 3 і 4, перед пошуком коренів нелінійного рівняння або мінімуму функції доцільно побудувати графік функції *f*(*x*). Аналіз графіка дає змогу визначити, скільки коренів існує на вказаному інтервалі, дібрати початкове наближення, що суттєво впливає на результат. раметра ind є внутрішнім параметром для<br>
iмум функції  $f(x) = (0, 2x + 0, 5)^3 - \cos x$  на iнт<br>
papika (див. рис. 18.2), функція досягає<br>
19.5. Виконаємо команди:<br>
fm(x)<br>
5)/3-cos(x);<br>
ind] = cst(x, ind)<br>
vative(fm, x)<br>  $\frac{1}{2}$ у функції доцільно г<br>могу визначити, скіл<br>чаткове наближення,<br>ви графіка функції.<br>уванням функцій го<br>заповніть таблицю:<br>[a; b] [-2; 3]

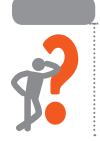

#### **Питання для самоперевірки**

- **1.** Поясніть алгоритм побудови графіка функції.
- **2.** Які відмінності між застосуванням функцій roots(f) і fsolve(х, f)?

**3.** Знайдіть корені рівнянь і заповніть таблицю:

| Рівняння                        | [a; b]      | $\boldsymbol{\mathcal{X}}$ |
|---------------------------------|-------------|----------------------------|
| $x^4 - 3x^3 - x^2 + 1 = 0$      | $[-2; 3]$   |                            |
| $cos(x) = 0,1 \cdot x$          | $[-10; 10]$ |                            |
| $\sqrt{1-x} - \text{tg}(x) = 0$ | [0; 1]      |                            |

**4.** Функцію *f*(*x*) описано в такий спосіб: function  $v = f(x)$ 

```
y = х^3+2*х^2–3*х+1;
```
**endfunction**

Опишіть функцію cst, яка буде використана як параметр у разі виклику функції optim(cst, x0), для знаходження значення мінімуму функції *f*(*x*).

**5.** Функцію cst описано в такий спосіб: function [f, g, ind]  $=$  cst (x, ind)

```
f = 2 \times x \times 2 + 3 \times x
```

```
q = 4 \times 13
```
#### **endfunction**

Запишіть команду виклику функції optim для пошуку точки мінімуму функції  $f(x)$  із початковим наближенням  $x_0 = -2$ .

**6.** Які зміни потрібно внести до опису функції cst із питання 5 для пошуку максимуму функції *f*(*x*)?

#### **Вправа 18**

Розв'язати задачу оптимізаційного моделювання. *Задача.* Для виготовлення відкритого металевого бака з квадратною основою (рис. 18.3) потрібно витратити якомога менше матеріалу. Ємність бака 171,5 л. За яких розмірів бака це можливо? нкий optim(cst, x0), для знаходження знач<br>
iii  $f(x)$ .<br>
conveauo в такий спосіб:<br>
ind] = cst (x, ind)<br>
<br>
www.argive.org/index.com/<br>
indifferent model of the most property and non-property<br>
completed by the most property o инники функцию est, яка оуде в<br>иклику функції optim(cst, x0), д.<br>уму функції  $f(x)$ .<br>ymy функції  $f(x)$ .<br>notion [f, g, ind] = cst (x, ind)<br>=  $2*x^2+3*x$ <br>=  $4*x+3$ <br>offunction<br>annumirь команду виклику функция и мисления<br>is avia

```
1) Побудуйте математичну модель задачі.
   Вхідні дані: x — сторона основи, дм;
```

```
 h — висота бака, дм;
```
 $V - 66$ 'єм бака, дм<sup>3</sup>.

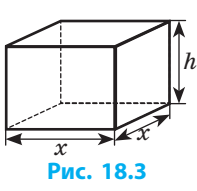

*Результати*: *S* — площа поверхні, дм2. *Зв'язок*: *S* = *x*2 + 4*xh*.

За умовою задачі маємо: *V* = *x*<sup>2</sup> ∙ *h* = 171,5, тоді *h* = 171,5 / *x*2.

Отже,  $S = x^2 + 4x \cdot 171.5 / x^2 = x^2 + 686 / x → min.$ 

**2)** Завантажте середовище Scilab. У вікні SciNotes опишіть цільову функцію fm(x) та функцію cst(ind): function  $s = fm(x)$ а, дм<sup>3</sup>.<br>
оверхні, дм<sup>2</sup>.<br>  $x^2 \cdot h = 171,5$ , тоді  $h = x^2 + 686 / x \rightarrow \text{min.}$ <br>
о. У вікні SciNotes or (ind):

```
s = x^{\frac{\lambda}{2} + 686}endfunction
function[f, g, ind] = cst(x, ind)
```

```
f = fm(x) g = numderivative(fm, x)
endfunction
```
**3)** Збережіть файл з іменем fm.sci.

**4)** У вікні Scilab натисніть кнопку  $\triangleright$ . У консолі з'явиться інформація про те, що функція exec() завантажила в середовище функцію fm. Задайте початкове наближення точки мінімуму  $x_0 = 3$  і викличте функцію optim(cst, x0):

**-->x0 = 3; -->[fmin, xmin] = optim(cst, x0) xmin = 7. fmin = 147.** 

- **5)** Побудуйте графік функції *s*(*x*) для *х* ∈ [3; 10]: **-->x = [3:0.1:10]; -->plot(x, fm) -->xgrid()**
- **6)** У вікні консолі уведіть команду для обчислення висоти бака *h*. Ви отримали розміри бака у дециметрах. Тепер уведіть команди для обчислення висоти бака *h* та сторони основи *х* у метрах. Проаналізуйте результат. nin] = optim(cst, x0)<br>
7.<br>
e графік функції  $s(x)$  для  $x \in [3; 10]$ :<br>
1:10];<br>
m)<br>
coнсoлi уведіть команду для обчислення ви<br>
али розміри бака у дециметрах. Тепер уве<br>
еледня висоти бака h та сторони основи x y<br>
е результа  $-3x0 = 3$ ,<br>  $-3$ [fmin, xmin] = optim(cst, x0)<br>
xmin = 7.<br>
fmin = 147.<br>  $\text{Toóyayire rapapik } \text{dyh}$  Kujii  $s(x)$ <br>  $-3x = [3:0.1:10]$ ;<br>  $-3$ plot(x, fm)<br>  $-3x$ grid()<br>  $\text{y}$  Eikri KoHCONI уведіть коман;<br>
Ви отримали розміри бака у д<br>

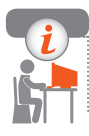

#### **Комп'ютерне тестування**

Виконайте тестове завдання 18 із автоматичною перевіркою результату

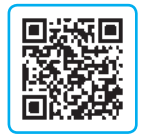

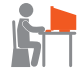

#### **Практичні роботи**

**Практична робота 1.** Створення зведеної таблиці

Завдання: проаналізувати ефективність роботи двох автосалонів за даними таблиці засобами табличного процесора.

**Практична робота 2.** Розв'язування оптимізаційної задачі

Завдання: розв'язати транспортну задачу, застосовуючи надбудову Розв'язувач.  $\begin{array}{l} \mathsf{PT}\mathsf{M} \ \end{array}$ зведеної таблиці<br>ивність роботи двох<br>ами табличного проц<br>ння оптимізаційної за<sub>п</sub><br>ну задачу, застосої<br>я статистичних харак

**Практична робота 3.** Обчислення статистичних характеристик засобами середовищ MS Excel і Scilab

Завдання: обчислити статистичні характеристики даних і порівняти результати обчислень, отримані засобами різних середовищ.

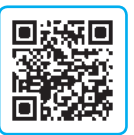

## **РОЗДІЛ 3. СИСТЕМИ КЕРУВАННЯ БАЗАМИ ДАНИХ**

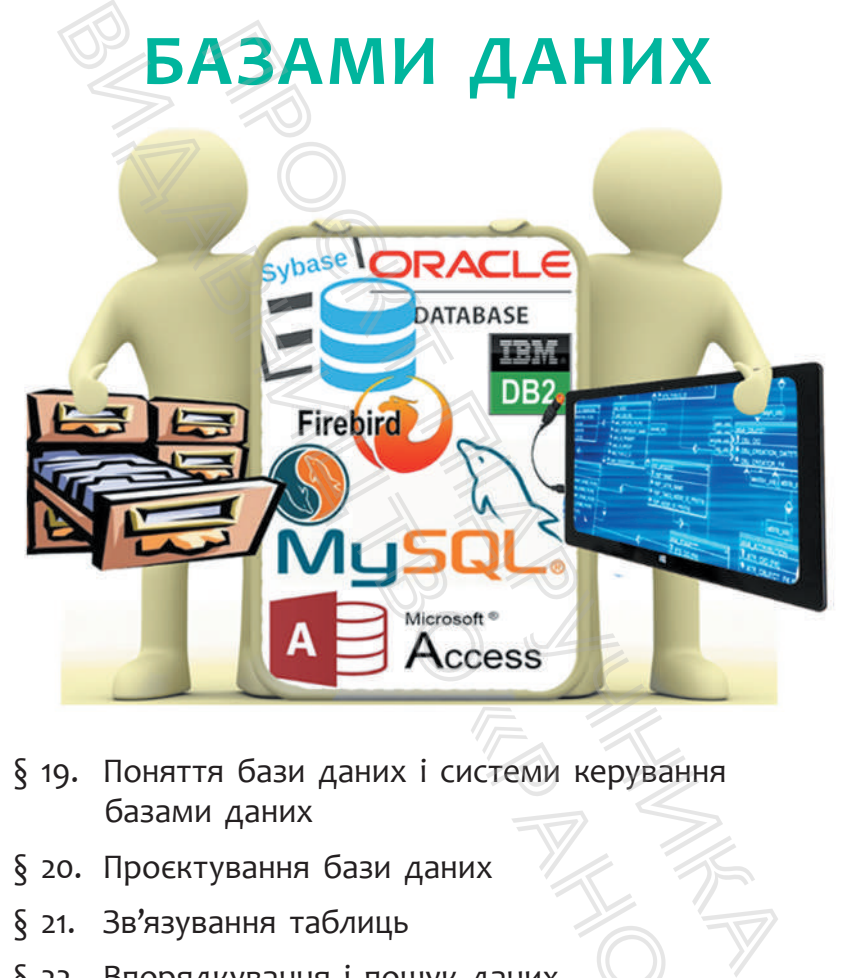

- § 19. Поняття бази даних і системи керування базами даних CUCTEMU REDYBAHHA
- § 20. Проєктування бази даних
- § 21. Зв'язування таблиць
- § 22. Впорядкування і пошук даних
- § 23. Фільтрування даних
- § 24. Запити на вибірку даних
- § 25. Обчислення в запитах

### **ПОВТОРЮЄМО**

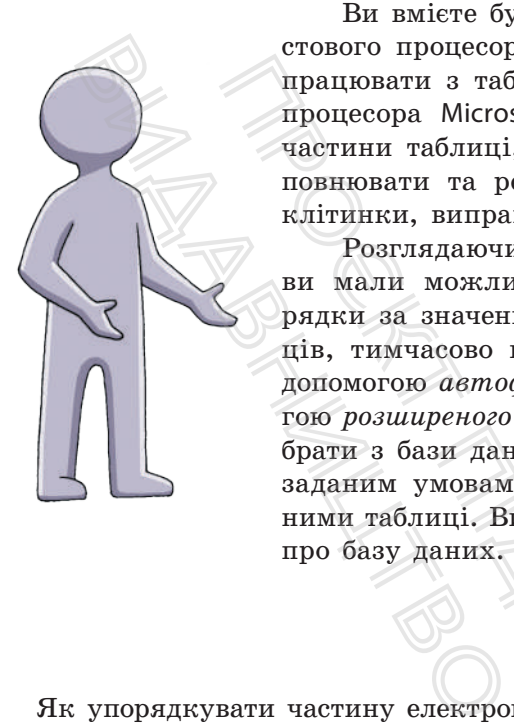

Ви вмієте будувати таблиці в середовищі текстового процесора Microsoft Office Word, знаєте, як працювати з таблицями в середовищі табличного процесора Microsoft Office Excel: виділяти окремі частини таблиці, змінювати розміри стовпців, заповнювати та редагувати таблицю, форматувати клітинки, виправляти помилки тощо.

Розглядаючи частину таблиці як базу даних, ви мали можливість упорядковувати в таблиці рядки за значеннями одного або декількох стовпців, тимчасово приховувати непотрібні рядки за допомогою *автофільтра*. Ви знаєте, як за допомогою *розширеного фільтра* задати кілька умов і вибрати з бази даних саме ті дані, що відповідають заданим умовам; як виконати обчислення за даними таблиці. Ви також отримали деяке уявлення про базу даних. працювати з таблицями в середовищ<br>процесора Microsoft Office Excel: виді<br>частини таблиці, змінювати розміри<br>повиовати та редагувати таблицю,<br>клітики, виправляти помилики тощо<br>клітики, виправляти помилики тощо<br>радки за зн

- 1. Як упорядкувати частину електронної таблипі?
- 2. Опишіть порядок використання автофільтра.
- 3. Як користуватися розширеним фільтром?
- 4. Як виправити помилку в клітинці електронної таблині?
- 5. Поясніть, як переміщуватися клітинками електронної таблині.

*У цьому розділі ви дізнаєтесь, що таке база даних і система керування базою даних (СКБД), які особливості мають реляційні бази даних, які об'єкти містить база даних у СКБД Microsoft Access; навчитеся створювати просту базу даних.*  я автофільтра.<br>1 фільтром?<br>инці електронної<br>клітинками електрої<br>клітинками електрої<br>що таке база даних<br>які особливості мак
# **§ 19. Поняття бази даних і системи керування базами даних**

Ще 40 років тому вважалось, що обсяг інформації, опрацьовуваної людством, подвоюється кожні 10 років. Разом із тим, за фаховими оцінками, 90 % інформації, яка існувала в 2017 році, було створено за попередні 2 роки.

# **База даних**

Зрозуміло, що ефективно працювати з величезним обсягом інформації можна лише за умови добре налагодженого доступу до неї.

> **База даних** — це впорядкована сукупність взаємопов'язаних даних різного типу.

Базою даних (БД) можна вважати шкільний журнал обліку успіш-**1** ності, бібліотечні каталоги, архіви, бухгалтерські документи, реєстраційні дані автомобілів тощо.

Сьогодні життя складно уявити без **електронних БД** — файлів (сукупностей файлів) спеціального формату, які містять структуровані дані, призначені для зберігання, накопичення, опрацювання та використання за допомогою комп'ютера. ) років тому вважалось, що обсяг<br>(воюсться кожні 10 років. Разом<br>рмації, яка існувала в 2017 році, б<br>**Даних**<br>міло, що ефективно працювати з<br>ше за умови добре налагоджено<br>**База даних** — це впорядкована (них різного типу.<br>)

Бази даних класифікують за різними ознаками. На рис. 19.1 показано розподіл БД за структурою впорядкування даних.

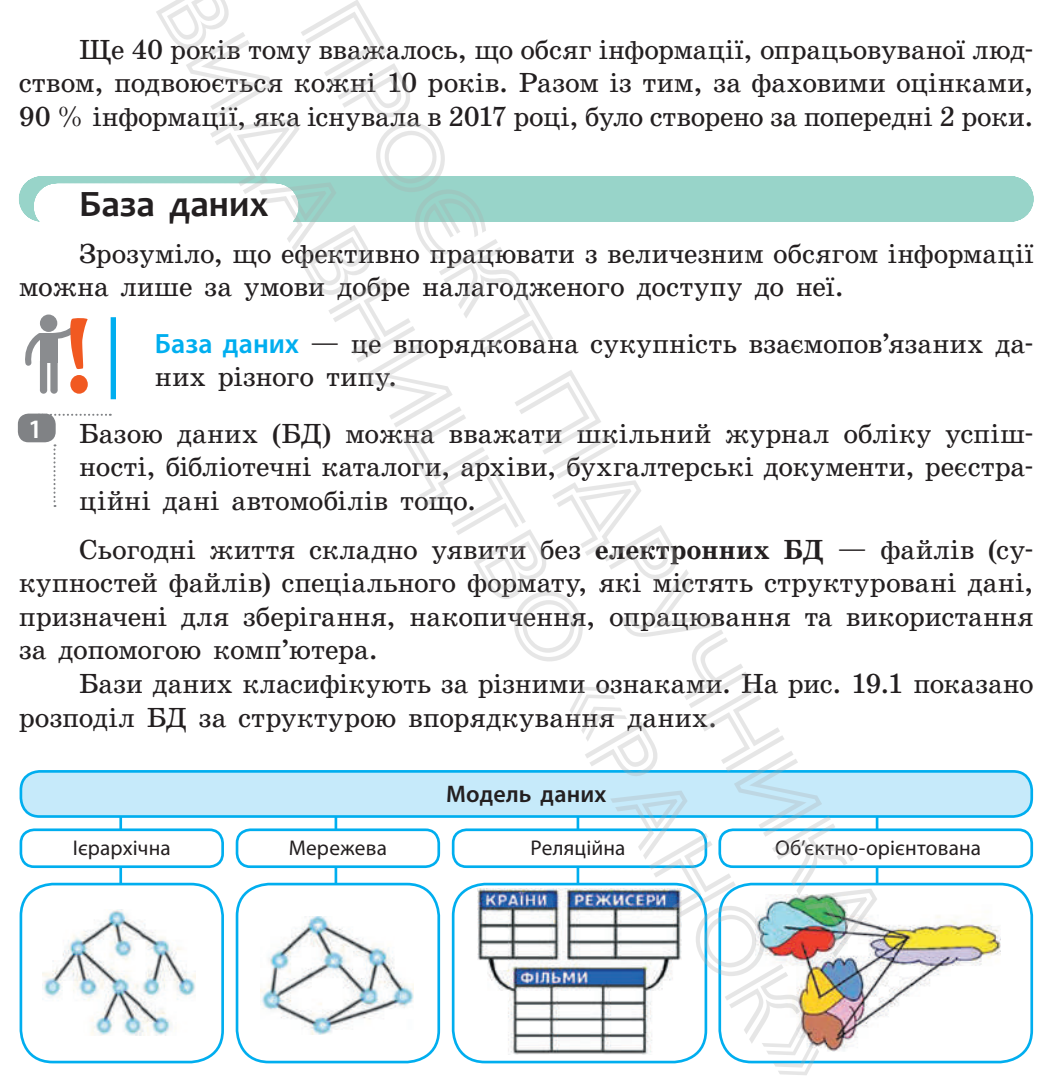

**Рис. 19.1**

Існують також гібридні, гіпертекстові, багатовимірні та інші БД.

# **Ієрархічна модель даних**

До основних понять ієрархічної структури належать **вузол** (це сукупність властивостей (атрибутів) даних, що описують деякий об'єкт), **рівень** (визначає ступінь підпорядкованості вузлів), **зв'язок** (визначає взаємозалежність двох вузлів).

Відомо, що коли вузли утворюють ієрархію, то є тільки один вузол, не підпорядкований жодному іншому вузлу. Він знаходиться на *нульовому* (*верхньому*) рівні (рис. 19.2). Кожен вузол на нижчому рівні має зв'язок тільки з одним вузлом вищого рівня. ть двох вузлів).<br>
(юмо, що коли вузли утворю-<br>
архію, то є тільки один вузол,<br>
орядкований жодному іншому<br>
Він знаходиться на нульовому<br>  $\sigma$ ому) рівні (рис. 19.2). Кожен<br>
на нижчому рівні має зв'язок<br>
з одним вузлом вищ

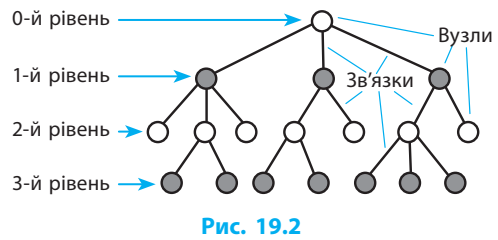

За поданою на рис. 19.2 ієрархією розпорядження директора школи (*0-й рівень*) надходять його заступникам (*1-й рівень*), від них — учителям (*2-й рівень*), які доводять їх до учнів (*3-й рівень*). **2**

За ієрархічною моделлю функціонує файлова система комп'ютера **3** (рис. 19.3), створюється генеалогічне (родинне) дерево (рис. 19.4), побудовано адміністративно-територіальний устрій багатьох країн та ін.

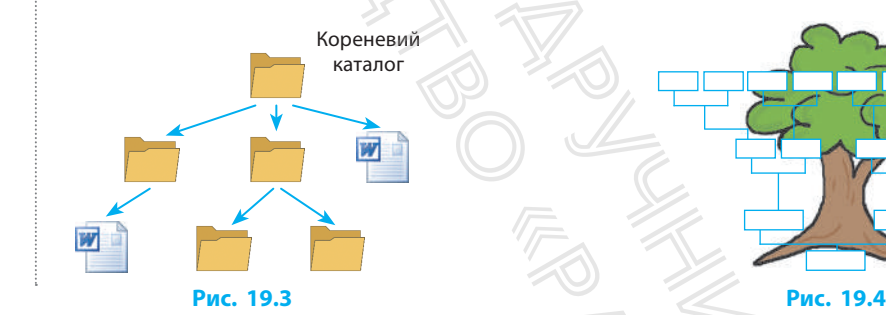

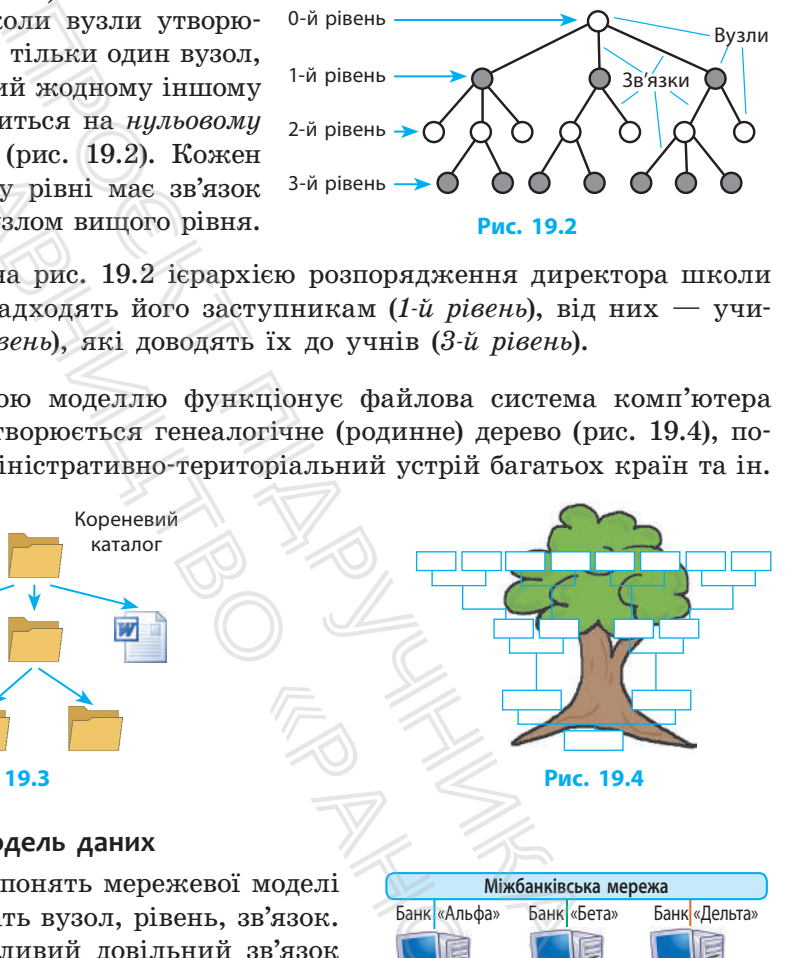

#### **Мережева модель даних**

До основних понять мережевої моделі БД також належать вузол, рівень, зв'язок. Проте в ній можливий довільний зв'язок між вузлами сусідніх рівнів, тобто вузол нижчого рівня може мати зв'язок з декількома елементами вищого рівня.

Дані про клієнтську базу банків можуть зберігатися в БД різних банків і бути пов'язаними між собою (рис. 19.5).

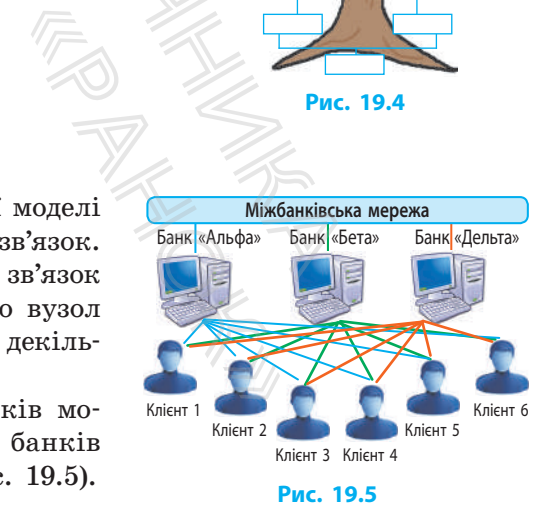

Одним із основоположників мережевої моделі даних **4** є американський учений Чарльз Бахман (рис. 19.6). У 1973 році за керування роботою Data Base Task Group (робоча група по базах даних, США) він був нагороджений премією Тюрінга — найпрестижнішою премією в галузі інформатики. **Рис. 19.6**

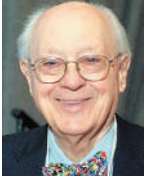

### **Реляційна модель даних**

**Реляційна БД** (від англ. *relation* — зв'язок) являє собою сукупність зв'язаних таблиць, що містять дані про об'єкти певного виду. У таблицях реляційної БД рядки називають *записами*, а стовпці — *полями* (рис. 19.7).

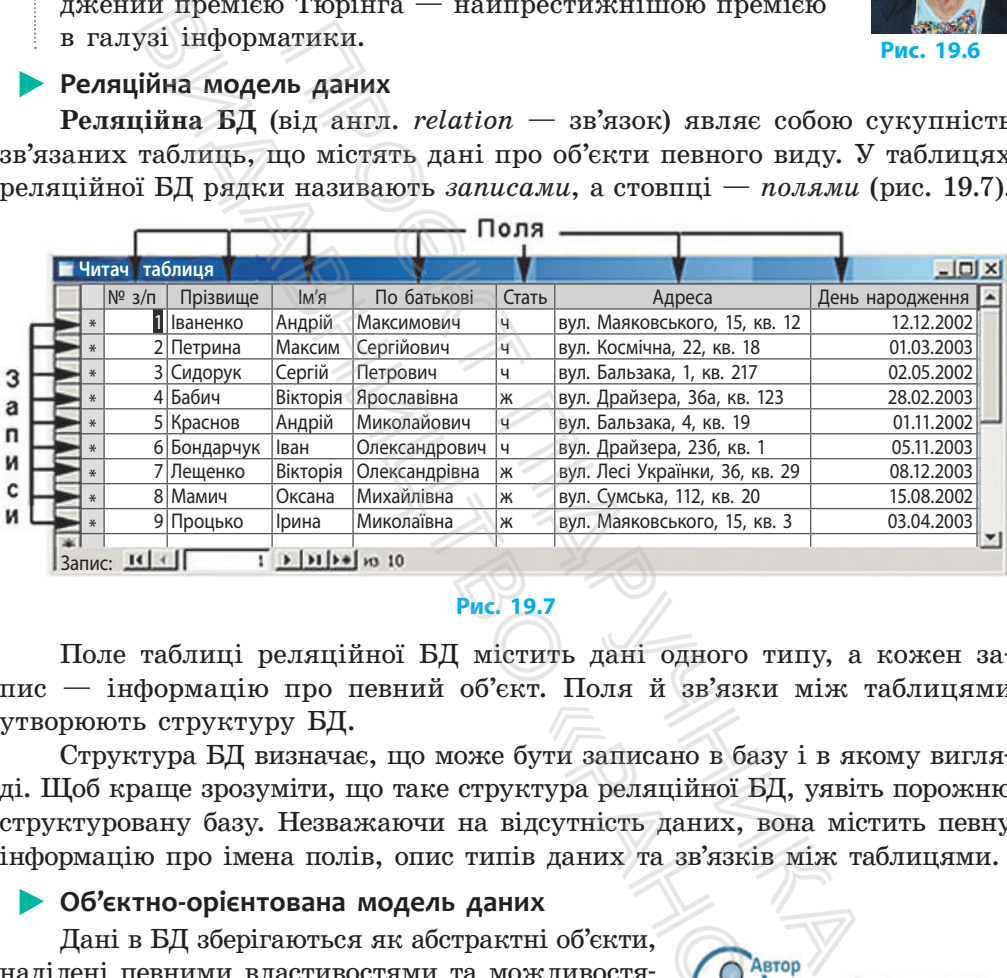

#### **Рис. 19.7**

Поле таблиці реляційної БД містить дані одного типу, а кожен запис — інформацію про певний об'єкт. Поля й зв'язки між таблицями утворюють структуру БД.

Структура БД визначає, що може бути записано в базу і в якому вигляді. Щоб краще зрозуміти, що таке структура реляційної БД, уявіть порожню структуровану базу. Незважаючи на відсутність даних, вона містить певну інформацію про імена полів, опис типів даних та зв'язків між таблицями.  $\begin{array}{c}\n\text{5.3}\n\text{5.4}\n\text{5.5}\n\text{6.5}\n\text{6.5}\n\text{6.5}\n\text{6.5}\n\text{7.5}\n\text{7.5}\n\text{7.5}\n\text{7.5}\n\text{7.5}\n\text{8.5}\n\text{8.6}\n\text{8.7}\n\text{8.7}\n\text{9.7}\n\text{10.6}\n\text{11.6}\n\text{12.7}\n\text{13.7}\n\text{14.7}\n\text{15.7}\n\text{16.7}\n\text{17.7}\n\text{$ 

# **Об'єктно-орієнтована модель даних**

Дані в БД зберігаються як абстрактні об'єкти, наділені певними властивостями та можливостями (методами) взаємодіяти з іншими об'єктами (рис. 19.8). У таких БД зручно встановлювати складні взаємозв'язки між об'єктами.

Бази, що поєднують у собі можливості реляційних і об'єктно-орієнтованих моделей, часто називають *об'єктно-реляційними,* або *гібридними*. **Рис. 19.8**

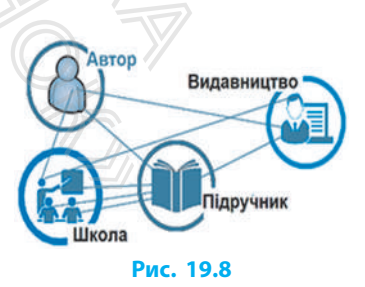

# **Системи керування базами даних**

Власне БД є сховищем упорядкованої сукупності даних. Для роботи з БД використовують системи керування базами даних (СКБД).

**Система керування базами даних** — це комплекс програм, що забезпечує введення, зберігання, пошук, опрацювання даних у БД.

СКБД дозволяють ефективно працювати з БД, які через великий обсяг майже неможливо опрацювати «вручну».

До популярних СКБД належать MySQL, PostgreSQL, Microsoft SQL Server, Oracle, Sybase, Interbase, Firebird і IBM Db2.

Першу промислову СКБД, систему IMS фірми IBM, **5** було введено в експлуатацію в США у 1968 році. Значний внесок у розвиток теорії БД зробив американський математик Едгар Франк Кодд (рис. 19.9). За створення реляційної моделі й реляційної алгебри вчений одержав премію Тюрінга (1981 рік). **Рис. 19.9 Система керування базами дан**<br>безпечує введення, зберігання<br>БД дозволяють ефективно прац<br>йже неможливо опрацювати «вр<br>популярних СКБД належать Му<br>Буbase, Interbase, Firebird і IBM Db.<br>ршу промислову СКБД, систем<br>по введ

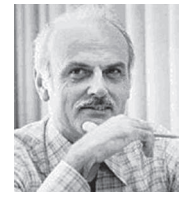

Найбільш розповсюдженою БД є реляційна модель даних. Як приклад її використання розглянемо купівлю квитка в залізничній касі.

У таблиці розкладу руху потягів записано номери потягів, кінце-**6** ві станції, час прибуття та відправлення (рис. 19.10). Для поїздки з Києва до Ковеля вибираємо номер потяга Київ — Ковель: 97.

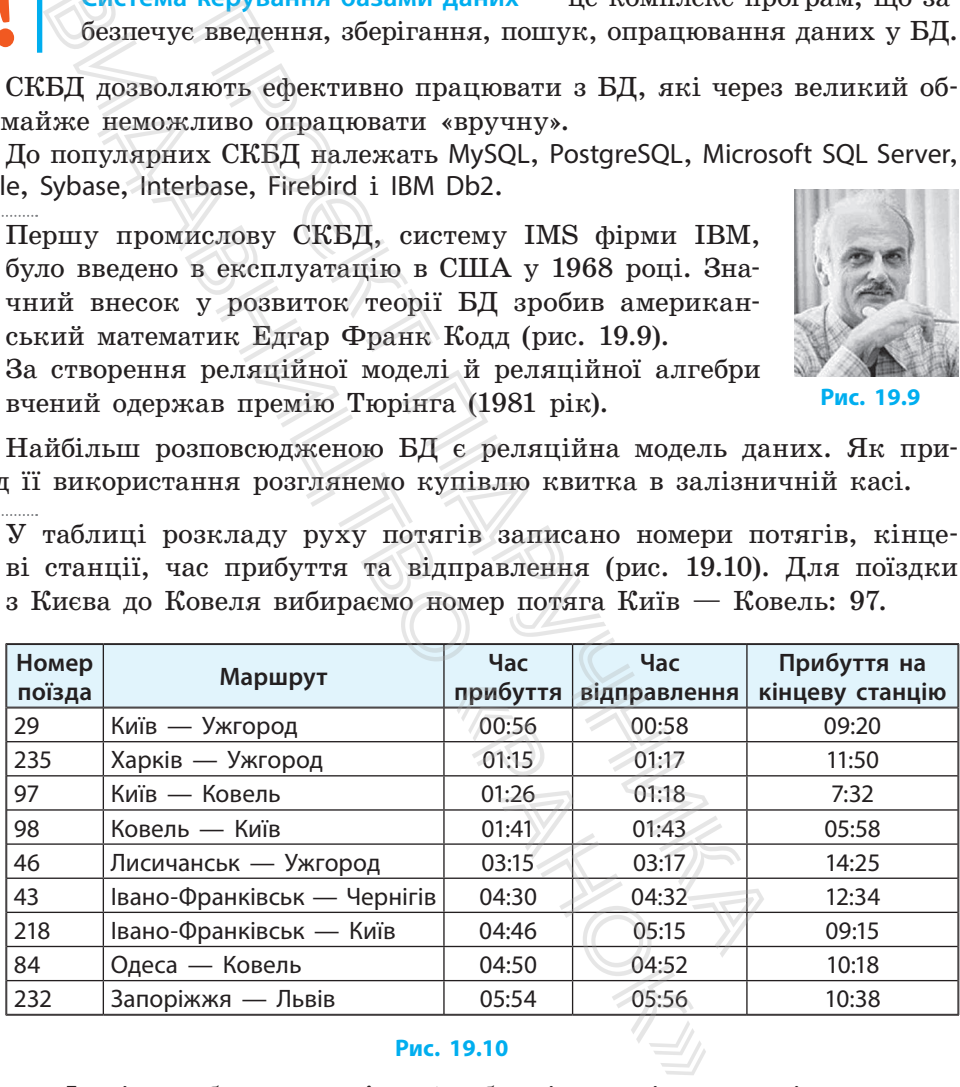

#### **Рис. 19.10**

Із цією таблицею *пов'язані* таблиці, що містять дані про вагонний склад потяга; наявність вільних місць у кожному вагоні за датами; відстань до станцій; вартість проїзду у вагонах кожного типу.

Отже, просимо касира продати квиток на потяг № 97 до Ковеля на 20 березня у плацкартному вагоні. Комп'ютер касира приєднано до мережі та центрального сервера, на якому зберігається БД про всі потяги, що курсують залізницями України. Касир уводить запит, надсилає його до центральної БД, де здійснюється пошук:

- y за номером потяга плацкартні вагони від 9-го до 16-го, серед яких вибирається, наприклад, вагон № 9;
- y у вагоні № 9 на 20 березня вільні місця від 26-го до 54-го, серед яких вибирається 27-ме;
- за номером потяга відстань до станції Ковель становить 568 км;
- за відстанню (568 км) і типом вагона (плацкарт) вартість проїзду, наприклад, 158 грн.

Далі на принтері роздруковується квиток. До відповідних таблиць центральної БД вносяться такі зміни: 20.03.2019 р. у потязі № 97 у вагоні № 9 місце 27 зайнято до станції Ковель.

# **Об'єкти реляційної бази даних**

Прикладом простої в опануванні СКБД є Microsoft Office Access (далі Access) А. Вона працює з об'єктами (таблиці, запити, форми, звіти тощо), які найчастіше зберігаються в одному файлі з розширенням .accdb. лае иого до центральног рд, де<br>3a номером потяга — плацка<br>серед яких вибираеться, напр<br>у вагоні № 9 на 20 березня в серед яких вибираеться 27-ме;<br>3a номером потяга — відстань дс<br>за відстанню (568 км) і типол<br>проїзду, нап

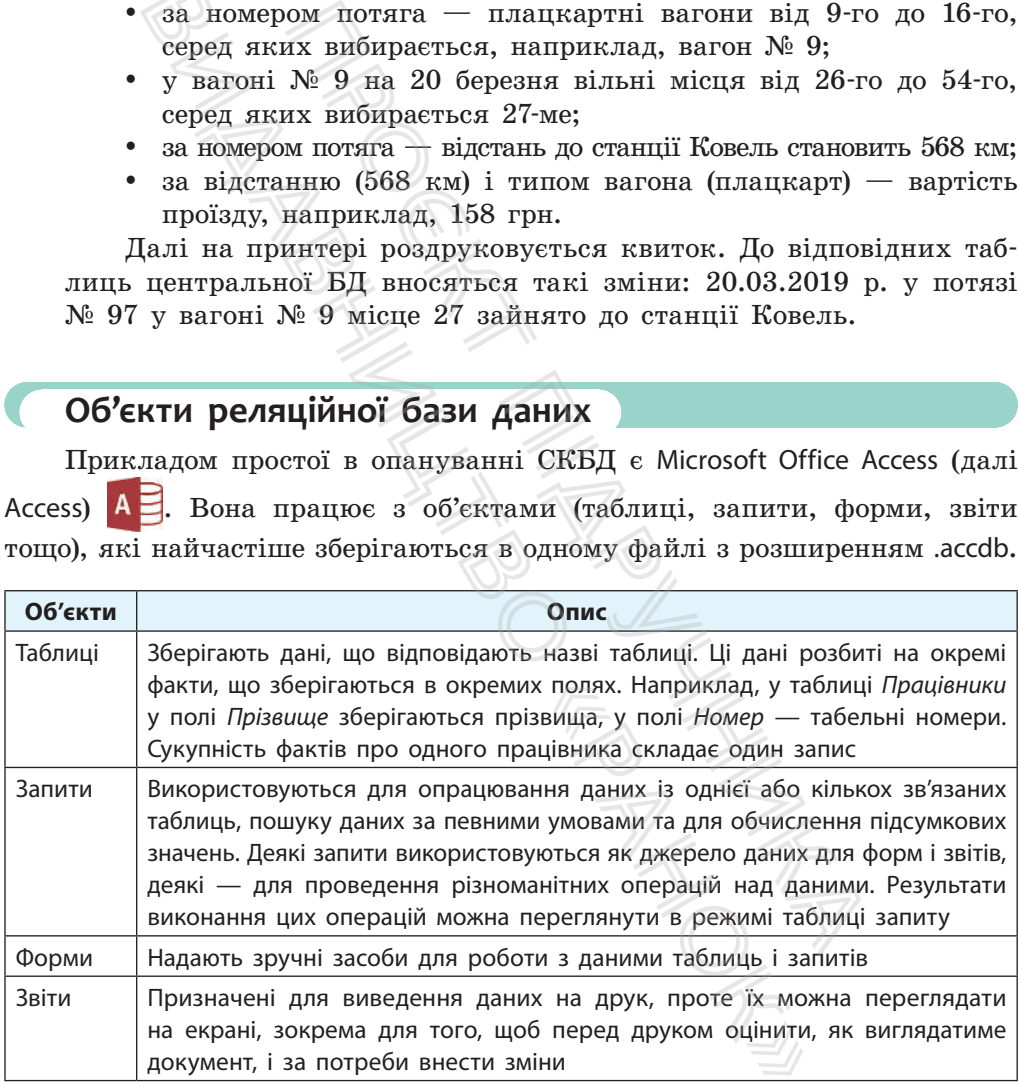

**Схемою даних** називають графічне подання зв'язків між таблицями. Роботу з таблицями і запитами БД розглянемо в наступних параграфах.

# **Питання для самоперевірки**

- **1.** Яке призначення БД?
- **2.** Як поділяють БД за структурою? Наведіть приклади.
- **3.** Які об'єкти має реляційна БД?
- **4.** Для чого використовується запит?
- **5.** Для чого використовується форма?
- **6.** Для чого використовується звіт?

# **Вправа 19**

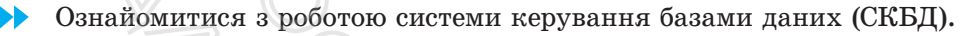

- **1)** Підготуйте комп'ютер до роботи. Завантажте СКБД Access та навчальну БД Борей, яку виберіть серед відкритих джерел в інтернеті за вказівкою вчителя. використовуеться дорма?<br>
використовуеться дорма?<br>
використовуеться звіт?<br>
тися з роботою системи керування базами д<br>
те комп'ютер до роботи. Завантажте СКБД<br>
5Д борей, яку виберіть серед відкритих дж<br>
казівкою вчителя.<br>
т Для чого використовується зап<br>Для чого використовується фо<br>Для чого використовується зві<br>**рава 19**<br>Ознайомитися з роботою систем<br>Підготуйте комп'ютер до робот<br>вчальну БД Борей, яку виберіт<br>негі за вказівкою вчителя.<br>Відкр
- **2)** Відкрийте таблицю Товари, розгорніть її на весь екран. Погортайте записи таблиці в різних напрямках. Закрийте таблицю Товари.
- **3)** Відкрийте запити Продажі за типами, Десять найдорожчих товарів. Закрийте запити.
- **4)** За допомогою форм Типи, Товари, Телефони клієнтів, Співробітники перегляньте записи в таблицях.
- **5)** Перегляньте звіти Список товарів і Товари за типами.
- **6)** Закрийте об'єкти БД без збереження змін. Завершіть роботу з програмою Access.

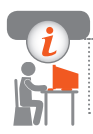

# **Комп'ютерне тестування**

Виконайте тестове завдання 19 із автоматичною перевіркою результату

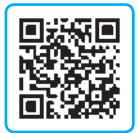

# **§ 20. Проєктування бази даних**

Проєктування будь-якої БД починається зі створення її структури на папері. Для цього необхідно з'ясувати: перелік даних, які будуть зберігатися; кількість і структуру таблиць для зберігання даних; імена полів, їх типи та ключові поля для кожної таблиці. о із автоматичною<br>
Одзи Даних<br>
чинається зі створені<br>
ати: перелік даних, я<br>
в для зберігання дани

Під час проєктування важливо звести до мінімуму необхідність повторного введення даних, оскільки це підвищить надійність БД.

Поміркуємо, чому всім знайомий класний журнал можна вважати нераціонально побудованою БД. У журналі на кожній сторінці повторюються однакові дані про кожну особу. Достатньо припуститися помилки у прізвищі на одній зі сторінок, щоб за умови формального підходу дані про одного з учнів або учениць стали недостовірними.

Якби електронна БД будувалася за зразком паперового журналу, то після введення даних в одну з таблиць, наприклад, прізвища учня з помилкою, надалі отримати про нього повну інформацію було б неможливо.

Проблеми можна уникнути, якщо замість однієї великої таблиці застосувати кілька зв'язаних: в одній розмістити прізвища, імена, по батькові кожного учня, у другій — перелік предметів, у третій — дати опитування, поточні оцінки та коди учня й предмета із перших двох таблиць. У таких таблицях не буде повторюваних даних. о з учны аоо учениць стали неделектронна БД будувалася за з<br>цення даних в одну з таблиць, надалі отримати про нього повну<br>пеми можна уникнути, якщо<br>ги кілька зв'язаних: в одній р<br>сожного учня, у другій — пере.<br>ня, поточні

Саме такий «класний журнал» у формі БД ми спроєктуємо далі.

# **Створення порожньої бази даних**

Базу даних можна створити на основі шаблону бази даних чи розробити власну структуру таблиць (цей спосіб буде розглянуто далі). Зі створенням БД ознайомимось у середовищі СКБД Access 2013.

Щоб **завантажити програму Access**, потрібно:

1) на робочому столі двічі клацнути її ярлик — відкриється вікно, у якому необхідно клацнути значок Пуста настільна база даних з'явиться відповідне вікно (рис. 20.1);

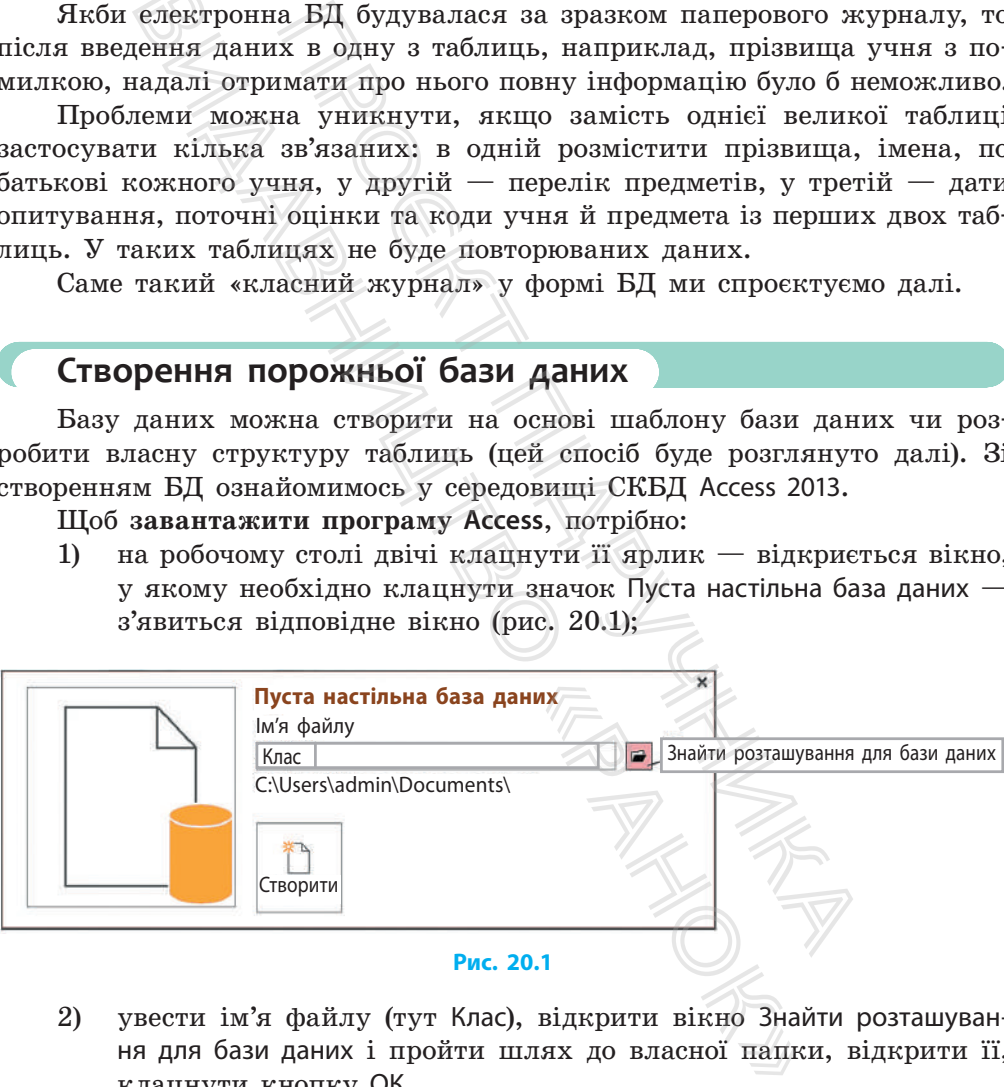

**Рис. 20.1**

2) увести ім'я файлу (тут Клас), відкрити вікно Знайти розташування для бази даних і пройти шлях до власної папки, відкрити її, клацнути кнопку ОК.

Після цього у вибрану папку запишеться файл порожньої БД зі вказаним іменем;

3) клацнути значок Створити — з'явиться вікно програми Access, у якому слід вибрати вкладку СТВОРЕННЯ (рис. 20.2).

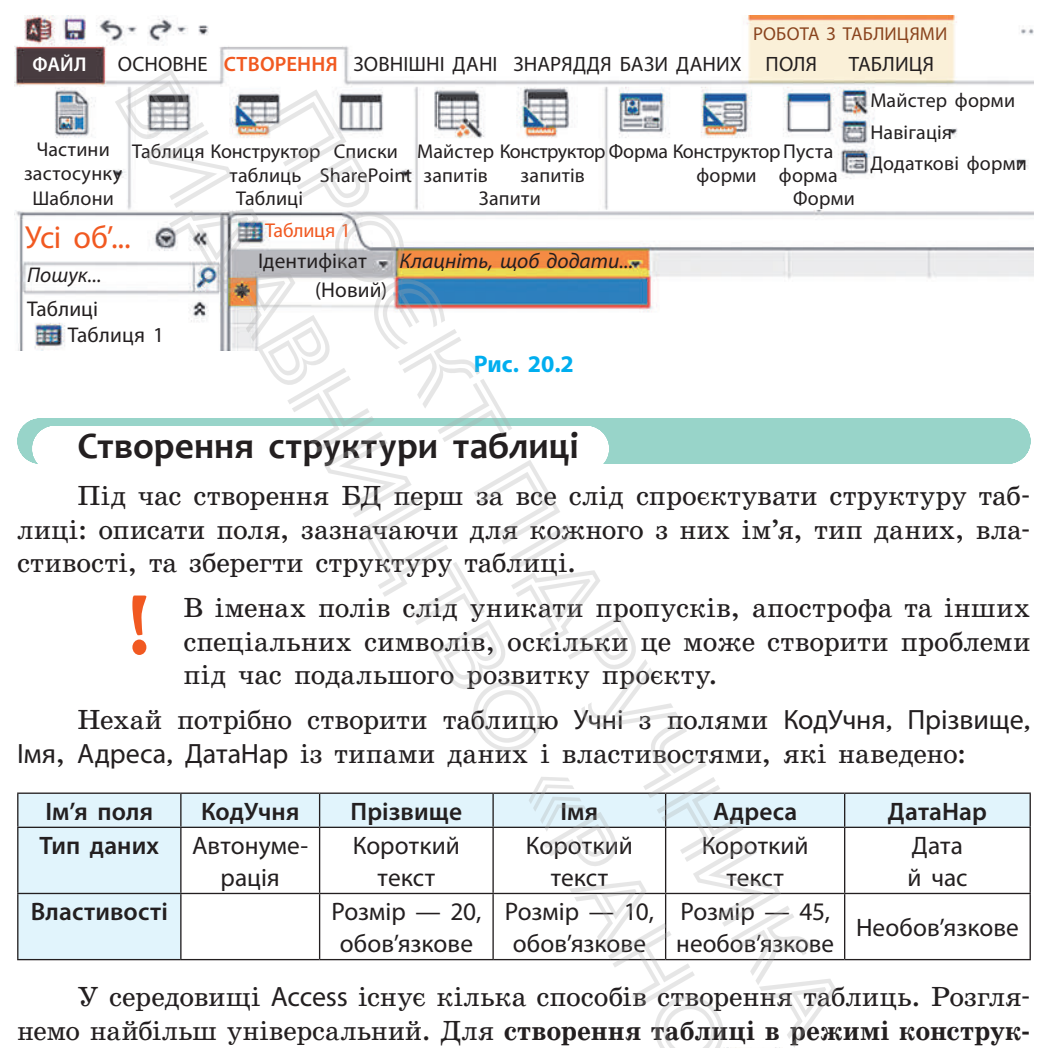

# **Створення структури таблиці**

Під час створення БД перш за все слід спроєктувати структуру таблиці: описати поля, зазначаючи для кожного з них ім'я, тип даних, властивості, та зберегти структуру таблиці.

# В іменах полів слід уникати пропусків, апострофа та інших спеціальних символів, оскільки це може створити проблеми під час подальшого розвитку проєкту.

Нехай потрібно створити таблицю Учні з полями КодУчня*,* Прізвище*,*  Імя, Адреса*,* ДатаНар із типами даних і властивостями, які наведено:

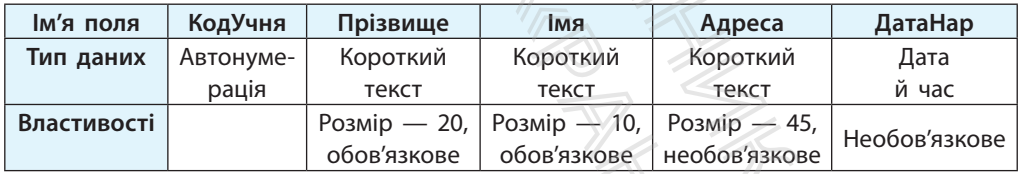

У середовищі Access існує кілька способів створення таблиць. Розглянемо найбільш універсальний. Для **створення таблиці в режимі конструктора** потрібно вибрати команду Конструктор таблиць **У трупе Таблиці на** вкладці СТВОРЕННЯ. Відкриється вікно, у якому можна виконувати всі дії зі створення структури. У нижній частині вікна вміщено опис загальних властивостей поля, які за потреби можна змінити. имя Адрес Короткий Короткий Короткий Короткий Короткий<br>
текст Текст Текст<br>Розмір — 10, Розмір —<br>обов'язкове необов'яз<br>ка способів створення створення таблиці в<br>структор таблиць<br>кно, у якому можна частині вікна вміщеї

У кожному рядку Конструктора описують одне поле таблиці. Описуючи певне поле, слід зазначити його ім'я та тип даних.

#### **§ 20. Проєктування бази даних**

Щоб **створити поле таблиці**, потрібно:

- 1) у полі Ім'я поля ввести КодУчня;
- 2) перемістити курсор на поле Тип даних*,* у якому з'явиться значення Короткий текст і кнопка, що відкриває спи- $\cos \blacktriangledown$ ;
- 3) вибрати зі списку потрібний тип, наприклад Автонумерація (рис. 20.3); можна додати опис поля (СКБД його жодним чином не використовує); еремістити курсор на <br>(оле Тип даних, у яко-<br>(у з'явиться значення <br>(ороткий текст і кноп-<br>(ок , ибрати зі списку)<br>(отрібний тип, напри-<br>дляд Автонумерація)<br>рис. 20.3);<br>(ожна додати опис ) польших списка в сложна додати
- 4) змінити у нижній частині вікна властивості або залишити встановлені програмою.

Далі будемо використовувати типи даних Автонумерація, Короткий текст, Число, Дата й час.

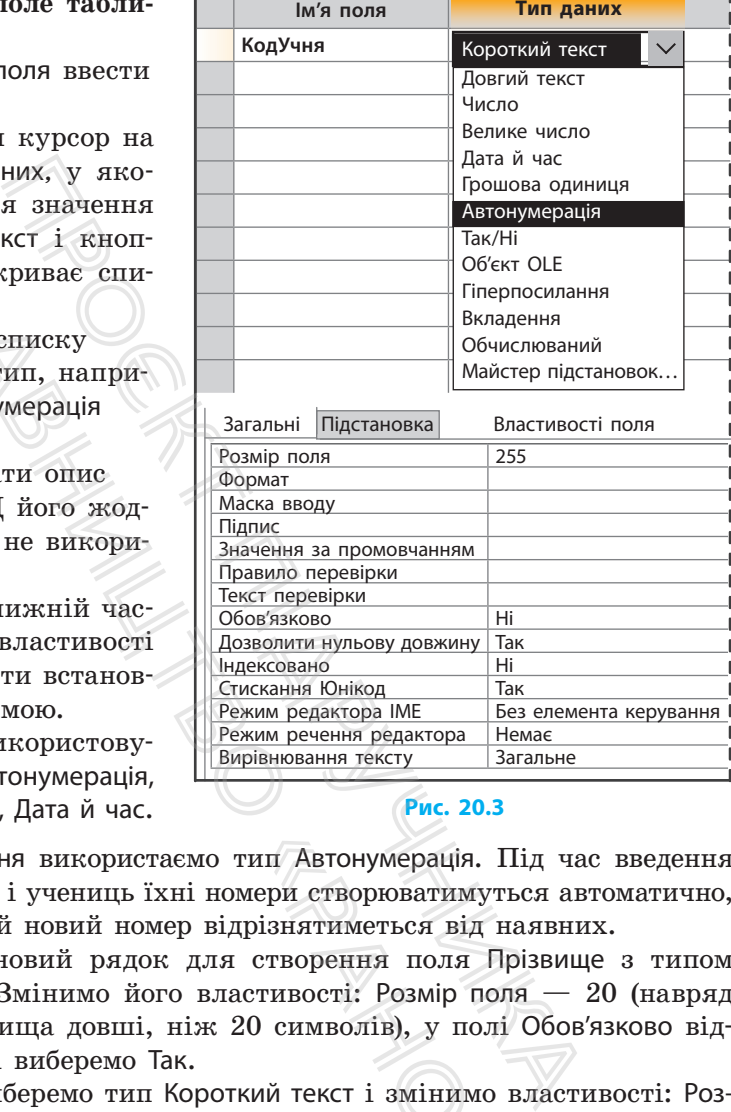

#### **Рис. 20.3**

Для поля КодУчня використаємо тип Автонумерація. Під час введення даних про учнів і учениць їхні номери створюватимуться автоматично, причому кожний новий номер відрізнятиметься від наявних. **1**

Перейдемо на новий рядок для створення поля Прізвище з типом Короткий текст. Змінимо його властивості: Розмір поля — 20 (навряд чи будуть прізвища довші, ніж 20 символів), у полі Обов'язково відкриємо список і виберемо Так.

Для поля Імя виберемо тип Короткий текст і змінимо властивості: Розмір поля  $-10$ , у полі Обов'язково відкриємо список і виберемо Так. Для поля Адреса виберемо тип Короткий текст і змінимо властивості: Розмір поля — 45, у полі Обов'язково відкриємо список і виберемо Ні. Установлюючи тип Дата й час, бажано в нижній частині вікна відкрити вкладку Загальні, установити вказівник на поле Формат, відкрити список і вибрати формат. Наприклад, Короткий формат дати: 12.02.2019. гип Автонумерація. Пі<br>мери створюватимуть<br>прізнятиметься від на<br>створення поля Прі<br>стивості: Розмір поля<br>20 символів), у полі<br>кий текст і змінимо в<br>рідкриємо список і<br>ороткий текст і зміни:<br>ово відкриємо список<br>кано в ниж

# **Ключове поле**

Поміркуємо, які операції можна виконувати в таблиці, чи можна їх виконати, якщо БД містить не одну таблицю.

**Ключове поле (ключ)** — одне поле або кілька полів, значення яких дозволяють розрізнити будь-які два записи в таблиці.

> У жодних двох записах значення ключового поля не можуть збігатися.

У таблиці може бути кілька ключів. Із них вибирають один (зазвичай найкоротший), який надалі буде представляти кожний запис таблиці під час утворення зв'язків. Такий ключ називають **первинним**.

Для **створення первинного ключа** необхідно:

- 1) виділити потрібне поле (тут КодУчня);
- 2) вибрати команду КОНСТРУКТОР *→* Ключове поле зліва від імені виділеного поля з'явиться символ ключа и як підтвердження того, що дане поле є ключовим. нити будь-які два записи в таблиці.<br><br/>цих двох записах значення ключового полися.<br>
же бути кілька ключів. Із них вибирають о<br/>ий надалі буде представляти кожний запи<br>
яків. Такий ключ називають первинним.<br>
<br/>ий

Для **збереження структури таблиці** потрібно:

- 1) вибрати команду Зберегти;
- 2) у вікні Зберегти як..., що відкриється, ввести ім'я таблиці (тут Учні) замість пропонованого імені Таблиця1 (рис. 20.4); ночове поле (ключ) — одне поли<br>
ночь розрізнити будь-які два за:<br>
У жодних двох записах зн<br>
збігатися.<br>
таблиці може бути кілька ключі<br>
отший), який надалі буде предс<br>
орення зв'язків. Такий ключ на<br>
я створення первинно
- 3) клацнути кнопку ОК таблиця запишеться у проєктовану БД, і її назва з'явиться зліва у вікні програми Access.

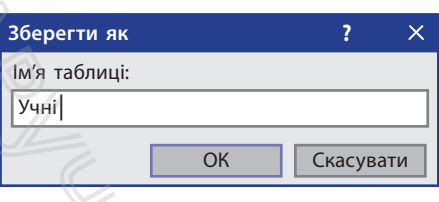

У такій самій послідовності (створення структури та первинного ключа, зберігання) створюють інші таблиці БД Клас: Предмети та Успішність.

Для захисту від помилки в разі спроби ввести в таблицю Упішність оцінку, значення якої більше від 12, потрібно **ввести обмеження**: ъся<br>еss.<br>ворення структури та<br>блиці БД Клас: Предм<br>азі спроби ввести в<br>2, потрібно ввести о<br>КТОР;<br>товпці Тип даних вы<br>ибрати вкладку<br>ввести (без ла-

- 1) вибрати вкладку КОНСТРУКТОР;
- 2) у таблиці Успішність у стовпці Тип даних виділити клітинку в рядку Оцінка;
- 3) у нижній частині вікна вибрати вкладку Загальні; Правило перевірки <13
- 4) у рядку Правило перевірки ввести (без лапок) <13 (рис. 20.5). **Рис. 20.5**

Якщо ввести недопустиме значення оцінки, з'явиться повідомлення про порушення умов на значення поля та пропозиція виправити помилку.

Після того як структуру таблиць буде створено, у вікні БД Клас з'являться значки поки що порожніх таблиць Предмети, Успішність, Учні. У кожну таблицю бажано внести по кілька записів, щоб перевірити, наскільки правильно створено таблиці.

# **Введення даних у режимі таблиці**

Найпростіше **увести дані у режимі таблиці**. Для цього потрібно подвійним клацанням значка відкрити таблицю (рис. 20.6) і в поля запису послідовно ввести дані, щоразу натискаючи клавішу Tab або Enter.

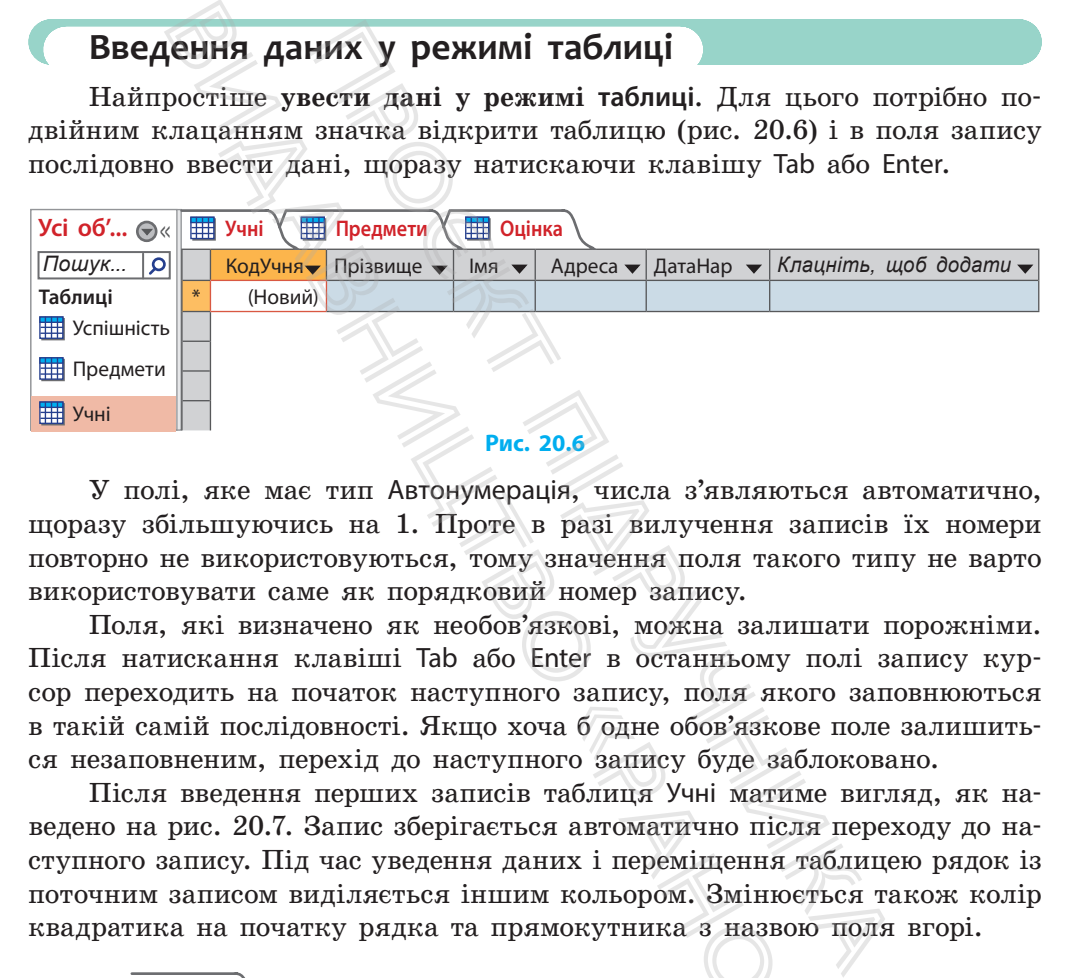

У полі, яке має тип Автонумерація, числа з'являються автоматично, щоразу збільшуючись на 1. Проте в разі вилучення записів їх номери повторно не використовуються, тому значення поля такого типу не варто використовувати саме як порядковий номер запису.

Поля, які визначено як необов'язкові, можна залишати порожніми. Після натискання клавіші Tab або Enter в останньому полі запису курсор переходить на початок наступного запису, поля якого заповнюються в такій самій послідовності. Якщо хоча б одне обов'язкове поле залишиться незаповненим, перехід до наступного запису буде заблоковано.

Після введення перших записів таблиця Учні матиме вигляд, як наведено на рис. 20.7. Запис зберігається автоматично після переходу до наступного запису. Під час уведення даних і переміщення таблицею рядок із поточним записом виділяється іншим кольором. Змінюється також колір квадратика на початку рядка та прямокутника з назвою поля вгорі. «Ранок»

| <b>EE</b> yuhi |         |            |                |               |            |  |  |  |  |
|----------------|---------|------------|----------------|---------------|------------|--|--|--|--|
|                | КодУчня | Прізвище • | <b>RMI</b>     | Адреса        | ДатаНар    |  |  |  |  |
|                |         | Іванов     | <b>Віталій</b> | вул. Грушкова | 12.05.2005 |  |  |  |  |
|                |         | Токаренко  | Валентина      | вул. Шкільна  | 03.05.2005 |  |  |  |  |
| $*$            | (Новий) |            |                |               |            |  |  |  |  |

**Рис. 20.7**

Під час уведення даних у таблицю Успішність виникають певні труднощі: замість прізвищ учнів і назв предметів у ній слід вписувати їхні числові коди згідно з таблицями Учні і Предмети (рис. 20.8).

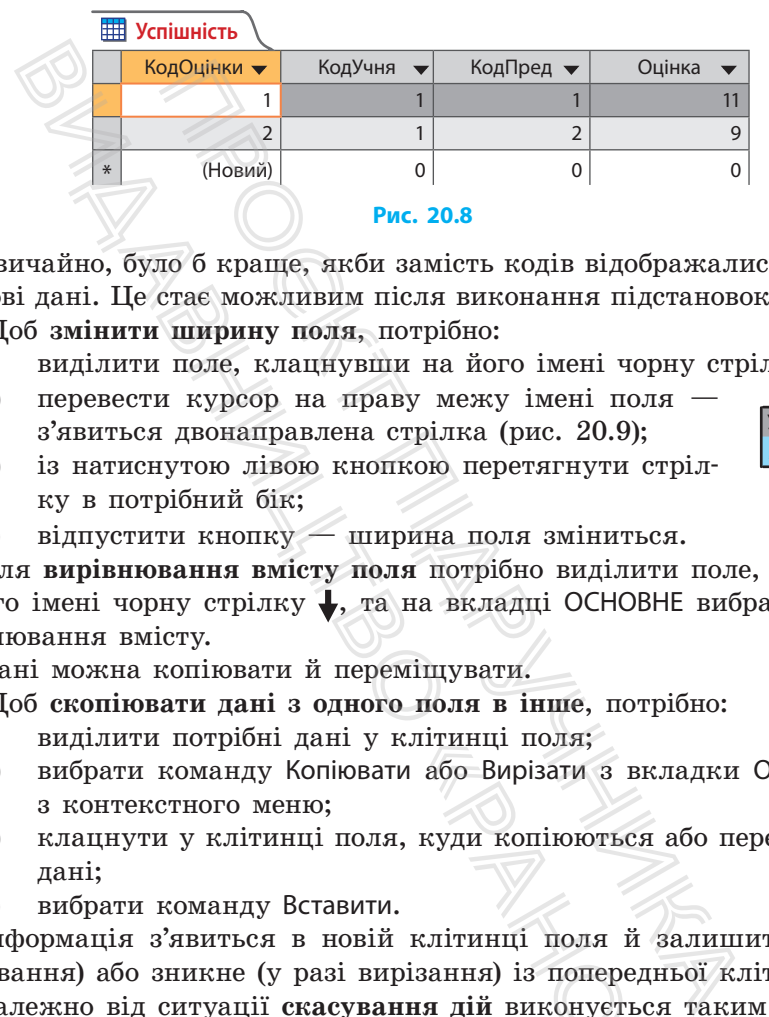

Звичайно, було б краще, якби замість кодів відображались відповідні текстові дані. Це стає можливим після виконання підстановок (див. далі).

Щоб **змінити ширину поля**, потрібно:

- 1) виділити поле, клацнувши на його імені чорну стрілку  $\blacklozenge$ ;
- 2) перевести курсор на праву межу імені поля з'явиться двонаправлена стрілка (рис. 20.9);

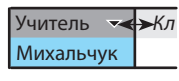

- 3) із натиснутою лівою кнопкою перетягнути стрілку в потрібний бік;
- **Рис. 20.9**
- 4) відпустити кнопку ширина поля зміниться.

Для **вирівнювання вмісту поля** потрібно виділити поле, клацнувши на його імені чорну стрілку  $\downarrow$ , та на вкладці ОСНОВНЕ вибрати потрібне вирівнювання вмісту.

Дані можна копіювати й переміщувати.

Щоб **скопіювати дані з одного поля в інше**, потрібно:

- 1) виділити потрібні дані у клітинці поля;
- 2) вибрати команду Копіювати або Вирізати з вкладки ОСНОВНЕ або з контекстного меню;
- 3) клацнути у клітинці поля, куди копіюються або переміщуються дані;
- 4) вибрати команду Вставити.

Інформація з'явиться в новій клітинці поля й залишиться (у разі копіювання) або зникне (у разі вирізання) із попередньої клітинки поля. Залежно від ситуації **скасування дій** виконується таким чином: «литинці поля;<br>и або Вирізати з вкла<br>, куди копіюються а<br>,<br>клітинці поля й за<br>різання) із попереднь<br>ня дій виконується<br>еходу в наступне пол<br>з записі (до переходу<br>Esc;<br>мінити на вкладці Об

- y щойно введені дані (до переходу в наступне поле) клавіша Esc;
- y усі щойно зроблені зміни в записі (до переходу до іншого запису) — повторне натискання Esc;
- виконана дія кнопка Відмінити на вкладці ОСНОВНЕ;
- всі дані в щойно введеному записі команда Скасувати ввід або сполучення клавіш Ctrl + Z.

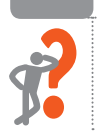

- **Питання для самоперевірки**
- **1.** Як створити порожню БД?
- **2.** Які типи даних використовуються у структурі таблиць?
- **3.** Що таке первинний ключ таблиці? Яке його призначення?
- **4.** Як створити у певному полі первинний ключ?
- **5.** Які дії потрібно виконати для збереження структури таблиці?
- **6.** Які дії і яким чином можна скасувати під час заповнення таблиці?

#### **Вправа 20**

Створити структуру БД Клас із таблицями Учні, Предмети і Успіш- $\blacktriangleright$ ність, у кожну таблицю ввести по три записи, зберегти створену БД у власній папці.

- **1)** Завантажте СКБД Access. Створіть порожню БД, збережіть її у власній папці з іменем Клас.
- **2)** У режимі конструктора створіть таблицю, властивості якої описано в таблиці на с. 114. У полі КодУчня створіть первинний ключ. Збережіть структуру таблиці Учні.

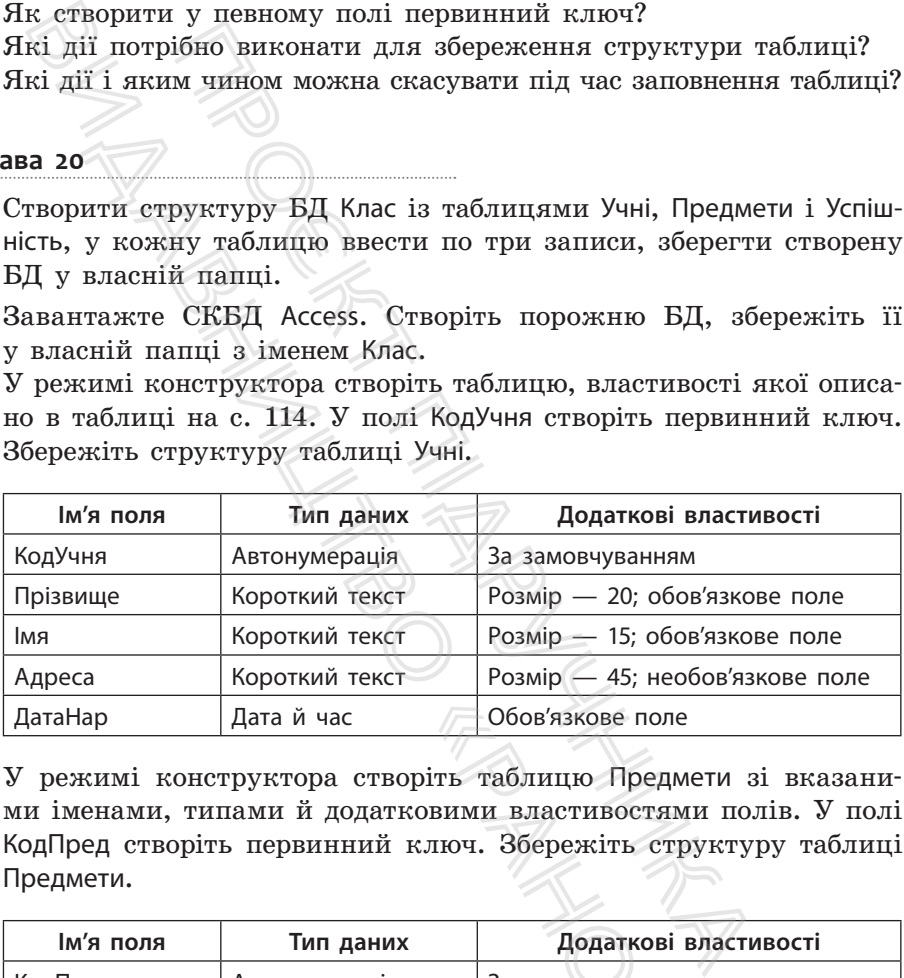

**3)** У режимі конструктора створіть таблицю Предмети зі вказаними іменами, типами й додатковими властивостями полів. У полі КодПред створіть первинний ключ. Збережіть структуру таблиці Предмети.

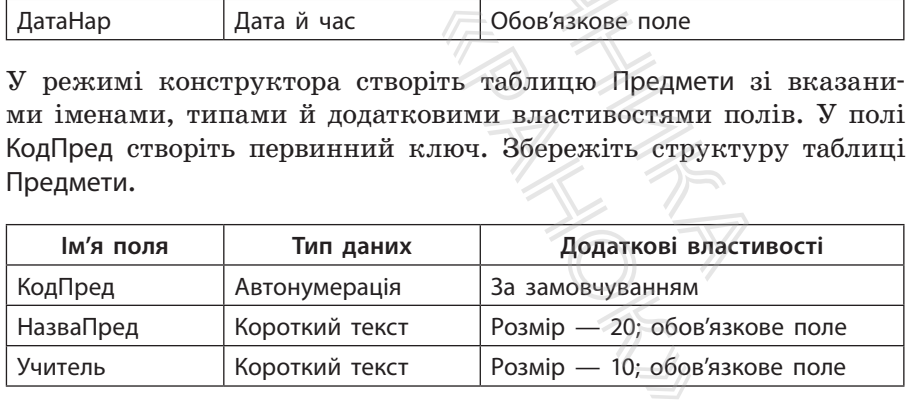

**4)** У режимі конструктора створіть таблицю Успішність зі вказаними властивостями полів. Для поля Оцінка установіть правило

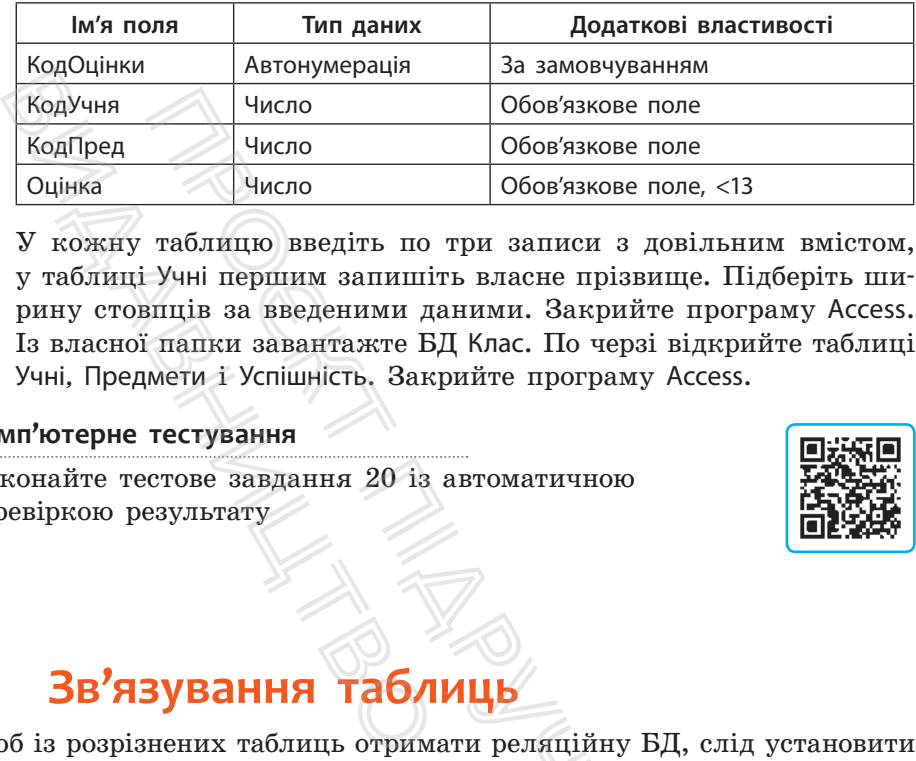

перевірки <13. У полі КодОцінки створіть первинний ключ. Збережіть структуру таблиці Успішність.

- **5)** У кожну таблицю введіть по три записи з довільним вмістом, у таблиці Учні першим запишіть власне прізвище. Підберіть ширину стовпців за введеними даними. Закрийте програму Access.
- **6)** Із власної папки завантажте БД Клас. По черзі відкрийте таблиці Учні*,* Предмети і Успішність. Закрийте програму Access.

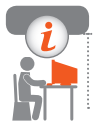

## **Комп'ютерне тестування**

Виконайте тестове завдання 20 із автоматичною перевіркою результату

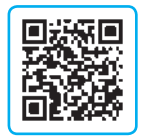

# **§ 21. Зв'язування таблиць**

Щоб із розрізнених таблиць отримати реляційну БД, слід установити між ними зв'язки. Роботу зручно почати з налаштування підстановок.

# **Налаштування підстановок**

У таблицю Успішність незручно виставляти оцінки, оскільки замість прізвищ учнів і назв предметів доводиться вводити їхні коди. Підстановки дають можливість під час роботи з таблицями замість числових кодів бачити відповідну текстову інформацію. число 0606'язкове поле число 0606'язкове поле число 0606'язкове поле число 0606'язкове поле стали политии обоб'язкове поле содержив длини политии влагие правитие. Глиники завантажте БД Клас. По черзі відкрийте про і папк почати з налаштуван<br>
ОК<br>
) виставляти оцінки,<br>оводиться вводити ї<br>роботи з таблицями<br>інформацію.<br>кам у таблиці Успішни з'являт<br>і автоматично з'являт<br>і Учні; для поля КодУ

Наприклад, завдяки підстановкам у таблиці Успішність маємо:

- y у полі КодУчня замість чисел автоматично з'являтимуться відповідні прізвища учнів із таблиці Учні; для поля КодУчня можна надати підпис Прізвище;
- y у полі КодПред замість чисел автоматично з'являтимуться відповідні назви предметів із таблиці Предмети; для поля КодПред можна надати підпис НазваПред.

Розглянемо детальніше процедуру виконання підстановки для остан-**1** нього випадку (КодПред — Предмети).

Отже, для цього потрібно:

- 1) відкрити БД Клас, таблицю Успішність;
- 2) перейти в режим конструктора, відкривши список Вигляд і клацнувши кнопку Конструктор (рис. 21.1);
- 3) у структурі таблиці, що з'явиться, вибрати поле КодПред;
- 4) перейти у поле Тип даних, відкрити список і вибрати команду Майстер підстановок;

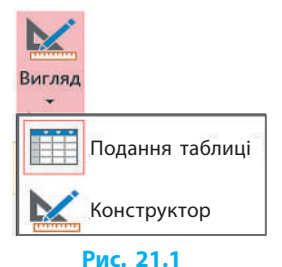

- 5) у вікні Майстер підстановок клацнути кнопку Далі;
- 6) у наступному вікні вибрати Таблиця: Предмети і клацнути Далі;
- 7) у наступному вікні зі списку Доступні поля таблиці Предмети вибрати ім'я поля КодПред і клацнути кнопку >; те саме зробити для поля НазваПред. Ці назви мають з'явитися в полі Вибрані поля. Клацнути кнопку Далі (рис. 21.2);

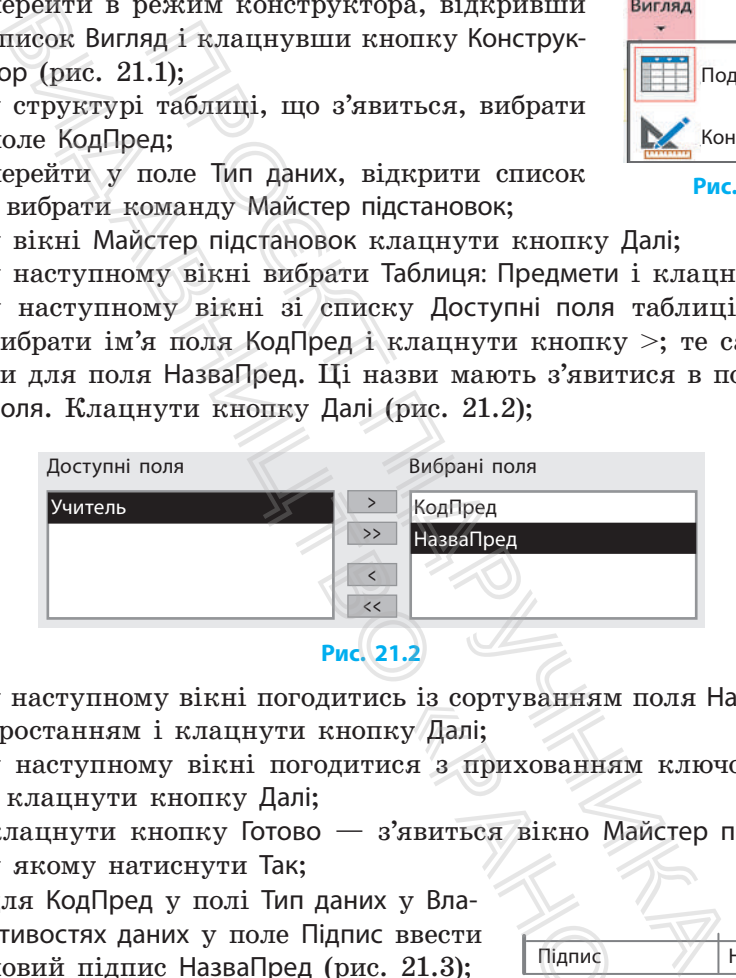

- 8) у наступному вікні погодитись із сортуванням поля НазваПред за зростанням і клацнути кнопку Далі;
- 9) у наступному вікні погодитися з прихованням ключового поля і клацнути кнопку Далі;
- 10) клацнути кнопку Готово з'явиться вікно Майстер підстановок, у якому натиснути Так;
- 11) для КодПред у полі Тип даних у Властивостях даних у поле Підпис ввести новий підпис НазваПред (рис. 21.3);

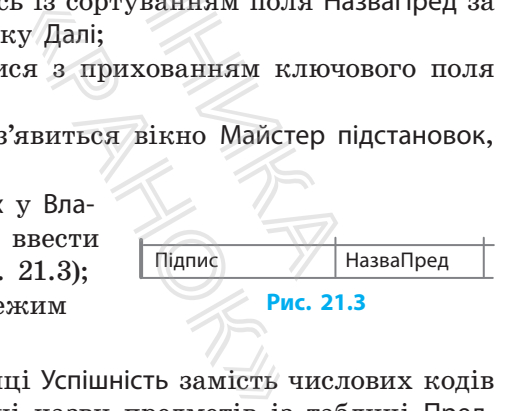

12) у списку Вигляд перейти в режим Подання таблиці.

Після виконання цих дій у таблиці Успішність замість числових кодів поля КодПред буде виведено відповідні назви предметів із таблиці Предмети. Подібним чином у таблиці Успішність можна налаштувати підстановку в поле КодУчня прізвищ із таблиці Учні. У вікні Майстер підстановок потрібно вибрати Таблиця:Учні, зі списку Доступні поля таблиці Учні — КодУчня і Прізвище, замість підпису КодУчня ввести Прізвище. Після успішного налаштування обох підстановок таблиця Успішність набуде такого вигляду, як на рис. 21.4.

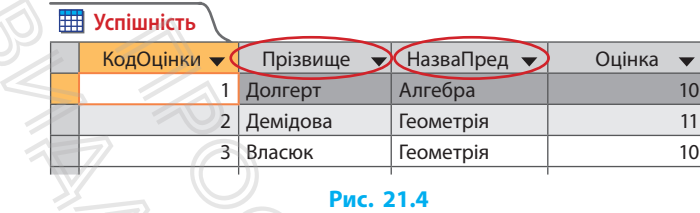

# **Типи зв'язків між таблицями**

Залежно від того, у якому співвідношенні перебувають ключові поля з полями зв'язку, між таблицями можуть існувати різні *типи зв'язків*.

Розглянемо, які зв'язки потрібно встановити між таблицями Учні*,* Предмети і Успішність (рис. 21.5).

З одного предмета може бути виставлено багато оцінок, отже, одному запису з таблиці Предмети в таблиці Успішність може відповідати багато записів, а кожному запису в таблиці Успішність — тільки один предмет. У такому разі кажуть, що це зв'язок **один-до-багатьох**. Видоцінки в Прізвище Мадоцінки в Прізвище в Демідова Грис.<br>1 Долгерт А в Демідова Грис.<br>1 Власок Грис.<br>21 Рис.<br>21 Рис.<br>21 Рис.<br>21 Рис.<br>21 Рис.<br>21 Рис.<br>21 Рис.<br>21 Рис.<br>21 Рис.<br>21 Рис.<br>21 Рис.<br>21 Рис.<br>21 Вити зв'язки потрій

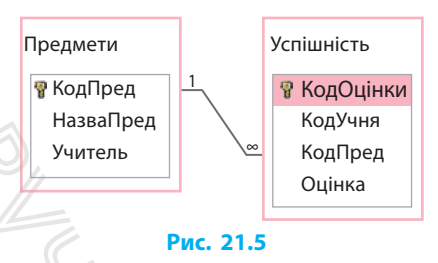

Первинний ключ таблиці Предмети (поле КодПред) зв'язується з полем КодПред таблиці Успішність. Таблиця Предмети є *головною*, таблиця Успішність — *підлеглою* (*зв'язаною*). Зв'язок такого самого типу слід установити між таблицями Учні і Успішність. Між таблицями Учні і Предмети виникне зв'язок **багато-до-багатьох**: кожен учень/учениця отримує оцінки з багатьох предметів, з кожного предмету отримують оцінки багато учнів/учениць. пшисть<br>  $\frac{1}{2}$  Демідова Геометрія 10<br>
2 Демідова Геометрія 11<br>
3 Власок Геометрія 11<br>
10<br>
Рис. 21.4<br>
10<br>
Рис. 21.4<br>
10<br>
Рис. 21.4<br>
10<br>
Рис. 21.4<br>
10<br>
Рис. 21.4<br>
10<br>
Рис. 21.4<br>
10<br>
Рис. 21.4<br>
10<br>
Рис. 21.4<br>
2 Пемідова мети (поле КодПред) з<br>я Предмети є *головно*<br>ок такого самого тип<br>іж таблицями Учні і<br>нень/учениця отриму<br>оимують оцінки бага<br>од**ин-до-одного** одном<br>дин об'єкт другої таб<br>**аблицями** 

У разі встановлення зв'язку **один-до-одного** одному об'єкту першої таблиці може відповідати тільки один об'єкт другої таблиці, і навпаки.

# **Створення зв'язків між таблицями**

Для **встановлення зв'язку один-до-багатьох** необхідно:

- 1) відкрити БД Клас (таблиці не відкривати!);
- 2) вибрати вкладку ЗНАРЯДДЯ БАЗИ ДАНИХ;

3) у групі Відношення натиснути кнопку Зв'язки  $\boxed{=}$  на панелі інструментів — з'явиться порожнє вікно Зв'язки;

4) для додавання таблиць у це вікно натиснути кнопку Відобразити таблицю — з'явиться вікно Відображення таблиці (рис. 21.6);

**Відображення таблиці ?**  $\times$ Таблиці Запити Разом Предмети Успішність Учні Додати Закрити

#### **Рис. 21.6**

- 5) у ньому послідовно виділяти імена потрібних таблиць і натискати кнопку Додати — відповідні таблиці з'являться у вікні Зв'язки;
- 6) натиснути кнопку Закрити на екрані залишиться вікно Зв'язки зі списком полів таблиць (рис. 21.7);

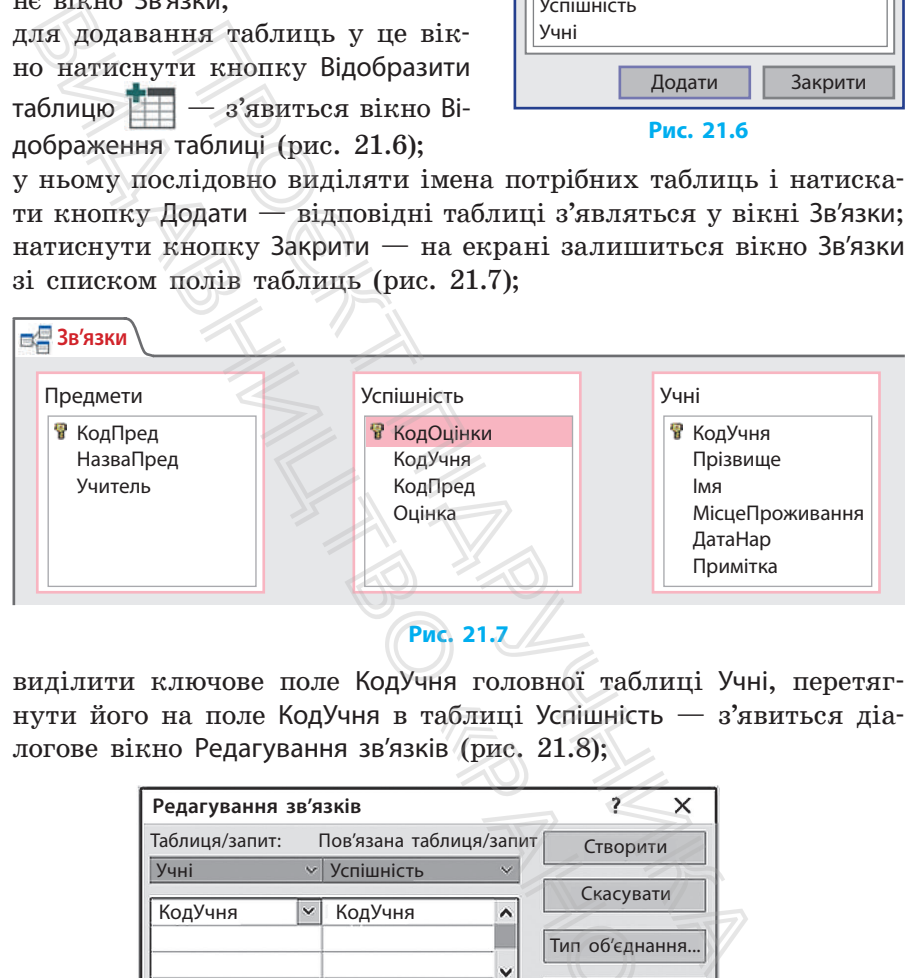

7) виділити ключове поле КодУчня головної таблиці Учні, перетягнути його на поле КодУчня в таблиці Успішність — з'явиться діалогове вікно Редагування зв'язків (рис. 21.8);

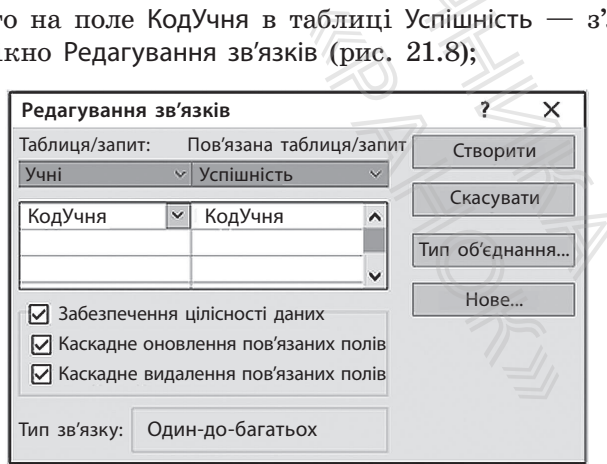

**Рис. 21.8**

- 8) у вікні Редагування зв'язків установити прапорець Забезпечення цілісності даних, а також прапорці Каскадне оновлення пов'язаних полів (щоб при зміні значення поля зв'язку в головній таблиці автоматично змінювалося значення у відповідному полі в підлеглій) і Каскадне видалення пов'язаних полів (у разі видалення запису із головної таблиці видалити зв'язані записи в підлеглих таблицях);
- 9) натиснути кнопку Створити у схемі даних з'являться лінії, які показують тип зв'язку (тут **один-до-багатьох**).

Так само встановлюється **зв'язок між таблицями** Предмети і Успішність через ключове поле КодПред. Для цього потрібно:

- 1) виділити ключове поле КодПред головної таблиці Предмети, перетягнути його на таблицю Успішність;
- 2) установити на поле КодПред, у діалоговому вікні Редагування зв'язків, що з'явилося, виконати описані дії, натиснути Готово.

Після виконаних дій одержимо схему даних, наведену на рис. 21.9.

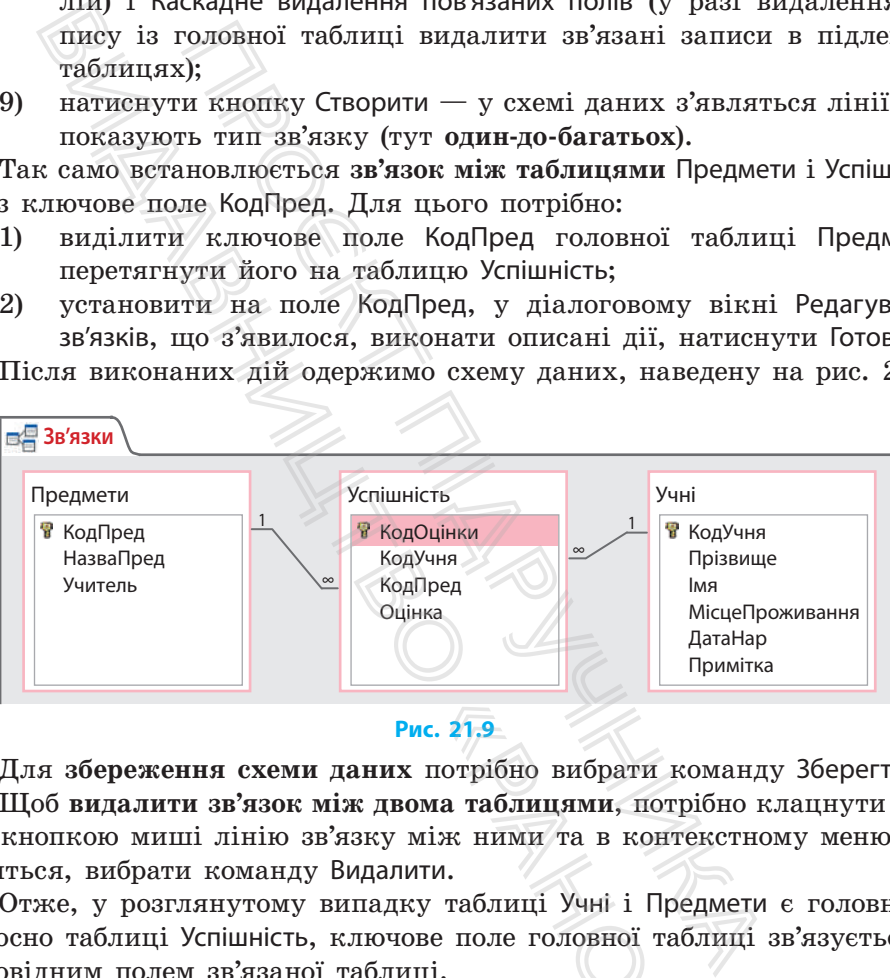

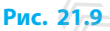

Для **збереження схеми даних** потрібно вибрати команду Зберегти.

Щоб **видалити зв'язок між двома таблицями**, потрібно клацнути правою кнопкою миші лінію зв'язку між ними та в контекстному меню, що з'явиться, вибрати команду Видалити.

Отже, у розглянутому випадку таблиці Учні і Предмети є головними відносно таблиці Успішність, ключове поле головної таблиці зв'язується із відповідним полем зв'язаної таблиці. **C. 21.9**<br>Потрібно вибрати ко<br/>ма таблицями, потрібник ними та в контенти.<br>У таблиці Учні і Пред<br/>ве поле головної таблиці.<br>Ді.

# **Заповнення таблиць**

Правила введення даних у таблицю Exel і таблиці БД подібні. Проте під час заповнення полів із підстановкою надається можливість скористатися вмістом інших таблиць, що зменшує ймовірність помилки.

Заповнюючи таблицю Успішність, можна послідовно відкривати списки Учні й Предмети і вибирати потрібні прізвища та назви (рис. 21.10).

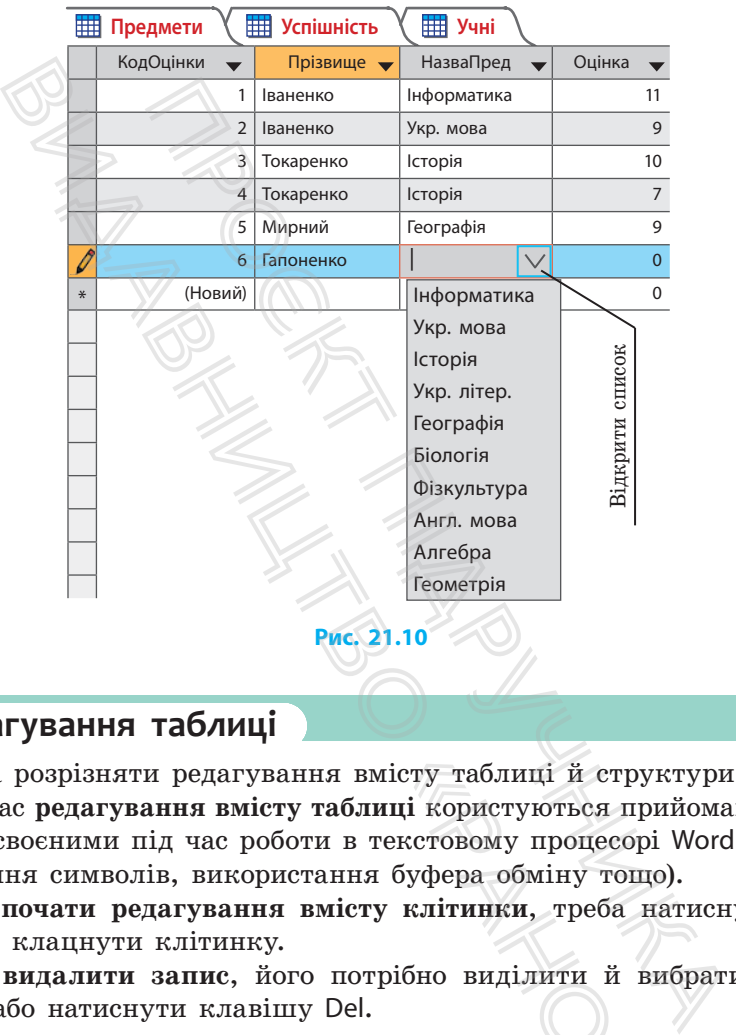

# **Редагування таблиці**

**2**

Треба розрізняти редагування вмісту таблиці й структури таблиці.

Під час **редагування вмісту таблиці** користуються прийомами редагування, засвоєними під час роботи в текстовому процесорі Word (уведення й вилучення символів, використання буфера обміну тощо). исту таблиці й струк<br>**иці** користуються при<br>екстовому процесорі<br><sup>7</sup> кл**ітинки**, треба на<br>рібно виділити й ви<br>рібно виділити й ви<br>ищі (імена і властивса.

Щоб **почати редагування вмісту клітинки**, треба натиснути клавішу F2 або клацнути клітинку.

Щоб **видалити запис**, його потрібно виділити й вибрати команду Видалити або натиснути клавішу Del.

> Змінювати структуру таблиці (імена і властивості полів) можна в режимі конструктора.

Для **редагування структури таблиці** слід відкрити потрібну таблицю, двічі клацнувши її значок, і перейти в режим конструктора, клацнувши Вигляд на вкладці ОСНОВНЕ.

У режимі конструктора необхідні виправлення можна внести шляхом зміни:

- *імені поля* виділити та редагувати як звичайний текст;
- y *типу даних* відкрити список Тип даних праворуч від імені поля й вибрати в ньому потрібне;
- y *інших властивостей* внести зміни в нижній частині вікна.

## **Додавання й видалення поля в режимі таблиці**

Щоб **додати нове поле в режимі таблиці**, потрібно:

- 1) відкрити таблицю та виділити поле, після якого потрібно додати нове поле. Наприклад, якщо нове поле має бути третім у таблиці, потрібно вибрати друге поле;
- 2) відкрити список Клацніть, щоб додати (рис. 21.11); вибрати потрібний тип поля — у таблицю вставиться додаткове поле Поле1; за потреби ім'я Поле1 можна змінити.

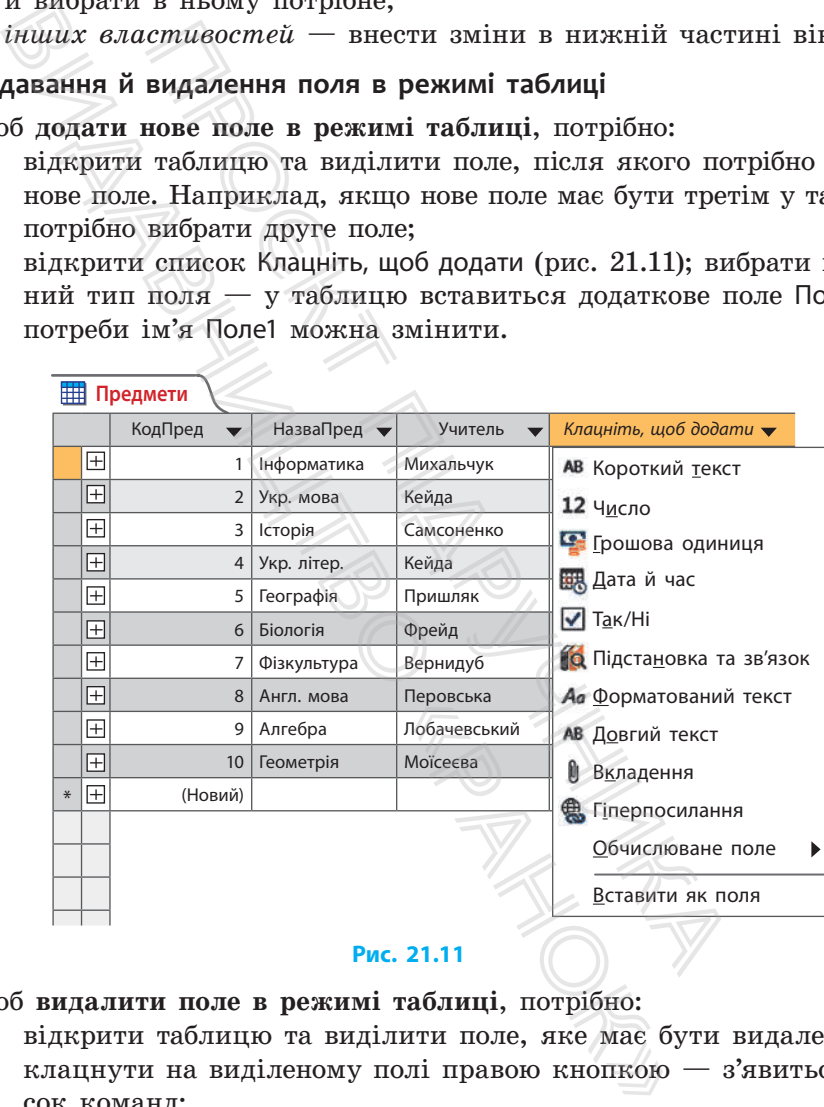

#### **Рис. 21.11**

Щоб **видалити поле в режимі таблиці**, потрібно:

- 1) відкрити таблицю та виділити поле, яке має бути видалене;
- 2) клацнути на виділеному полі правою кнопкою з'явиться список команд;
- 3) у списку вибрати команду Видалити поле; підтвердити видалення з попередження — поле зникне.

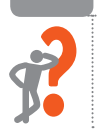

## **Питання для самоперевірки**

- **1.** Якого вигляду набудуть таблиці після виконання підстановок?
- **2.** Зв'язки яких видів бувають між таблицями бази даних?
- **3.** Як додати таблицю бази даних у вікно Зв'язки?
- **4.** Які дії потрібно виконати для створення зв'язків між таблицями?
- **5.** Як будується зв'язок один-до-багатьох між таблицями бази даних?
- **6.** Як змінити структуру таблиці бази даних?

### **Вправа 21**

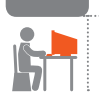

Виконати підстановки, щоб у таблиці Успішність замість числових  $\blacktriangleright$ кодів були відповідні тексти; створити зв'язки між таблицями.

- **1)** Завантажте із власної папки БД Клас.
- **2)** Відкрийте таблицю Успішність у режимі конструктора. Для поля КодПред у списку типів даних виберіть Майстер підстановок. Підставте замість числових кодів КодПред таблиці Успішність відповідні назви предметів із таблиці Предмети. Для поля КодПред уведіть підпис НазваПред.
- **3)** У таблиці Успішність для поля КодУчня налаштуйте підстановку прізвищ з таблиці Учні і введіть підпис Прізвище.
- **4)** Відкрийте вікно Зв'язки, додавши до нього таблиці Предмети, Успішність*,* Учні. Зверніть увагу, що після налаштування підстановок між таблицями вже з'явилися зв'язки, для яких залишилося зазначити тип і умови цілісності. Викличте контекстне меню на лінії зв'язку, виберіть команду, у вікні Редагування зв'язків змініть тип зв'язку між таблицями Учні та Успішність на один-до-багатьох і встановіть всі три прапорці. Це забезпечить цілісність даних і каскадне оновлення та видалення записів. и вайно со полниции с и и со полниции бели с недели с структуру таблици бази даних?<br>
структуру таблиці бази даних?<br>
детановки, щоб у таблиці Успішність замісти<br>
дідповідні тексти; створити зв'язки між таб<br>
із власної пап кі дії потрібно виконати для ств<br>к будується зв'язок один-до-багат<br>к змінити структуру таблиці ба<br>**а 21**<br>Шиконати підстановки, щоб у таб.<br>одів були відповідні тексти; ства<br>вавнтажте із власної папки БД<br>ідкрийте таблицю Ус
- **5)** Зробіть подібні налаштування для зв'язку між таблицями Предмети та Успішність. Збережіть схему даних. Доповніть таблиці Учні та Успішність до 10 записів, таблицю Предмети — до 5 записів.
- **6)** У таблиці Учні для поля Адреса встановіть підпис Місце проживання. У кінці таблиці додайте поле Примітки, у яке введіть дані, наприклад, «Спортсмен», «Гарно співає». Збережіть зміни в таблиці. Завершіть роботу з програмою Access. чни та успишнисть на сливных и длення записів.<br>Плення записів.<br>я для зв'язку між та<br>схему даних. Доповниблицю Предмети — для становіть підпис<br>блицю Предмети — для волення боле Примітки, у яке в<br>оспіває». Збережіть з<br>ю Acc

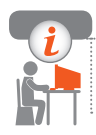

### **Комп'ютерне тестування**

Виконайте тестове завдання 21 із автоматичною перевіркою результату

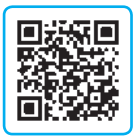

# **§ 22. Впорядкування і пошук даних**

Робота з таблицями, що містять великий обсяг даних, стає ефективною завдяки засобам упорядкування, пошуку та фільтрування даних. Подібними засобами ви вже користувалися під час роботи з електронними таблицями, доступні вони і для реляційних БД Access.

# **Додавання й вилучення запису**

У ході роботи з таблицею може виникнути потреба у зміненні взаємного розташування полів, їх додаванні чи вилученні. Щоб **додати новий запис**, потрібно ввести відповідні дані в останній рядок таблиці. Для цього необхідно: ли вони і для реляційних БД Ассеss.<br>
Проєкт підрими і для реляційних БД Ассеss.<br>
М ВИЛУЧЕННЯ ЗАПИСУ<br>
1 з таблицею може виникнути потреба у зм<br>
ня полів, їх додаванні чи вилученні. Щоб д<br>
ввести відповідні дані в останній ядяки засооми упорядкування, п<br>и засобами ви вже користували<br>ями, доступні вони і для реляц<br>**ОДАВАННЯ Й ВИЛУЧЕННЯ ЗАП**<br>ході роботи з таблицею може ви<br>зташування полів, їх додаванні<br>потрібно ввести відповідні дан<br>необхідно

- 1) відкрити таблицю та встановити курсор на лівій межі таблиці (з'явиться чорна стрілка);
- 2) натиснути ліву кнопку миші, виділити запис (записи) протягуванням і відпустити кнопку — записи залишаться виділеними;
- 3) на виділеній ділянці викликати контекстне меню, виконати команду Копіювати;
- 4) виділити останній запис таблиці, викликати на ньому контекстне меню та виконати команду Вставити — з'явиться вікно для підтвердження команди;
- 5) клацнути в цьому вікні Так вибрані записи з'являться в кінці таблиці й залишаться на старому місці.

Для **вилучення виділених записів** достатньо в контекстному меню вибрати команду Видалити запис.

# **Впорядкування даних**

Під час введення даних записи в таблиці розташовуються в тому порядку, в якому вони вводилися. Щоб у даних було легше орієнтуватися, їх можна згрупувати й упорядкувати (відсортувати) за певними ознаками. писів достатньо в кс<br>1 в таблиці розташов<br>Іоб у даних було лег<br>ги (відсортувати) за п<br>1 записи розташовую<br>ачень вибраного пол.<br>грібно:

Під час упорядкування записи розташовуються в новому порядку відповідно до значень вибраного поля.

Для **впорядкування даних** потрібно:

- 1) відкрити таблицю, встановити курсор на вибраному полі;
- 2) на вкладці ОСНОВНЕ натиснути одну із кнопок: За зростанням або За спаданням.

Такі самі команди можна вибрати в контекстному меню. Так, у таблиці Успішність записи можна відсортувати За зростанням (за алфавітом) значення поля КодУчня;

3) для сортування записів за значеннями в *суміжних* полях виділити (Прізвище і НазваПред), виконати впорядкування (рис. 22.1).

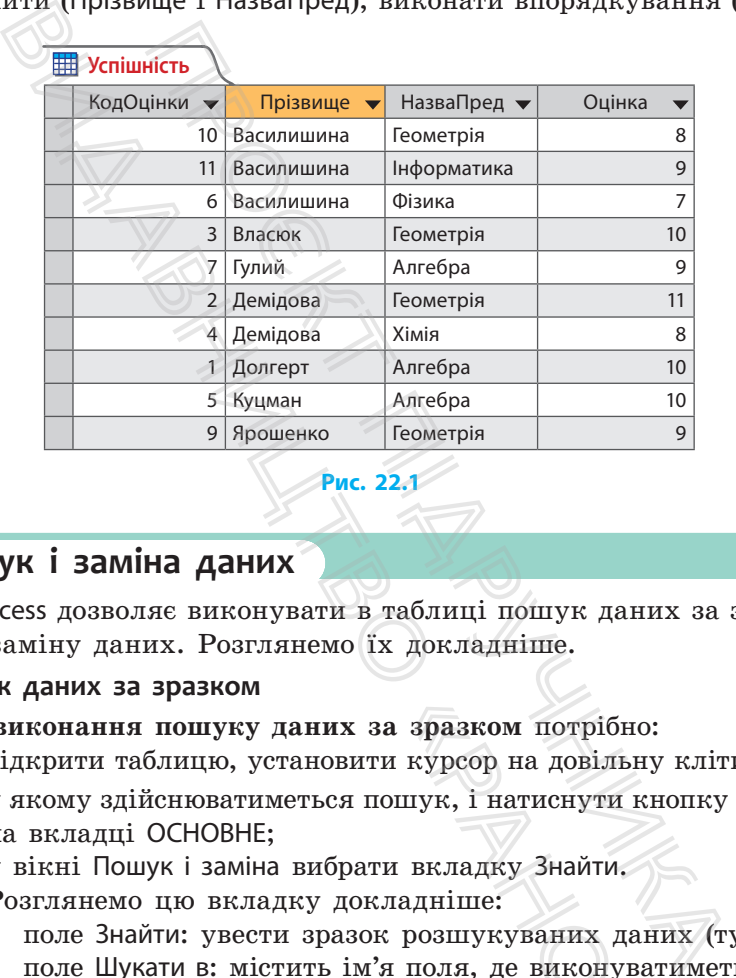

**Рис. 22.1**

# **Пошук і заміна даних**

MS Access дозволяє виконувати в таблиці пошук даних за зразком та пошук і заміну даних. Розглянемо їх докладніше.

# **Пошук даних за зразком**

Для **виконання пошуку даних за зразком** потрібно:

- 1) відкрити таблицю, установити курсор на довільну клітинку поля, у якому здійснюватиметься пошук, і натиснути кнопку Знайти на вкладці ОСНОВНЕ; а зразком потрібно:<br>и курсор на довільну<br>ошук, і натиснути кних<br>и вкладку Знайти.<br>ладніше:<br>к розшукуваних дани<br>я поля, де виконуват<br>усій таблиці відкрит<br>усій таблиці відкрит
- 2) у вікні Пошук і заміна вибрати вкладку Знайти. Розглянемо цю вкладку докладніше:
	- поле Знайти: увести зразок розшукуваних даних (тут Олег);
	- y поле Шукати в: містить ім'я поля, де виконуватиметься пошук (тут у поточному полі);
	- для виконання пошуку в усій таблиці відкрити список і вибрати ім'я таблиці;
	- список Зіставити: вибрати, яка частина поля має збігатися зі зразком: все поле (усе поле), довільна частина поля (будь-яку частину поля) чи початок поля (початок поля) (рис. 22.2, с. 130);
- y установивши прапорець З урахуванням регістра, пошук обмежимо тими полями, що збігаються з текстом зразка не лише за змістом, а й за регістром (наприклад, за зразком «Клас» НЕ БУДЕ знайдене поле зі словом «клас»);
- y установивши прапорець З урахуванням формату полів, пошук обмежимо тими полями, що відповідають зразку на вигляд (наприклад, за зразком 15/11/09 НЕ БУДЕ знайдено дату, яка була введена саме так, але на екрані має вигляд 15.11.2009);

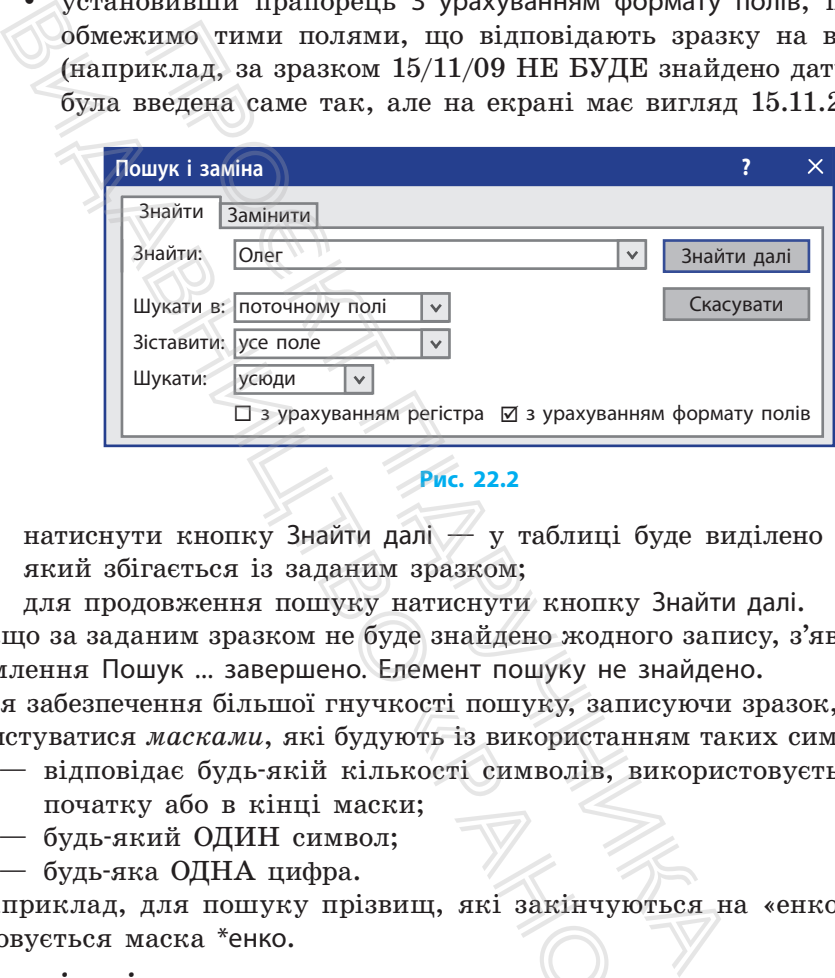

- **Рис. 22.2**
- 3) натиснути кнопку Знайти далі у таблиці буде виділено текст, який збігається із заданим зразком;
- 4) для продовження пошуку натиснути кнопку Знайти далі.

Якщо за заданим зразком не буде знайдено жодного запису, з'явиться повідомлення Пошук ... завершено. Елемент пошуку не знайдено.

Для забезпечення більшої гнучкості пошуку, записуючи зразок, можна користуватися *масками*, які будують із використанням таких символів:

- \* відповідає будь-якій кількості символів, використовується на початку або в кінці маски; кості пошуку, запису<br>ують із використання<br>ькості символів, вини;<br>ки;<br>зищ, які закінчують<br>мі**ни даних** потрібно:<br>зільну клітинку сторі<br>на і вибрати команд
- ? будь-який ОДИН символ;
- # будь-яка ОДНА цифра.

Наприклад, для пошуку прізвищ, які закінчуються на «енко», використовується маска \*енко.

### **Пошук і заміна даних**

Для **виконання пошуку та заміни даних** потрібно:

- 1) установити курсор на довільну клітинку стовпця, де буде виконуватися пошук і заміна, і вибрати команду Замінити ар або у вікні пошуку вибрати вкладку Замінити;
- 2) у поле Знайти: ввести зразок для пошуку й заміни (тут Анжела);
- 3) у поле Замінити на: увести текст, що замінить знайдений текст зразка (тут Катерина);
- 4) призначення полів Шукати в:, Зіставити:, прапорців З урахуванням регістра, З урахуванням формату полів таке саме, як при пошуку в таблиці (рис. 22.3);

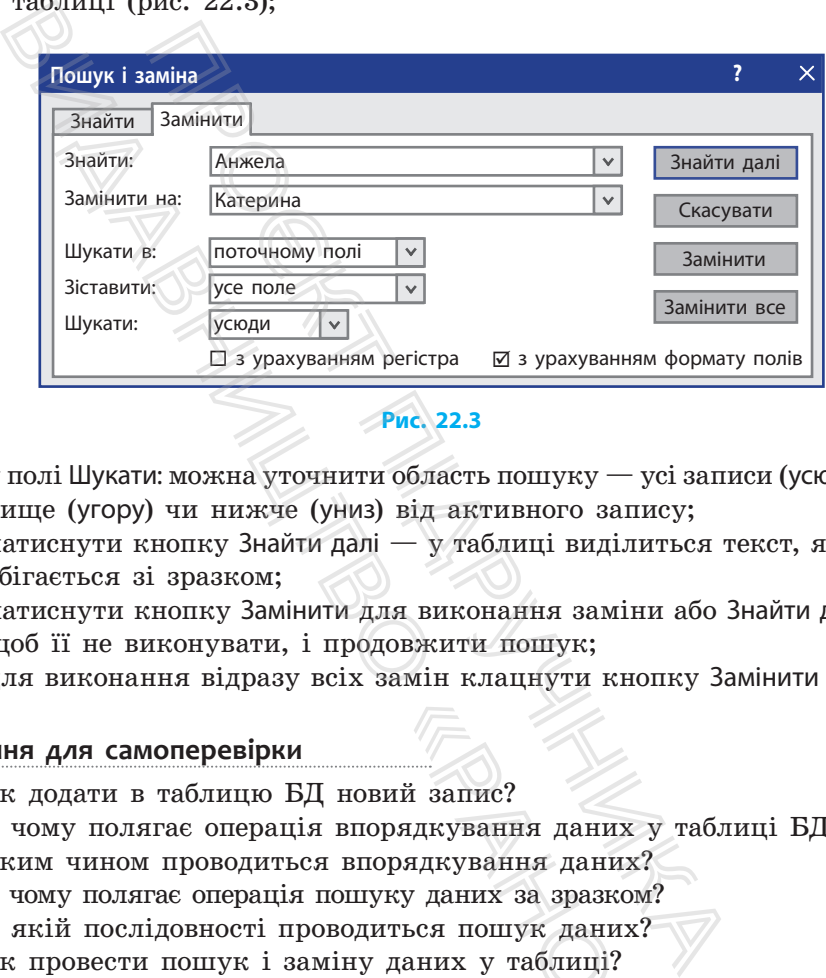

- 5) у полі Шукати: можна уточнити область пошуку усі записи (усюди), вище (угору) чи нижче (униз) від активного запису;
- 6) натиснути кнопку Знайти далі у таблиці виділиться текст, який збігається зі зразком;
- 7) натиснути кнопку Замінити для виконання заміни або Знайти далі, щоб її не виконувати, і продовжити пошук;
- 8) для виконання відразу всіх замін клацнути кнопку Замінити все.

#### **Питання для самоперевірки**

- 
- **1.** Як додати в таблицю БД новий запис?
- **2.** У чому полягає операція впорядкування даних у таблиці БД? «Ранок»
- **3.** Яким чином проводиться впорядкування даних?
- **4.** У чому полягає операція пошуку даних за зразком?
- **5.** У якій послідовності проводиться пошук даних?
- **6.** Як провести пошук і заміну даних у таблиці?

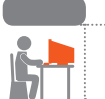

# **Вправа 22**

Доповнити таблицю, провести пошук і заміну даних.

**1)** Завантажте із власної папки БД Клас. Доповніть таблицю Предмети до 10 записів.

#### **Розділ 3. Системи керування базами даних**

- **2)** Таблицю Успішність доповніть до 20 записів шляхом копіювання й вставляння.
- **3)** У нових записах вибірково замінить окремі прізвища на нові зі списку, поміняйте оцінки.
- **4)** Відкрийте таблицю Учні, додайте нові записи (до 20) шляхом копіювання та вставляння.

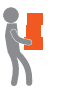

- **5)** У нових записах замініть прізвища на інші, кілька жіночих імен замініть на ім'я Анжела, необов'язкові поля Адреса, ДатаНар і Примітка можна не змінювати. За допомогою команди Замінити у таблиці змініть ім'я Анжела на ім'я Оксана. та вставляння.<br>
писах замініть прізвища на інші, кілька жі<br/>нім'я Анжела, необов'язкові поля Адреса, Дата!<br>
2 змінювати. За допомогою команди Замін<br/>и $r_A$ Анжела на ім'я Оксана.<br>
2 змінювати Учні дані одночасно за п Бідкрийге таолицю эчні, додаи піювання та вставляння.<br>У нових записах замініть прізви<br>мініть на ім'я Анжела, необов'яз<br>можна не змінювати. За допог<br>змініть ім'я Анжела на ім'я Окс.<br>Впорядкуйте в таблиці Учні даг<br>ми'ютерне
- **6)** Впорядкуйте в таблиці Учні дані одночасно за полями Прізвище та Імя за алфавітом. Завершіть роботу з програмою Access.

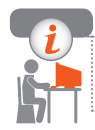

# **Комп'ютерне тестування**

Виконайте тестове завдання 22 із автоматичною перевіркою результату

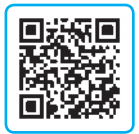

# **§ 23. Фільтрування даних**

Для підвищення ефективності роботи з даними таблиць поряд із впорядкуванням даних застосовують фільтри. Створення фільтрів дозволяє у великих таблицях відображати лише потрібні дані.

Існує три види фільтрів:

- y *фільтр за виділеним зразком* відбір даних, які містять у своєму складі виділений фрагмент;
- y *фільтр за формою* відбір даних відповідно до заданого вмісту поля;
- y *розширений фільтр* відбір даних проводиться за розширеними умовами пошуку.

Фільтр за виділеним зразком та фільтр за формою створюють безпосередньо у вікні таблиці, а створення розширеного фільтра відбувається у спеціальному вікні Конструктор фільтра. Для роботи з фільтрами на кладці ОСНОВНЕ для таблиці є кнопки, дію яких розглянемо далі (рис. 23.1). ишне потрібні дані.<br> *м* — відбір даних, як<br>;<br>
э даних відповідно д<br>
ір даних проводиться<br>
« та фільтр за філь<br><br> відбувається<br>
рівідбувається<br>
мільтра Лля ро-

Фільтр **Фільтр Виділення Параметри розширеного фільтра Застосувати фільтр Рис. 2**3.1

# **Видалення фільтра**

Перед створенням фільтра потрібно впевнитися в тому, що для таблиці жодних умов відбору не накладено (кнопка Видалити фільтр неактивна).

Для **видалення фільтра** необхідно на стрічці вибрати команду Параметри розширеного фільтру, натиснути Очистити всі фільтри (рис. 23.2). Фільтр, раніше збережений із цією таблицею, буде видалено, кнопка Застосувати фільтр стане неактивною.

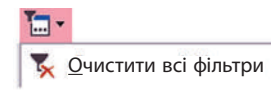

**Рис. 23.2**

# **Використання фільтра за виділеним зразком**

Щоб скористатися найпростішим засобом **відбору даних**, потрібно:

- 1) відкрити таблицю (наприклад, Успішність), виділити елемент, за яким проводитиметься фільтрування (наприклад, Інформатика);
- 2) натиснути на панелі інструментів кнопку Виділення  $\mathcal{F}$ ;
- 3) у списку (рис. 23.3) вибрати потрібне (Не дорівнює «Інформатика»).

У результаті фільтрації в таблиці залишаться видимими лише ті записи, що мають дані, які не збігаються з виділеним зразком (рис. 23.4). Фільтр не змінює даних, а лише приховує ті, що не потрібні.

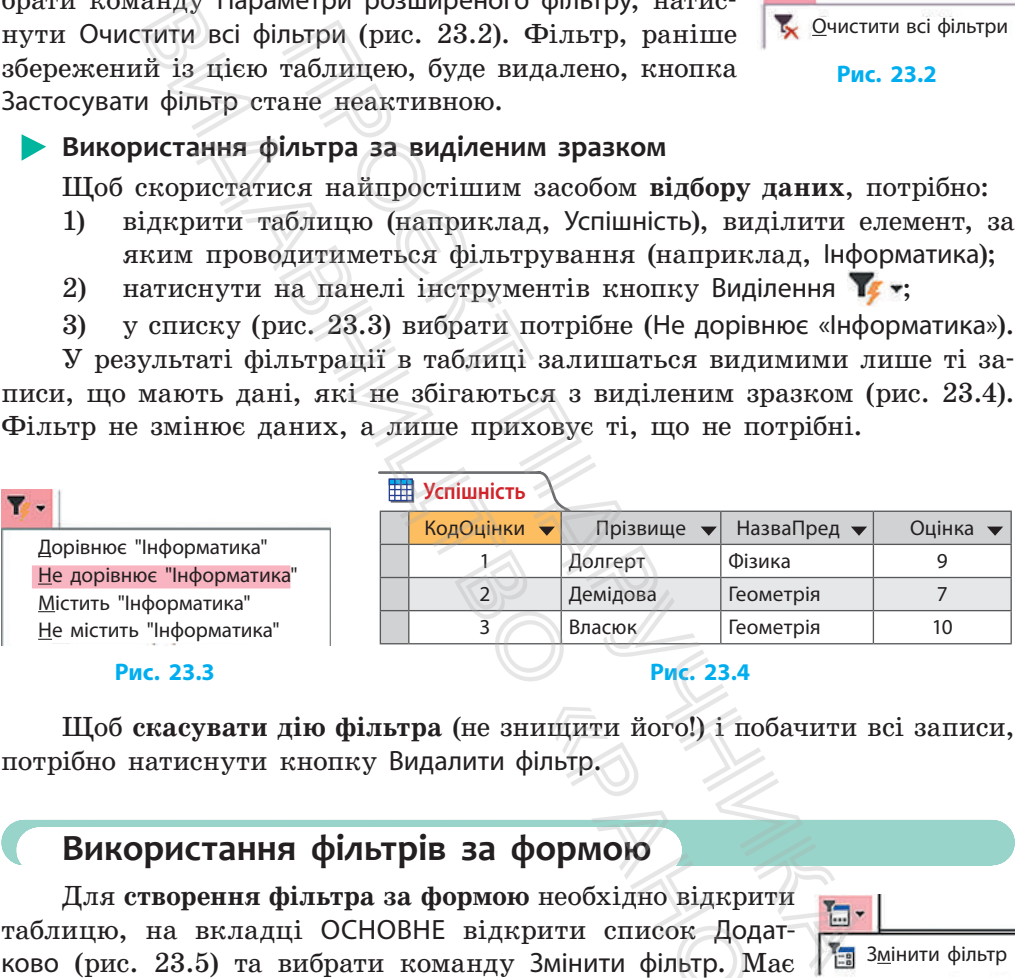

Щоб **скасувати дію фільтра** (не знищити його!) і побачити всі записи, потрібно натиснути кнопку Видалити фільтр.

# **Використання фільтрів за формою**

Для **створення фільтра за формою** необхідно відкрити таблицю, на вкладці ОСНОВНЕ відкрити список Додатково (рис. 23.5) та вибрати команду Змінити фільтр. Має з'явитися порожнє вікно фільтра (рис. 23.6). инцити його!) і побач<br>фільтр.<br>**формою**<br>р необхідно відкрити<br>рити список Додат-<br>3мінити фільтр. Має<br>. 23.6).

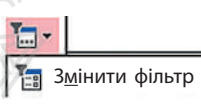

**Рис. 23.5**

|         | <b>E Учні: фільтрування за формою</b> |     |        |         |  |  |
|---------|---------------------------------------|-----|--------|---------|--|--|
| КодУчня | Прізвише                              | RмI | Адреса | ДатаНар |  |  |
|         | $\sim$                                |     |        |         |  |  |

**Рис. 23.6**

Перед створенням нового фільтра потрібно видалити попередній, інакше результатом фільтрації буде виконання умов двох (і більше) фільтрів.

Якщо в таблиці Учні раніше використали фільтр за виділеним зраз-**1** ком для пошуку учнів, у яких прізвища закінчуються на «енко», то конструктор фільтра за формою матиме такий вигляд, як на рис. 23.7.

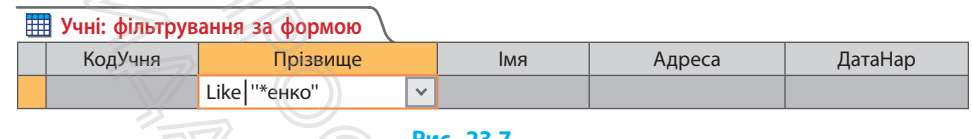

#### **Рис. 23.7**

Оператор Like (англ. такий, як...; подібний до...) з'являється в конструкторі автоматично після виконання будь-якого фільтрування. Видаляють цей фільтр так, як описано вище.

У верхній частині вікна розташовано рядок із назвами всіх полів вибраної таблиці. Другий рядок містить опис умов фільтрування. У ньому можна змінити наявні умови або ввести нові. Умови відбору можуть вводитися з клавіатури або зі списку вибору, який відкривається при клацанні кнопки  $\nabla$ , розміщеної праворуч у відповідному полі.  $\mu$ ика в обризом дина за светника в светника в составление в деревно политиче в светника для политиче в светник для политиче с составление для деревно для политических подобник для политических подобно составля другий р и для пошуку учнів, у яких прівструктор фільтра за формою ма:<br>  $\frac{V}{WH}$ : фільтрування за формою<br>  $\frac{K_0}{VH}$ ня Прізвище<br>  $\frac{V}{WH}$ : фільтрування за формою<br>  $\frac{V}{WH}$ <br>  $\frac{V}{WH}$ <br>  $\frac{V}{WH}$ <br>  $\frac{V}{WH}$ <br>  $\frac{V}{WH}$ <br>

Знайдемо запис із прізвищем Токаренко. Для цього потрібно відкрити **2** список у полі Прізвище і вибрати потрібне. Після натискання кнопки Застосувати фільтр/сортування, що у списку Параметри розширеного фільтру, у таблиці залишаться лише записи з прізвищем Токаренко.

Фільтрування можна проводити за кількома ознаками.

Нехай потрібно знайти запис зі значеннями Токаренко Валентина.

Необхідно в полі Прізвище вибрати зі списку Токаренко, перейти в поле Імя та вибрати Валентина (рис. 23.8).

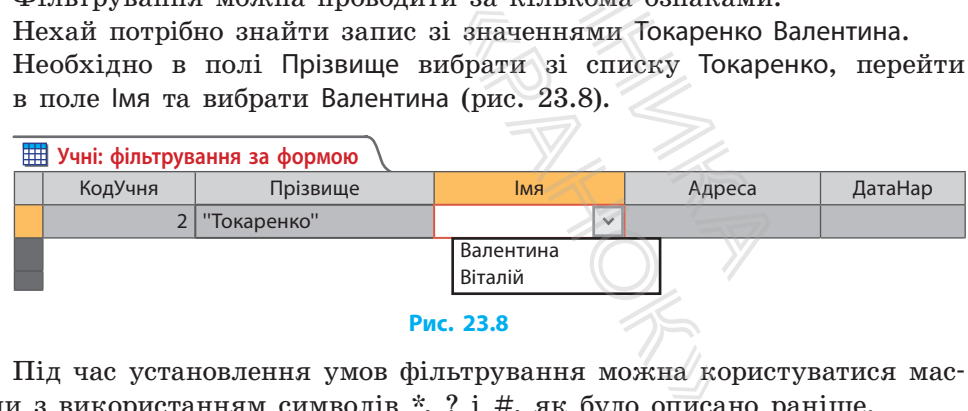

Під час установлення умов фільтрування можна користуватися масками з використанням символів \*, ? і #, як було описано раніше.

Умови, введені в одному рядку для кількох полів, розглядаються як об'єднані операцією «І» (AND — і).

Щоб відібрати всіх учнів, прізвища яких починаються на літеру «В», **3** а імена — на літеру «К», потрібно ввести для поля Прізвище умову В\*, а для поля Імя — К\*.

У нижній частині вікна є вкладки Шукати і Або. Вкладка Або призначена для введення додаткових умов фільтрування. У рядку вводять умови, які будуть зв'язані з попередніми умовами операцією Або (OR — або).

Щоб окрім учнів, зазначених у попередніх умовах, відібрати учнів, з прізвищем на букву «П», 2003 року народження, слід на вкладці Або ввести для поля Прізвище умову П\* і для поля РікНар — 2003. З'явиться ще одна вкладка Або і т. д., що дозволяє ускладнювати умови пошуку. **4** и и оберітаються движний числи в риди в долого для движних у попередніми умовами операцією Або (ОR в долу вироджених у попередніх умовах, відібрукку «П», 2003 року народження, слід на в Прізвище умову П<sup>и</sup> і для поля Рік введення додаткових умов фільтр<br>6 зв'язані з попередніми умовам<br>окрім учнів, зазначених у попе<br>вищем на букву «П», 2003 року:<br>1 для поля Прізвище умову П\* і д.<br>на вкладка Або і т. д., що дозвол<br>иови фільтрування можна вво

Як умови фільтрування можна вводити вирази з використанням операцій: < (менше), > (більше), <> (не дорівнює), AND (і), OR (або), NOT (ні; відмінний від вказаного). Так, для одержання попереднього результату можна на вкладці Знайти для поля ДатаНар увести вираз 2002 OR 2003.

Для застосування фільтра за новими або відредагованими умовами слід натиснути кнопку Додатково (рис. 23.9).

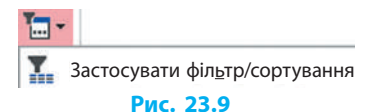

Щоб скасувати дію фільтра й побачити всі записи таблиці, потрібно натиснути кнопку

Створені **фільтри зберігаються автоматично** під час збереження таблиці. У разі повторного відкриття таблиці збережений фільтр є поточним і може бути викликаний командою Застосувати фільтр. Якщо створюється новий фільтр, він заміняє фільтр, який було збережено з таблицею.

# **Питання для самоперевірки**

- **1.** Які види фільтрів застосовують у БД?
- **2.** Як видалити фільтр, який зберігається з таблицею?
- **3.** Як виконується відбір даних за виділеним зразком?
- **4.** Як скасувати дію фільтра? Як поновити його дію?
- **5.** Які дії потрібно виконати для створення фільтра за формою?
- **6.** Як зберегти створений фільтр?

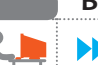

#### **Вправа 23**

- Виконати фільтрування даних за зразком і з фільтром за формою. и у БД?<br>Учи у БД?<br>Серігається з таблице<br>за виділеним зразко<br>поновити його дію?<br>я створення фільтра?<br>2. За зразком і з фільт
- **1)** Завантажте із власної папки БД Клас.
- **2)** У таблиці Успішність виконайте фільтрування за виділеним власним прізвищем.
- **3)** Доповніть таблицю Учні, щоб у ній були два-три записи з прізвищами, що починаються з літери «К», та іменами, що закінчуються літерами «ія» (наприклад, Марія, Надія, Лілія), а також два-три прізвища із закінченням «енко», рік народження — 2003.
- **4)** Очистіть усі фільтри. Проведіть фільтрування записів таблиці за допомогою фільтра за формою з умовою: прізвище починається з літери «К», ім'я закінчується літерами «ія».
- **5)** Проведіть фільтрування записів таблиці за допомогою фільтра за формою з умовою: прізвище закінчується на «енко», рік народження — 2003. очистть уст фильтри. проведит<br>допомогою фільтра за формою<br>3 літери «К», ім'я закінчується<br>Проведіть фільтрування запис<br>за формою з умовою: прізвищ<br>родження — 2003.<br>Налаштуйте фільтр так, щоб<br>в пунктах 4 і 5. Завершіть ро
- **6)** Налаштуйте фільтр так, щоб вибрати разом усі записи, згадані в пунктах 4 і 5. Завершіть роботу з програмою Access.

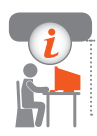

# **Комп'ютерне тестування**

Виконайте тестове завдання 23 із автоматичною перевіркою результату

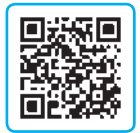

# **§ 24. Запити на вибірку даних**

Потужним засобом відбору даних є *запит*. Він дозволяє здійснювати відбір даних, що зберігаються в різних таблицях, за заданими умовами.

У разі відкриття запиту на екрані відображається таблиця. На відміну від таблиці запит не містить даних. Він зберігає лише опис правила, за яким із БД можна отримати певні дані. Під час відкривання запиту відбувається пошук даних у таблицях згідно з цим правилом, а результати пошуку виводяться у вигляді таблиці. о фільтра за формою з умовою: прізвище<br>К», ім'я закінчується літерами «ія».<br>
6 умовою: прізвище закінчується на «е<br>
со з умовою: прізвище закінчується на «е<br>
с — 2003.<br>
2003.<br>
2003.<br>
2003.<br>
2003.<br>
2003.<br>
2003.<br>
2003.<br>
200 үрант відооражається<br>(аних. Він зберігає ливні дані. Під час від<br>щях згідно з цим пр<br>таблиці.<br>для якої його створе<br>'єктів (таблиць, запи<br>"сктів (таблиць, запи<br>"АТУ").<br>Ассеss можна за до<br>танній спосіб є більц

Фільтр діє в межах таблиці, для якої його створено, а запит може опрацьовувати кілька зв'язаних об'єктів (таблиць, запитів) одночасно.

# **Створення простого запиту**

Створити запит у середовищі Access можна за допомогою Майстра запитів або Конструктора запитів. Останній спосіб є більш універсальним.

Щоб **створити простий запит** за допомогою Конструктора запитів, слід:

1) відкрити вкладку СТВОРЕННЯ і вибрати команду Конструктор запитів — відкриється вікно Відображення таблиці;

- 2) послідовно вибрати таблиці (Предмети, Успішність, Учні) і ввести їх у запит натисканням кнопки Додати;
- 3) закрити вікно вгорі у вікні Конструктора запитів (Схема даних запиту) з'являться списки полів доданих таблиць (рис. 24.1).

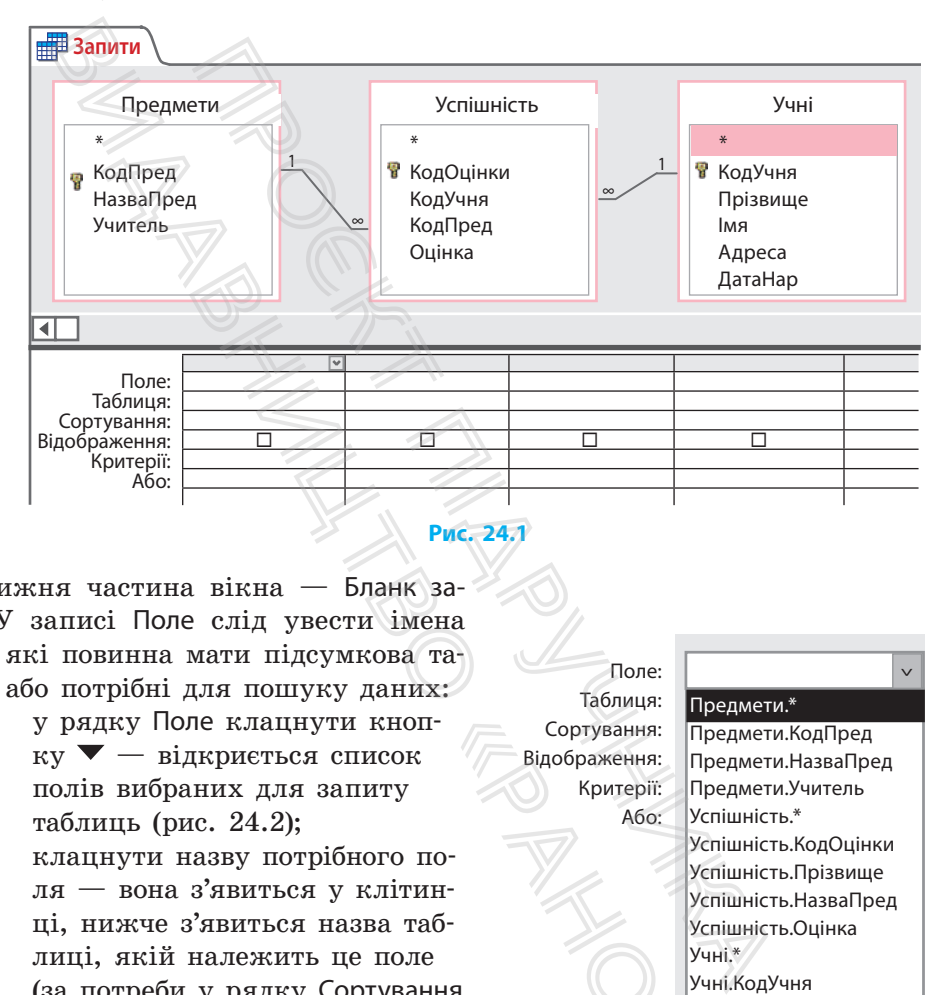

Нижня частина вікна — Бланк запиту. У записі Поле слід увести імена полів, які повинна мати підсумкова таблиця або потрібні для пошуку даних:

- 1) у рядку Поле клацнути кнопку — відкриється список полів вибраних для запиту таблиць (рис. 24.2);
- 2) клацнути назву потрібного поля — вона з'явиться у клітинці, нижче з'явиться назва таблиці, якій належить це поле (за потреби у рядку Сортування можна вибрати вид упорядкування). У рядку Відображення: автоматично встановиться прапорець (якщо його зняти, вміст поля не виводитиметься в підсумковій таблиці);

Поле: Таблиця: Сортування: Відображення: Критерії: Або:  $V_{\rm H}$ <br>  $V_{\rm H}$ <br>  $V_{\rm H}$ 

#### Предмети.\*

Предмети.КодПред Предмети.НазваПред Предмети.Учитель Успішність.\* Успішність.КодОцінки Успішність.Прізвище Успішність.НазваПред Успішність.Оцінка Учні.\* Учні.КодУчня Учні.Прізвище Учні.Імя Учні.Адреса Учні.ДатаНар

**>**

**Рис. 24.2**

#### **Розділ 3. Системи керування базами даних**

- 3) перейти в наступне поле, де повторити такі самі дії для наступного поля (на рис. 24.3 послідовно введено поля Прізвище, Імя, НазваПред, Оцінка);
- 4) перейти на вкладку КОНСТРУКТОР, щоб у вікні запиту було видно панель інструментів.

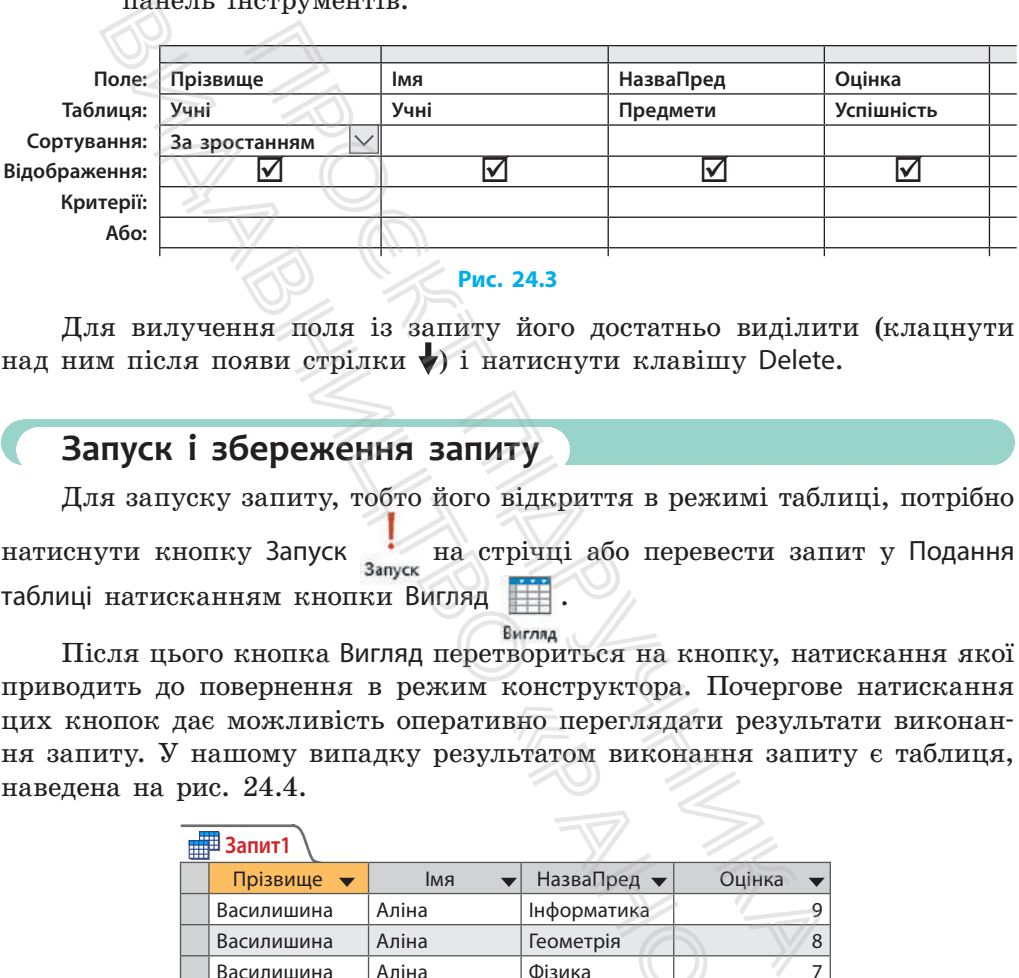

#### **Рис. 24.3**

Для вилучення поля із запиту його достатньо виділити (клацнути над ним після появи стрілки () і натиснути клавішу Delete.

# **Запуск і збереження запиту**

Для запуску запиту, тобто його відкриття в режимі таблиці, потрібно натиснути кнопку Запуск на стрічці або перевести запит у Подання таблиці натисканням кнопки Вигляд .

Після цього кнопка Вигляд перетвориться на кнопку, натискання якої приводить до повернення в режим конструктора. Почергове натискання цих кнопок дає можливість оперативно переглядати результати виконання запиту. У нашому випадку результатом виконання запиту є таблиця, наведена на рис. 24.4.

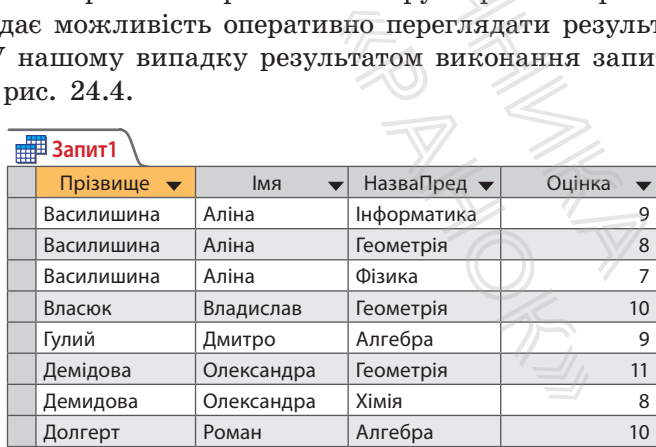

Зверніть увагу на те, що запит сформовано із використанням даних із трьох зв'язаних таблиць: Учні, Предмети і Успішність.

Для збереження запиту пропонується назва Запит1, замість якої слід увести потрібну назву (тут Журнал) і натиснути кнопку ОК (рис. 24.5).

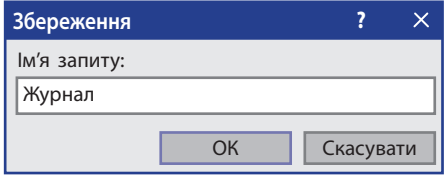

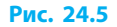

# **Запит із параметрами**

Запит із параметрами надає користувачу/користувачці додаткові можливості. Наприклад, перед виконанням запиту можна ввести прізвище, за яким буде здійснено подальший пошук.

Створимо запит із параметрами. **1**

Для цього потрібно:

1) відкрити наявний запит у режимі конструктора; у Бланк запиту в потрібному полі в рядку Критерії ввести текст у квадратних дужках (наприклад, у полі Прізвище в записі Критерії записати [Введіть прізвище]); воереження запиту пропону-<br>ва Запит1, замість якої слід<br>отрібну назву (тут Журнал)<br>ги кнопку ОК (рис. 24.5).<br>**Ті із параметрами**<br>: із параметрами надає користува<br>[априклад, перед виконанням за<br>е здійснено подальший пошук.

Умови відбору можна встановлювати за маскою, кількома полями (наприклад, Прізвище та Імя) або логічною операцією Або;

- 2) відкрити запит, натиснувши кнопку Запуск;
- 3) у діалоговому вікні, що з'явиться, увести значення параметра (наприклад, Долгерт) і натиснути кнопку ОК — підсумкова таблиця міститиме записи, які відповідають заданим параметрам (рис. 24.6).

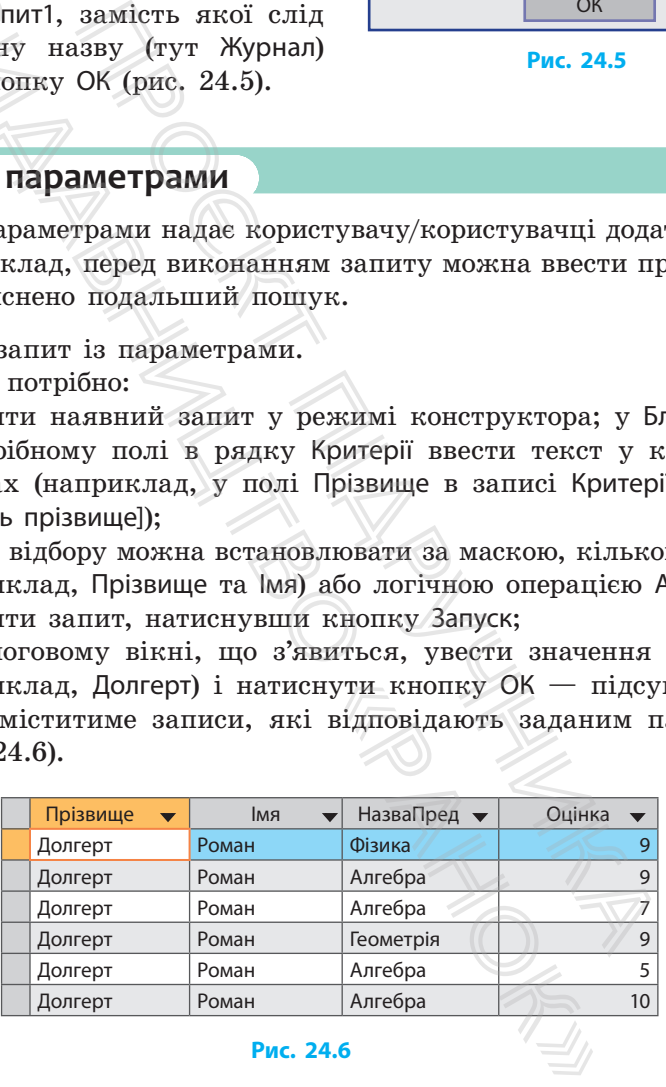

#### **Рис. 24.6**

Щоб **скасувати введення параметрів**, потрібно в режимі конструктора очистити рядки з критеріями Критерії.

### **Питання для самоперевірки**

- **1.** Для чого використовуються запити?
- **2.** Чим запити відрізняються від фільтрів?
- **3.** Як створити простий запит?
- **4.** Які команди служать для відкриття створеного запиту?
- **5.** Як зберегти запит із потрібним іменем?
- **6.** Як створюють запит із параметрами?

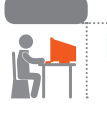

#### **Вправа 24**

- Додати нове поле, доповнити таблицю, створити простий запит.
- **1)** Завантажте із власної папки БД Клас.
- **2)** У таблицю Успішність після НазваПред додайте поле Дата (тип Дата/час, формат поля — Короткий формат дати, обов'язкове за зразком (рис. 24.7)).

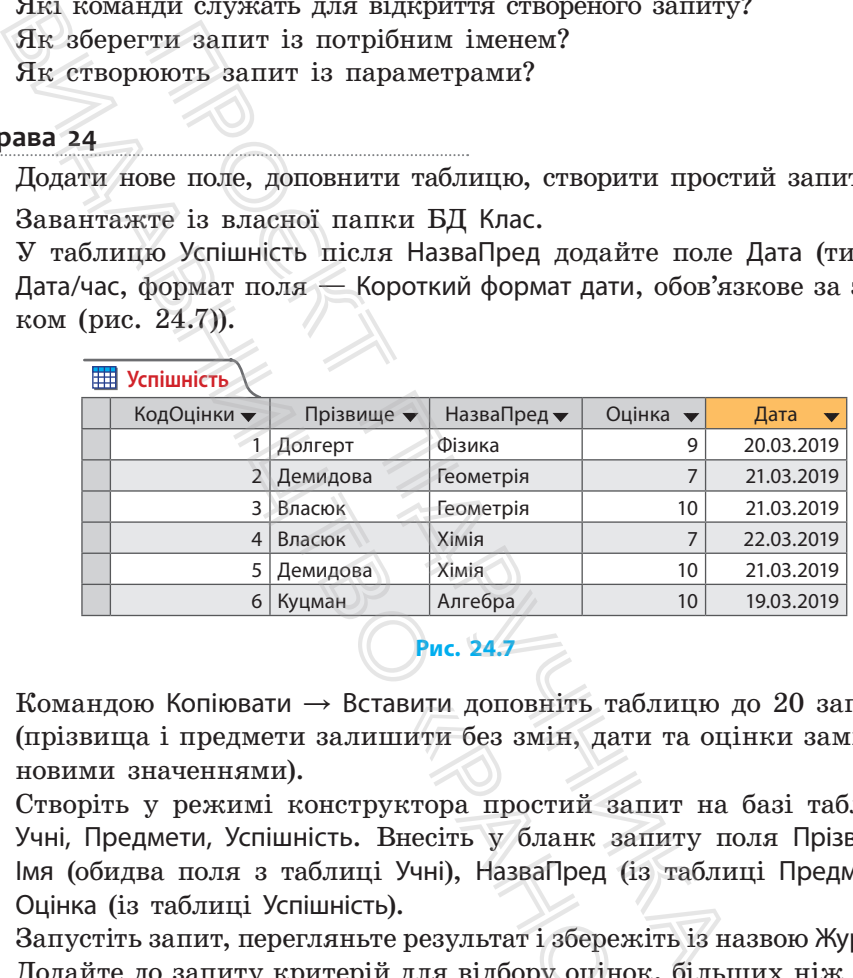

**Рис. 24.7**

- **3)** Командою Копіювати *→* Вставити доповніть таблицю до 20 записів (прізвища і предмети залишити без змін, дати та оцінки замініть новими значеннями).
- **4)** Створіть у режимі конструктора простий запит на базі таблиць Учні, Предмети, Успішність. Внесіть у бланк запиту поля Прізвище, Імя (обидва поля з таблиці Учні), НазваПред (із таблиці Предмети), Оцінка (із таблиці Успішність). авити доповнить табли<br>шити без змін, дати<br>уктора простий запи<br>Внесіть у бланк запи<br>Учні), НазваПред (із<br>,).<br>е результат і збережіт<br>і для відбору оцінок,<br>ту. Закрийте програнись.
- **5)** Запустіть запит, перегляньте результат і збережіть із назвою Журнал.
- **6)** Додайте до запиту критерій для відбору оцінок, більших ніж 6 балів. Перевірте роботу запиту. Закрийте програму Access.

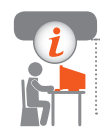

# **Комп'ютерне тестування**

Виконайте тестове завдання 24 із автоматичною перевіркою результату

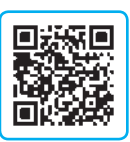

# **§ 25. Обчислення в запитах**

**1**

Розглянемо на прикладах створення запиту: про кількість оцінок; для обчислення середнього балу; для відбору оцінок на 10–12 балів.

Створимо запит про кількість оцінок, отриманих кожною особою з кожного предмету. Для цього потрібно:

- 1) відкрити вкладку СТВОРЕННЯ і вибрати команду Конструктор запитів — відкриється вікно Відображення таблиці;
- 2) додати потрібні таблиці (тут Предмети, Успішність, Учні), закрити вікно Відображення таблиці;
- 3) у Бланк запиту послідовно ввести назви полів (тут Учні.Прізвище; Учні.Імя, Предмети.НазваПред; Успішність.Оцінка);
- 4) на стрічці натиснути кнопку Підсумки  $\Sigma y$  бланку запиту з'явиться новий рядок Підсумок зі значенням Групування за для всіх полів;
- 5) у полі Оцінка відкрити список Підсумок і вибрати в ньому Кількість (Count) — це функція для підрахунку кількості записів;
- 6) виконати запит і впевнитися, що в підсумковій таблиці для кожного учня визначається кількість всіх одержаних ним оцінок. Цьому полю буде автоматично надано ім'я Count\_Оцінка (рис. 25.1); щоб змінити запропоновану назву поля, потрібно перейти в режим конструктора, виділити в бланку запиту поле Оцінка і натиснути кнопку Аркуш властивостей  $\boxed{\cdot}$  на стрічці (рис. 25.2); иммо запит про кількість оціно<br>сного предмету. Для цього потрі<br>ідкрити вкладку СТВОРЕННЯ<br>апитів — відкриється вікно Відо<br>одати потрібні таблиці (тут Пре<br>ікно Відображення таблиці;<br>і Бланк запиту послідовно ввести<br>чні. Імя

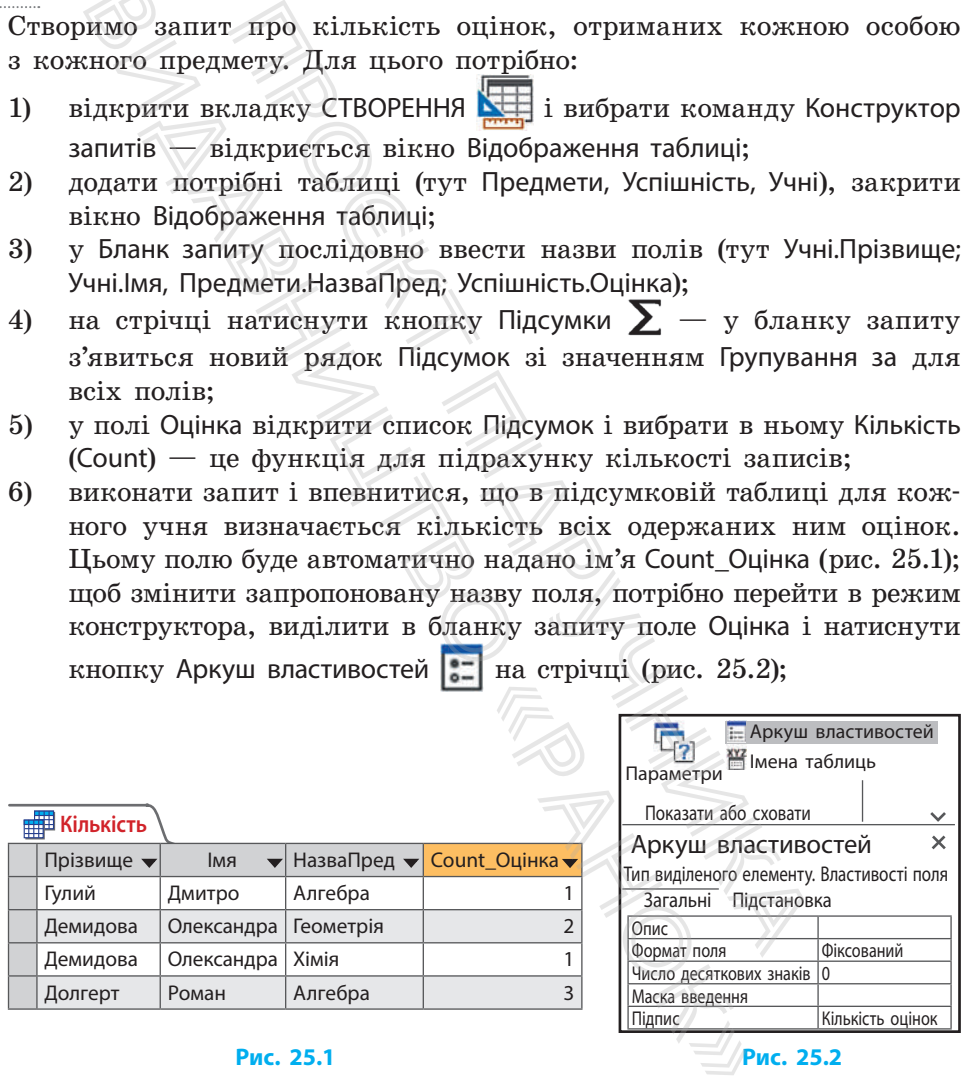

## 7) у вікні Загальні, що відкриється, у записі Підпис увести нову назву (тут Кількість оцінок);

#### **Розділ 3. Системи керування базами даних**

- 8) виконати запит, щоб пересвідчитися, що поле має щойно встановлену назву;
- 9) зберегти запит із потрібним іменем (наприклад, Кількість).

Обчислимо середній бал успішності. Для цього потрібно: **2**

- 1) відкрити запит (наприклад, Кількість), перейти в режим конструктора, додати в Бланку запиту ще одне поле Оцінка; якщо немає рядка Підсумок, на стрічці натиснути відповідну кнопку;
- 2) в *останньому* полі Оцінка відкрити список Підсумок і вибрати Середнє (Avg) — функцію для підрахунку середнього значення;
- 3) натиснути кнопку Аркуш властивостей; у вікні Аркуш властивостей увести: Формат — Фіксований, Кількість знаків після коми — 1, Підпис — Середній бал;
- 4) запустити запит, пересвідчитися, що поле має встановлені назву і вміст (рис. 25.3);

|                                              | відкрити запит (наприклад, Кількість), перейти в режим констр<br>тора, додати в Бланку запиту ще одне поле Оцінка; якщо немає р<br>ка Підсумок, на стрічці натиснути відповідну кнопку;<br>в останньому полі Оцінка відкрити список Підсумок і вибра<br>Середнє (Avq) — функцію для підрахунку середнього значенн<br>натиснути кнопку Аркуш властивостей; у вікні Аркуш властивос<br>увести: Формат — Фіксований, Кількість знаків після коми — 1, І<br>пис — Середній бал;<br>запустити запит, пересвідчитися, що поле має встановлені на<br>i вміст (рис. 25.3); |            |           |                                                    |     |  |  |  |
|----------------------------------------------|----------------------------------------------------------------------------------------------------|------------|-----------|----------------------------------------------------|-----|--|--|--|
|                                              | Прізвище ▼                                                                                                    | RMI        |           | НазваПред <del>V</del> Count_Оцінка V Середній бал |     |  |  |  |
|                                              | Гулий                                                                                                    | Дмитро     | Алгебра   | 1                                                  | 9,0 |  |  |  |
|                                              | Демидова                                                                                                    | Олександра | Геометрія | $\overline{2}$                                     | 9,5 |  |  |  |
|                                              | Демидова                                                                                                    | Олександра | Хімія     | 1                                                  | 8,0 |  |  |  |
|                                              | Долгерт                                                                                                    | Роман      | Алгебра   | 3                                                  | 7,7 |  |  |  |
|                                              | зберегти запит за допомогою команди Зберегти як (інакше<br>мість наявного запишеться новий запит).<br>користання команди Зберегти як…<br>командою Зберегти як ознайомимося докладніше. Отже, табли<br>траються перейменувати, залишається у вікні. Далі:<br>відкрити вкладку Файл; клацнути команду Зберегти як — пра<br>руч з'явиться новий вигляд вікна;<br>вибрати Зберегти об'єкт як — право-                                                                                                    |            | Puc. 25.3 |                                                    |     |  |  |  |
|                                              | руч з'явиться новий вигляд вікна;<br>$\overline{?}$                                                                                                    |            |           |                                                    |     |  |  |  |
| Збереження<br>клацнути команду Зберегти як - |                                                                                                    |            |           |                                                    |     |  |  |  |
|                                              | Збереження об'єкта "Запит1" в:<br>вікно<br>з'явиться<br><b>Збереження</b><br>Середнє<br>(p <sub>NC</sub> , $25.4$ ):                                                                                                    |            |           |                                                    |     |  |  |  |
|                                              |                                                                                                    |            |           |                                                    |     |  |  |  |

**Рис. 25.3**

5) зберегти запит за допомогою команди Зберегти як... (інакше замість наявного запишеться новий запит).

# **Використання команди Зберегти як...**

Із командою Зберегти як… ознайомимося докладніше. Отже, таблиця, яку збираються перейменувати, залишається у вікні. Далі:

- 1) відкрити вкладку Файл; клацнути команду Зберегти як праворуч з'явиться новий вигляд вікна;
- 2) вибрати Зберегти об'єкт як праворуч з'явиться новий вигляд вікна;
- 3) клацнути команду Зберегти як з'явиться вікно Збереження (рис. 25.4);
- 4) у вікні замість пропонованої назви запиту ввести власну (тут Середнє);
- 5) натиснути кнопку ОК у полі Усі об'єкти у заголовку Запити з'явиться назва збереженого запиту.

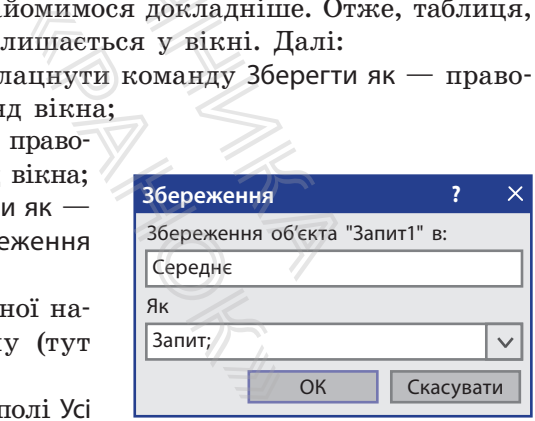

**Рис. 25.4**
Створимо запит для відбору оцінок на 10–12 балів (рис. 25.5).

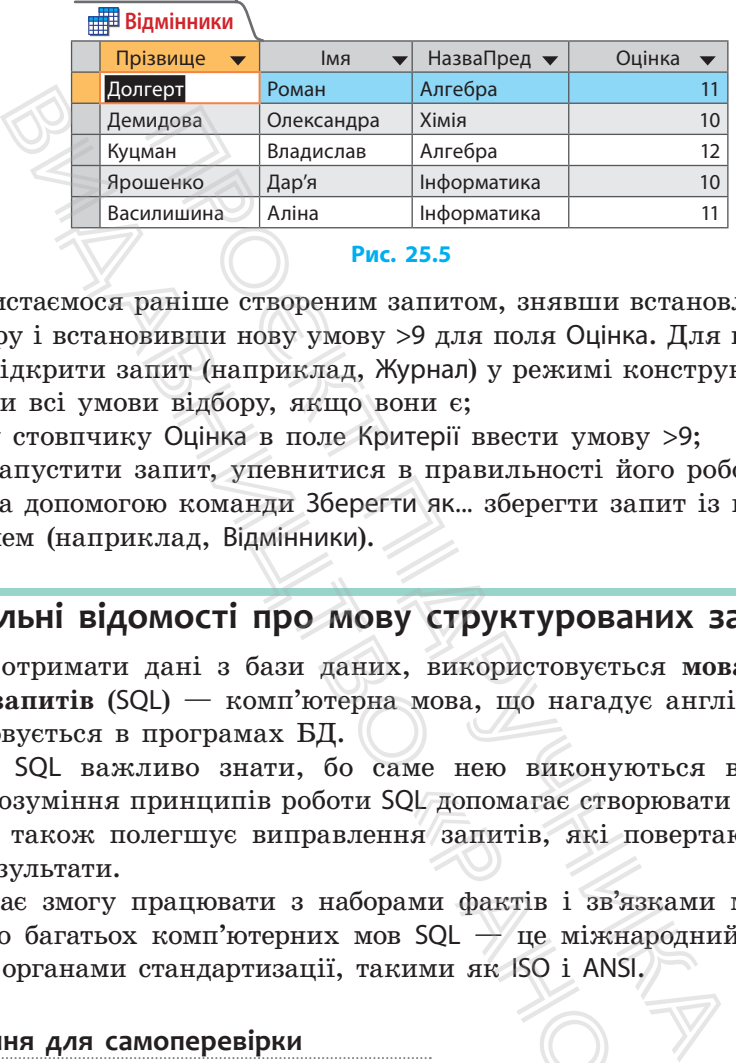

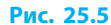

Скористаємося раніше створеним запитом, знявши встановлені умови відбору і встановивши нову умову >9 для поля Оцінка. Для цього слід:

- 1) відкрити запит (наприклад, Журнал) у режимі конструктора; зняти всі умови відбору, якщо вони є;
- 2) у стовпчику Оцінка в поле Критерії ввести умову >9;
- 3) запустити запит, упевнитися в правильності його роботи;
- 4) за допомогою команди Зберегти як... зберегти запит із новим іменем (наприклад, Відмінники).

# **Загальні відомості про мову структурованих запитів**

Щоб отримати дані з бази даних, використовується **мова структурованих запитів** (SQL) — комп'ютерна мова, що нагадує англійську, але використовується в програмах БД.

Мову SQL важливо знати, бо саме нею виконуються всі запити в Access. Розуміння принципів роботи SQL допомагає створювати складніші запити, а також полегшує виправлення запитів, які повертають неправильні результати. SQL допомагає створю<br>1ня запитів, які пов<br>9 SQL — це міжнарс<br>18 SQL — це міжнарс<br>кими як ISO і ANSI.<br>9 yenimність учнів?<br>я Count(Кількість)?<br>днього бала?

SQL дає змогу працювати з наборами фактів і зв'язками між ними. Подібно до багатьох комп'ютерних мов SQL — це міжнародний стандарт, визнаний органами стандартизації, такими як ISO і ANSI.

**3**

#### **Питання для самоперевірки**

- **1.** Як можна створити запит про успішність учнів?
- **2.** Яке призначення має функція Count(Кількість)?
- **3.** Як провести обчислення середнього бала?
- **4.** Яке призначення команди Зберегти як...?
- **5.** Яке призначення має функція Avg(Середнє)?
- **6.** Як створити запит для відбору відмінних оцінок?

#### **Розділ 3. Системи керування базами даних**

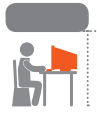

#### **Вправа 25**

- Створити запити про кількість оцінок, отриманих учнями, серед- $\blacktriangleright$ ній та найвищий бали успішності.
- **1)** Із власної папки завантажте БД Клас.
- **2)** Створіть новий запит про кількість оцінок, одержаних кожним учнем. Запустіть запит, збережіть його з іменем Кількість.
- **3)** Відкрийте запит Кількість, додайте нове поле Оцінка і створіть запит для обчислення середнього бала. Запустіть запит.
- **4)** Командою Зберегти як... збережіть запит з іменем Середнє.
- **5)** Відкрийте запит Журнал, створіть запит для відбору оцінок, більших ніж 9 балів. Запустіть запит.
- **6)** Командою Зберегти як... збережіть запит з іменем Відмінники. Закрийте програму Access.

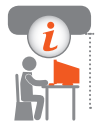

# **Комп'ютерне тестування**

Виконайте тестове завдання 25 із автоматичною перевіркою результату Створить новии запит про кил<br>учнем. Запустіть запит, збереж<br>Відкрийте запит Кількість, дода<br>пит для обчислення середнього<br>Командою Зберегти як... збереж<br>Відкрийте запит Журнал, створ<br>ших ніж 9 балів. Запустіть за<br>Командою

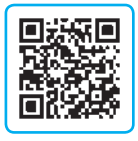

# **Практичні роботи**

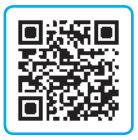

- **Практична робота 4. Створення та опрацювання таблиць бази даних**
- Завдання: створити базу даних Школа з таблицями Класи, Учні, Предмети і Успішність на прикладі свого навчального закладу. Налаштувати підстановку текстових даних замість числових кодів. пуетіть запит, збережіть його з іменем Кіль<br>
в запит Кількість, додайте нове поле Оцінка<br>
обчислення середнього бала. Запустіть запит<br>
2 Зберетти як... збережіть запит для відбору<br>
9 балів. Запустіть запит для відбору<br>
9 **РИМИЗИМА**<br>• Та опрацювання таб.<br>• Школа з таблицями Клинистових даних заміст<br>• стових даних заміст<br>• ня даних. Створення<br>• даних Школа, створ

# **Практична робота 5. Фільтрування даних. Створення запитів у базі даних**

Завдання: використовуючи базу даних Школа, створену під час виконання практичної роботи 4, виконати фільтрування даних. Створити й зберегти запит за формою, запити на вибірку за заданими критеріями відбору.

# **РОЗДІЛ 4. МУЛЬТИМЕДІЙНІ ТА ГІПЕРТЕКСТОВІ ДОКУМЕНТИ**

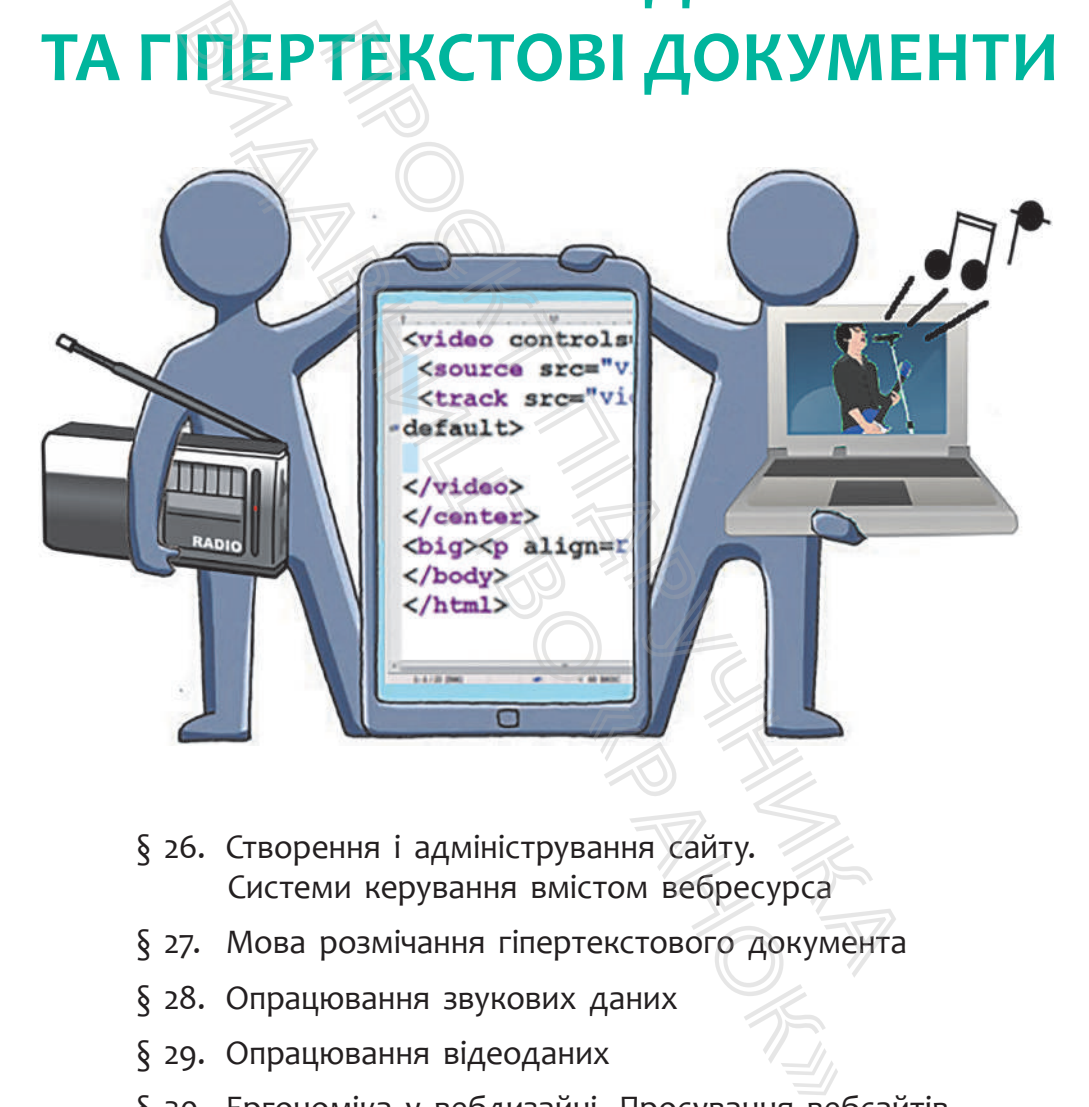

- § 26. Створення і адміністрування сайту. Системи керування вмістом вебресурса
- § 27. Мова розмічання гіпертекстового документа
- § 28. Опрацювання звукових даних
- § 29. Опрацювання відеоданих
- § 30. Ергономіка у вебдизайні. Просування вебсайтів

# **ПОВТОРЮЄМО**

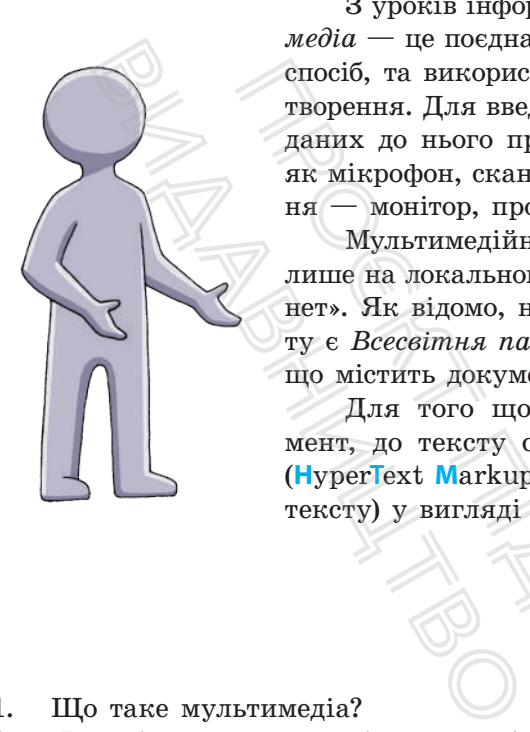

З уроків інформатики ви вже знаєте, що *мультимедіа* — це поєднання повідомлень, поданих у різний спосіб, та використання різних пристроїв для їх відтворення. Для введення в комп'ютер мультимедійних даних до нього приєднують такі *зовнішні пристрої*, як мікрофон, сканер, відеокамера та ін., для виведення — монітор, проєктор, навушники, принтер та ін.

Мультимедійні матеріали можна розміщувати не лише на локальному комп'ютері, а й у мережі «Інтернет». Як відомо, найпопулярнішим сервісом інтернету є *Всесвітня павутина* (WWW — **W**orld **W**ide **W**eb), що містить документи, пов'язані гіперпосиланнями. епосіб, та використання різних пристро творення. Для введення в комп'ютер му, даних до нього приеднують такі зовищ<br>их даних до нього приеднують такі зовищ<br>их мікрофон, сканер, відеокамера та ін., Мультимедійні матеріали

Для того щоб отримати гіпертекстовий документ, до тексту слід додати розмітку мовою HTML (**H**yper**T**ext **M**arkup **L**anguage — мова розмітки гіпертексту) у вигляді позначок — *тегів*.

- 1. Що таке мультимедіа?
- 2. Яке обладнання потрібне для роботи з мультимедійними матеріалами?
- 3. У чому полягає особливість гіпертексту?
- 4. Як перетворити текстовий документ на гіпертекстовий?
- 5. Що таке HTML?

*Сучасний сайт здебільшого є мультимедійним документом. Опанувавши матеріал розділу, ви навчитеся опрацьовувати мультимедійні матеріали, розміщувати їх на сайтах, а також підтримувати і просувати власні сайти в інтернеті.* роботи<br>пертексту?<br>умент на<br>«Умент на<br>»<br>мультимедійним доку<br>, ви навчитеся опрац<br>»мішуести їх на сайт

# **§ 26. Створення й адміністрування сайту. Системи керування вмістом вебресурса**

Стрімке збільшення обсягів інформації сприяло створенню всесвітнього (або глобального) інформаційного простору. Невід'ємною та важливою складовою цього простору є мережа «Інтернет». Розміщені в інтернеті сайти утворюють Всесвітню павутину — величезне сховище інформації, доступної мільйонам людей. иня обсягів інформації сприяло створенню інформаційного простору. Невід'ємною та<br>остору є мережа «Інтернет». Розміщені в<br>есвітню павутину — величезне сховище і<br>подей.<br>**Сесайт** (від англ. *web* — мережа, *site* — мі<br>— це

**Сайт,** або **вебсайт** (від англ. *web* — мережа, *site* — місце; місце в мережі) — це сукупність вебсторінок, пов'язаних спільною темою й доступних під одним доменним іменем.

На відміну від звичайного тексту, що має лінійну структуру, вебсторінки містять посилання на інші документи, утворюючи мережеву структуру — **гіпертекст**.

Термін «гіпертекст» увів в інформатику в 1963 році американський учений Теодор Нельсон (рис. 26.1), піонер інформаційних технологій. Його називають «другим батьком» гіпертексту (після Веннівера Буша). **Рис. 26.1 1 ВЕОРЕСУРСА**<br>
ке збільшення обсягів інформаці<br>
обального) інформаційного прос<br>
рюють Всесвітню павутину —<br>
мільйонам людей.<br>
Сайт, або вебсайт (від англ. *web*<br>
в мережі) — це сукупність ве<br/>(темою й доступних під одни

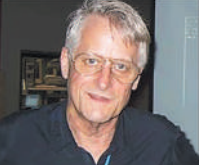

# **Етапи розробки сайту**

Ви вже ознайомилися з основними складовими публікації. Сайт є різновидом електронної публікації. Головне, що відрізняє сайт, — потреба в подальшому розвитку, технічній та інформаційній підтримці. Звичайно, кожен сайт має свої особливості. ими складовими пу<br>Головне, що відрізній<br>ій та інформаційній<br>сті.<br>го сайту приблизно с<br>Данном)

Основні етапи розробки будь-якого сайту приблизно однакові.

- **1. Вибір теми**
- **2. Планування структури сайту**
- **3. Розробка дизайну сайту**
- **4.** Конструювання сайту
- **5. Наповнення сайту вмістом (контентом)**
- **6. Тестування сайту**
- **7. Опублікування сайту**
- **8. Обслуговування сайту**

Існують такі способи конструювання сайту: власноручна розробка, що передбачає володіння мовою HTML і деякими іншими технологіями, та використання певної системи керування вмістом.

Вибір способу конструювання сайту залежить від багатьох чинників: мети створення сайту, фахового складу розробників, бюджету та ін.

Вебсервіс Blogger (www.blogger.com) (рис. 26.2), який нале-**2** жить Google, призначено для ведення блогів. Користувачу Blogger не потрібні глибокі знання з веброзробки. Працюючи у вікні браузера, можна розміщувати в інтернеті власні матеріали, отримувати коментарі від читацького кола. **Рис. 26.2**

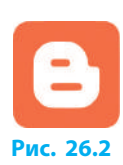

# **Колективна розробка сайту**

Сайт із невеликою кількістю сторінок і обмеженим контентом цілком може розробити одна людина, особливо якщо активний розвиток сайту не передбачається. Проте над великими сайтами здебільшого працюють командою, розподіляючи, хто яку частину роботи виконуватиме.

Сайти розробляються на основі різних технологій. Залежно від цього **3** є потреба в різних фахівцях: з написання тексту, підготовки графічного матеріалу (фотографії, елементи дизайну тощо), проєктування структури сайту, верстання сторінок (HTML, технологія CSS), вебпрограмування (мови JavaScript, Python та ін.), наповнення бази даних, тестування. gger (www.blogger.com) (рис. 26.2), який на<br>призначено для ведення блогів. Користув:<br>грібні глибокі знання з веброзробки. Праг<br>раузера, можна розміщувати в інтернеті вл<br>отримувати коментарі від читацького кол<br>**а розробка** ворення сайту, фахового складу<br>бсервіс Blogger (www.blogger.com)<br>пть Google, призначено для веде<br>gger не потрібні глибокі знання<br>и у вікні браузера, можна розмі<br>матеріали, отримувати комента<br>митеріали, отримувати комента<br>

Деякі особи в команді можуть виконувати кілька функцій. І навпаки, до окремих робіт може залучатися більше ніж одна людина. Після опублікування сайту хтось може продовжити роботу з його підтримки.

Структура сайту інтернет-магазину може бути незмінною. Але текстове й графічне наповнення потребує постійного доопрацювання, адже інформація про надходження нових товарів має з'являтися оперативно. ити роботу з його пі<br>вину може бути незмі<br>ребує постійного доог<br>ових товарів має з'явл<br>**ГОМ САЙТУ**<br>айти з використання<br>грамами — системам<br>ММ (англ. *CMS* — Со

# **Системи керування вмістом сайту**

Ви навчилися конструювати сайти з використанням онлайн-систем. Ознайомимося зі спеціальними програмами — системами керування вмістом (СКВ).

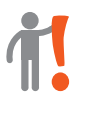

**4**

**Система керування вмістом** (англ. *CMS* — **C**ontent **M**anagement **S**ystem) — це програмний комплекс, який забезпечує доступ користувача до ресурсів сайту (вебсторінок, бази даних та ін.) і виконання різних операцій (змінювання, видалення, захист тощо).

Існує багато СКВ, які відрізняются одна від одної набором засобів, які отримують особа, яка адмініструє сайт, користувачі та користувачки. Прикладами СКВ є Moodle, WordPress, Joomla!, MediaWiki, OpenCart, SocialEngine. До функцій СКВ належать надання інформації у вигляді, зручному для використання, засобів для індивідуальної та спільної роботи над вмістом і для керування ним (зберігання, захист тощо).

Розглянемо основні особливості деяких популярних вільних СКВ.

Moodle (англ. **M**odular **O**bject-**O**riented **D**ynamic **L**earning **E**nvironment — модульне об'єктно-орієнтоване динамічне навчальне середовище) — платформа для створення різноманітних навчальних ресурсів (рис. 26.3). **Рис. 26.3**

Сайт проєкту: https://moodle.org/. На сторінці https://moodle.net/sites/ index.php?country=UA можна переглянути список українських ресурсів, які ґрунтуються на Moodle.

Moodle дозволяє вчителям і учням ефективно організувати спільну діяльність: для учнів — цілодобовий доступ до навчальних матеріалів різних типів, перегляд результатів тестування, спілкування (чат, форум, семінар та ін.); для вчителів — можливість розробляти дистанційні курси, розміщувати та оперативно змінювати навчальні матеріали, слідкувати за діяльністю учнів тощо. ерування ним (зберігання, захист тощо).<br>
Виі особливості деяких популярних вільни<br>
Modular Object-Oriented Dynamic<br>
Modular Object-Oriented Dynamic<br>
Modular Object-Oriented Dynamic<br>
Cepensonne) — платформа для ство-<br>
нав для використання, засооля для ним<br>DM і для керування ним (зберіга<br>немо основні особливості деяки<br>е (англ. Modular Object-Orien<br>Environment — модульне об'єкт<br>навчальне середовище) — платф<br>номанітних навчальних ресурсів<br>про

MediaWiki розроблено спеціально для Вікіпедії, проте вона використовується на багатьох сайтах, які працюють за технологією «вікі» (рис. 26.4).

На цій платформі побудовано і сайт самого проєкту MediaWiki (https://www.mediawiki.org/wiki/MediaWiki). **Рис. 26.4**

> Вікі-сайт дозволяє користувачам і користувачкам довільно змінювати зміст сторінок у вікні браузера.

Угорі кожної сторінки Вікіпедії й біля кожного підзаголовка є посилан-**5** ня Редагувати або ред. (рис. 26.5). Якщо його клацнути, то сторінка перейде в режим редагування. Після цього слід внести виправлення й клацнути кнопку Опублікувати зміни.

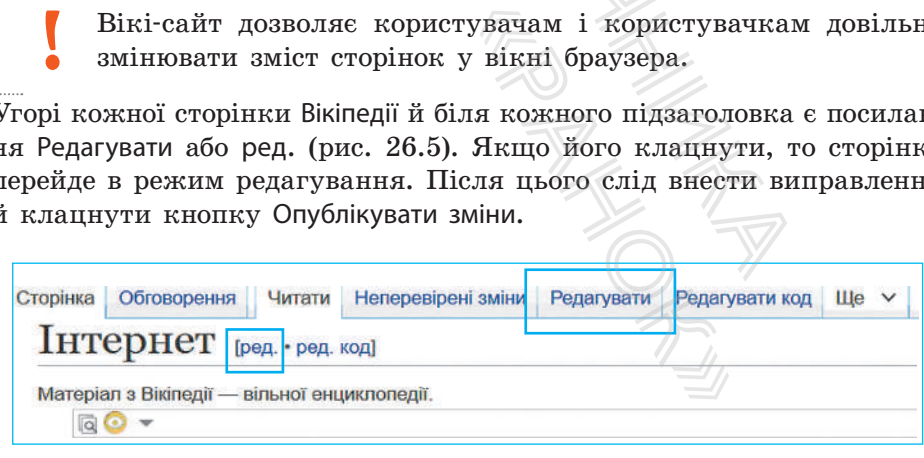

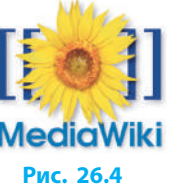

Joomla! (рис. 26.6) дозволяє створювати та підтримувати найрізноманітніші сайти: від сайтів-візитівок до великих корпоративних сайтів, інтернет-магазинів, інтернет-порталів тощо. Така гнучкість досягається завдяки великій кількості вибіркових мо-**Рис. 26.6** дулів, які може використати розробник сайту.

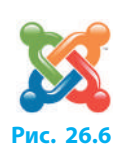

# **Адміністрування сайту**

Сайт в Інтернеті потребує адміністрування — подальшої технічної та інформаційної підтримки. Такий супровід здійснює *адміністратор сайту*.

Адміністрування сайту, побудованого на основі СКВ, із технічної точки зору є порівняно простим, оскільки не потребує від виконавця спеціальної підготовки. Цим можуть займатися навіть власники сайтів.

Втім, якщо сайт відвідує багато людей і є засоби для їхнього спілкування (форум, гостьова книга тощо), то може знадобитися допомога *модератора сайту*. На нього покладається робота з користувацьким вмістом (повідомленнями, файлами), стеження за дотриманням культури спілкування, авторських прав тощо.  $\begin{tabular}{l} \textbf{B} \textbf{A} \textbf{H} \textbf{H} \textbf{A} \textbf{G} \textbf{W} \textbf{Y} \end{tabular} \begin{tabular}{l} \textbf{B} \textbf{A} \textbf{H} \textbf{H} \textbf{A} \textbf{G} \textbf{W} \textbf{I} \textbf{Y} \end{tabular} \begin{tabular}{l} \textbf{P} \textbf{B} \textbf{B} \textbf{B} \textbf{B} \textbf{C} \textbf{B} \textbf{C} \textbf{C} \textbf{A} \textbf{C} \textbf{A} \textbf{C} \textbf$ иміністрування сайту<br>Хит в Інтернеті потребує адмініст<br>вийної підтримки. Такий супров міністрування сайту, побудова<br>вору є порівняно простим, оскільної підтотовки. Цим можуть зайт<br>ві підготовки. Цим можуть зайт<br>я (форум,

#### **Питання для самоперевірки**

- 
- **1.** Опишіть етапи розробки сайту.
- **2.** Які є способи конструювання сайту?
- **3.** Люди яких професій беруть участь у розробці сайту?
- **4.** Які основні функції СКВ?
- **5.** Наведіть приклади СКВ.
- **6.** Чим відрізняються обов'язки адміністратора і модератора сайту?

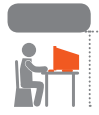

#### **Вправа 26**

- Створити текстовий документ Вправа26 для формування звіту про  $\blacktriangleright$ виконання вправи.
- **1)** Знайдіть в інтернеті сайт, на якому надаються послуги безкоштовного хостингу. Запишіть у документ адресу сайту та основні характеристики хостингу (обсяг дискового простору для сайту, наявність безкоштовного домену, наявність реклами тощо). ки адміністратора і<br>1<br>2007 Вирава26 для форі<br>1 на якому надають<br>1<br>1 у документ адрес<br>1<br>0 мену, наявність рек<br>3 адопомогою сервісу<br>3 допомогою сервісу<br>1 google.com.ua (або
- **2)** Опублікуйте повідомлення за допомогою сервісу Blogger:
	- а) зареєструйтеся на сайті google.com.ua (або увійдіть під своїм обліковим записом);
	- б) перейдіть на сторінку www.blogger.com і створіть блог із назвою «Вебдизайн»;
- в) створіть у блозі повідомлення на тему «Створення та адміністрування сайту. Рефлексія», у якому напишіть чотири-шість речень про те, що ви дізналися з матеріалу параграфа;
- г) надішліть посилання на сторінку з повідомленням на адреси однокласників та вчителя.

## **Комп'ютерне тестування**

Виконайте тестове завдання 26 із автоматичною перевіркою результату

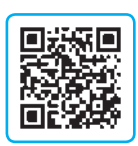

# **§ 27. Мова розмічання гіпертекстового документа**

З основами мови розмічання гіпертекстових документів ви знайомилися в 9 класі. Згадаємо, що принцип її використання полягає в тому, що до простого тексту додаються мітки (теги), які визначають структуру, вигляд і функціонування окремих елементів документа. однокласників та вчителя.<br>
Мотерне тестування<br>
найте тестове завдання 26 із авторкою результату<br>
фонтату дольки дольгиння гіпертен<br>
класі. Згадаємо, що принцип її<br>
стого тексту додаються мітки (т<br>
рункціонування окремих

# **Теги та атрибути**

Теги записують у дужках <> (знаки «менше» і «більше») малими або великими англійськими літерами. Помилковими тегами браузер нехтує.

Деякі теги є парними, тобто складаються з відкривального й закривального тегів: <em>...</em> — тег для виділення тексту.

Теги можуть мати атрибути, що дозволяють керувати виглядом документа. Атрибути записують у відкривальному тегові після назви тегу та відокремлюють пропусками (див. далі тег meta). Якщо значення атрибута містить пропуски, то його обов'язково беруть у лапки. стування<br>
льтату<br>
льтату<br>
льтату<br>
льтату<br> **ОЗМІЧАННЯ ГІПЕРТЕКСТОВС**<br> **ООЗМІЧАННЯ ГІПЕРТЕКСТОВС**<br>
и розмічання гіпертекстових документів видамоль<br>
підрамолься мітки (теги), які визначають<br>
кання окремих елементів документ адаються з відкривал<br>я виділення тексту.<br>дозволяють керуват<br>ивальному тегові післ<br>і тег meta). Якщо зна<br>о беруть у лапки.<br>атися довільно: розби<br>час перегляду в бра<br>ачатиметься тільки т<br>мента

Текст із тегами може розташовуватися довільно: розбиватися на абзаци, виділятися відступами тощо. Під час перегляду в браузері цим буде знехтувано, а вигляд документа визначатиметься тільки тегами.

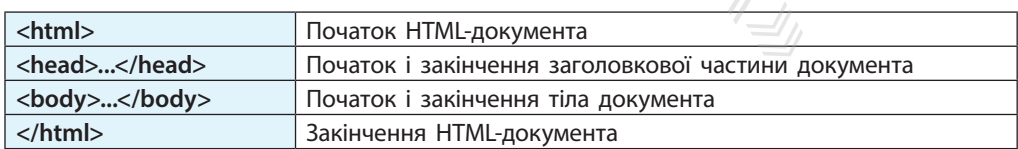

## **Теги структури документа**

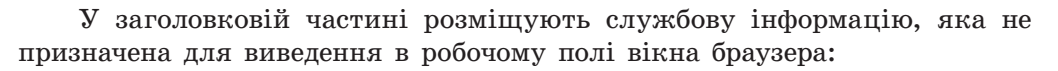

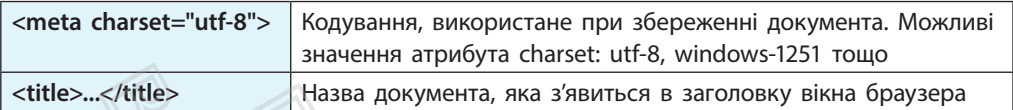

#### **Теги структурування тексту**

Текст, який уміщено в тілі документа, структурують за допомогою відповідних тегів. Наприклад:

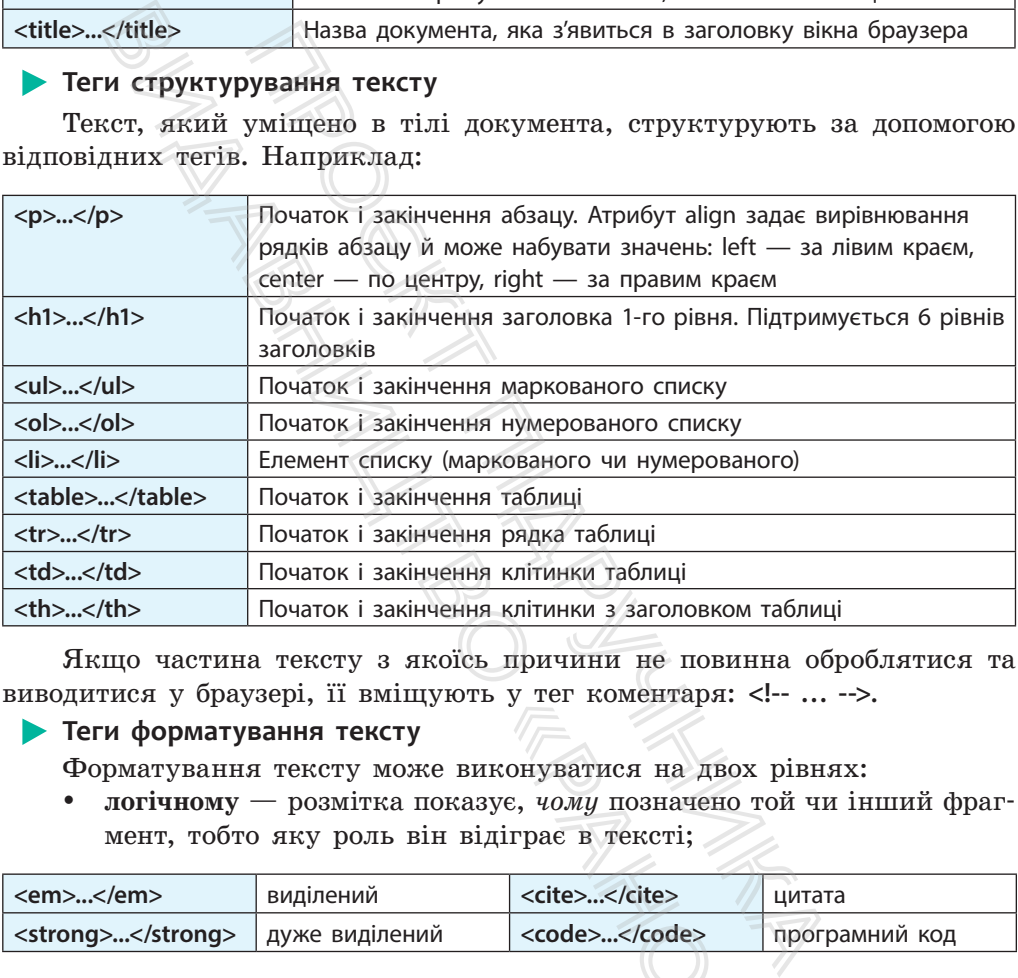

Якщо частина тексту з якоїсь причини не повинна оброблятися та виводитися у браузері, її вміщують у тег коментаря: **<!-- … -->**.

#### **Теги форматування тексту**

Форматування тексту може виконуватися на двох рівнях:

• **логічному** — розмітка показує, чому позначено той чи інший фрагмент, тобто яку роль він відіграє в тексті;

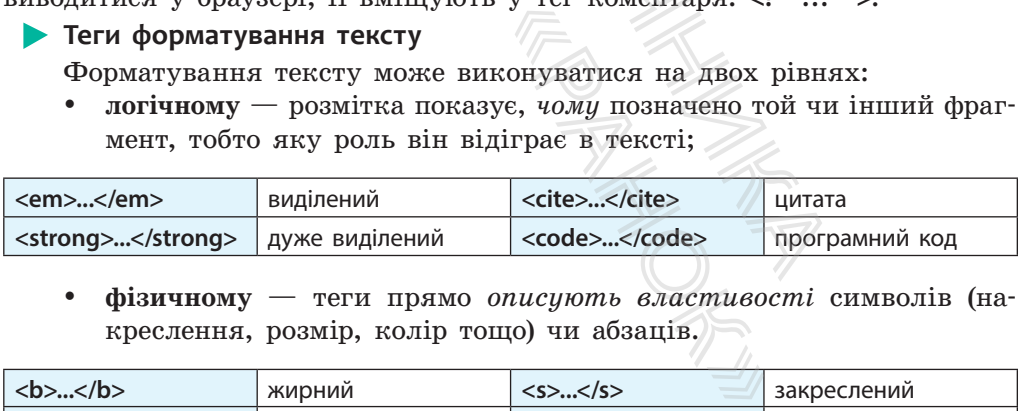

• фізичному — теги прямо *описують властивості* символів (накреслення, розмір, колір тощо) чи абзаців.

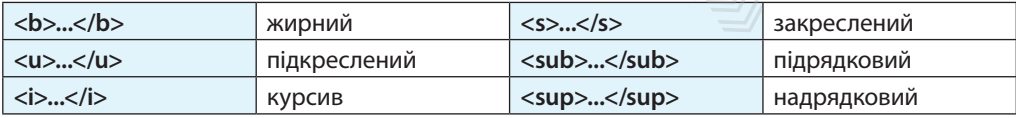

Якщо передбачається подальший розвиток і підтримка сайту, то слід надати перевагу логічному форматуванню. Це, зокрема, дасть можливість автоматизувати регулярне змінення дизайну сайту.

Розглянемо інші теги. Наприклад, для вставлення зображень використовують тег <img>: **<img src="шлях та ім'я файлу" alt="опис малюнка">**

**<img src="**img/house.png**" alt="**Мій будинок"**> 1** За цим тегом буде виведено малюнок із файлу house.png, що знаходиться в папці img, яка, у свою чергу, розташована в одній папці з HTML-документом. Якщо цей файл недоступний, то буде виведено його опис, тобто значення атрибута alt: Мій будинок. Brer <mig>. <mig sic= шинх на in<br>src="img/house.png" alt="Мій будин<br>м тегом буде виведено малюнс<br>ься в папці img, яка, у свою че<br>ML-документом. Якщо цей файл<br>опис, тобто значення атрибута а<br>посилання в документ додають<br><a

Гіперпосилання в документ додають за допомогою тегу **<a>...</a>**:

**<a href="шлях та ім'я файлу" target="спосіб відкриття">**

**<a href="**pages/page2.html**" target=blank>**Перейти**</a> 2** За цим тегом буде відкрито HTML-документ із файлу page2.html, що знаходиться в папці pages, яка, у свою чергу, розташована в одній папці з HTML-документом, у якому знаходиться посилання.

Якщо атрибут target відсутній або має значення self, то документ буде відкрито в тому самому вікні браузера. Значення blank спричинить відкриття документа в новому вікні або вкладці.

Розглянемо фрагмент HTML-документа, у якому використано деякі з розглянутих тегів.

```
<html>
             <head>
                   <meta charset="utf-8">
                   <title>Цікаве програмування</title>
             </head>
             <body>
                   <h1>Мови програмування</h1>
                   <h2>Паскаль</h2>
                   <p>Паскаль — <em>мова програмування</em>, розроблена для 
       навчання програмуванню.
                   <h3>Огляд команд</h3> 
                   <table border=1>
                        <tr><th>команда</th><th>дія</th></tr>
                        <tr><td>ReadLn</td><td>введення даних</td></tr>
                        <tr><td>WriteLn</td><td>виведення даних</td></tr>
                        <!-- Тут будуть описані інші команди -->
                   </table>
             </body>
       </html>
3
                                  use.png" alt="Мій будинок"><br>iyде виведено малюнок is файлу house.png<br>ii img, яка, у свою чергу, розташована в од<br>ii mg, яка, у свою чергу, розташована в од<br>ими Кікпо цей файл недоступний, то буде<br>лях та ім'я файлу" target
                                                               title><br>•<br>• грамування</em>, розро<br>• дія</th></tr><br>• едення даних</td></tr><br>«ведення даних</td></tr><br>• команди
```
# **Редактори HTML**

Додати HTML-розмітку до тексту можна за допомогою будь-якого текстового редактора. Але зручніше скористатися **редакторами** HTML спеціалізованими редакторами, які мають такі засоби, як підсвічування тегів, автоматичне додавання та перевірка наявності парних тегів, структурування коду на екрані для покращення сприйняття тощо.

До таких програм належить PSPad — безкоштовний текстовий редактор для підготовки документів різними мовами програмування та розмітки, зокрема й HTML. Сайт програми: https://www.pspad.com/

Найшвидше підготувати HTML-документ дозволяють редактори, які працюють за принципом WYSIWYG (англ. **W**hat **Y**ou **S**ee **I**s **W**hat **Y**ou **G**et що бачиш, те й отримаєш). Робота в них нагадує підготовку документа за допомогою текстового процесора. Більшість СКВ мають у своєму складі редактор HTML, можливості якого залежать від конкретного випадку. е додавання та перевірка наявності парних<br>а екрані для покращення сприйняття тощ<br>ограм належить PSPad — безкоштовний т<br>підготовки документів різними мовами пр<br>зокрема й HTML. Сайт програми: https://ww<br>підготувати HTML-до изованими редакторами, які ма<br>втоматичне додавання та переві<br>ння коду на екрані для покращ<br>таких програм належить PSPa<br>ктор для підготовки документі<br>розмітки, зокрема й HTML. Сайт<br>йшвидше підготувати HTML-док<br>оть за принц

## **Питання для самоперевірки**

- **1.** Поясніть принцип гіпертекстової розмітки тексту.
- **2.** Опишіть теги структури документа.
- **3.** Наведіть приклади та опишіть дію тегів структурування тексту.
- **4.** Поясніть особливість форматування тексту на фізичному рівні.
- **5.** Поясніть HTML-розмітку, наведену в прикладі 3.
- **6.** Які можливості надають редактори HTML?

#### **Вправа 27**

**4**

- Створити HTML-документ із таблицею та гіперпосиланням.
- **1)** За допомогою текстового редактора підготуйте HTML-документ із тегами структури (<html>, <head>, <body>).
- **2)** Додайте в заголовкову частину теги для задання кодування символів UTF-8 і назви документа «Розклад уроків», а в тіло документа — заголовок 1-го рівня «Розклад уроків на ІІ семестр». Збережіть документ у папці Сайт з іменем файлу index.html і перегляньте результат у браузері. «Габлицею та гіперпо<br>редактора підготуй», <head>, <br/> <br/> <br/> /><br>«Розклад уроків», «Розклад уроків», «Розклад уроків на <br/>] з іменем файлу index om ypokis (див. рисунтернетом, призначен
- **3)** Додайте таблицю з розкладом уроків (див. рисунок) у своєму класі. З'ясуйте, користуючись Інтернетом, призначення та порядок використання в тегові table атрибутів width, bgcolor та background. Скопіюйте пояснення і збережіть у файлі table.txt.

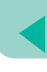

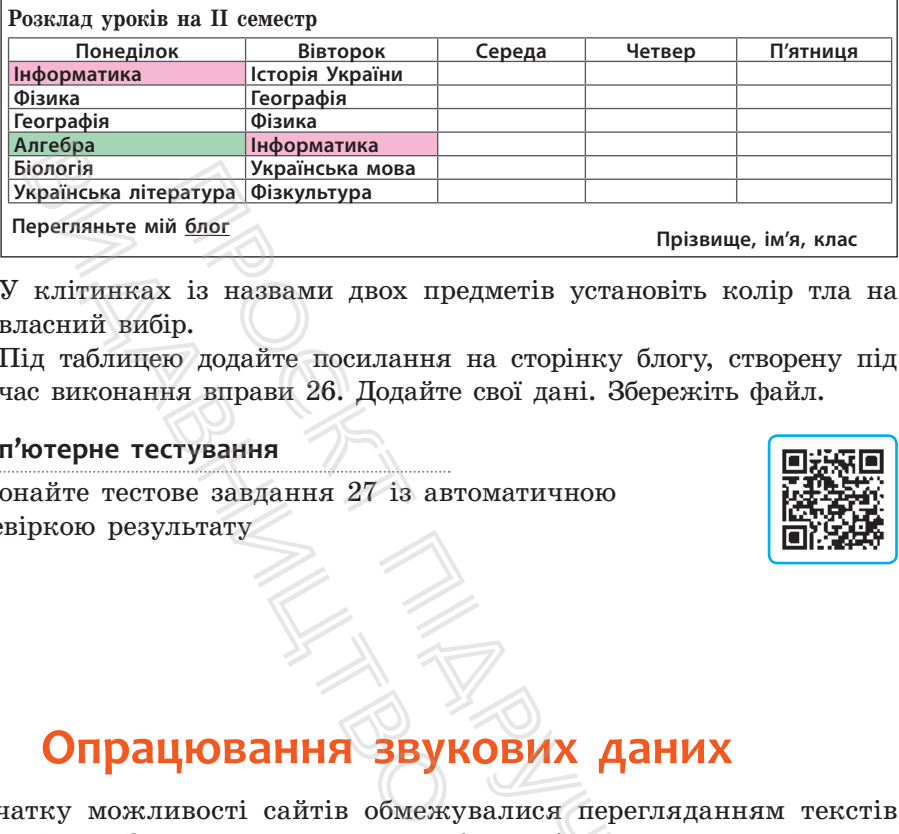

**4)** У клітинках із назвами двох предметів установіть колір тла на власний вибір. **5)** Під таблицею додайте посилання на сторінку блогу, створену під

час виконання вправи 26. Додайте свої дані. Збережіть файл.

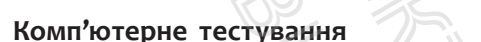

Виконайте тестове завдання 27 із автоматичною перевіркою результату

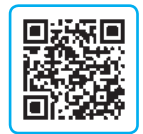

# **§ 28. Опрацювання звукових даних**

Спочатку можливості сайтів обмежувалися перегляданням текстів з ілюстраціями. З розвитком каналів зв'язку з'явилася можливість додавати на сайти звукові та відеоматеріали. Так інформаційний простір став мультимедійним. и и вологи<br>
и блог<br>
и блог<br>
и блог<br>
и блог<br>
правии двох предметів установіть колько додайте посилання на сторінку блогу, ст<br>
ия вправи 26. Додайте свої дані. Збережіть с<br> **стування**<br>
живості сайтів обмежувалися переглядан

# **Роль електронних медійних засобів у житті людини**

Історія людства налічує багато тисяч років, але сучасні електронні засоби масової інформації і зв'язку з'явилися тільки в XX ст.

- Перша в Україні цивільна радіостанція з'явилась у 1902 році. У 1920-х роках було винайдено телебачення, а першу професійну телевізійну трансляцію з Київського телецентру було проведено в 1951 році. **1** в зв'язку з'явилася<br>еріали. Так інформа<br>**X засобів у житт**<br>исяч років, але суча<br>явилися тільки в XX<br>анція з'явилась у 190:<br>ия, а першу професіі<br>тру було проведено в
- Ідея мобільного зв'язку виникла в 1943 році, перший прототип мо-**2** більного телефону випробували в 1973 році, а з 1993 року мобільний зв'язок почав поширюватись в Україні.

Вперше ідея побудови Всесвітньої комп'ютерної мережі була вислов-**3** лена в 1962 році американським науковцем Джозефом Ліклайдером.

У міру того як перелічені засоби ставали доступнішими, у суспільстві зростала роль електронних медійних засобів. Саме вони почергово ставали основним джерелом інформації про події у світі.

Розвиток технологій ставить людство перед низкою викликів.

На *побутовому рівні* вільний доступ до розважального та іншого контенту змінює усталені форми спілкування в сім'ї. Якщо раніше родина на дозвіллі надавала перевагу активному відпочинку чи настільним іграм, то зараз проводить час за екранами ноутбуків, смартфонів, планшетів тощо.

В *освіті* можливість оперативно отримувати будь-яку інформацію змушує повністю змінювати підходи до навчального процесу. Якщо раніше людина мусила багато запам'ятовувати (наприклад, формули, факти), то зараз на перший план виходить уміння оперативно знаходити потрібну інформацію та критично її оцінювати. Зростає роль самоосвіти та дистанційної освіти. и пируникани про подство перед низкою вик служи и у посли у сли у дени влияний доступ до розважально усталені форми спілкування в сім'ї. Якщ<br>надавала перевагу активному відпочинку ч<br>роводить час за екранами ноутбуків, сма им джерелом інформації про по,<br>ввиток технологій ставить людс<br>*побутовому рівні* вільний дос<br>гу змінює усталені форми спіли<br>а дозвіллі надавала перевагу акт<br>то зараз проводить час за екраг<br>ощо.<br>освіті можливість оперативн

У *торгівлі* значно розширились можливості рекламування товарів: в Інтернеті між продавцями точиться змагання за покупця. Багато покупок люди здійснюють, не виходячи з дому. Непідготовленій людині в цій ситуації буває складно зорієнтуватися, зростає ризик стати жертвою шахраїв тощо.

У *виробничій сфері* з'явилася можливість віддаленого працевлаштування. Працювати з інформацією можна не в офісі, а вдома, і навіть мешкаючи в іншій країні.

Мультимедійні матеріали передбачають використання одночасно декількох видів повідомлень, тому й працювати з ними доводиться за допомогою різних програм: текстових і графічних редакторів, аудіо- та відеоредакторів, програм для перетворення файлів з одного формату в інший (конверторів) тощо. едбачають використан<br>працювати з ними до<br>графічних редакторі<br>ння файлів з одного<br>оботу зі звуковими<br>в.<br>8. Пиалежить до ві.

Далі розглянемо детальніше роботу зі звуковими та відеоданими за допомогою аудіо- та відеоредакторів.

# **Аудіоредактор Audacity**

Аудіоредактор Audacity (рис. 28.1) належить до вільного програмного забезпечення (ліцензія GNU GPL) і може бути завантажений з офіційного сайту програми за посиланням: http://www.audacityteam.org/download/ **Рис. 28.1**

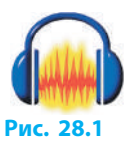

Аудіоредактор Audacity надає такі можливості: запис звуку з мікрофона або іншого джерела; імпортування звукових даних із файлів різних форматів; редагування звукових даних (видалення, копіювання фрагментів); робота одночасно з багатьма звуковими доріжками; застосування різноманітних ефектів до вибраних фрагментів; експортування результату в потрібний формат (WAV, MP3 та ін.).

На рис. 28.2 подано головне вікно аудіоредактора Audacity версії 2.2.1.

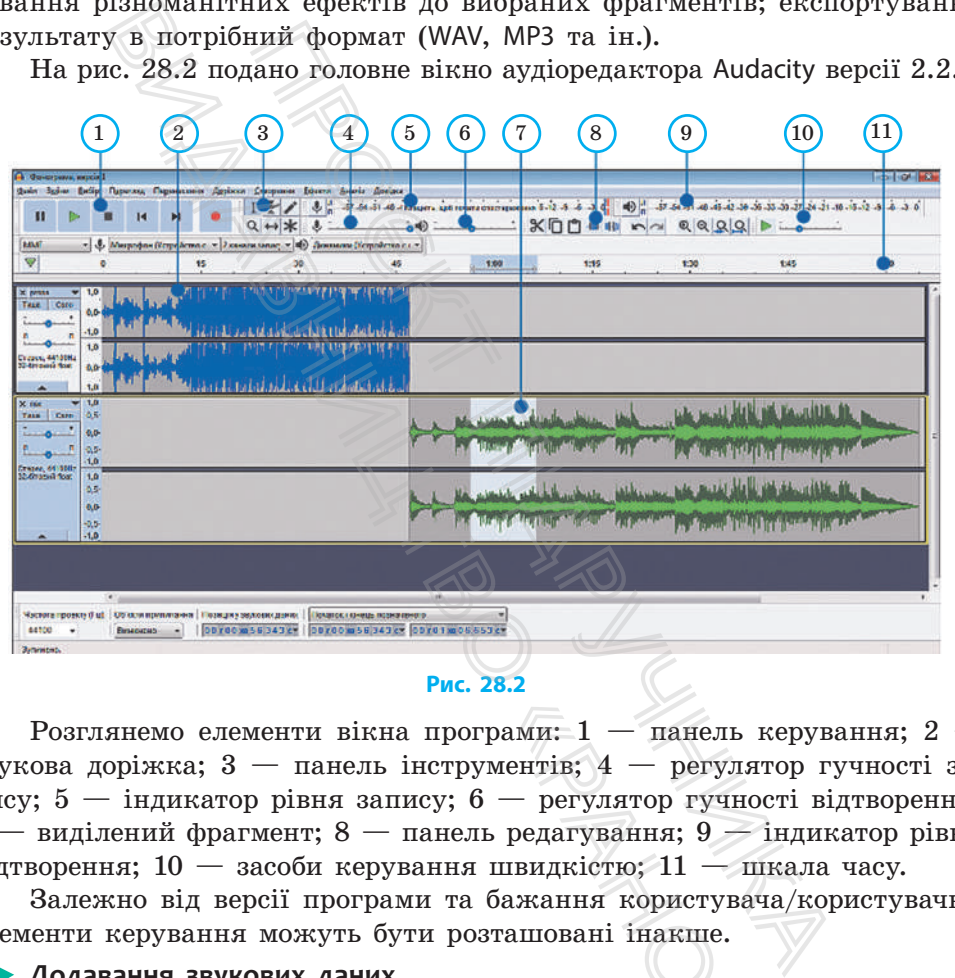

**Рис. 28.2**

Розглянемо елементи вікна програми:  $1 -$  панель керування;  $2$ звукова доріжка; 3 — панель інструментів; 4 — регулятор гучності запису;  $5 -$  індикатор рівня запису;  $6 -$  регулятор гучності відтворення; 7 — виділений фрагмент; 8 — панель редагування; 9 — індикатор рівня відтворення;  $10 - 3$ асоби керування швидкістю;  $11 - 4$ шкала часу. рами: 1 — панель к<br>ментів; 4 — регулят<br>— регулятор гучнос<br>, редагування; 9 — і<br>швидкістю; 11 — швидкістю; 11 — швидкістю; 11 —<br>бажання користувач;<br>ташовані інакше.<br>кількома доріжками<br>вікна не містить звущ

Залежно від версії програми та бажання користувача/користувачки елементи керування можуть бути розташовані інакше.

#### **Додавання звукових даних**

Audacity орієнтований на роботу з кількома доріжками. Проте відразу після запуску програми робоче поле вікна не містить звукової доріжки.

**Додати звукову доріжку** можна:

- y шляхом імпортування звукових даних із файлу (наприклад, формату MP3), скориставшись командою меню Файл *→* Імпорт *→* Аудіо;
- записавши звук із мікрофона або іншого джерела.

Як видно з рис. 28.2, можна одночасно опрацьовувати кілька доріжок, отриманих із різних джерел.

На **панелі керування** (рис. 28.3) розташовано кнопки для вмикання відтворення, запису та керування цими процесами.

## **Записування звуку**

Розглянемо алгоритм **записування звуку**.

- 1) Приєднайте до комп'ютера мікрофон і клацніть індикатор рівня запису, щоб почати спостереження за рівнем сигналу. Поговоріть у мікрофон — індикатор має показати наявність сигналу.
- 2) Регулятор гучності запису встановіть у таке положення, щоб за найгучнішого звуку рівень досягав, залежно від режиму індикатора, позначки –6 дБ або 0,5.
- 3) Натисніть кнопку Записати з'явиться нова доріжка й розпочнеться запис звуку. Вимовте у мікрофон своє прізвище та ім'я.
- 4) Натисніть кнопку Зупинити, щоб перервати процес запису.
- 5) Для перевірки якості запису натисніть кнопку Відтворити.

Якщо послідовно записати кілька фрагментів, вони розташуються на одній доріжці. Щоб помістити фрагмент на окрему доріжку, потрібно під час натискання кнопки Записати утримувати натиснутою клавішу Shift. кнопки для вмикання відтворен<br>та керування цими процесами.<br>Писування звуку<br>Приеднайте до комп'ютера міг<br>запису, щоб почати спостережки у мікрофон — індикатор має г<br>Регулятор гучності запису вст<br>найгучнішого звуку рівень

Кнопки панелі інструментів (рис. 28.4) дозволяють вибрати режим роботи зі звуковою доріжкою. Розглянемо їх призначення.

 — **вибирання фрагмента звукової доріжки.** Фрагмент для подальших операцій вибирають перетягуванням безпосередньо на звуковій доріжці. Для здійснення більшості операцій (наприклад, вилучення фрагмента) потрібно, щоб вибраний фрагмент починався та закінчувався в точках перетину хвилі з осьовою лінією. Це дозволяє уникнути появи у звуковому сигналі потріскування після виконання операції. Для цього слід, вибравши фрагмент мишею, натиснути клавішу Z. ния цими процесами.<br>
Ввуку<br>
лгоритм записування звуку.<br>
лерку<br>
лгоритм записування звуку.<br>
леркого мас постереження за рівнем сигнал<br>
он — індикатор мас показати наявність сигнал<br>
рг гунності запису встановіть у таке пол звукової доріжки. Флагуванням безпосер<br>
сті операцій (напри й фрагмент починавс<br>
й фрагмент починавс<br>
рийський целозволяют після виконання операція<br>
натиснути клавішу Z<br>
виконання операція<br>
Виконання операція

На рис. 28.5 показано розта-**4** шування початку виділеного фрагмента до (випадок *а*) та після (випадок *б*) натискання клавіші Z.

Отже, щоб **видалити зайвий фрагмент** звукової доріжки, його слід виділити, натиснути клавішу Z, а лише потім — клавішу Delete.

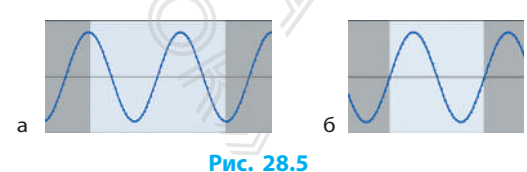

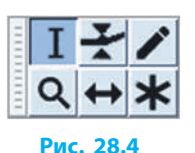

**Панель редагування**, окрім кнопок для звичних операцій:  $\mathbb{X}$  – вирізати,  $\overline{\Pi}$  — скопіювати,  $\overline{\Pi}$  — вставити,  $\Omega$  — скасувати,  $\Omega$  — повернути, містить ще дві: — залишити тільки позначене, — замінити виділене тишею.

Для того щоб позначити, де буде вставлено фрагмент із буфера обміну, слід клацнути потрібне місце на звуковій доріжці.

 — **змінювання обвідної**. У цьому режимі на звуковій доріжці з'являються обвідні лінії, які дозволяють керувати гучністю окремих ділянок фрагмента. Якщо клацнути обвідну лінію, на ній з'являється керувальна точка, перетягуючи яку регулюють гучність. Додаючи потрібну кількість керувальних точок, можна сформувати бажану послідовність зміни гучності. Зайву керувальну точку можна вилучити, перетягнувши її за межі звукової доріжки. погрібне місце на звуковій доріжці.<br>
погрібне місце на звуковій доріжці.<br>
ния обвідної. У цьому режимі на звукові лінії, які дозволяють керувати гучністю о<br>
кщо клацнути обвідну лінію, на ній з'явл<br>
татуючи яку регулюють

На рис. 28.6 показано форму обвідної, отриману за допомогою трьох керувальних точок, за якої протягом перших 15 секунд гучність не змінюється; від 15-ї до 35-ї секунди — наростає; потім швидко зменшується приблизно до початкового рівня. гого щоб позначити, де буде вси<br>в клацнути потрібне місце на звиси клацнути потрібне місце на звися обвідні лінії, які дозволяють<br>агмінювання обвідної. У цьом<br>агмента. Якщо клацнути обвідночика, перетягуючи яку регулю<br>кер

**5**

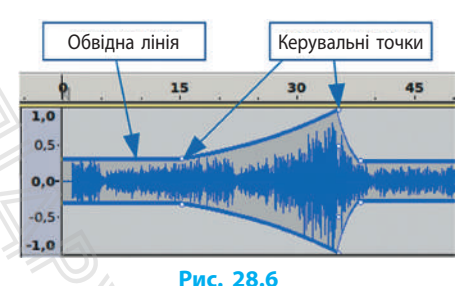

 — **масштабування**. Щоб детальніше розглянути зображення звукової хвилі на звуковій доріжці, достатньо в цьому режимі клацнути на ньому. При кожному клацанні масштаб зростатиме (рис. 28.7). Щоб зменшити масштаб, слід клацнути на звуковій доріжці правою кнопкою.

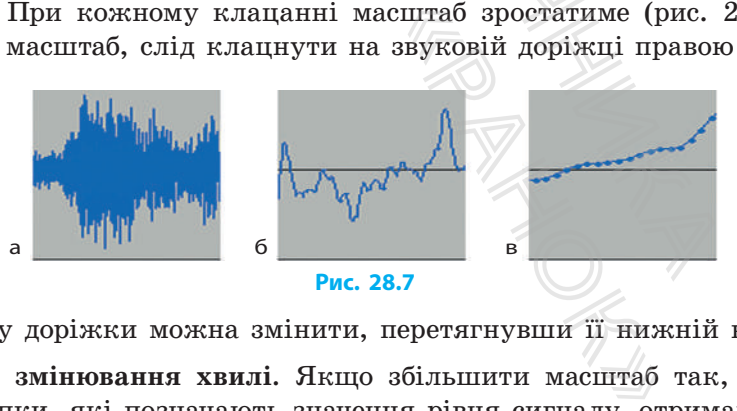

Висоту доріжки можна змінити, перетягнувши її нижній край.

 — **змінювання хвилі**. Якщо збільшити масштаб так, щоб було видно крапки, які позначають значення рівня сигналу, отримані під час дискретизації (рис. 28.7, *в*), то в цьому режимі ці крапки можна переміщувати, коригуючи дрібні недоліки.

На рис. 28.8 видно, що одне зі значень рівня сигналу від-**6** різняється від сусідніх. При прослуховуванні це сприйматиметься як одиничне потріскування. Слід збільшити масштаб і в режимі змінювання хвилі перетягнути точку до рівня, близького до рівнів сусідніх точок. **Рис. 28.8**

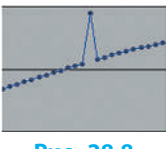

 — **зсув у часі**. Цей режим призначено для переміщення окремих доріжок вправо або вліво, тобто для змінення моменту початку їх звучання. Так із кількох фрагментів монтують звукову композицію.

#### **Звукові ефекти**

До звукових даних можна застосовувати ефекти (змінення гучності, відлуння, повільне згасання чи наростання, усунення шумів, змінення швидкості), команди виклику яких зібрані в меню Ефекти. Вони дозволяють регулювати частотний склад звукового сигналу, змінювати темп та ін.

Під час монтування композиції з кількох звукових доріжок здебільшого буває потрібно забезпечувати плавний перехід: згасання гучності однієї доріжки з одночасним наростанням гучності іншої (на рис. 28.9 — від 45-ї до 47-ї секунди). **7** до рівня, олизького до рівнів су<br>
— зсув у часі. Цей режим при<br>
к вправо або вліво, тобто для зм<br>
с із кількох фрагментів монтую<br> **укові ефекти**<br>
звукових даних можна застосо:<br>
ня, повільне згасання чи нарос<br>
ості), коман

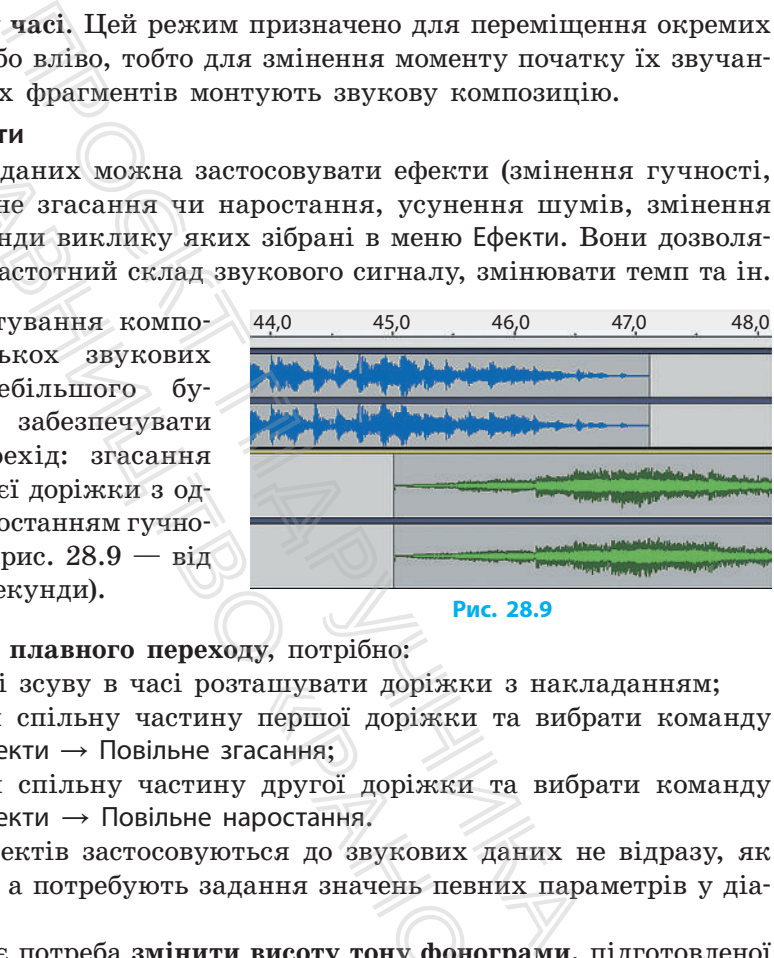

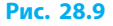

## Щоб **досягти плавного переходу**, потрібно:

- 1) у режимі зсуву в часі розташувати доріжки з накладанням;
- 2) виділити спільну частину першої доріжки та вибрати команду меню Ефекти *→* Повільне згасання;
- 3) виділити спільну частину другої доріжки та вибрати команду меню Ефекти *→* Повільне наростання.

Більшість ефектів застосовуються до звукових даних не відразу, як вибрано команду, а потребують задання значень певних параметрів у діалоговому вікні. ташувати доріжки з<br>асання;<br>7 другої доріжки та<br>аростання.<br>варостання.<br>кься до звукових данання значень певних<br>ання значень певних<br>висоту тону фоногра<br>то достатньо:<br>клад, формату MP3) в<br>екти → Зміна висоти т

Коли виникає потреба **змінити висоту тону фонограми**, підготовленої раніше або отриманої з Інтернету, то достатньо:

- 1) імпортувати файл (наприклад, формату MP3) в Audacity;
- 2) вибрати команду меню Ефекти → Зміна висоти/тону;
- 3) у діалоговому вікні Зміна висоти тону у поле Півтони увести число півтонів, на яке слід змінити висоту тону;
- 4) натиснути кнопку Гаразд.

## **Збереження звукових даних**

Якщо роботу над проєктом в Audacity не завершено, то його необхідно зберегти (команда меню Файл *→* Зберегти проект). Після завершення стандартного діалогу в папці, зазначеній особою, буде створено файл формату Проект Audacity (.aup) та папку з файлами звукових даних.

Кінцевий результат роботи потрібно експортувати в один із форматів, які підтримуються іншими програмами.

- Щоб отримати файл формату MP3, потрібно: **8**
	- 1) вибрати команду Файл *→* Експорт *→* Експортувати як MP3;
	- 2) унизу вікна Експорт звукових даних вибрати параметри кодування формату MP3 (рис. 28.10).

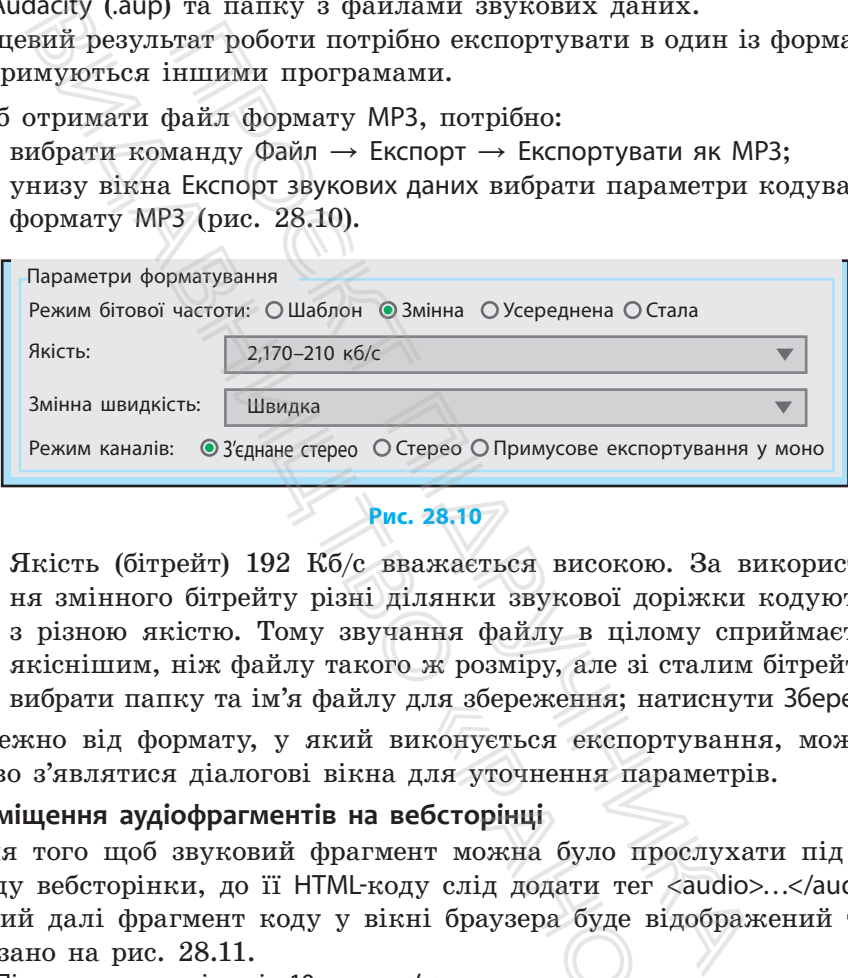

# **Рис. 28.10**

Якість (бітрейт) 192 Кб/с вважається високою. За використання змінного бітрейту різні ділянки звукової доріжки кодуються з різною якістю. Тому звучання файлу в цілому сприймається якіснішим, ніж файлу такого ж розміру, але зі сталим бітрейтом;

3) вибрати папку та ім'я файлу для збереження; натиснути Зберегти.

Залежно від формату, у який виконується експортування, можуть додатково з'являтися діалогові вікна для уточнення параметрів.

#### **Розміщення аудіофрагментів на вебсторінці**

 Для того щоб звуковий фрагмент можна було прослухати під час перегляду вебсторінки, до її HTML-коду слід додати тег <audio>…</audio>. Наведений далі фрагмент коду у вікні браузера буде відображений так, як показано на рис. 28.11. для зоереження; нати<br>иконується експорту<br>для уточнення парам<br>**ебсторінці**<br>нт можна було прос<br>цу слід додати тег <а<br>ні браузера буде відс<br>//p><br>Пісня у викона

**<p>**Пісня у виконанні учнів 10 класу**:</p> <audio controls>**

```
<source src="song.ogg">
    <source src="song.mp3">
    Ваш браузер не підтримує тег
divaudiodix
</audio>
```
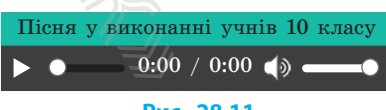

**Рис. 28.11**

Розглянемо структуру цього тегу: параметр controls забезпечує виведення елементів керування (пуск, пауза, гучність); тегами source описано звукові файли (параметр src задає ім'я файлу; відтворено буде перший із файлів, формат якого підтримує браузер); текст, розміщений після переліку файлів, буде виведено, якщо браузер не підтримує тег <audio>.

## **Питання для самоперевірки**

- **1.** Які основні можливості надають аудіоредактори?
- **2.** Якими способами можна додати в проєкт звукові дані?
- **3.** Опишіть послідовність запису звуку з мікрофона.
- **4.** Поясніть призначення різних режимів роботи аудіоредактора.
- **5.** Порівняйте результати операцій Зберегти проект та Експортувати.
- **6.** Який тег призначено для розміщення звукових даних на сайті?

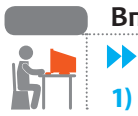

#### **Вправа 28**

- Підготувати звуковий фрагмент і вебсторінку для опублікування. **1)** Запустіть Audacity. Запишіть за допомогою мікрофона речення або імпортуйте файл, запропонований учителем. Вилучте зайві паузи на початку і в кінці звукової доріжки, залишивши по 0,5 с. Створіть у власній папці папку Обробка звуку, збережіть файл Аудіоредактор.aup. ияли, оуде виведено, имию орау и ими срасси с для для самоперевірки<br>Видими способами можна додат<br>Опишіть послідовність запису<br>Поясніть призначення різних р<br>Порівняйте результати операці<br>Який тег призначено для розм<br>Рава
- **2)** Виберіть команду меню Ефект *→* Відлуння. Натисніть кнопку Тест, щоб прослухати ефект. Змініть окремі параметри, щоразу прослуховуючи результат (рис. 28.12).
- **3)** Зробіть скриншот вікна ефекту (сполучення клавіш Alt + PrtScr) і збережіть його у файлі window.png у папці Обробка звуку. Застосуйте ефект (кнопка Гаразд).

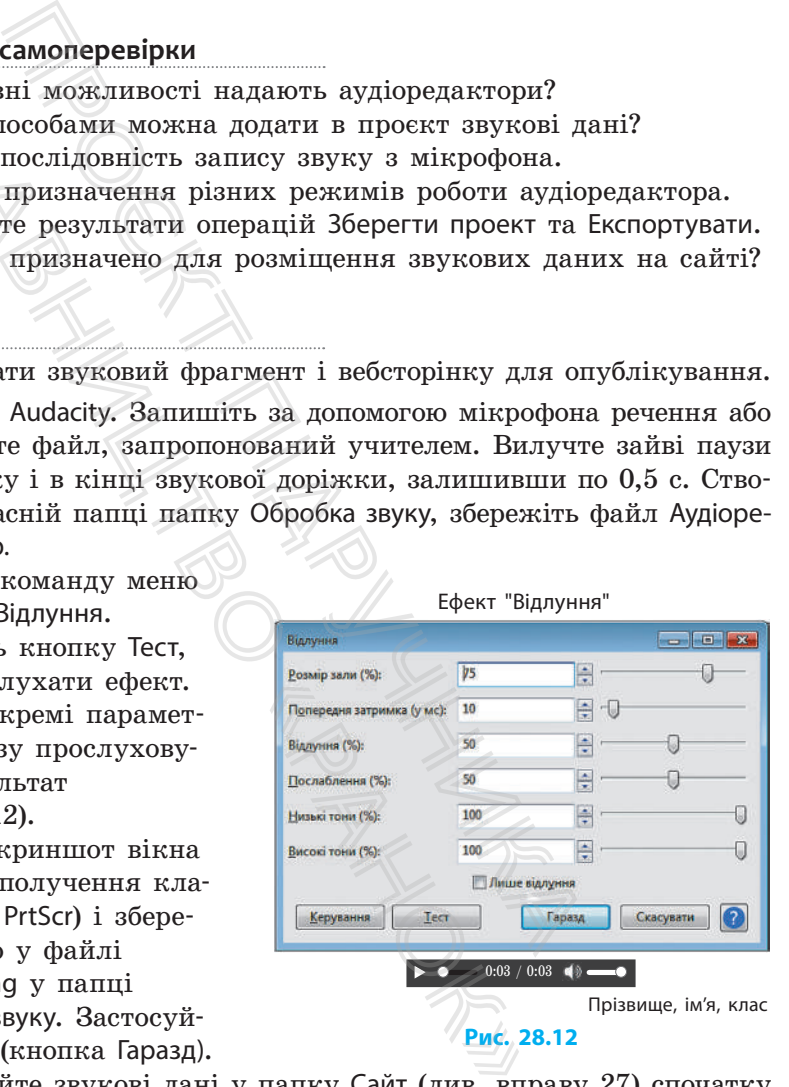

**4)** Експортуйте звукові дані у папку Сайт (див. вправу 27) спочатку до файлу sound.mp3, а потім — sound.ogg. Параметри експорту виберіть на свій розсуд. Закрийте звуковий редактор.

- **5)** У текстовому редакторі створіть HTML-документ за змістом і виглядом, як на рис. 28.12. Збережіть у папці Сайт файл з іменем sound.html. Перегляньте результат у вікні браузера.
- **6)** У документі index.html (див. вправу 27) додайте посилання на сторінку sound.html. Збережіть файл і завершіть роботу.

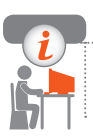

# **Комп'ютерне тестування**

Виконайте тестове завдання 28 із автоматичною перевіркою результату

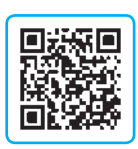

# **§ 29. Опрацювання відеоданих**

У 8 класі ви опрацьовували відеоматеріали за допомогою простого відеоредактора. Проте існують програми з ширшими можливостями.

# **Відеоредактор OpenShot**

Відеоредактор OpenShot (рис. 29.1) належить до вільного програмного забезпечення (ліцензія GNU GPL). Отримати останню версію програми можна на офіційному сайті https://www.openshot.org *Puc. 29.1* нку sound.ntml. Soepeжить фаил<br> **ютерне тестування**<br>
найте тестове завдання 28 із авторкою результату<br>
симого результату<br>
симого вардання Відеома<br>
стора. Проте існують програми<br> **оредактор OpenShot**<br>
редактор OpenShot<br>
р

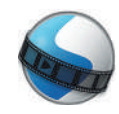

На рис. 29.2 зображено вікно відеоредактора OpenShot версії 2.4.1.

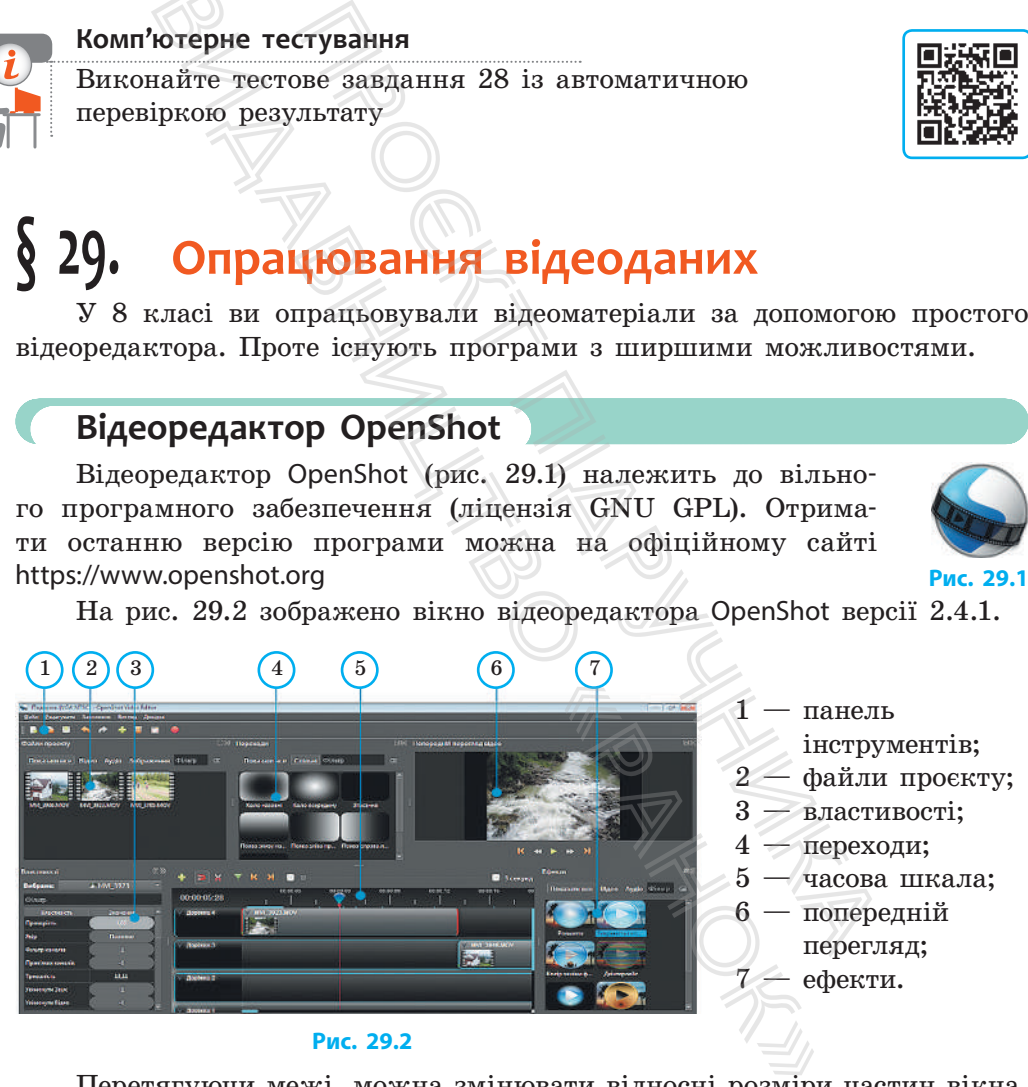

Перетягуючи межі, можна змінювати відносні розміри частин вікна. Команди меню Вигляд *→* Перегляди дозволяють перемикати між простим і розширеним поданням середовища програми.

# **Етапи роботи над проєктами**

## **1. Створення проєкту**

Відразу після запуску відеоредактор OpenShot готовий до того, щоб розпочати роботу над проєктом.

Для **імпортування до проєкту файлів** із фрагментами, з яких складатиметься майбутній фільм, потрібно:

- 1) вибрати команду меню Файл *→* Імпортувати файли;
- 2) у вікні, що відкриється, відшукати та виділити файли;
- 3) натиснути кнопку Відкрити піктограми вибраних файлів з'являться у вікні Файли проекту.

Зберігати проєкт бажано в окремій папці, оскільки в процесі роботи в ній можуть автоматично створюватись додаткові файли та папки. За командою меню Файл *→* Зберегти проект відкривається стандартне вікно для збереження файлу, а результатом є файл із розширенням .osp. зання до проєкту файлів із фрагментами,<br>
тній фільм, потрібно:<br>
команду меню Файл → Мпортувати файли,<br>
чи кнопку Відкрити — піктограми вибра<br>
чи кнопку Відкрити — піктограми вибра<br>
за у вікні Файли проекту,<br>
вект бажано ити роооту над проектом.<br>
я **імпортування** до проекту файльм, потрібно:<br>
вибрати команду меню Файл –<br>
у вікні, що відкриється, відш<br>
натиснути кнопку Відкрити<br>
з'являться у вікні Файли проен<br>
вій можуть автоматично створ

Файл проєкту не містить відео- та звукових даних, а є звичайним текстовим файлом, у якому описано структуру проєкту.

Щоб **продовжити роботу на іншому комп'ютері**, звукові та відеофайли слід помістити в папку з файлом проєкту, а потім імпортувати.

#### **2. Налаштування відеоряду**

Для налаштування відеоряду окремі відеофрагменти або зображення перетягують із вікна Файли проекту на часову шкалу.

На рис. 29.3 показано основні елементи доріжки: 1 — виклик меню доріжки; 2 — індикатор поточної позиції; 3 — назва доріжки; 4 — виклик меню кліпу; 5 — фрагмент на доріжці (кліп); 6 — часова шкала; 7 — «відтворювальна головка» (курсор); 8 — маркер (див. далі).

На одній доріжці можна розташувати кілька фрагментів (кліпів). Для загального керування доріжками достатньо ви́кликати контекстне меню на назві доріжки й вибрати потрібну команду (рис. 29.4).

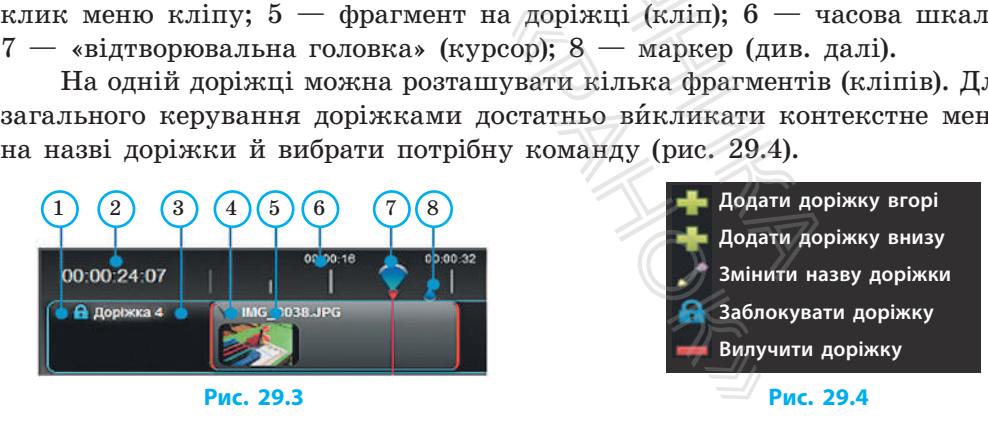

Щоб **зменшити тривалість кліпу**, достатньо перетягнути його ліву або праву межу. Це визначає, яку частину файлу буде використано у проєкті.

Команда Заблокувати доріжку убезпечує кліпи від випадкових змін. Про те, що доріжку заблоковано, свідчить піктограма (Хамок) біля її назви.

Призначення кнопок часової шкали:  $\P$  – додати доріжку;  $\Box$  – увімкнути (вимкнути) прилипання кліпів до маркерів, кінців інших кліпів, курсора під час перетягування; — інструмент Лезо (при наведенні на кліп вказівник набуває вигляду ножа, а після клацання кліп розрізається на два кліпи);  $\sqrt{\ }$  — додати маркер (він позначає певну позицію на часовій шкалі);  $\| \langle \rangle \|$  — перейти до попереднього або наступного маркера. ід час перетягування;  $\mathcal{N}$  — інс<br>вник набуває вигляду ножа, а п<br>пи);  $\nabla$  — додати маркер (він по<br>**)** — перейти до попереднього<br>мування зображення<br>домо, відеодані являють собою<br>дозволяє налаштувати поступс<br>и, розмір

## **3.** Анімування зображення

Як відомо, відеодані являють собою послідовність окремих кадрів. OpenShot дозволяє налаштувати поступову зміну властивостей кадрів (яскравості, розмірів тощо). Для вибраної властивості слід додати так звані *ключові кадри*, на яких установлюються початкові й кінцеві значення. На проміжних кадрах значення цієї властивості буде обчислене автоматично. этитування;  $\bullet$  — інструмент Лезо (при на вае вигляду ножа, а після клацання кліп родорити долати маркер (він позначає певну позицію ейти до попереднього або наступного марке ображення додати являють собою послідовність

Якщо вікно Властивості відсутнє, його вмикають командою контекстного меню, викликаного на одному з кліпів.

Додамо на окремі доріжки дві фотографії та **1** розташуємо так, щоб їх показ накладався в часі на декілька секунд (рис. 29.5). Таким чином, перша з фотографій протягом деякого часу закриває другу.

Налаштуємо анімацію прозорості першої фотографії. Для цього потрібно:

- 1) установити курсор на початку показу другої фотографії, як на рис. 29.5;
- 2) вибрати кліп із першою фотографією;
- 3) у вікні властивостей викликати контекстне меню на рядку Прозорість і вибрати команду Встановити ключовий кадр (рис. 29.6).  $\begin{array}{r} \text{ky} \text{ TIOKA3Y} \\ \text{100KA3Y} \\ \text{1111} \text{C} \text{1} \text{C} \text{1} \text{C} \text{2} \text{9.5}; \end{array}$ <br>  $\begin{array}{r} \text{STRATIR} \\ \text{RATM} \text{ ROH} \\ \text{1} \text{C} \text{1} \text{C} \text{1} \text{C} \text{1} \text{C} \text{1} \text{C} \text{1} \text{C} \text{1} \text{C} \text{1} \text{C} \text{1} \text{C} \text{1} \text{C}$

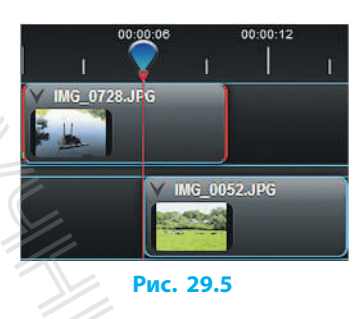

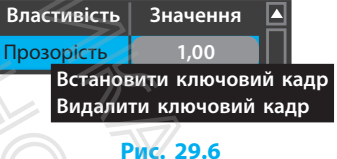

Назву властивості буде виділено зеленим тлом, а на нижньому краї кліпу з'явиться зелена риска — позначка ключового кадра;

- 4) установити курсор на кінці показу першої фотографії;
- 5) зробити значення прозорості рівним 0. При цьому буде автоматично додано ще один ключовий кадр.

Тепер під час перегляду перша фотографія поступово зникатиме, а натомість з'являтиметься друга.

Додаючи ключові кадри для інших властивостей, можна отримати найрізноманітніші відеоефекти.

Для першої з фотографій (див. приклад 1) додамо ключові кадри ще для наведених у таблиці властивостей: **2**

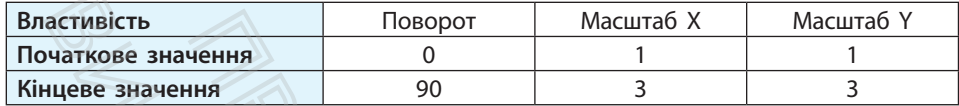

Тепер під час перегляду перша фотографія збільшуватиметься втричі, обертатиметься на 90° і поступово ставатиме прозорою.

Додаванням ключових кадрів можна анімувати не лише фотографії, а й відеофрагменти — завдяки поступовому зміненню їхніх властивостей.

# **4.** Додавання переходів

Працюючи з простим відеоредактором, ви вже налаштовували переходи між сусідніми кліпами. В OpenShot така можливість теж є, причому перехід можна не лише додавати, а й керувати його параметрами.

Якщо у проєкті кілька доріжок, то на кінцевому відео в кожен момент часу буде видно кадри тієї, яка розташована у списку найвище. Плавний перехід від одного кліпу до іншого отримують, керуючи прозорістю окремих ділянок кадру. Поворот Масштаб X<br>
чення 0 1<br>
190 3<br>
перегляду перии фотографія збільшуватим<br>
ся на 90° і поступово ставатиме прозорою.<br>
ключових кадрів можна анімувати не лиш<br>
ти — завдяки поступовому зміненню їхніх і переходів<br>
прости нивисть Поворот Поворот Миневе значення о<br>Пер під час перегляду перша фот<br>пер під час перегляду перша фот<br>ртатиметься на 90° і поступово<br>даванням ключових кадрів мож<br>еофрагменти — завдяки поступо<br>Додавання переходів<br>ацюю

Якщо два кліпи помістити на одну **3** доріжку так, щоб вони накладались, то між ними буде автоматично додано перехід із поступовим зменшенням яскравості першого з кліпів (рис. 29.7).

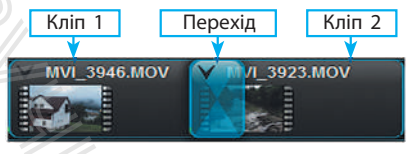

**Рис. 29.7**

У вікні Переходи можна вибрати інші варіанти переходу від одного кліпу до іншого. Щоб скористатися вибраним варіантом, його піктограму з вікна Переходи слід перетягти на перший із двох кліпів. При цьому кліпи не обов'язково розміщувати на одній доріжці.

Результатом переходу, як і в прикладі 3, є зменшення до нуля яскравості першого з кліпів. Проте за використання варіантів із вікна Переходи яскравість змінюється нерівномірно на всій площі кадра: швидше зникають ділянки кадра, яким відповідають світліші ділянки маски (рис. 29.8). ис. 29.7).<br>
18 и ниці варіанти пе<br>
1 вибраним варіантом<br>
на перший із двох к<br>
на одній доріжці.<br>
рикладі 3, є зменше<br>
6. Проте за використа<br>
сть змінюється нерів<br>
эникають ділянки к<br>
янки маски (рис. 29.8<br>
відбуватися «на

Із певних причин перехід може відбуватися «навпаки»: спочатку з'являється кадр із другого кліпу, потім поступово відновлюється кадр із першого кліпу, а далі продовжується другий кліп. Що тоді потрібно зробити?

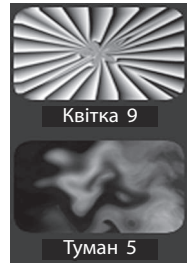

**Рис. 29.8**

У такому випадку слід змінити напрямок переходу на шкалі часу, вибравши в його контекстному меню команду Обернений перехід.

До програми можна **додати власні переходи**. Для цього потрібно:

- 1) підготувати за допомогою графічного редактора малюнок-маску формату PNG, JPG, SVG тощо;
- 2) зберегти зображення в папку для масок (наприклад, у системі Windows — у папку \transitions\extra, що є в папці зі встановленою програмою).

Після запуску відеоредактора власні переходи будуть доступні для використання поряд із тими, що були встановлені разом із програмою.

#### **5. Налаштування звукового супроводу**

Звукові файли для супроводу відео слід імпортувати до проєкту, як вже було описано, а потім додавати на доріжки так само, як відеофрагменти.

Як і в Audacity, щоб змінити тривалість звучання кліпу, потрібно перетягнути його правий або лівий край на часовій шкалі.

Команди керування звуком зібрано в контекстному меню кліпу:

- y команда Гучність *→* Увесь кліп *→* Поява (увесь кліп) забезпечує плавне наростання гучності від повної тиші на початку до максимального рівня в кінці;  $\mu$ давничтво, это, это тощо,<br>берегти зображення в папку длином — у папку \transitions\exty<br>poграмою).<br>1 запуску відеоредактора власні<br>ння поряд із тими, що були вст<br>**лаштування звукового супровод**у<br>ві файли для супровод
- y команда Гучність *→* Кінець кліпу *→* Зникнення (повільне) забезпечує згасання гучності протягом останніх 3 секунд звучання тощо.

Внаслідок виклику цих команд на звуковому кліпі з'являються ключові кадри. Якщо команд контекстного меню недостатньо, можна додати власні ключові кадри й анімувати властивості звуку.

# **6. Додавання титрів**

Відеоредактор OpenShot дозволяє додавати до відео титри різних типів: *звичайні* та *анімовані*.

**Титри** — це текст і/або зображення, які накладаються на основне відео.

Звичайні титри додають до проєкту командою меню Титри *→* Титри.

Також титри можна додати у діалоговому вікні Титри (рис. 29.9). Для цього потрібно виконати такі дії: **Рис. 29.9**

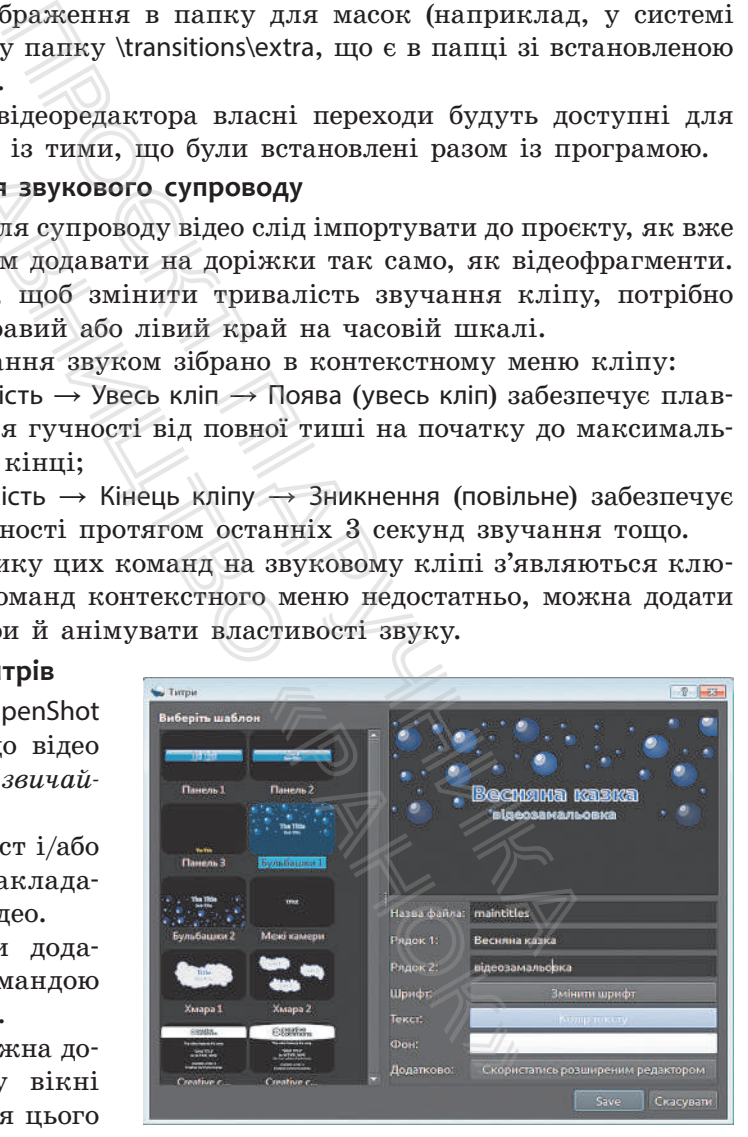

#### **Розділ 4. Мультимедійні та гіпертекстові документи**

- 1) вибрати шаблон та вписати текст титрів у відповідні поля;
- 2) за потреби змінити шрифт, кольори тексту і тла;
- 3) вписати ім'я файлу, під яким файл титрів буде збережено в проекті, і натиснути кнопку Save (Зберегти).

Після цього у вікні Файли проекту з'явиться піктограма файлу формату SVG із зазначеним іменем, у якому збережено створені титри. Файл слід додати на доріжку в тому місці відеоряду, де мають бути титри.

Властивості титрів (розміри, яскравість, розташування), як і решту об'єктів, можна анімувати, досягаючи бажаного ефекту. Якщо у вікні Титри натиснути кнопку Скористатись додатковим редактором, то для більш детального редагування титрів відкриється вікно графічного редактора.

## **7.** Експорт результату у відеофайл

Після завершення монтажу відеоряду, звуку та титрів проєкт експортують у потрібний відеоформат. За командою Файл *→* Експортування відео відкривається діалогове вікно, у якому можна вибрати параметри майбутнього відеофайлу: ім'я файлу, шлях, формат, розміри кадра, якість тощо. ченим іменем, у якому збережено створені<br>підку в тому місці відеоряду, де мають бу<br>итрів (розміри, яскравість, розташування)<br>німувати, досягаючи бажавого ефекту.<br>Енопку Скористатись додатковим редактором,<br>гвання титрів ві ля цього у вики Фаили проекту<br>/G із зазначеним іменем, у яком<br>дати на доріжку в тому місці ві<br>астивості титрів (розміри, яскра<br>з, можна анімувати, досягаючи<br>атиснути кнопку Скористатись до<br>пого редагування титрів відкриє<br>

Після натискання кнопки Експортування відео починається опрацювання проєкту, потім у цільовій папці з'являється відеофайл.

# **Розміщення відео на вебсторінці**

Для того щоб підготовлений відеофрагмент можна було переглянути на вебсторінці, до її HTML-коду слід додати тег <video>…</video>.

Фрагмент коду для додавання на вебсторінку вікна перегляду відеофрагменту має такий формат:

**<p>**Яскраві моменти нашої подорожі**:</p> <video controls="controls">**

> **<source src="video/myfilm.mov"> <source src="video/myfilm.mp4"> <source src="video/myfilm.webm">** Ваш браузер не підтримує тег

**<i>video</i>.** 

**</video>**

Результат у вікні браузера буде приблизно таким, як наведено на рис. 29.10.

Розглянемо детальніше структуру тегу <video>:

параметр controls забезпечує виведення елементів керування переглядом відео;

Яскраві моменти нашої подорожі

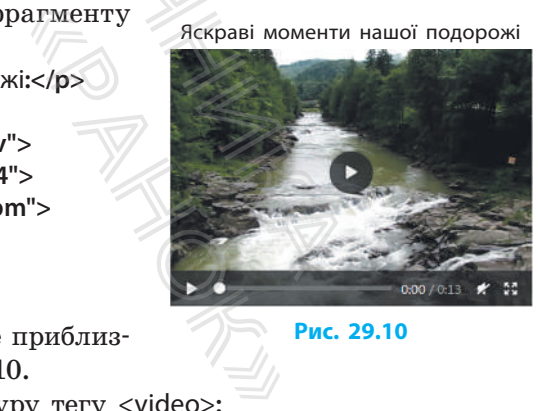

 **Рис. 29.10**

- y тегами source описано один або більше відеофайлів. Параметр src задає ім'я файлу. Відтворено буде перший із файлів, формат якого підтримує браузер;
- y текст, розміщений у коді після переліку файлів, буде виведено, якщо браузер не підтримує тег <video>.

## **Питання для самоперевірки**

- **1.** Які вікна містить вікно відеоредактора OpenShot?
- **2.** Які етапи включає робота над відеопроєктом?
- **3.** Як імпортують файли до проєкту?
- **4.** Як створити власний шаблон для переходу між кліпами?
- **5.** Опишіть порядок додавання до відеоряду титрів.
- **6.** Як експортувати проєкт до відеофайлу?

#### **Вправа 29**

Підготувати відеофрагмент і вебсторінку для його опублікування.

- **1)** Створіть у власній папці папку Обробка відео. Скопіюйте до неї відео- та аудіофайли з папки, зазначеної вчителем. Запустіть OpenShot. Імпортуйте файли до проєкту. Збережіть проєкт у файлі Відеоредактор.osp у цій самій папці. иоперевірки<br>
истить вікно відеоредактора OpenShot?<br>
ключає робота над відеопроєктом?<br>
власний діаблион для переходу між кліпами?<br>
власний піаблон для переходу між кліпами?<br>
власний піаблон для переходу титрів.<br>
вати проє щите тег <v<br>иня для самоперевірки<br>кі вікна містить вікно відеореда<br>кі етапи включає робота над ві<br>к імпортують файли до проєкту<br>к створити власний шаблон для г<br>пишіть порядок додавання до відео<br>к експортувати проєкт до ві
- **2)** Додайте відеокліпи на шкалу часу, принаймні два з них розташувавши на одній доріжці для отримання автоматичного переходу. Для решти кліпів налаштуйте переходи з колекції.
- **3)** На початку відеоряду додайте титри з назвою відео, а в кінці з власними прізвищем та ім'ям, класом і назвою школи.

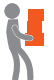

- **4)** Експортуйте відеодані в папку Сайт (див. вправу 27) спочатку до файлу video.mp4, а потім — video.mov. Параметри експорту виберіть на свій розсуд. Закрийте відеоредактор. «Ранок»
- **5)** У текстовому редакторі (наприклад, Блокнот) створіть HTML-документ, як наведено на рис. 29.10 (с. 168). Збережіть у папці Сайт файл з іменем video.html. Перегляньте результат у вікні браузера.
- **6)** У документі index.html (див. вправу 27) додайте посилання на сторінку video.html. Збережіть файл і завершіть роботу.

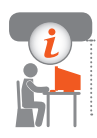

## **Комп'ютерне тестування**

Виконайте тестове завдання 29 із автоматичною перевіркою результату

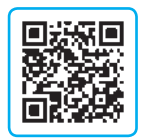

# **§ 30. Ергономіка у вебдизайні. Просування вебсайтів**

Наука, яка вивчає особливості діяльності людини з метою забезпечення її ефективності, безпеки та комфорту, називається ергономікою.

# **Елементи ергономіки у вебдизайні**

Сайт, яким зручно користуватися, спонукає відвідувачів/відвідувачок повернутися ще раз. Розглянемо, від яких саме моментів це залежить.

Сайт переглядають на екрані, тому, добираючи дизайн, слід враховувати особливості сприйняття людиною візуальної інформації. Зазвичай сторінки сайту переглядають згори донизу і зліва направо, тому найважливішу інформацію слід розміщувати вгорі. Сторінки з великим обсягом інформації повинні мати чітку структуру і не містити зайвих елементів. ли достийствости дилинго и состительствости и комфорту, называеться ерергономіки у вебдизайні<br>вості, безпеки та комфорту, называеться ерергономіки у вебдизайні<br>ваз. Розтлянемо, від яких саме моментів це дають на екрані,

# **Сайти для людей з особливими потребами**

Поширення комп'ютерів та підвищення якості зв'язку розкрило нові можливості для людей з особливими потребами. Для осіб зі зниженим слухом або тих, хто не володіє іноземною мовою, стануть у нагоді субтитри — текстовий супровід унизу вікна перегляду відео (рис. 30.1). ука, яка вивчае особливості діз<br>
с ефективності, безпеки та комо<br> **СМЕНТИ ЕРГОНОМІКИ У ВЕб**<br>
йт, яким зручно користуватися,<br>
яйт переглядають на екрані, том<br>
особливості сприйняття людино<br>
си сайту переглядають згори дон<br>

Щоб **додати субтитри**, потрібно підготувати текстовий файл спеціального формату VTT, а потім у тег <video> вкласти один або більше тегів <track> (по одному для кожної з мов, якими доступні титри).

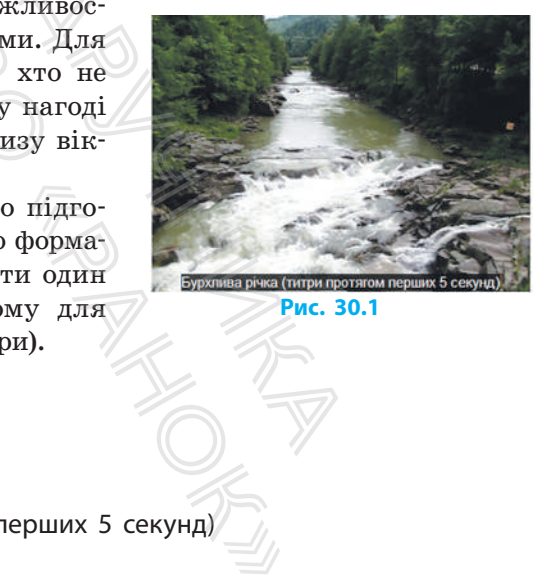

Файл mytitles\_uk.vtt: **WFRVTT** 

00:01.000 --> 00:05.000 Бурхлива річка (титри протягом перших 5 секунд)

00:10.000 --> 00:13.000 Титри можна записувати в декілька рядків.

Фрагмент HTML-файлу, в якому до відео додаються титри з наведеного файлу mytitles\_uk.vtt:

```
<video controls="controls">
```

```
<source src="video/myfilm.mov">
```

```
<track src="video/mytitles_en.vtt" srclang="en" label="English" default>
    <track src="video/mytitles_uk.vtt" srclang="uk" label="Українська">
</video>
```
Розглянемо деякі атрибути тегу <track>: src (обов'язковий атрибут) файл формату VTT з титрами; srclang — двобуквений код мови титрів (uk — українська, en — англійська, de — німецька тощо); label — назва мови для виведення в списку для вибору; default — ознака мови, яка буде використана, якщо користувач/користувачка нічого не змінюватиме. Допускається лише в одному з тегів <track>. deo/mytitles\_uk.vtt" srclang="uk" label="Українсь<br>
xi агрибути тету <track>: src (обов'язковий в<br>
3 титрами; srclang — двобуквений код мо<br>
n — англійська, de — німецька тощо); labs<br>
в списку для вибору; default — ознака м HERO ART MICONDUITER SCIENCE CONTROVED SERVICES CONTROVED SHEMO AGATE OF SHEMO AGATE OF SHEMO ART MITH A SHEMO CHARGE A SHEMO KOPHOTS BANGODY;<br>HERO ART SHEMO AGATE BETWEEN A SHEMO AND NON-BIFTON CONCTINUES A MANGEMERY AND

Сайт має бути оптимізований для користування людьми з порушеннями зору або на екранах різних розмірів (забезпечений режимом змінення масштабу перегляду сторінки) без втрати функціональності.

# **Пошукова оптимізація та просування вебсайтів**

Щоб сайт став популярним, він має часто з'являтись на перших сторінках результатів пошукових запитів, а матеріали регулярно оновлюватися.

**Пошукова оптимізація**, або **SEO** (англ. **S**earch **E**ngine **O**ptimization), це напрямок діяльності, метою якого є підвищення рейтингу сайта в результатах пошукових запитів. Після того як сайт опубліковано в мережі, його слід додати в пошукову систему, яка проіндексує сайт, проаналізує його вміст і внесе дані про наповнення у свою базу даних.

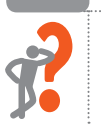

- **Питання для самоперевірки**
- **1.** Що таке ергономіка?
- **2.** Якими способами можна підкреслити структуру вебсторінки? и у свою озвуданих<br>«реслити структуру и<br>зміщеного на вебстор<br>егу <track>.<br>1 для людей із порупція»?
- **3.** Як додати титри до відео, розміщеного на вебсторінці?
- **4.** Опишіть розглянуті атрибути тегу <track>.
- **5.** Що робить сайт доступнішим для людей із порушеннями зору?
- **6.** Що таке «пошукова оптимізація»?

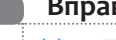

#### **Вправа 30**

- Додати субтитри до відеоролика на вебсторінці.
- **1)** Відкрийте в браузері файл video.html із папки Сайт (див. вправу 29). Підготуйте в текстовому процесорі таблицю наведеної структури і, переглядаючи відео, запишіть за зразком, які суб-

титри в які проміжки часу будуть показані. Підготуйте не менше ніж 5 субтитрів. Збережіть документ у файлі з іменем Титри.

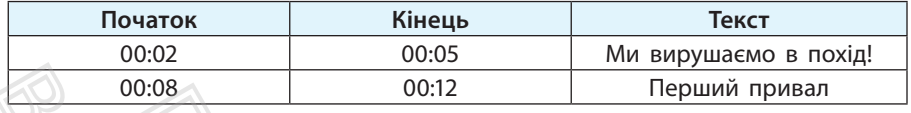

- **2)** Скопіюйте таблицю, запустіть текстовий редактор і вставте фрагмент. Змініть текст так, щоб структура відповідала формату VTT (див. приклад). Збережіть файл з іменем titles\_uk.vtt у папці Сайт.
- **3)** Відкрийте файл video.html і додайте до тегу <video> тег <track src="titles\_uk.vtt" srclang="uk" label="Українська">. Збережіть файл.

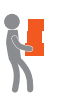

- **4)** Оновіть сторінку в браузері. Перегляньте відео на вебсторінці. Переконайтеся, що титри демонструються. Внесіть зміни до файлу titles uk.vtt, збережіть його, оновіть сторінку і перевірте результат.  $\frac{1}{1000}$  –  $\frac{1}{1000}$ <br>  $\frac{1}{1000}$ <br>  $\frac{1}{1000}$ <br>  $\frac{1}{1000}$ <br>  $\frac{1}{1000}$ <br>  $\frac{1}{1000}$ <br>  $\frac{1}{1000}$ <br>  $\frac{1}{1000}$ <br>  $\frac{1}{1000}$ <br>  $\frac{1}{1000}$ <br>  $\frac{1}{1000}$ <br>  $\frac{1}{1000}$ <br>  $\frac{1}{1000}$ <br>  $\frac{1}{1000}$   $\frac{1}{1000$  $\frac{00:08}{00}$  00:08 00<br>
Скопіюйте таблицю, запустіть<br>
мент. Змініть текст так, щоб с<br>
(див. приклад). Збережіть фай.<br>
Відкрийте файл video.html і д<br>
src="titles\_uk.vtt" srclang="uk" label:<br>
Оновіть сторінку в браузері.
- **5)** Зробіть знімок екрана, на якому видно відео з титрами у вікні браузера та вікно текстового редактора з файлом титрів.

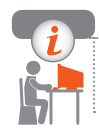

# **Комп'ютерне тестування**

Виконайте тестове завдання 30 із автоматичною перевіркою результату

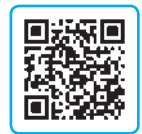

# **Практичні роботи**

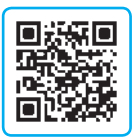

#### **Практична робота 6. Опрацювання звукових даних**

Завдання: створити звуковий фрагмент із використанням готового і самостійно записаного звукового матеріалу. **РИМИЗИЗИВ ВРЕДЕЛЕНИЕМ**<br>«РАНИЕМ ВРИМОВИХ ДАНИХ ВРУКОВОГО МАТЕРІАЛУ.<br>«РАНИЕМ ВІДЕОДАНИХ ПІ В ВИКОРИСТАНИЯ Г<br>«РИМ СУПРОВОДОМ».

# **Практична робота 7. Опрацювання відеоданих**

Завдання: створити відеофрагмент із використанням переходів, титрами різних типів та звуковим супроводом.

# **Практична робота 8. Розробка простого вебсайту**

Завдання: створити власний сайт за заданою темою.

# **Комп'ютерний словник**

**База даних** — упорядкована сукупність даних різного типу, які відображають стан об'єктів певної предметної галузі та зв'язки між ними.

**Інтернет речей** — сукупність фізичних пристроїв, які оснащено засобами приймання й передавання інформації та приєднано до інтернету.

**Інформаційна безпека** — сукупність заходів для захисту даних та інформаційної системи від випадкових або навмисних пошкоджень і несанкціонованого доступу. и передавання інформації та приєднано до знека — сукупність заходів для захисту да від випадкових або навмисних пошкод;<br>и від випадкових або навмисних пошкод;<br>и від випадкових або навмисних пошкод;<br>итлу,<br>дель — онис об'єк нет речеи — сукупнисть физичи.<br>• иймання й передавання інформ<br>маційна безпека — сукупність з<br>ної системи від випадкових абс<br>ваного доступу.<br>• маційна модель — опис об'єкта<br>гамість оригіналу під час дослід<br>ливі для цього д

**Інформаційна модель** — опис об'єкта (явища, процесу), який використовується замість оригіналу під час дослідження і містить інформацію про деякі важливі для цього дослідження типові риси та властивості об'єкта.

**Інформаційна система** — сукупність взаємопов'язаних засобів і методів здійснення інформаційних процесів.

**Комп'ютерна модель** — інформаційна модель, реалізована за допомогою певного програмного середовища.

**Математична модель** — перелік вхідних даних, результатів, які потрібно отримати, та математичних співвідношень, які виражають зв'язок між вхідними даними та необхідними результатами.

**Математична статистика** — розділ математики, у якому за допомогою математичних методів систематизують, опрацьовують і використовують кількісні результати досліджень для наукових і практичних висновків.

**Моделювання** — дослідження об'єктів шляхом побудови й вивчення їхніх моделей.

**Пошукові системи** — повністю автоматизовані механізми, які глибоко сканують усі задані сервери (відкриті для сканування) і збирають індекс інформацію про те, що і де (на якій вебсторінці) виявлено.

**Система керування базами даних** — програма для введення, зберігання, пошуку та опрацювання даних у базі даних.

**Сортування даних** — змінення розташування даних в порядку зростання або спадання.

**Статистика** — наука про методи збирання, опрацювання, аналізу та інтерпретації даних, що характеризують масові явища та процеси, тобто сукупності об'єктів. им скануваним) гоон<br>вебсторінці) виявлен<br>— програма для введ<br>базі даних.<br>зташування даних в<br>збирання, опрацюваноть масові явища та<br>зв'язків між таблиця<br>збереження даних та<br>ми пристроями.<br>із загального набору

**Схема даних** — графічне подання зв'язків між таблицями бази даних.

**Туманні технології** — розподілене збереження даних та/або обчислень між окремими дистанційно віддаленими пристроями.

**Фільтрування даних** — виділення із загального набору даних підмножини, що відповідає певним умовам.

**Функції** — це заздалегідь визначені формули для виконання певних обчислень за заданими величинами (аргументами).

# **Алфавітний покажчик**

# **А**

Аспект інформації Атрибут 151 **Б** База даних 107 **В** Вибірка (вибіркова сукупність) 62 Вузол 108 **Д** Дані 8 **Е** Електронне урядування 42 Ергономіка 170 **З** Запит 136 — за формою  $136$  $-$  із параметрами 139 Зведені таблиці 56 Зв'язані таблиці 120 **І** Інтернет речей 21 Інтернет-банкінг 23 Інтернет-маркетинг 23 Інфографіка 72 Інформаційна безпека 25 Інформаційна система 15 Інформаційна технологія 16 Інформаційне суспільство 39 **К** Ключове поле 116 Колективний інтелект 43 Комп'ютерна модель 49 Комп'ютерний експеримент 49 Комп'ютерно-орієнтовані засоби навчання 29 інформації 9<br>151<br>1818 (вибіркова)<br>пність) 62<br>108<br>8<br>6 онне урядування 42<br>міка 170<br>136<br>136 аформою 136<br>Параметрами 139<br>таблиці 56<br>1 таблиці 56

# **М**

Математична модель 48 Математична статистика 68 Моделювання 47 Модель даних 107 **Н** Нанотехнології 18 Нейронна мережа 19 **Р** Ряд даних 63 Ряд розподілу — варіаційний 63 — статистичний 63 **С** Сайт 147 Системи керування — базами даних  $110$  $-$  вмістом 147 Статистика 61 Статистичні дані 62 Структура таблиці 114 **Т** Теги 151 Типи даних 90 Туманні технології 21 **Ф** Фільтрування даних 132 Функція 67 — вбудована 92  $-$  статистична 70 — цільова 84 **Х** Хмарні технології 21 **Ш** Штучний інтелект 18 Шум 14  $\begin{tabular}{l|c|c|c} \multicolumn{4}{l}{MaremarruМарематична статистт  
\n\n\nМоделювання 47  
\n\n

\nНанотехнології 18  
\n\n

\nНанотекиології 18  
\n\n

\nРид даних 63  
\n\n

\nРад даних 63  
\n\n

\nРад даних 63  
\n\n

\nРад даних 63  
\n\n

\nРад даних 63  
\n\n

\nРад даних 63  
\n\n

\$ Теги 151<br>Типи даних 90<br>Туманні техноло<br>Фільтрування да<br>Функція 67<br>— вбудована<br>— статистичн.<br>— цільова 8<br>Х<br>Хмарні технолог

# **Зміст**

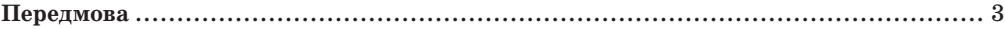

#### **Розділ 1. Інформаційні технології у суспільстві**

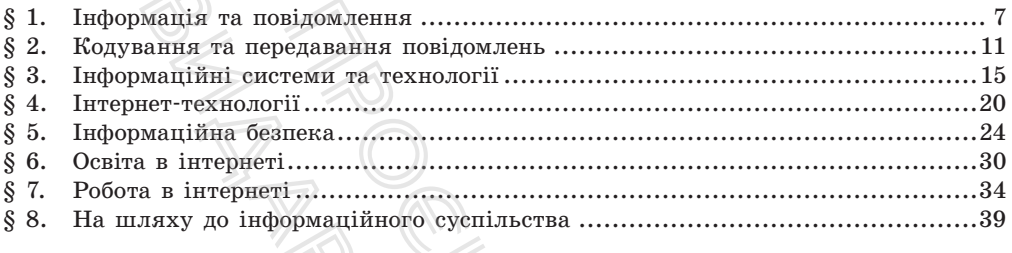

# **Розділ 2. Моделі і моделювання. Аналіз та візуалізація даних**

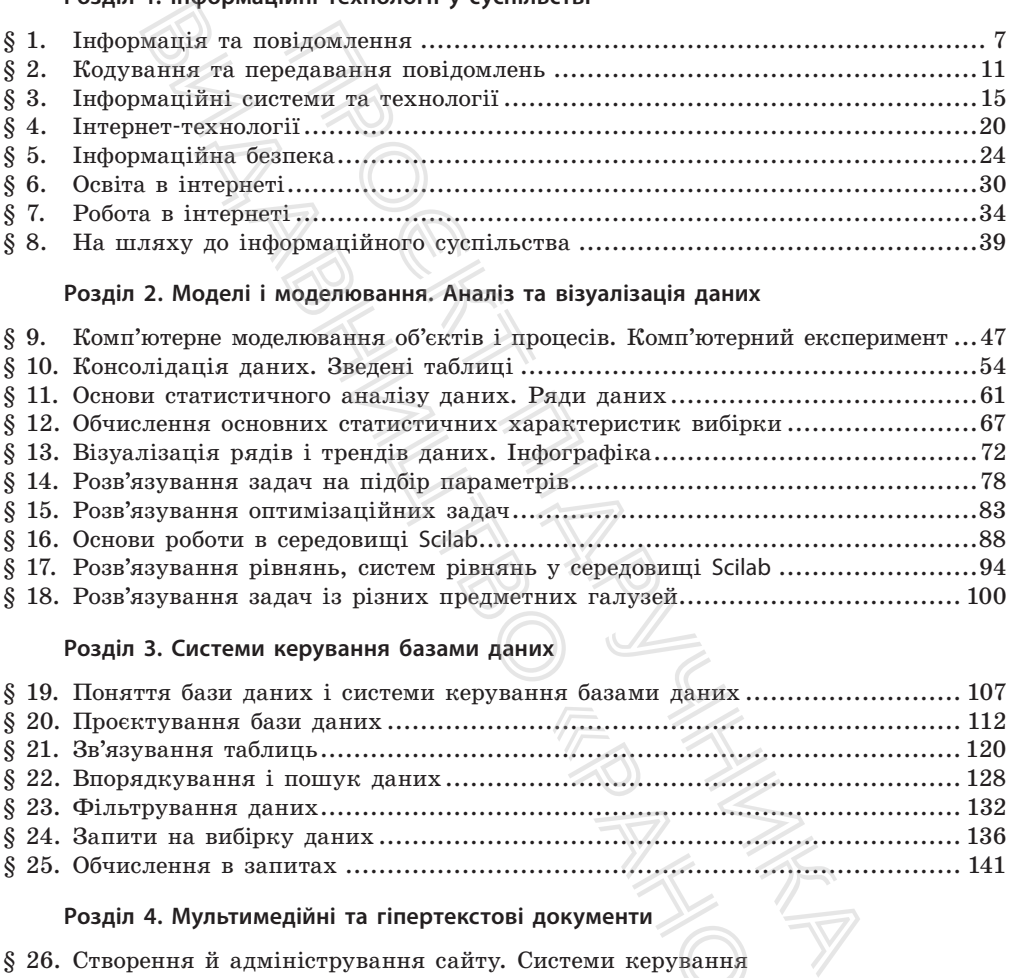

# **Розділ 3. Системи керування базами даних**

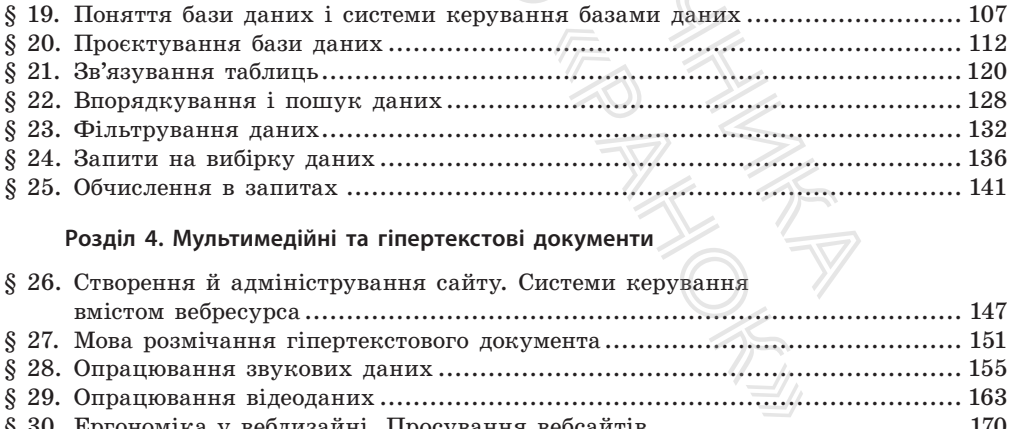

#### **Розділ 4. Мультимедійні та гіпертекстові документи**

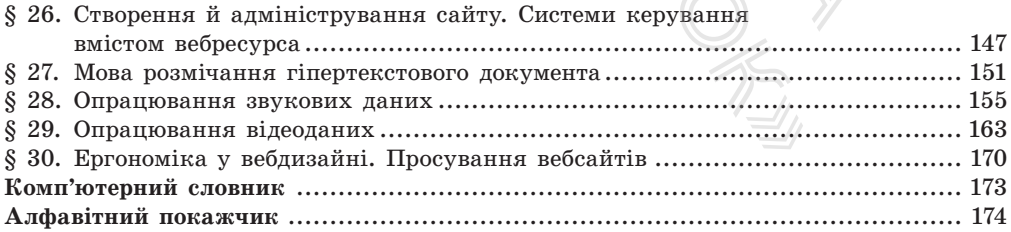

# **ІНФОРМАТИКА 10(11) клас** Рівень стандарту  $\begin{array}{l} \n\text{MATI} \n\text{G} \n\end{array}$ <br>
підручника:<br>
ичного застосування набутих знань<br>
ичного застосування набутих знань<br>
ингення навичок роботи<br>
рмування предметних та ключових<br>
й моперевірки за кожною темою.<br>
М інтерактивни ОРМАТИ|<br>1) Клас<br>стандарту<br>ливості підручника:<br>ізація знань на початку кожі<br>ади практичного застосувані<br>п'ютером<br>п'ютером<br>ня на формування навичок р<br>ентностей

# **Особливості підручника:**

- **Актуалізація знань на початку кожного розділу**
- **Приклади практичного застосування набутих знань**
- **Вправи для закріплення навичок роботи за комп'ютером**
- **Завдання на формування предметних та ключових компетентностей**
- **Питання для самоперевірки за кожною темою**
	- **Практичні роботи з покроковим описом**

# **Електронний інтерактивний додаток до підручника дозволить:**

**здійснити онлайн-тестування за кожною темою • ознайомитися з покроковим описом виконання практичних робіт** кожною темою<br>и описом<br>3НИЙ ДОДАТОК<br>ГЬ:<br>и кожною темою<br>исом виконання